# **スコアのレイアウトと印刷**

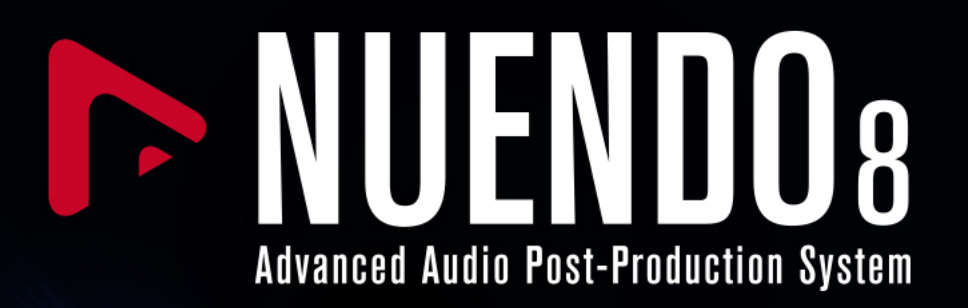

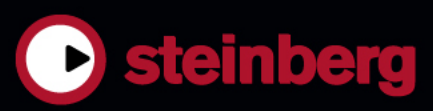

Cristina Bachmann, Heiko Bischoff, Lillie Harris, Christina Kaboth, Insa Mingers, Matthias Obrecht, Sabine Pfeifer, Benjamin Schütte, Marita Sladek

この PDF マニュアルでは、目の不自由な方のための高度なアクセシビリティ機能を提供しています。このマニュアル は複雑かつ多くの 図が使⽤されているため、図の説明は省略されていることをご了承ください。

本書の記載事項は、Steinberg Media Technologies GmbH 社によって予告なしに変更されることがあり、同社は記載 内容に対する責任を 負いません。 本書に掲載されている画面は、すべて操作説明のためのもので、実際の画面と異な る場合があります。本書で取扱われているソフトウェアは、ライセンス契約に基づいて供与されるもので、ソフトウェ アの複製は、ライセンス契約の範囲内でのみ許可されます (バックアッ プコピー)。 Steinberg Media Technologies GmbH 社の書面による承諾かない限り、目的や形式の如何にかかわらず、本書のいかなる部分も記録、複 製、翻訳す ることは禁じられています。本製品のライセンス所有者は、個人利用目的に限り、本書を 1 部複製することができま す。

本書に記載されている製品名および会社名は、すべて各社の商標、および登録商標です。

© Steinberg Media Technologies GmbH, 2018.

All rights reserved.

Nuendo\_8.2.0\_ja-JP\_2018-05-15

# **目次**

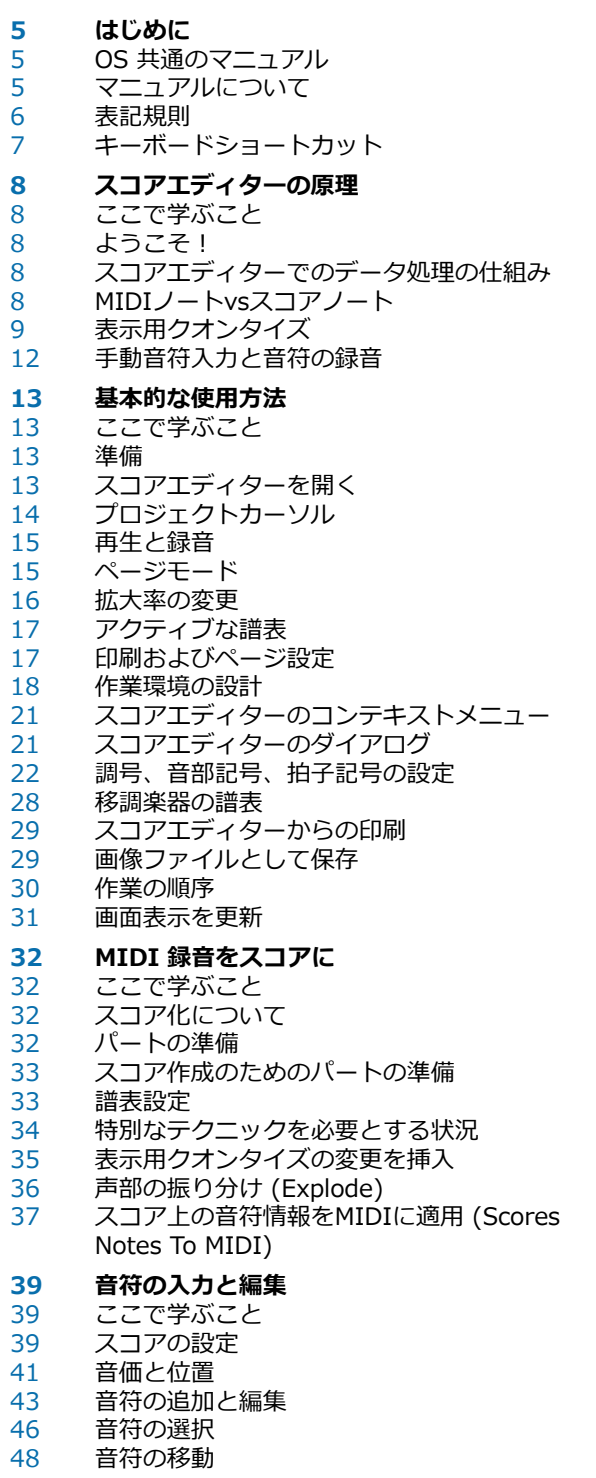

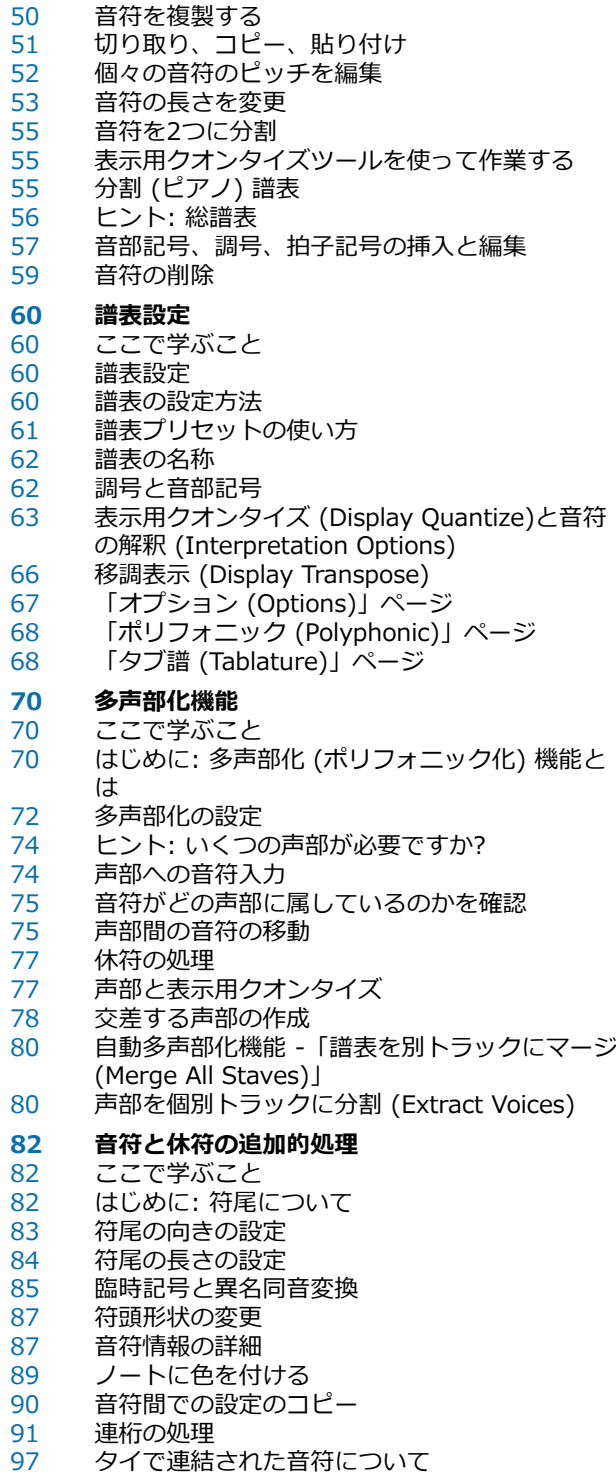

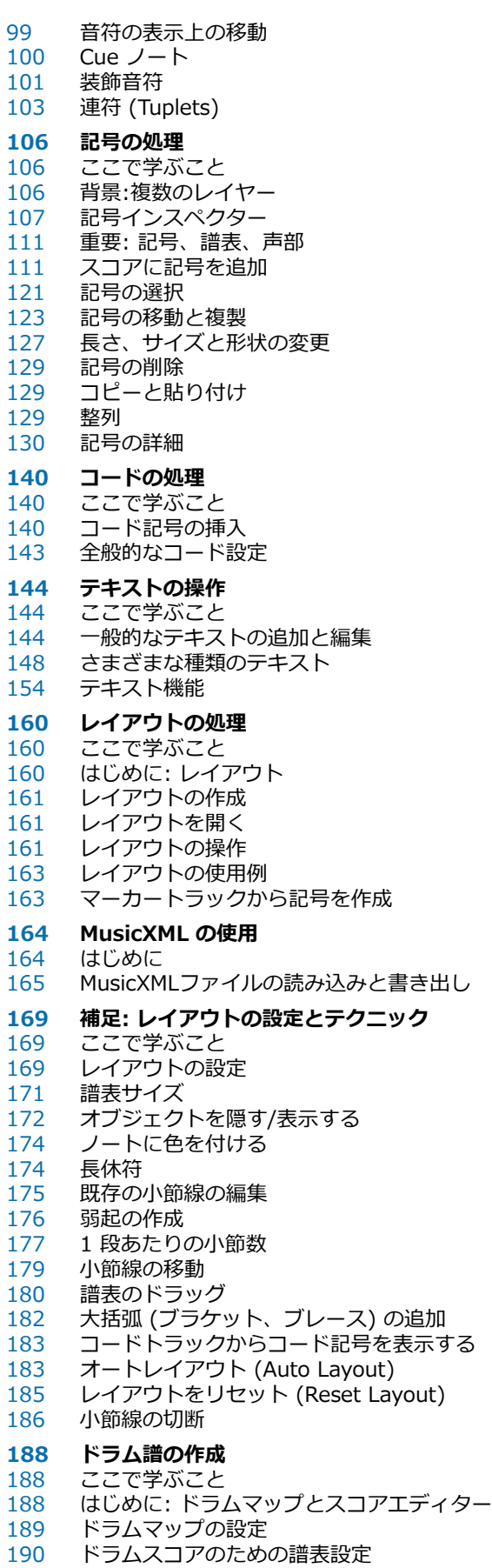

音符の入力と編集

 「単線のドラム譜表 (Single Line Drum Staff)」 の使用

- **タブ譜の作成**
- ここで学ぶこと<br>193 タブ譜の自動作
- タブ譜の自動作成<br>195 タブ譜の手動作成
- タブ譜の手動作成<br>195 タブ譜上の数字の タブ譜上の数字の表示<br>196 タブ譜の編集
- タブ譜の編集<br>196 符頭の形状
- 符頭の形状

### **リズム記号**

- ここで学ぶこと<br>198 リズム記号の表
- リズム記号の表示<br>198 リズム小節インジ
- リズム小節インジケーター<br>199 一般的な記号の表示
- 一般的な記号の表示<br>199 小節を空にする
- 小節を空にする<br>200 小節反復記号の
- 小節反復記号の表示<br>200 記譜方法
- 記譜方法

# **[201](#page-200-0) スコアと MIDI 再生**<br>201 ここで学ぶこと

- ここで学ぶこと<br>201 スコアとアレン
- スコアとアレンジャーモード
- マッピンクされた強弱記号の使用

# **スコア作成のテクニック**

- はじめに<br>205 便利な編
- 便利な編集テクニック
- トラブルシューティング
- もっと高速なコンピューターか欲しいと感じる場
- 合

#### **索 引**

# <span id="page-4-0"></span>**はじめに**

本書では、Steinberg 製品である Nuendo について説明します。

Nuendo は、ポストプロダクション、スタジオ制作、およびライブ録音に重点を置いた幅広い専用機 能を備える強力なオーディオ制作システムです。Cubase Pro では、幅広い機能とツールを使用して 記譜やスコアの印刷を行なえます。

# <span id="page-4-1"></span>**OS 共通のマニュアル**

このマニュアルには、Windows と macOS の両方のオペレーティングシステム用の内容が記載され ています。

一方の OS に固有の機能や設定は、その旨が明記されています。記載がない場合は、Windows と macOS の両方に当てはまります。

注意事項:

- このマニュアルでは、Windows のスクリーンショットが使用されています。
- Windows の「ファイル (File)」メニューの機能の一部は、macOS のプログラム名メニュー から選択できます。

# <span id="page-4-2"></span>**マニュアルについて**

本製品のマニュアルは複数のマニュアルで構成されています。すべてのマニュアルは、オンライン上 で閲覧または **steinberg.help** からダウンロードできます。**steinberg.help** にアクセスするには、 以下のいずれかの操作を行ないます。

- Web ブラウザーのアドレスバーに www.steinberg.help と入力します。
- Nuendo で、**「Help (ヘルプ)」** > **「Nuendo ヘルプ (Nuendo Help)」**を選択します。

#### **クイックスタートガイド (Quick Start Guide)**

以下の内容についての概要が記載されています。

- システム要件、インストール手順、およびライセンスアクティベーション
- オーディオまたは MIDI を使用して作業するためのシステムの設定

#### **オペレーションマニュアル (Operation Manual)**

Nuendo の操作方法、パラメーター、機能、およびテクニックが詳しく記載されている メインのマニュアルです。

#### **スコアのレイアウトと印刷**

**スコアエディター**に含まれるプロフェッショナル向けの記譜機能、スコア編集機能、印刷 機能の説明が記載されています。

#### **Remote Control Devices**

サポートされている MIDI リモートコントロールデバイスの⼀覧が掲載されています。

#### **プラグインリファレンス (Plug-in Reference)**

付属の VST プラグイン、VST インストゥルメント、および MIDI エフェクトの機能とパ ラメーターの説明が記載されています。

#### **HALion Sonic SE**

付属の VST インストゥルメント **HALion Sonic SE** の機能とパラメーターの説明が記載 されています。

#### **Groove Agent SE**

付属の VST インストゥルメント Groove Agent SE の機能とパラメーターの説明が記載 されています。

#### **Retrologue**

付属の VST インストゥルメント Retrologue の機能とパラメーターの説明が記載されて います。

#### **MIDI デバイス (MIDI Devices)**

MIDI デバイスおよびデバイスパネルの管理方法が記載されています。

#### **VST Connect SE**

VST Connect SE 機能の使用方法が記載されています。

### <span id="page-5-0"></span>**表記規則**

本書では、表記上およびマークアップの要素を使⽤して説明しています。

### **表記上の要素**

表記上の各要素は、以下の⽬的で使⽤されます。

#### **前提**

手順を開始する前に完了しておくこと、または満たす必要がある条件を示します。

#### **⼿順**

特定の結果を得るために必要な手順を示します。

#### **重要**

システムや接続されたハードウェアに影響を及ぼす可能性のある事項、またはデータ損失 のリスクを伴う事項を⽰します。

#### **補⾜**

考慮すべき事項を⽰します。

#### **例**

例を示します。

#### **結果**

手順の結果を示します。

#### **タスク終了後の項⽬**

手順を実行したあとに行なう操作または必要事項を示します。

#### **関連リンク**

本書に記載のある関連トピックを⽰します。

# **マークアップ**

太字はメニュー、オプション、機能、ダイアログ、ウィンドウなどの名前を⽰します。

例

**「機能メニュー (Functions Menu)」**を開くには、**MixConsole**の右上⾓にある**「機能メニュー (Functions Menu)」**をクリックします。

太字が⼤なり記号で区切られている場合は、複数のメニューを連続で開くことを表わします。

例

**「プロジェクト (Project)」** > **「トラックを追加 (Add Track)」**を選択します。

# <span id="page-6-0"></span>**キーボードショートカット**

初期設定のキーボードショートカットの多くは修飾キーを使用しますが、修飾キーの一部はオペレー ティングシステムによって異なります。

本書では、修飾キーを伴うキーボードショートカットを記述する場合、まず Windows の修飾キー、 次に macOS の修飾キー、次にその他のキーの順に記載します。

▪ [Windows の修飾キー]/[macOS の修飾キー]+[**[Z]**]

例

**[Ctrl]/[command]**+**[Z]** と記載されている場合、Windows では **[Ctrl]** キー、macOS では **[command]** キーを押したままで、**[Z]** キーを押すことを指しています。

# <span id="page-7-0"></span>**スコアエディターの原理**

# <span id="page-7-5"></span><span id="page-7-1"></span>**ここで学ぶこと**

この章では、以下について学びます。

- スコアエディターとMIDIデータの関係について。
- 表示用クオンタイズとは何か。そしてそれはどのように機能するのか。

# <span id="page-7-2"></span>**ようこそ!**

さあ、Nuendo によるスコアの作成を始めましょう!スコアエディターは、スコアに表わすことので きるものであれば、どんな種類の音楽も完全な楽譜にできます。数多くの記号と自由な書式、自動機 能が用意されています。フルオーケストラのスコアからパート譜を作成したり、歌詞やコメントの追 加、リードシート (編曲の概要を記した楽譜) やドラムスコア、タブ譜など、あらゆる種類の楽譜を作 成できます。

スコアエディターでの処理の仕組みについてはいくつかの基本的な原則があります。スコアエディ ターを完全に使いこなすためにはこれらの原則を理解しておかねばなりません。ここではまず、これ らの原則について解説します。

# <span id="page-7-3"></span>**スコアエディターでのデータ処理の仕組み**

スコアエディターは基本的に以下のことを行なっています。

- MIDIパートのMIDIノートを読み込みます。
- ユーザーが行なった各設定を調べます。
- 設定に従い、MIDIノートをどのように表示するかを決定します。

スコアエディターにはMIDIデータとスコアの設定がインプットされ、スコアが出⼒されます。

スコアエディターは、これらすべての処理をリアルタイムで⾏なっています。MIDIデータの変更 (た とえば、音符の移動や音価の変更など)は、すぐにスコアに反映されます。スコア設定を変更した場 合にも (拍⼦記号や調号の変更など)、スコアは即座に更新されます。

スコアエディターを単なる画像作成のプログラムとして⾒なすべきではありません。MIDIデータをス コアに翻訳するプログラムとして捉えてください。

# <span id="page-7-4"></span>**MIDIノートvsスコアノート**

Nuendo の MIDI トラックは MIDI ノートと各種の MIDI データを記録します。すでにご存じのと おり Nuendo のMIDIノートは、位置、⻑さ、ピッチ、ベロシティーによって定義されていますが、 これではそれぞれのノートをスコアでどのように表示するのかを決定するには不十分です。スコアを 作成するためにはもっと多くの情報が必要となります。たとえば、どのタイプの楽器が使用されてい るのか? ドラムか?ピアノか?調号は何か?基本的なリズムは何か?いくつかの音符をグループとしてま

とめるために使⽤する連桁 (Beam) はどのようにするのか?などですが、これらの情報は、スコアエ ディターにおける各種の設定作業やツールの使用を通じて Nuendo に伝えられます。

### **MIDIとスコアの関係の例**

Nuendo は、MIDIノートの位置を記録する際、ティック (Tick) と呼ばれる絶対値を用いた計測を実 ⾏します。4 分⾳符は 480 ティックの⻑さに相当します。以下の譜例をご覧ください。

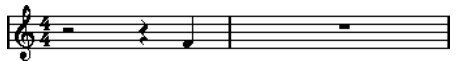

4/4 拍子で小節最後の拍に置かれた 4 分音符

現在、ノートは小節の 4 拍めに位置しています。ここで拍子記号を 3/4 に変更してみましょう。小 節の長さは 4 分音符 3 つ分の長さ (1440 ティック) に短縮され、それと同時に、譜例の 4 分音符 (ノート) は次の⼩節の頭に移動します。

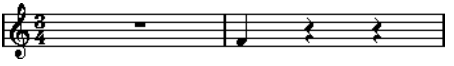

3/4 拍子での同じ 4 分音符

なぜ移動したのでしょうか?拍子記号を変えることによって、トラックのパートにおけるMIDIデータ が変更されることはありません。このためノートは前と同じ絶対値の位置に留まります。ただ、⼩節 は短縮されるので結果的にスコアの⾳符は移動します。

今、説明しようとしていることは、「スコアエディターはMIDIデータを解釈し、スコアに翻訳するプ ログラムである」ということです。ダイアログやメニューで設定された規則に従って表示処理を行な います。そしてこの翻訳作業は、止まることなく常に実行されています。データ (MIDIノート) や規 則 (各種のスコア設定) の変更と同時にスコアも更新されていきます。

# <span id="page-8-0"></span>**表示用クオンタイズ**

プロジェクトウィンドウで、いくつかのスタッカートの 8 分音符からなる音型を録音したとしましょ う。スコアエディターを開くと、以下のように表示されました。

# $\frac{1}{2}$

これは意図した表示(8分音符のスタッカート)とは異なります。まずタイミングから考えてみましょ う。いくつかの音符の位置が外れています (3 つめ、4 つめ、最後の音は 32 分音符だけ後ろにずれて います)。クオンタイズを実行することも考えられますが、音楽的にはこのタイミングを残しておきた いとします。この問題を解決するためにスコアエディターでは、表示用クオンタイズと呼ばれる機能 を⽤意しています。

表示用クオンタイズは、次の2つの事柄を決定する設定です。

- 音符の位置をどれだけ細かく表示するか。
- スコアで表示する最小の音符 (最も短い音符)。

上記の例では、表示用クオンタイズ値は、32 分音符 (またはそれ以下の音価) に設定されているよう です。

ここで、表示用クオンタイズ値を 16 分音符に変更するとしましょう。

### <del>y y y y y y y y y y y y y</del>

表示用クオンタイズ値を 16 分音符に設定

タイミングは正しくなりましたが、まだ⾳符は意図したものではありません。コンピューターにすれ ば、実際に演奏されたのは 16 分音符の長さであるので、間に多数の休符を入れてしまうのも仕方あ りません。しかしながら、スタッカートであるこれらのノートをトラックでは短い音符として演奏さ せながら、譜面には別の形で表示させたいのです。今度は表示用クオンタイズ値を 8 分音符に設定し てみましょう。

<u>اع جو هره جو د</u>

表示用クオンタイズ値を 8 分音符に設定

これで望みどおり 8 分音符が表示されました。あとは、スタッカートのアーティキュレーションを追 加するだけです。音符を選択し、鉛筆ツールでマウスを1回クリックするか、あるいは、音楽的アー ティキュレーションを使⽤すれば、作業は完了です。

さて、音符はどのように処理されたのでしょうか?表示用クオンタイズを8分音符に設定することに よって、次のような指⽰がプログラムに与えられました。「すべての⾳符を、その正確な位置にかか わらず、小節の8分音符によって分割された位置にあるとして表示せよ。」そして「8分音符より短い 音符は、どれだけ短くても、すべて8 分音符として表示せよ。」ここで「表示」という言葉が使われ ていることに注意してください。このキーワードは、この章で理解してもらいたい最も重要なことに 結びついています。

#### 重要

表示用クオンタイズを設定することによって、録音、つまりMIDIノートに変更が加えられることは決 してありません。この点が通常のクオンタイズ機能と異なります。この設定は、スコアエディターで 音符がどのように表示されるかについてだけ効力を発揮します (その他にはまったく影響がありませ ん)。

関連リンク [記号の処理](#page-105-3) (106 ページ)

### **表⽰⽤クオンタイズ値の選択に関する注意事項**

すでに説明したように、音符の表示用クオンタイズ値は、スコアに表示される最小の音価を意味しま す。たとえば、上記の例でこの値に 4 分音符を設定した場合、何が起きるかを見てみましょう。

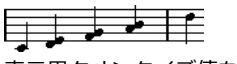

表示用クオンタイズ値を 4 分音符に設定

これはあまり良くありません。もちろん、これでは困ります。この設定は、表示されるフレーズに現 れる最小の音符は 4 分音符である、とプログラムに指示してしまったわけです。8 分音符や 16 分音 符は存在しないように処理せよと告げたことになります。Nuendo はスコアを画面に描くときに、先 の 8 分音符に表示用クオンタイズを実行し、4 分音符の位置に移動させてしまいました。このため上 の図のような譜面になりました。ここで大切なことですが、プレイボタンをクリックすれば、このフ レーズは元の演奏と同じように再生されます。表示用クオンタイズ設定によって変更されるのは録音 のスコア画像のみです。

#### 重要

マウスを使用してノートを入力し、完全に正確な音価を入力する場合でも、表示用クオンタイズでは 適切な設定が重要です!この設定は、MIDI録音に使用されたクオンタイズ設定とは別のものです。た とえば、音符の表示用クオンタイズを 4 分音符に設定し、マウスのクリックによって 8 分音符の入力 を開始した場合、トラックには (MIDIデータとして) 8 分音符が記録されますが、表示されるのは 4 分⾳符だけです。

### **休符を表⽰⽤クオンタイズの設定として使⽤する**

前のセクションでは、「音符」に対する表示用クオンタイズ機能を見てきました。さらに、表示用ク オンタイズには「休符」という、似たような機能が用意されています。表示される最小の休符を設定 するこの機能は、ときに⾮常に効果的です。

以下の音符を例にして説明します。

ご覧のとおり、最初の音符は、16 分音符後ろに位置しています。この音符の表示用クオンタイズ値を 8 分音符に変更すると、スコアは以下のようになります。

### 

表示用クオンタイズを適用: ノートを8分音符に設定

残念ながら、16 分音符を使うことができないため、最初の音符は 2 番めの音符と同じ場所に移動し ます。この場合、表示用クオンタイズツールを用いて、小節内の特定の範囲に有効な表示用クオンタ イズ値を挿入することで問題を解決することもできますが、もっと簡単な方法があります。音符の表 示用クオンタイズ値を 16 分音符に戻し、休符の値を 8 分音符に設定します。これは、8 分音符より 短い休符は必要な場合以外は表示してはならない、という指示を意味します。結果は以下のようにな ります。

#### $72222$  $\frac{y}{2}$ ≢

表示用クオンタイズを適用: ノートを16分音符に、休符を8分音符に設定

さて、音符はどのように処理されたのでしょうか?8 分音符より小さい休符を必要な場合以外には表 示しないよう、プログラムに指示をしました。最初の音符は 16 分音符で 2 つめの位置にあるため、 頭に 16 分休符を置く必要がありました。他のすべての休符については、音符を 8 分音符として表示 することにより隠れるものであり、必要な休符ではありません。その結果が上の表⽰です。

このことから、以下の一般的なガイドラインに到達します。

- 音符の値は、スコアで表示したい最小の位置に合わせて設定します。たとえば、16 分音符の位 置にある音符を表示させる場合、音符の値は 16 分音符に設定します。
- 休符の値には、オンビートに位置し、そのビートに唯一の音符 (拍にぴったり乗り、その拍に 他の音符を持たないもの。たとえば、1 拍めの音符が短く、2 拍めまで休符となるような場合) を置いたときに表⽰したい最⼩値 (⻑さ) を設定します。 表示用クオンタイズでは、音符を 16 (16 分音符) に設定し、休符を 4 (4 分音符) に設定する のが標準的です。

関連リンク 表示用クオンタイズの変更を挿入 (35 ページ)

### **例外について**

残念ながら、前に述べたガイドラインは、どんな状況でも完璧に機能するというものではありませ ん。たとえば、ストレートの音符といくつかの種類の連符が混在している場合や、長さの異なるロン グトーンを同じ⻑さの⾳符として表⽰する場合などです。このような例外には以下の⽅法が有効かも しれません。

#### **⾃動表⽰⽤クオンタイズ**

スコアにストレートの音符と 3 連符の両方が含まれている場合、オートクオンタイズを用いること ができます。オートクオンタイズが設定されると、Nuendo は、それぞれの⾳符を調べ、適所にスト レートの音符と 3 連符の表示用クオンタイズを適用します。

関連リンク 楽曲に単純音符、3 連符が混在する場合 (64 ページ)

#### **表示用クオンタイズツールを使う**

クオンタイズツールを用いて、表示用クオンタイズ値の設定をスコアのどこにでも挿入できます。挿 入された表示用クオンタイズは、挿入ポイント以降の譜表に影響を及ぼします。

関連リンク 表示用クオンタイズの変更を挿入 (35 ページ)

### **MIDIデータの変更**

最後の手段として、実際のノートイベントのサイズ変更 (音価) やクオンタイズ、移動が挙げられま す。しかしその結果、再⽣はオリジナルと違うものになってしまいます。しかしながら多くの場合 は、MIDIデータを変更することなく、スコアを希望どおりのものにできます。

# <span id="page-11-0"></span>**手動音符入力と音符の録音**

ノートの入力や編集を、手動で (マウスとコンピューターキーボードを使用して) 行なうことがありま す。また、ノートの⼊⼒はMIDIキーボードを使⽤した録⾳によってなされることもあるでしょう。通 常は、両方を使い分けて作業が進行します。現実的には、たとえ完全に曲を録音できたとしても、ス コアとして印刷する前に、録⾳を編集し、永久的な編集を加える必要が⽣じる場合もあるかもしれま せん。

関連リンク [MIDI 録⾳をスコアに](#page-31-4) (32 ページ) 音符の入力と編集 (39 ページ)

# <span id="page-12-0"></span>**基本的な使用方法**

# <span id="page-12-1"></span>**ここで学ぶこと**

この章では、以下について学びます。

- スコアエディターを開く方法。
- ページモードと編集モードの切り替え。
- ページサイズとマージンの設定。
- 記号インスペクター、ツールバー、拡張ツールバーを表示する方法と隠す方法。
- ルーラーを設定する方法。
- 拡大/縮小率を設定する方法。
- プロジェクトの曲頭の調号、音部記号、拍子記号を設定する方法。
- インストゥルメントを移調する方法。
- スコアの印刷と書き出しの方法。

### <span id="page-12-2"></span>**準備**

#### 手順

- **1.** プロジェクトウィンドウで、必要なインストゥルメントの MIDI トラックを⽤意します。 ピアノ譜 (二段譜) は、あとで 1 つのトラックから作成できます。低音部譜表と高音部譜表に 1 つずつトラックを用意する必要はありません。
- **2.** トラックに名前を設定します。 この名前は、スコアで使用することもできます。
- **3.** すべてのトラックに、録⾳を⾏なうか空のパートを作成します。 曲全体をカバーするような非常に長いパートを作成しても、まずは短いパートから始めてもか まいません。短いパートから始めた場合には、いつでもあとでそこに戻って新しいパートを追 加したり、あるいは既存のパートをコピーできます。

# <span id="page-12-3"></span>**スコアエディターを開く**

### **いくつかのパートの編集**

他のエディターを開くのと似た手順でスコアエディターを開きます。いくつかのパート (同一トラッ ク内の、あるいは複数のトラックから) を選択し、「MIDI」メニューか「スコア (Scores)」メニュー から「スコアエディターを開く (Open Score Editor)」を選択します。このコマンドに対してはデ フォルトで **[Ctrl]/[command]**+**[R]** のキーボードショートカットが設定されています。

また、スコアエディターがハトのエディターとして設定すれば、単にパートをダブルク リックすることでもスコアエディターを開けます。

「環境設定 (Preferences)」ダイアログの「エディター (Editors)」ページで、「デフォルトの MIDI エディター (Default Edit Action)」ポップアップメニューから設定します。

# **トラック内のすべてのパートを編集**

印刷するスコアを準備している段階などで、スコアエディターにすべての MIDI トラックの (最初か ら最後まで) を表⽰させる必要がある場合は、(MIDI パートは選択されていない状態で) トラックリ スト欄で表示したいすべてのトラックを選択しスコアエディターを開きます。

### **複数のトラックのパート編集**

複数のトラックからパートを選択し (またはパートが選択されていない状態で複数の MIDI トラック を選択し)、スコアエディターを開くと、それぞれのトラックに対して一段の譜表が与えられます。た だし、ピアノなどに対しては分割して二段譜にすることもできます。プロジェクトウィンドウは全ス コアの概観を⽰し、トラックはスコアでの個々の楽器を表わしているとみなすことができます。

# **編集するトラックの組み合わせの指定**

以前に編集した特定のトラックの組み合わせでスコアエディターを開けます。

関連リンク [レイアウトの操作](#page-160-2) (161 ページ)

### <span id="page-13-1"></span>**声部の表⽰/スコアの全体表⽰**

「環境設定 (Preferences)」ダイアログの「スコア - 編集操作 (Scores - Editing)」ページで「譜 表をダブルクリックしてフルスコア/パートを切り替える (Double click on staff flips between full score/part)」がオンの場合、譜表の左に見える縦長の長方形をダブルクリックして、「スコア全体の 表示」か「現在の声部の表示」を切り替えできます。

# <span id="page-13-0"></span>**プロジェクトカーソル**

プロジェクトカーソルは、譜表を横切る垂直線として表示されます。スコアエディターを開くと、譜 表は自動的にスクロールされ、プロジェクトカーソルがウィンドウに見えるように表示されます。こ のことは、最初にスコアエディターを開くときにパートの開始位置が必ずしも表示されるとは限らな いということを意味しています。

[Alt]+[Shift] を押しながらスコアのどこかをクリックして、プロジェクトカーソルをそこに 移動できます。

これは、プロジェクトカーソルが表示されていないときに便利な機能です。コンピューター キーボード入力モードがアクティブな場合、この操作は行なえません。

関連リンク コンピューターキーボードでノートを入力する (43 ページ)

# <span id="page-14-0"></span>**再牛と緑音**

他のエディター同様、通常のトランスポートコマンドによって、スコアエディター内で MIDI を再⽣ および録⾳できます。

# <span id="page-14-1"></span>**ページモード**

印刷を⽬的として編集を⾏なうときには、スコアエディターをページモードに設定しましょう。「ス コア (Scores)」メニューから「ページモード (Page Mode)」を選択してください。「ページモード (Page Mode)」がアクティブな場合、このメニュー項⽬の横にチェックマークが付きます。

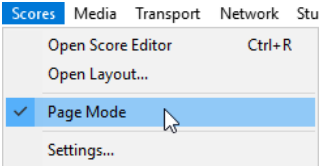

「ページモード (Page Mode)」を選択すると、ウィンドウはページを1 ページずつ表示します。プリ ントアウトを想定できます。

# **ページモード vs 編集モード**

「スコア (Scores)」メニューで「ページモード (PageMode)」のチェックがない場合、スコアエディ ターは編集モードとなっています。編集モードで使用できるすべての機能は、ページモードでも使用 できます。加えてページモードはスコア表示、そして印刷に直接かかわるモードであるため、機能も たくさん備えています。

#### 重要

以下の部分では、すでにページモードに切り替えられていることを前提に話を進めていきます。特に 「編集モード (Edit Mode)」に関係する事柄がある場合には、そのことを明示します。

## **ページモードにおける背景の変更**

「ページ」モードでは、ツールバーの「バックグラウンドテクスチャー (Background Texture)」 ポップアップメニューからオプションを選択して、スコアに別のバックグラウンドテクスチャーを指 定できます。

補足

バックグラウンドテクスチャーは表⽰にのみ影響し、印刷には使われません。

## **ページモードにおけるスクロールバーの使用**

ページモードでスクロールバーはウィンドウ内のページの画像をスクロールするために使用します。

## **ページモードにおけるページ間の移動**

スコアに複数のページがある場合、ページ間を移動するには、右下コーナーにあるページ番号インジ ケーターを使って⾏ないます。ページ番号の変更には通常の数値⼊⼒⽅法を⽤います。

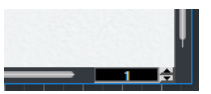

ページ番号インジケーター。この数値を変更して別ページに移動します。

ツールバーでオートスクロールがオンに設定されている場合には、スコア表示は自動的にプロジェク トカーソルの位置に追随します。この場合には早送りと巻き戻しでスコアをスクロールできます。

## **ページモードにおける個々のパートの編集**

パートをスコアエディターのページモードにて確認を⾏なうとその⼩節の前後のパートはレイアウト (譜表や小節線の間隔や 1 段に含まれる小節数など) を保持するために空の小節として表示されること があります。

レイアウトを保持するための空の⼩節を表⽰させたくない場合、「環境設定 (Preferences)」ダイア ログの「スコア - 編集操作 (Scores - Editing)」ページ内の「シングルパートの編集時はレイアウト のロックを解除 (Unlock Layout when editing single parts)」にチェックを⼊れてください。この モードを使用中にパートのレイアウトの変更を行なった場合、すべてのトラックのレイアウト情報は 消去されてしまいますのでご注意ください。

## <span id="page-15-0"></span>**拡大率の変更**

ページモードでの表⽰拡⼤率の変更には、スケールポップアップメニューで設定する、ズームツール を使う、という2つの⽅法があります。

# **スケールポップアップメニューを使う**

縦のスクロールバーの上、下向き三角をクリックすると、拡大率を設定するポップアップメニューが 開きます。

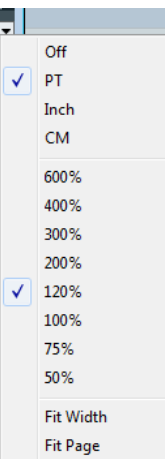

ズームインでは、記号などの細かな調整ができます。ズームアウトでは、全体像がよりよく捉えられ ます。

- 「全体表示 (Fit Page)」を選択すると、拡大率はウィンドウのサイズに合わせて調整され、 ページ全体が⾒えるようになります。
- 「幅に合わせる (Fit Width)」を選択すると、拡大率はウィンドウの幅に合わせて調整され、 ページの全体幅が⾒えるようになります。

補足

ルーラーを右クリックしてこのポップアップメニューを開くこともできます。

### **ズームツールを使う**

スコアエディターのズームツールは、プロジェクトウィンドウでのズームツールと同じように機能し ます。

ズームツールで1回クリックすると、1段階拡大されます。

- **[Alt]** を押しながらズームツールで1回クリックすると、1段階縮小されます。
- ズームツールをドラッグして四角で囲まれたセクションが、ウィンドウのサイズに拡大されま す。

⻑⽅形で囲まれたセクションが、ウィンドウのサイズに拡⼤されます。

▪ 制御キーを押しながらズームツールで右クリックすると、ズームのコンテキストメニューが開 かれ、任意のズーム設定を選択できます。

# **マウスホイールを使⽤する**

**[Ctrl]/[command]** を押しながらマウスホイールを動かしてズームすることもできます。ズームイ ン、ズームアウトの際、マウスの位置は可能な限り保持されます。

# <span id="page-16-0"></span>**アクティブな譜表**

アクティブにできる譜表は1つだけです。どの譜表がアクティブになっているかは、音部記号の左側に 細長い長方形によって示されます。

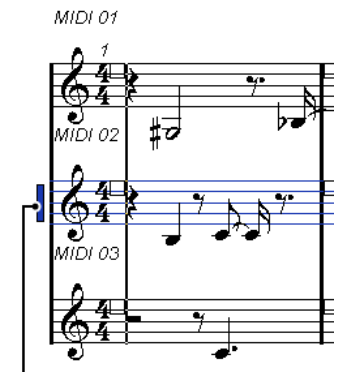

この譜表がアクティブです。

補足

譜表のどこかをクリックし、その譜表をアクティブにします。デフォルトでは、アクティブな譜表を **[↑]**、**[↓]** で切り替えることもできます。

# <span id="page-16-1"></span>**印刷およびページ設定**

スコアの印刷準備を開始する前に、プロジェクトに対するページ設定を⾏ないます。必ず最初にしな くてはならないことではありませんが、この設定は画面表示に影響を及ぼすので、はじめに設定する ことを習慣にするようにしてください。

手順

- **1.** 「ファイル (File)」メニューから「ページの設定 (Page Setup)」を選択します。 「ページ設定 (Page Setup)」ダイアログが表⽰されます。これは、オペレーションシステム に標準のページ設定ダイアログなので、詳細についてはお使いのシステムの説明書をご覧くだ さい。Nuendo では、さらにマージン設定が追加されています。
- 2. 使用するプリンタ、用紙サイズ、印刷の向きなどを設定します。
- **3.** 必要に応じて、「左 (L)」、「右 (R)」、「上 (T)」、「下 (B)」の値を設定し、余⽩を変更し ます。

設定を保持するためには、プロジェクトを保存してください。

新規プロジェクトをいつでも特定のページ設定で開始したいのであれば、それらの設定を持つ プロジェクトテンプレートを作成します。

# <span id="page-17-0"></span>**作業環境の設計**

ウィンドウレイアウト機能を使用して個別の領域を表示/隠したり、これらの領域の「設定 (Setup)」 ダイアログのオプションを使用して個別のオプションを表示/隠すことにより、ご自身の作業スペース をお好きなように設計できます。どの領域やオプションを表示/非表示とするかは、作業中のプロジェ クトの種類やモニター画⾯の⼤きさなどに応じて判断してください。

# **ウィンドウレイアウト**

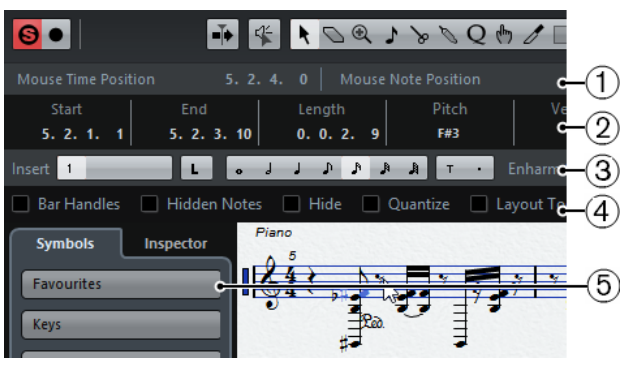

- **1** ステータスライン
- **2** 情報ライン
- **3** 拡張ツールバー
- **4** フィルターバー
- **5** 記号インスペクター

# **ウィンドウレイアウトの設定**

手順

**1.** ツールバーで「ウィンドウレイアウトを設定 (Set up Window Layout)」ボタンをクリックし ます。

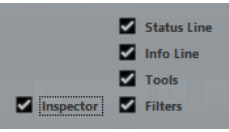

**2.** 任意のオプションをオンにします。

# <span id="page-17-1"></span>**ステータスライン**

ステータスラインは、スコアエディターのノートディスプレイでのコード判別に役立つ「現在のコー ド表示 (Current Chord Display)」のほか、「マウスのタイムポジション (Mouse Time Position)」 と「マウスのノートポジション (Mouse Note Position)」という表⽰機能を備えています。「ウィン ドウレイアウトを設定 (Set up Window Layout)」のペインの「ステータスライン (Status Line)」 オプションにより、この表示/非表示を切り替えることができます。

ステータスラインにも、表示させる属性を特定する「設定 (Setup)」ダイアログが用意されていま す。

ステータスラインを右クリックして、コンテキストメニューから「設定 (Setup)」を選択しま す。

現れるダイアログでは、個別項目の表示順の設定、異なる表示構成の保存/呼び出しが可能で す。

# **情報ライン**

情報ラインには現在選択されている音符についての情報が示されます。「ウィンドウレイアウトを設 定 (Set up Window Layout)」のペインの「情報ライン (Info Line)」オプションにより、この表示/ 非表示を切り替えることができます。

情報ラインにも、表⽰させる属性を特定する「設定 (Setup)」ダイアログが⽤意されています。

情報ラインを右クリックして、コンテキストメニューから「設定 (Setup)」を選択します。 現れるダイアログでは、個別項目の表示順の設定、異なる表示構成の保存/呼び出しが可能で す。

# **拡張ツールバー**

拡張ツールバーには、スコアに用いる付加的なツールが含まれています。「ウィンドウレイアウトを 設定 (Set up Window Layout)」のペインの「ツール (Tools)」オプションにより、この表示/非表示 を切り替えることができます。

## **フィルターバー**

この領域には、インジケーターやハンドルなど印刷されない要素を画面に表示するかどうかを決定 するためのチェックボックスが並んでいます。「ウィンドウレイアウトを設定 (Set up Window Lavout)」のペインの「フィルター (Filters)」オプションにより、この表示/非表示を切り替えること ができます。

### <span id="page-18-0"></span>要素の表示/非表示

スコアのいくつかの要素は印刷されませんが、レイアウトの変更箇所などを示すインジケーターの役 割をしています。これらの要素は、どのような組み合わせでも、フィルターバーのオプションによっ て表⽰または⾮表⽰にできます。

次のオプションを使⽤できます。

#### **⼩節ハンドル (Bar Handles)**

小節のコピーに使用する小節のハンドルを表示します。

### **隠した⾳符 (Hidden Notes)**

隠れている音符を表示します。

#### **隠す (Hide)**

音符以外でスコアから隠されたものがある位置がテキストマーカーで示されます。

#### **クオンタイズ (Quantize)**

表示用クオンタイズにおける例外を設定した位置がテキストマーカーで示されます。

#### **レイアウトツール (Layout tool)**

レイアウトツールで調整された位置がテキストマーカーで⽰されます。

#### **グループ化 (Grouping)**

符尾のグループ化された位置がテキストマーカーで⽰されます。

**⾳符の分割 (Cutflag)**

「音符の分割 (Cutflag)」イベントを挿入した位置がテキストマーカーで示されます。

#### **休符の分割 (Split Rests)**

休符を分割した位置がテキストマーカーで示されます。

#### **符尾/連桁 (Stems/Beams)**

符尾または連桁の調整を行なった位置がテキストマーカーで示されます。

関連リンク 小節ハンドルを使用した移動とコピー (125 ページ) [オブジェクトを隠す/表⽰する](#page-171-0) (172 ページ) 表示用クオンタイズの変更を挿入 (35 ページ) 音符の表示上の移動 (99 ページ) [グループ化](#page-90-1) (91 ページ) 音符の分割ツール (98 ページ) [⻑休符の分割](#page-173-2) (174 ページ) [符尾の向きの設定](#page-82-0) (83 ページ) 連桁の手動調節 (ページモード) (96 ページ)

# **記号インスペクター**

記号インスペクターでは、スコアに記号を追加できます。「ウィンドウレイアウトを設定 (Set up Window Layout)」のペインの「記号 (Symbols)」オプションにより、この表示/非表示を切り替え ることができます。

記号セクションを開いて1つのボタンを右クリックし、コンテキストメニューから「パレットとして 開く (Open as Palette)」を選択すると、この記号セクションを自由な場所に配置可能な独立パレッ トとして開くことができます。タイトル部分をクリックしてドラッグすると、記号パレットを画⾯ 上で⾃由に移動できます。パレットを右クリックすると以下のオプションを実⾏するコンテキストメ ニューが開きます。

- 「切換 (Toggle)」を選択するとパレットが横長、または縦長に切り替わります。
- コンテキストメニューのリストから1つ選択すると、表示中のパレットのかわりに対応するパ レットが表⽰されます。
- コンテキストメニューから **[Ctrl]/[command]** キーを押した状態でパレットを選択すると、 現在のパレットも残したまま、新しいパレットを開きます。
- 記号パレットを閉じるには、右上隅のクローズボタンをクリックしてください。

記号インスペクターの設定ダイアログを開くと、表示する記号セクションを特定できます。

関連リンク [記号インスペクターの設定ダイアログ](#page-107-0) (108 ページ) [記号の処理](#page-105-3) (106 ページ)

### **ルーラー**

スコアエディターでは、他のエディターのように時間や拍を⽰すルーラーはありません。そのかわ り、ページモードではスコアに縦横のグラフィックルーラーが表示されます。スコアの記号および画 像オブジェクトの位置付けに便利です。

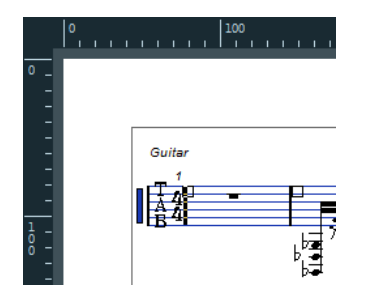

ルーラーで表示する単位は、ズームポップアップメニューを開いて設定します。 ポイント「pt」、インチ「Inch」、センチメートル「cm」から選択してください。

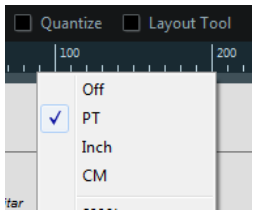

ルーラーを非表示にするには、ポップアップメニューの「オフ (Off)」を選択します。

# **「ポジション情報 (Position Info)」ウィンドウ**

スコア内のオブジェクトを位置付けしやすくするために、ページモードには「ポジション情報 (Position Info)」ウィンドウというものが用意されています。ルーラーに設定した単位を用いてオブ ジェクトの位置を数値的に表示、調整できます。ルーラーをクリックするとこのウィンドウを表示で きます。

Measure in CM Rel.Pos Sel.Staff: 0cm x:3.4cm dx:----<br>Y:-1.29cm dY:----To Prev.Staff:---To Next Staff:----

# <span id="page-20-0"></span>**スコアエディターのコンテキストメニュー**

スコアの各要素を右クリックするとコンテキストメニューが開きます。スコアエディターのさまざま な機能や設定にアクセスできます。たとえば、音符を選択した場合、音符に関連した機能を示すコン テキストメニューが現れます。

スコアの空白部分で「コンテキストメニュー」を開くと、ここには有効なツールすべてがリストアッ プされています。素早くツールを持ち替えるのに便利です。またメインメニューの数多くの機能も、 ここからアクセスできます。

# <span id="page-20-1"></span>**スコアエディターのダイアログ**

スコアエディターのダイアログは⼤きく2種類に分けられます。

「適用タイプ」のダイアログはスコアの作業中開いたままにできます。

このタイプでは、スコアで選択されたオブジェクトに対し、「適用 (Apply)」ボタンをクリッ クしてダイアログの設定を有効にします。ダイアログを毎回閉じることなく、続けて別のもの を選択し設定を変更できます。

ウィンドウのタイトルバーのクローズボタンで閉じてください。「スコア設定 (Score Settings)」ダイアログがこのタイプに当たります。

「通常タイプ」のダイアログは、「適用 (Apply)」ボタンではなく、「OK」ボタンになってい ます。

「OKI ボタンをクリックするとダイアログで行なった設定が有効となり、ダイアログが閉じま す。ダイアログを閉じるまでスコアでの作業 (あるいはオブジェクトの選択) は許されません。

#### 補足

「適用タイプ」でも、「適用をクリック後ウィンドウを閉じる (Apply closes Property Windows)」 のオプションが選択されている場合には、「適用 (Apply)」ボタンでダイアログが閉じられます (「環境設定 (Preferences)」の「スコア - 編集操作 (Scores - Editing)」ページ)。このオプション では、「適⽤タイプ」は「通常タイプ」に近いものになります。

# <span id="page-21-0"></span>**調号、音部記号、拍子記号の設定**

音符をスコアに入力しはじめるとき、まず譜表に任意の調号、音部記号、拍子記号を設定します。以 下では、1つのトラックで作業することを想定して説明します。複数の譜表を処理する場合には、各譜 表に対して個々にこの設定を実⾏するか、または、すべての譜表に対して⼀度に設定を⾏ないます。

通常これらの記号は各譜表の最初に表示されますが、「楽譜本体裁 (Real Book)」オプションや、 「隠す (Hide)」オプションによって表示をコントロールすることもできます。

#### 重要

「スコア設定 (Score Settings)」ダイアログの「プロジェクト (Project)」 -「記譜⽅法 (Notation Style)」 -「調号 (Keys)」カテゴリーには「プロジェクト全体に1つの調号 (Key Changes for the entire Project)」オプションがあります (初期の状態ではオンに設定されています)。このオプション をオンにすると、変更した調号はプロジェクトのすべての譜表に影響します。譜表ごとに異なる調号 を設定できませんのでご注意ください。

関連リンク [譜表設定](#page-59-4) (60 ページ) [楽譜本体裁](#page-170-1) (Real Book) (171 ページ) オブジェクトを隠す/表示する (172 ページ)

### **記号インスペクターを利⽤して曲頭の⾳部記号、調号、拍⼦記号を設定する**

#### 手順

- **1.** ツールバーで「ウィンドウレイアウトを設定 (Set up Window Layout)」ボタンをクリック し、「記号 (Symbols)」のオプションをオンにします。 記号インスペクターが表示されます。
- 2. インスペクターで「音部記号 (Clefs)」セクションを開き、譜表に使用する音部記号を選んでク リックします。
- 3. 譜表の最初の小節のどこかをクリックしてください。トラックに音部記号が設定されます。
- 4. 「調号 (Keys)」セクションを開き、調号に使用する記号をクリックします。
- 5. 譜表の最初の小節のどこかをクリックします。トラックに調号が設定されます。

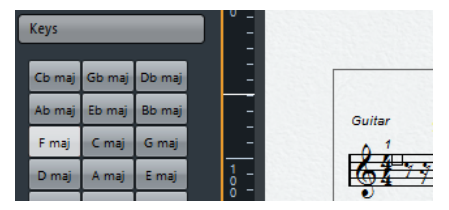

**6.** インスペクターで「拍⼦記号 (Time Signatures)」セクションを開き、使⽤する拍⼦記号をク リックします。

使用したい拍子記号が見当たらない場合、「拍子記号の編集 (Edit Time Signature)」ダイア ログで設定できます。

#### 結果

ここで設定された内容はトラック全体に適用されます。

### **曲頭の拍子記号の設定**

#### 手順

1. 譜表の最初の拍子記号をダブルクリックします。 ダイアログが開きます。

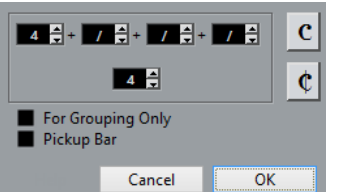

**2.** 4/4または2/2の曲では、ダイアログ右側の2つの記号のどちらかをクリックして、「C」 (Common Time: 4/4) または「アラブレーヴェ」 (Cut Time: 2/2) を設定することもできま す。

拍子そのものは、それぞれ、4/4 または 2/2 になりますが、「C」またはアラブレーヴェの記 号が譜表に挿⼊されることになります。

3. それ以外の拍子の場合、分子と分母を設定します。

分子は、混合拍子にも対応するように、いくつかの数字で構成されます。しかし、曲がシンプ ルな拍子記号である場合 (単純拍子)、必要となるのはラインの上の最初の数字だけです。詳細 についてはこのあとに説明します。

**4.** 「OK」ボタンをクリックするか、**[Return]** キーを押します。

重要

すべてのトラックが1つの拍子記号を共有します。つまり、あるトラックに拍子記号を設定する とプロジェクトすべてのトラックが同じ拍⼦記号に設定されます。

どこかに半分の小節を入力する必要がある場合は、拍子記号の変更を挿入しなければなりませ ん (たとえば、4/4 から 2/4 へ)。

```
関連リンク
「弱起⼩節 (Pickup Bar)」機能を使⽤する (176 ページ)
音部記号、調号、拍子記号の挿入と編集 (57 ページ)
```
### **混合拍子とグループ化オプション**

混合拍子の分子は 4 つまでの数値のグループとして構成できます。たとえば、分子の部分が 「4+4+3+/」、分⺟が「8」と設定すれば、それは 11/8 拍⼦になります。

分子の数値を複数の数字に分割する理由は、連桁 (Beam) とタイ (Tie) の適切な表示を自動的に行な うためです。これは、メトロノームその他にはまったく影響しません。ただ連桁とタイにだけ関係し ます。

「グループ化のみ (For Grouping Only)」のコラムが空白になっている場合、拍子記号の分子は、入 力されたすべての数値を表示します。チェックが入っている場合には、入力された数値の合計を単純 拍子の記号と同じように表示します。

 $\frac{2443}{8}$  68

「グループ化のみ (For Grouping Only)」がオフの場合とオンの場合

「グループ化のみ (For Grouping Only)」がオンの状態で混合拍子を挿入すると、Nuendo は分母を 保持しようとします。4/4 拍⼦から 8/8 の混合拍⼦ (例: 3+3+2 分の 8 拍⼦) に変更した場合、拍 子記号は 8/8 ではなく、4/4 のままとなります。

関連リンク [連桁の処理](#page-90-0) (91 ページ)

### **トランスポートパネルから拍⼦記号を設定**

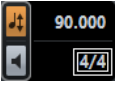

また、拍子記号を直接トランスポートパネルで設定することもできます。ただし、トランスポートパ ネルから混合拍子を作成することはできません。

### **拍⼦トラック/テンポトラックを使⽤して拍⼦記号を設定**

また、拍子トラックやテンポトラックによって拍子記号を追加、編集、および削除できます。

以下の事項にご注意ください。

- 「TEMPO」ボタンのオンオフにかかわらず、スコアには常に拍子トラック/テンポトラックエ ディターの拍子記号イベントが表示されます。同様に、スコアエディターで作成したすべての 拍子記号が、拍子トラック/テンポトラックエディターに表示されます。
- 拍子トラック/テンポトラックエディターから混合拍子を作成することはできません。

### **音部記号の編集**

### **⾳部記号のコンテキストメニューから編集**

音部記号を右クリックすると、すべての有効な音部記号、そして以下のオプションを示すコンテキス トメニューが開きます。このメニューでは、以下のオプションも使⽤できます。

- 途中で変更する音部記号は小さく表示 (Display Clef Changes as Small Symbols) このオプションを選択し、スコアの途中に音部記号の変更を挿入した場合、挿入される記号は ⼩さめのものとなります。
- 音部記号/調号/拍子を段末に予備表示 (Warnings for new Clefs at Line Breaks) このオプションを選択し、段の頭に新しい音部記号を挿入した場合、直前の段の最後の小節に 音部変更を予告する記号が表示されます。オプションを選択しない場合、記号は次の段の頭に だけ挿入されます。
- 隠す (Hide) このオプションを選択すると、音部記号は隠されます。
- 属性 (Properties) このオプションを選択すると、「音部記号の編集 (Edit Clef)」ダイアログが開きます。

### **「⾳部記号の編集 (Edit Clef)」ダイアログで編集**

#### 手順

1. 現在の音部記号 (Clef) をダブルクリックします。 ダイアログが表示されます。

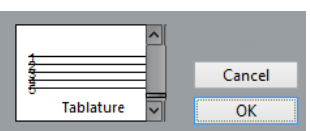

2. スクロールバーを使用して音部記号を選択します。

重要

「スコア設定 (Score Settings)」ダイアログの「譜表 (Staff)」ページで、「音部記号の自動 設定 (Auto Clef)」が選択されている場合、このダイアログは現れません。

**3.** 上記のステップをすべての譜表に対して繰り返します。

### **「スコア設定 (Score Settings)」ダイアログの「譜表 (Staff)」ページ**

#### 手順

- **1.** 譜表をクリックしてアクティブにします。
- **2.** 「スコア (Scores)」メニューから「設定... (Settings...)」を選択して「スコア設定 (Score Settings)」ダイアログを開きます。⼀番上から「譜表 (Staff)」ページを選択し、「構成 (Main)」タブを開きます。アクティブな譜表の現在の設定が表示されます。 譜表の左をダブルクリックして、譜表をアクティブにすると同時に「スコア設定 (Score Settings)」ダイアログを開くこともできます。ただし、「環境設定 (Preferences)」ダイアロ グの「スコア- 編集操作 (Score - Editing)」ページで「譜表をダブルクリックしてフルスコア/ パートを切り替える (Double click on staff flips between full score/part)」がオンになって いる場合、このダイアログは開きません。

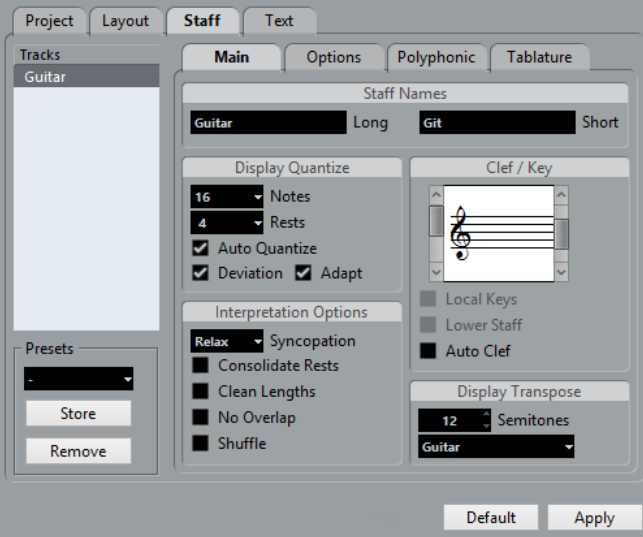

- 3. 「音部/調号 (Clef/Key)」セクションで、コラムの左側にあるスクロールバーを操作して、音 部を選択します。
- **4.** 「適⽤ (Apply)」をクリックします。

#### 補足

引き続き、「スコア設定 (Score Settings)」ダイアログを閉じずに、他の譜表を選択して編集 できます。

```
関連リンク
声部の表示/スコアの全体表示 (14 ページ)
音部記号、調号、拍子記号の挿入と編集 (57 ページ)
```
#### **分割譜表の⾳部記号**

分割譜表 (ピアノなどの二段譜) を使用する場合には、上下の譜表に対して異なる音部記号を設定でき ます。

#### 手順

- **1.** 「スコア設定 (Score Settings)」ダイアログの「譜表 (Staff)」ページを開きます。
- 2. 高音部譜表の音部記号を設定します。
- 3. 「低音部譜表 (Lower Staff)」チェックボックスをオンにします。
- **4.** 低⾳部譜表の⾳部記号を設定します。

関連リンク [分割 \(ピアノ\) 譜表](#page-54-2) (55 ページ) [ヒント: いくつの声部が必要ですか?](#page-73-0) (74 ページ)

### **「⾳部記号の⾃動設定 (Auto Clef)」の使⽤**

Local Keys **Lower Staff** Auto Clef

「スコア設定 (Score Settings)」ダイアログの「譜表 (Staff)」ページ内にある「構成 (Main)」に は、「音部記号の自動設定 (Auto Clef)」というオプションがあります。このオプションをアクティ ブにすると、譜表の音部記号はパート内に含まれる音符の音域によって、自動的にト音記号 (高音部 記号) か、へ音記号 (低音部記号) のどちらかに選択されます。

## **調号の編集**

#### 重要

「スコア設定 (Score Settings)」ダイアログの「プロジェクト (Project)」-「記譜⽅法 (Notation Style)」-「調号 (Keys)」カテゴリーには「プロジェクト全体に 1 つの調号 (Key Changes for the entire Project)」オプションがあります。このオプションをオンにすると、変更した調号はプロジェ クトのすべての譜表に影響します。譜表ごとに異なる調号を設定することはできません。ただし、 「譜表 (Staff)」ページで楽器を移調するために設定した「移調表⽰ (Display Transpose)」の設定は この影響を受けません。また、「譜表 (Staff)」ページでは、任意の譜表で調号が表⽰されないように 設定できます。

したがって、調号を編集する際は、プロジェクト全体の調号を変更する、あるいは譜表によって異な る調号を挿⼊する、のどちらかを前もって決めておく必要があります。

- トラックの先頭に設定した調号をすべての譜表に不変のものとする場合、あるいは後の調号 の変更もすべての譜表に対して有効にする場合、オプション「プロジェクト全体に1つの調号 (Key Changes for the entire Project)」をオンにしておいてください。
- 異なる譜表に異なる調号を挿入する場合、オプション「プロジェクト全体に1つの調号 (Kev Changes for the entire Project)」がオフになっていることをご確認ください。

### **調号のコンテキストメニュー**

表示された調号を右クリックすると、すべての有効な調号、そして以下のオプションを示すコンテキ ストメニューが現れます。このメニューでは、以下のオプションも使用できます。

- プロジェクト全体に 1 つの調号 (Key Changes for the entire Project) このオプションがオンの場合、調号に対して行なわれる編集は常にプロジェクト全体に適用さ れます。したがって、異なる譜表で異なる調号を定義することはできません。
- 隠す (Hide) このオプションを選択すると調号は隠されます。
- 属性 (Properties) このオプションを選択すると、「記号の編集 (Edit Key)」ダイアログが開きます。

### **「調号の編集 (Edit Key)」ダイアログでの編集**

現在の調号がCメジャー/Aマイナー以外のものであるとき (調号として#か♭が表示されている場 合)、スコアから直接調号を編集できます。

手順

**1.** 譜表の先頭の変化記号をダブルクリックします。

「調号の編集 (Edit Key)」が現れます。

**2. スクロールバーを用いて調号を選択し、「OK」ボタンをクリックします。** 

```
関連リンク
移調楽器の譜表 (28 ページ)
```
### **「スコア設定 (Score Settings)」ダイアログの「譜表 (Staff)」ページ**

#### 手順

**1.** ⽬的の譜表をアクティブにし、「スコア設定 (Score Settings)」ダイアログの「譜表 (Staff)」ページを開きます。

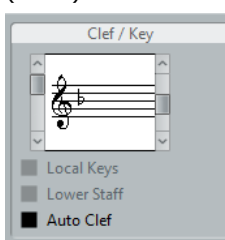

「譜表 (Staff)」ページの「音部/調号 (Clef/Key)」セクション

- 2. 「音部/調号 (Clef/Key)」セクション右側にあるスクロールバーを操作して、任意の調号を選 択します。
- **3. 「適用 (Apply)」をクリックします。**

#### 補足

引き続き、「スコア設定 (Score Settings)」ダイアログを閉じずに、他の譜表を選択して編集 できます。

#### **分割譜表の調号**

⼆段譜の分割譜表の場合でも、上と下の譜表に異なる調号を設定できます。

#### 手順

- **1.** どちらかの譜表をクリックしてアクティブな状態にします。
- **2.** 「スコア設定 (Score Settings)」ダイアログの「譜表 (Staff)」ページを開きます。
- 3. 高音部譜表の調号を設定します。 低音部譜表も自動的に同じキーに設定されます。
- 4. 低音部譜表に異なる調号を設定する必要がある場合は、「低音部譜表 (Lower Staff)」チェッ クボックスをチェックして、調号を設定します。

関連リンク [分割 \(ピアノ\) 譜表](#page-54-2) (55 ページ) [ヒント: いくつの声部が必要ですか?](#page-73-0) (74 ページ)

### **ローカルな (個別的な) キーを設定する**

選択した譜表にだけ、異なるキーを設定できます。「オーボエとイングリッシュホルン」など、移調 表⽰を変更し、したがってキーを変更する場合に便利な機能です。

手順

- **1.** ⽬的の譜表をアクティブにし、「スコア設定 (Score Settings)」ダイアログの「譜表 (Staff)」ページを開きます。
- **2.** 「構成 (Main)」サブページの「⾳部/調号 (Clef/Key)」セクションで、「個別キー (Local Keys)」オプションをオンにします。

補足

このオプションは、「プロジェクト全体に 1 つの調号 (Key Changes for the entire Project)」オプションがオンにされている場合にだけ有効です (「スコア設定 (Score Settings)」ダイアログの「プロジェクト (Project)」-「記譜⽅法 (Notation Style)」-「調号 (Keys)」カテゴリー)。

- 3. 右側のスクロールバーを使用して任意のキーを設定します。
- **4.** 「適⽤ (Apply)」ボタンをクリックすると、選択したキーが譜表に設定されます。

### <span id="page-27-0"></span>**移調楽器の譜表**

ブラスなどのいくつかの楽器のスコアは、移調されて書かれています。スコアエディターには、その ような楽器のスコアに対応できるように「移調表示 (Display Transpose)」機能があります。この機 能では、再生に影響を与えずに、音符を譜面上で移調します。複数譜表の各楽器をその独自の移調設 定にしたがって表⽰させながら、録⾳または再⽣できます。

### **「移調表⽰ (Display Transpose)」の設定**

#### 手順

- **1.** ⽬的の譜表をアクティブにし、「スコア設定 (Score Settings)」ダイアログの「譜表 (Staff)」ページを開きます。
- **2.** 「移調表⽰ (Display Transpose)」のセクションのポップアップメニューから楽器を選択する か、あるいは「半⾳ (Semitones)」フィールドの値を調整して移調表⽰を設定します。

**Display Transpose o** C Semitones

「移調 (Transpose)」ポップアップメニュー

**3. 「適用 (Apply)」をクリックします。** 

重要

Other 1

移調表示機能はMIDI再牛には影響しません!

### **「調号の編集 (Edit Key)」ダイアログでの移調表⽰**

スコアの途中で移調表示の設定を変更する場合、調号の変更を挿入します。「調号の編集 (Edit Key)」ダイアログ (調号をダブルクリックすると開きます) の「移調 (Transpose)」フィールドに、 移調する値を半音単位で入力します。これはたとえばサキソフォンパートを作成していて、プレイ ヤーに途中でアルトからテナーサックスに切り替えてほしいときなどに便利です。

#### 補足

挿入箇所以降に使用される移調表示の絶対値を入力してください。また、この設定は「スコア設定 (Score Settings)」ダイアログで⾏なった「移調表⽰ (Display Transpose)」の設定とは関係ありま せん。

```
関連リンク
```
音部記号、調号、拍子記号の挿入と編集 (57 ページ)

### **移調表⽰を無効にする**

スコアエディターのツールバーで「移調表示 (Display Transpose)」ボタンをオフにすると、移調表 示を非アクティブにできます。移調楽器の作業をしている際に、スコア上のキーと実音 (コンサート キー) を⽐べることができて便利です。

#### 

# <span id="page-28-0"></span>**スコアエディターからの印刷**

スコアディスプレイで必要な変更をすべて済ませ、満⾜な結果となったら、スコアを印刷できます。

手順

- **1.** 「スコア (Scores)」メニューで「ページモード (Page Mode)」をオンにします。 印刷は「ページモード (Page Mode)」で⾏なえます。
- **2.** 「ファイル (File)」メニューから「ページ設定 (Page Setup)」を選択します。プリンタが正し く設定されていることを確認し、ダイアログを閉じます。ダイアログを閉じます。

重要

用紙サイズ、スケールおよびマージンの設定を変更すると、スコアの様子が変わる可能性があ ります。

- **3.** 「ファイル (File)」メニューから「印刷 (Print)」を選択します。
- 4. 標準的な「印刷 (Print)」ダイアログが表示されます。任意でオプションの設定を行ないます。
- **5.** 「印刷 (Print)」ボタンをクリックします。

# <span id="page-28-1"></span>**画像ファイルとして保存**

ページの⼀部分あるいはすべてを、さまざまなファイル形式の画像ファイルとして書き出すことがで きます。作成した楽譜をDTPアプリケーションや画像作成アプリケーションなどに取り込むことがで きるようになります。

### **ページの⼀部分を選択して書き出し**

あるページの⼀部分だけを書き出す場合には、以下の⼿順に従ってください。

手順

- **1.** ページモードになっていることを確認します。
- **2.** 「書き出し選択範囲 (Export Range)」ツールを選択します。 ポインタの形が座標ラインに変わります。
- **3.** 書き出したいスコアの部分をドラッグします。 選択範囲は長方形で囲まれます。
- 隅のハンドルを矢印ツールでドラッグして選択範囲を調節します。
- 描いた長方形をクリックし、ドラッグしてスコアの他の場所に移動できます。

選択範囲を書き出すには、2つの方法があります。

- 描いた長方形が選択された状態でダブルクリックします。 「スコアの書き出し (Export Scores)」ダイアログが開きます。ダイアログでは新たに 出⼒するファイルに関する設定を⾏ないます。
- 「スコアの書き出し (Export Scores)」機能を使用します。

# **ファイルとして保存**

スコアの画像を書き出しするためには、以下の手順に従ってください。

手順

- **1.** ページモードになっていることを確認します。
- **2.** 書き出すページを選択します。
- **3.** 「ファイル (File)」メニューを開き、「書き出し (Export)」サブメニューから「スコアの書き 出し (Export Scores...)」を選択します。

「スコアの書き出し (Export Score)」ダイアログが開きます。

- **4.** 画像形式を選択します。
- **5.** 「解像度 (Resolution)」コラムでファイルの解像度を指定します。 作成される画像の精密度を左右します。たとえば、「300dpi」は多くのレーザープリンターで 用いられている解像度と同じです。他のプログラムを使用してディスプレイに表示させること だけが⽬的の場合、「72」か「96」を選択 (モニター解像度による) すると Nuendo 上でのサ イズと同じサイズになります。
- **6.** ファイル名を⼊⼒し、保存する場所を指定して「保存 (Save)」ボタンをクリックします。 スコアのページが書き出され、ファイルとして保存されます。選択されたファイル形式をサ ポートするプログラムから読み込むことができます。

# <span id="page-29-0"></span>**作業の順序**

スコアを作成するときは、以下の作業をおすすめします。どこかで失敗してやり直すときに、その時 間を最⼩限に留めることができるでしょう。まず、この順序で作業をしてみてください。あなたの作 業状況に最適なメソッドが他にあると思われた場合は、そのメソッドを用いてください。

- 録音されたトラックのコピーで作業をします。 パートが複雑な場合、MIDIデータに変更を⾏なう必要があるかもしれません。このような場 合、編集後は編集前と同じようには再⽣されません。
- メモリーが少ない場合、スコアをいくつかのセグメントに分けてください。 たとえば、「左右ロケーター位置で分割 (Split Loop)」(「編集 (Edit)」メニューの「機能 (Functions)」サブメニューから選択) を使ってすべてのトラックに渡ってパートを分割しま す。
- プロジェクトウィンドウでは、スコアに並べたい順にトラックを並べます。 スコアエディターでは譜表の順序を変えることはできません。しかし、プロジェクトウィンド ウに戻って順序を変更することはできます。
- スコアエディターを開くときは、まず前に説明している調整から始めましょう。 ページのマージン設定などを⾏ないます。
- MIDIノートをすでにトラックに録音している場合、それらには可能な限り編集を行なわないよ うにしながらスコアのグラフィック表示を調整するようにしてください。

譜表設定、表示用クオンタイズ、グループ化などを利用してください。

- トラックが空の場合、まず基本的な譜表設定を行ない、音符を入力してから表示用クオンタイ ズなどの詳細調整を⾏ないます。
- 必要であれば、ピアノ譜表を作成したり、「多声部化機能 (Polyphonic Voicing)」で交差して いる声部を処理するなどで⾳符のオーバーラップを解消します。
- これらをすべて実行し、さらに MIDI ノートの編集が必要かどうかを判断します。 録音されたいくつかの音符の長さや位置を実際に変更する必要があるかもしれません。
- 不要なオブジェクトを隠し、音符に依存した記号や関連した記号を追加します。 これには、アクセント、強弱記号、クレッシェンド、スラー、歌詞、グラフィック (図形表 記)、休符などが含まれます。
- スコアを見直し、ページの小節数を調整します。
- 譜表や分割譜表間の縦のスペーシングを調整します。 最後の2つのステップはオートレイアウト機能を使うとプログラムによって自動的に実行されま す。
- エンディング、ページテキストなどのレイアウト記号を追加します。
- 印刷、またはスコアを書き出します。
- スコアに戻って、声部を分解するなどして別のレイアウトを作成します。

## <span id="page-30-0"></span>**画面表示を更新**

何らかの理由でコンピューターがページ表⽰に関する計算に失敗し、画⾯が適切に描画されない場合 には、「機能 (Functions)」のサブメニューから「画面表示を更新 (Force Update)」を選択するか、 拡張ツールバーの「UPD」 (更新) ボタンをクリックしてください。ページの再描画が⾏なわれます。

 $\frac{1}{2}$  Jf J3  $\Rightarrow$  H XIY C<sup>7</sup> UPD  $-$  +

# <span id="page-31-0"></span>**MIDI 録⾳をスコアに**

# <span id="page-31-4"></span><span id="page-31-1"></span>**ここで学ぶこと**

この章では、以下について学びます。

- 印刷するスコアのパートを準備する方法。
- クオンタイズツールを使用してスコアに「臨時設定」を追加する方法。
- 普通の音符と 3 連符が混在するパートの処理方法。

# <span id="page-31-2"></span>**スコア化について**

この章はスコア化について、つまり、すでに録⾳されているMIDIデータを印刷可能なスコアに変換す る方法を説明しています。パートが複雑な場合には、個々のノートに対して手作業の編集を加える必 要があるかもしれません。

#### 重要

作業を開始する前に、スコアの音符とMIDIノートの関係についての基本原理、表示用クオンタイズと は何かといったことを理解しておいてください。

関連リンク 音符の入力と編集 (39 ページ) [スコアエディターの原理](#page-7-5) (8 ページ)

# <span id="page-31-3"></span>**パートの準備**

手順

- 1. MIDIデータを録音します。 ここでは必ずメトロノームのクリック音に合わせて演奏してください。
- **2.** 録⾳の結果を再⽣で確かめます。 必要な場合は録⾳しなおすか、何らかの編集を加えてください。
- 3. スコアの見栄えを良くするということのために、元の録音データに対し、どこまで手を加えて も構わないのかを考えます。 変更の余地がない場合には、トラックを別にコピーし、コピーからスコアを作成したほうが良 いでしょう。下記ヒントを参考にしてください。
- **4.** 編集作業を⾏なうすべてのパートを (すべてのトラックから) 選択します。
- **5.** スコアエディターを開きます。
- **6.** 「ページモード (Page Mode)」に切り替えます。

# <span id="page-32-0"></span>**スコア作成のためのパートの準備**

スコア印刷の準備段階には、以下のヒントを活用してください。

- パートが複雑な場合、移動や⻑さの変更など、個々のMIDIノートに対していくつかの編集を 手作業で行なう必要があるかもしれません。しかしこのような編集が加えられると、録音し た MIDI データは編集前と同じようには再生されません。それが問題となるのなら、録音した データのコピーを使って作業をしましょう。「プロジェクト (Project)」メニューの「トラック を複製 (Duplicate Track)」機能を使⽤して、スコア⽤のトラックを作成します。トラックの名 前を変更して、オリジナルのトラックをミュートしながらスコアを作成します。もちろん、プ ロジェクトファイル全体をコピーして作業することもできます。
- 前章で説明したように、トラックをクオンタイズするとよいかもしれません。スコアエディ ターでの細かな調整が最⼩限で済みます。コピーからスコアを作成すれば、オリジナルトラッ クに影響はありません。いつでもコピーを使って作業ができることを覚えておいてください。
- クオンタイズを実行する場合は、必ず一度トラックを再生し、不適切なクオンタイズ設定が原 因で発⾳のタイミングが損なわれていないかを確認してください。あるセクションをある値で クオンタイズし、他のセクションは別の値でクオンタイズする必要があるかもしれません。
- 繰り返し部分が多い曲では、繰り返されるセクションごとに録音をすると作業が早く進行しま す。各セクションのスコア編集が完了したら、プロジェクトウィンドウでパート作業を行な い、曲全体を組み立てることができます。セクションに必要な細かな調整はもう済ませてある ので時間を少し節約できるはずです。
- また、複数の楽器が同じリズムを演奏するような箇所にも似たようなアプローチを用いること ができます (例: ホーンセクション)。まず、最初の楽器を録音し、スコアエディターで思いど おりに表示されるまで調整をします。次に、そのパートを他のトラックにコピーし、MIDI入力 を使って⾳符のピッチを変更します。最後に、コピーされたパートに最終的な調整を加え、移 調表示設定を変更するなどします。リズムの複雑な多重パートを非常に素早く作成する方法で す。
- また、複数のインストゥルメントの録音は、1 つずつ個別的に行なうのでなく、MIDIインス トゥルメントからコードとして⼀括⼊⼒すると早い場合もあります。あとでいくつかのトラッ クや多声部に分解できます。

関連リンク 音符の入力と編集 (39 ページ) [声部の振り分け \(Explode\)](#page-35-0) (36 ページ)

# <span id="page-32-1"></span>**譜表設定**

はじめてスコアエディターを開いたらまず譜表の設定を行ないましょう。譜表の設定は、「スコア設 定 (Score Settings)」ダイアログの「譜表 (Staff)」ページで⾏なえます。

「スコア設定 (Score Settings)」ダイアログを開くには3とおりの方法があります。

- 譜表をアクティブにし、「スコア (Scores)」メニューを開いて「設定 (Settings)」を選択す る。
- 譜表の左側にある長方形をダブルクリックする。 これで開かれない場合、「環境設定 (Preferences)」ダイアログの「スコア - 編集操作 (Score - Editing)」ページで「譜表をダブルクリックしてフルスコア/パートを切り替える (Double click on staff flips between full score/part)」オプションがオンにされているかもしれませ ん。
- 譜表をアクティブにし、拡張ツールバーの「i」ボタンをクリックする。

ただし、この手順の場合には、五線上で音符や記号類が選択されていないことを確認してくだ さい。⾳符や記号が選択されている状態で、「i」ボタンをクリックすると、その項⽬に関する ダイアログが表⽰されます。

「スコア設定 (Score Settings)」ダイアログの「譜表 (Staff)」ボタンをクリックすると、譜表の現 在の設定を 4 つのタブで表わす「譜表 (Staff)」ページが表示されます。

関連リンク 声部の表示/スコアの全体表示 (14 ページ) [譜表設定](#page-59-4) (60 ページ)

# <span id="page-33-0"></span>**特別なテクニックを必要とする状況**

音符は、最初から期待どおりに表示されるとは限りません。特別なテクニックや設定を必要とする場 合があります。

以下にそのような例と、それらの処理に関する詳しい情報の掲載箇所を箇条書きにします。

同位置の音符は和音の一部として見なされます。声楽曲などのように、独立した声部(たとえ ば、符尾の向きが異なる音符) として音符を表示させたい場合には、多声部化機能を使用する 必要があります。

童達

多声部化機能を使用しない場合と、使用した場合

- 同位置に始まる音符が異なる長さを持つ場合、長い方の音符がタイで結ばれたいくつかの音符 として表⽰されます。これを避けるためには、「オーバーラップなし (No Overlap)」機能を使 用するか、多声部化機能を使用してください。
- 1つのノートが、タイに繋がれた2つの音符として表示されることがあります。これは単に表示 上この様になっているだけで、プログラムは単⾳として認識しています。

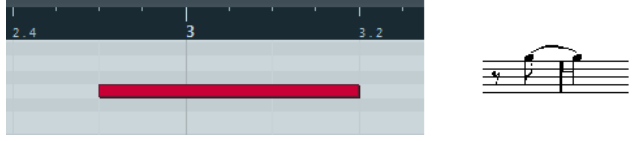

キーエディターの1つのノートが、スコアエディターではタイによって繋がれた2つの音符として表示され た例

通常は、音符がビートをまたぐとき必要な場所にタイが追加されますが、必ずというわけでは ありません。シンコペーションの⾳符にタイの少ない現代的記譜法を望む場合は、シンコペー ション機能を使用してください。

シンコペーション機能の使用と不使用、同じ音符の表示

- 上とは逆に、1つの長い音符を、タイを使った2つまたそれ以上の音符として表示したい場合に は、音符の分割ツールを使用します。
- 同じ位置の2つの音符がお互いに近すぎる場合や、パート内の音符の順序 (画面上での) を入れ 替える場合も、再⽣に影響を与えることなく修正できます。
- 音符の変化記号が誤っている場合は修正できます。
- 符尾の方向および長さは通常自動ですが、自分で設定することもできます。
- ピアノ譜を作成するなど、分割譜表を必要とする場合には、このための特別な機能がいくつか あります。

```
関連リンク
多声部表記についてのヒント (205 ページ)
オーバーラップなし (No Overlap) (65 ページ)
シンコペーション (Syncopation) (64 ページ)
音符の分割ツール (98 ページ)
音符の表示 トの移動 (99 ページ)
臨時記号と異名同⾳変換 (85 ページ)
はじめに: 符尾について (82 ページ)
分割 (ピアノ) 譜表 (55 ページ)
```
# <span id="page-34-0"></span>**表示用クオンタイズの変更を挿入**

トラックのある場所に⼀時的な譜表設定を挿⼊したいという場合があるでしょう。通常の譜表設定は トラック全体に有効ですが、どこでも必要な場所に臨時的な変更を挿⼊できます。

#### 手順

1. ツールバーあるいはコンテキストメニュー (ウィンドウ内を右クリック) の表示用クオンタイズ ツールを選択します。

「表示用クオンタイズ (Display Quantize)」ダイアログが表示されます。

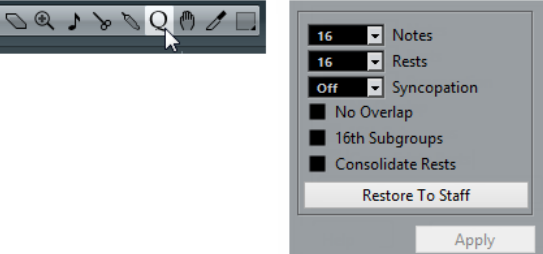

表示用クオンタイズツールを選択して「表示用クオンタイズ (Display Ouantize)」ダイアログを表示しま す。

- **2.** 必要なオプションをオンにして、クオンタイズ値を設定します。
- **3.** パラメーターを「スコア設定 (Score Settings)」ダイアログの値に戻す場合は、「譜表の設定 に戻す (Restore to Staff)」をクリックします。
- 4. 設定した値を挿入する譜表の挿入ポイントにマウスを移動させます。 ステータスラインの「マウスのタイムポジション (Mouse Time Position)」ディスプレイを使 ⽤し、正確な場所を確認します。このとき、五線内であれば、縦の位置は関係ありません。

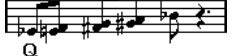

5. マウスボタンをクリックして表示用クオンタイズ変更の挿入を実行します。

結果

新しい表示用クオンタイズ設定が、クリックした譜表のクリックした場所に挿入されます。この設定 は次に新しい設定が挿入されるまで効力を持ち続けます。表示用クオンタイズ設定は常にすべての声 部に適⽤されます。

「多声部化機能 (Polyphonic Voices)」を使⽤している場合、**[Alt]** キーを押しながらツールでクリッ クすると、すべての声部に対して表示用クオンタイズを挿入できます。

「スコア設定 (Score Settings)」ダイアログの「プロジェクト (Project)」 (「記譜⽅法 (Notation Style)」 -「その他 (Miscellaneous)」) で、「表示用クオンタイズを全声部に適用 (Display Ouantize Tool affects all Voices)」がオンの場合は、表示用クオンタイズ設定は常にすべての声部に 適用されます。

関連リンク 表示用クオンタイズ (Display Quantize)と音符の解釈 (Interpretation Options) (63 ページ) [ステータスライン](#page-17-1) (18 ページ) [多声部表記についてのヒント](#page-204-3) (205 ページ)

## **挿⼊された表⽰⽤クオンタイズを確認/編集する**

表示フィルターバーの「クオンタイズ (Quantize)」ボックスをオンにすると、ツールで挿入された表 示用クオンタイズ設定の存在を示すテキストマーカーが、それぞれの箇所 (五線の下) に表示されま す。

マーカーを表示させると、以下のいずれかの方法で設定を編集できるようになります。

挿入された表示用クオンタイズの設定を変更したい場合は、その位置に表示されているマー カーをダブルクリックします。

「表示用クオンタイズ (Dsplay Quantize)」ダイアログが再度表示されるので、設定を調整し て「適⽤ (Apply)」ボタンをクリックします。

- このダイアログがすでに表示されている場合は、設定を調整し直して「適用 (Apply)」ボタン をクリックします。
- 挿入された設定内容を取り除きたい場合は、対象箇所のマーカーをクリックして選択 し、**[Backspace]** または **[Delete]** キーを押すか、消しゴムツールでマーカーをクリックし てください。

```
関連リンク
要素の表示/非表示 (19 ページ)
```
## **表示用クオンタイズの追加**

しばしばスコアの中のいくつかの⼩節にだけ問題が⽣じる場合があります。その場合には、2 つの表 示用クオンタイズ設定を挿入してください。ひとつは新しい設定として対象範囲の先頭に置き、も うひとつはそれを「スコア設定 (Score Setting)」ダイアログに戻すために、範囲の最後に配置しま す。

3 連符と通常の音符を混在させている場合、多くの表示用クオンタイズを挿入することも考えられま すが、その前に、「オートクオンタイズ (Auto Quantize)」オプションおよびその追加設定を試して みてください。

```
関連リンク
楽曲に単純音符、3 連符が混在する場合 (64 ページ)
```
# <span id="page-35-0"></span>**声部の振り分け (Explode)**

この機能は譜表の⾳符を別々のトラックにスプリット (分解) するものです。また、この機能で譜表を 多声部化することもできます。

#### 重要

```
オリジナルのトラックはこの処理によって変更されてしまうので、トラックのコピーで作業を進める
のが賢明です。
```
手順

**1.** 「スコア (Scores)」メニューを開き、「機能 (Functions)」サブメニューから「声部の振り分 け (Explode)」を選択します。

「声部の振り分け (Explode)」ダイアログが表示されます。

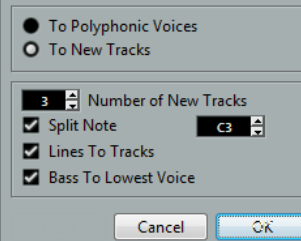

- **2.** ダイアログ上のセクションで「新しいトラックへ移⾏ (To New Tracks)」が選択されているこ とを確認します。
- 3. 新たに作成するトラックの数を入力します。
これから作成する新規トラックの数ですので注意してください。たとえば、3つの声部があり、 これを3つの個別トラックにスプリットする場合、元のトラックを1つとして数えるので、ここ では2つの新規トラックと指定します。

**4.** ダイアログの下セクションで、スプリットの条件を設定します。 以下のオプションから選択してください。

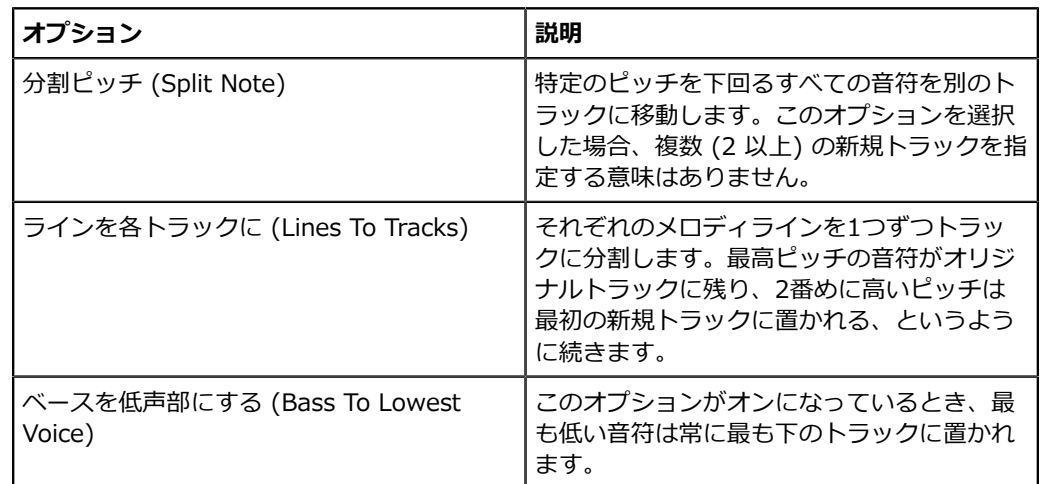

**5.** 「OK」をクリックします。

結果

指定された数の新規トラックが、スコアおよびプロジェクトウィンドウに追加されます。

関連リンク [⾃動的に移動 -「声部の振り分け \(Explode\)」機能](#page-75-0) (76 ページ)

# **スコア上の⾳符情報をMIDIに適⽤ (Scores Notes To MIDI)**

非常に複雑なスコアでは、表示用クオンタイズや「音符の解釈 (Interpret. Flags)」のパラメーター 。<br>を最善の値に設定しても、依然としてスコアが希望どおりに表示されない場合があるかもしれませ ん。ある設定がトラックのある部分ではうまく働いても、別の部分では異なる設定が必要かもしれま せん。

このような場合には、「スコア上の音符情報をMIDIに適用 (Scores Notes To MIDI)」が解決策とし て有効です。編集しているパートのMIDIノートの⻑さと位置を変更し、画⾯に表⽰されている値に正 確に合わせます。

手順

- **1.** 安全のために、いったんプロジェクトウィンドウに戻り、オリジナルトラックの複製を作成し ます.
- **2.** トラックのコピーをスコアエディターで開きます。 スコアの一部分だけをMIDIに適用する場合は、対象となるパートだけを開くようにしてくださ い。
- 3. 編集を行なう音符が、隠れていないことを確認します。
- **4.** 「スコア (Scores)」メニューの「機能 (Functions)」サブメニューから「スコア上の⾳符情報 をMIDIに適⽤ (Scores Notes To MIDI)」を選択します。 ⾳符が変換されます。
- **5.** 希望どおりのスコアになるよう必要な調整を加えます。

結果

これまで表⽰されているだけだった⻑さと位置が、実際にそのままMIDIノートに与えられました。譜 表設定ダイアログのオプションや表⽰⽤クオンタイズ設定の多くはもう必要ないでしょう。 操作の結果が好ましいものでなかった場合、その操作を取り消したり、オリジナルトラックに戻って コピーを作り、最初からやりなおしたりできます。

関連リンク [オブジェクトを隠す/表⽰する](#page-171-0) (172 ページ)

# **音符の入力と編集**

# **ここで学ぶこと**

この章では、以下について学びます。

- 音符の表示に関するさまざまな設定。
- マウスを使用して音符を入力する方法。
- スコアをできるだけ見やすくするために使用するツールと設定。
- ピアノ (分割) 譜表の設定方法。
- 総譜表の作成。

# **スコアの設定**

⾳符の⼊⼒を開始する前に、いくつか追加の設定を⾏なう必要があります。

「スコア設定 (Score Settings)」ダイアログを開くには3とおりの方法があります。

- 譜表をアクティブにし、「スコア (Scores)」メニューを開いて「設定 (Settings)」を選択す る。
- 譜表の左側にある長方形をダブルクリックする。

これで開かれない場合、「環境設定 (Preferences)」ダイアログの「スコア - 編集操作 (Score - Editing)」ページで「譜表をダブルクリックしてフルスコア/パートを切り替える (Double click on staff flips between full score/part)」オプションがオンにされているかもしれませ ん。

▪ 譜表をアクティブにし、拡張ツールバーの「i」ボタンをクリックする。

ただし、この⼿順の場合には、五線上で⾳符や記号類が選択されていないことを確認してくだ さい。⾳符や記号が選択されている状態で、「i」ボタンをクリックすると、その項⽬に関する ダイアログが表⽰されます。

どの方法でも「スコア設定 (Score Settings)」ダイアログが現れ、現在の譜表設定が表示されます。

関連リンク 基本的な使用方法 (13 ページ) [スコアエディターの原理](#page-7-0) (8 ページ) 声部の表示/スコアの全体表示 (14 ページ) [譜表設定](#page-59-0) (60 ページ)

### **設定の適⽤と他の譜表の選択**

続けて他の譜表の設定を行なう場合、まずスコア上でその譜表を選択します (五線内の任意の空白箇 所をクリックするか、**[↑]**/**[↓]** キーを使⽤します)。

#### 補足

他の譜表を選択する前に必ず「適用 (Apply)」ボタンをクリックしてください。クリックを忘れて他 の譜表を選択すると、それまでの譜表に対する設定変更の内容は失われてしまいます。

### **譜表プリセット**

あるトラックのために行なった設定を譜表のプリセットとして保存し、他のトラックに再利用できま す。何度も同じ設定を繰り返し⾏なう必要がないので、時間の節約となります。

補足

さまざまな楽器⽤に設定されたものなど、プリセットがいくつも⽤意されています。プリセットは 「スコア設定 (Score Settings)」ダイアログ - 「譜表 (Staff)」ページの「プリセット (Presets)」 <u>ポップアップメニューから、あるいは、譜表のコンテキストメニュー (譜表の左側にある長方形を右</u> クリックして開きます) からアクセスできます。プリセットはそのまま使⽤しても、プリセットをも とに独⾃の設定を⾏なっても構いません。

関連リンク

譜表プリセットの使い方 (61 ページ)

### **推奨される初期設定値**

音符の入力を始めるとき、音符が入力されたとおりに表示されるようあらかじめ譜表設定を行なうと よいでしょう。以下のような設定をおすすめします。

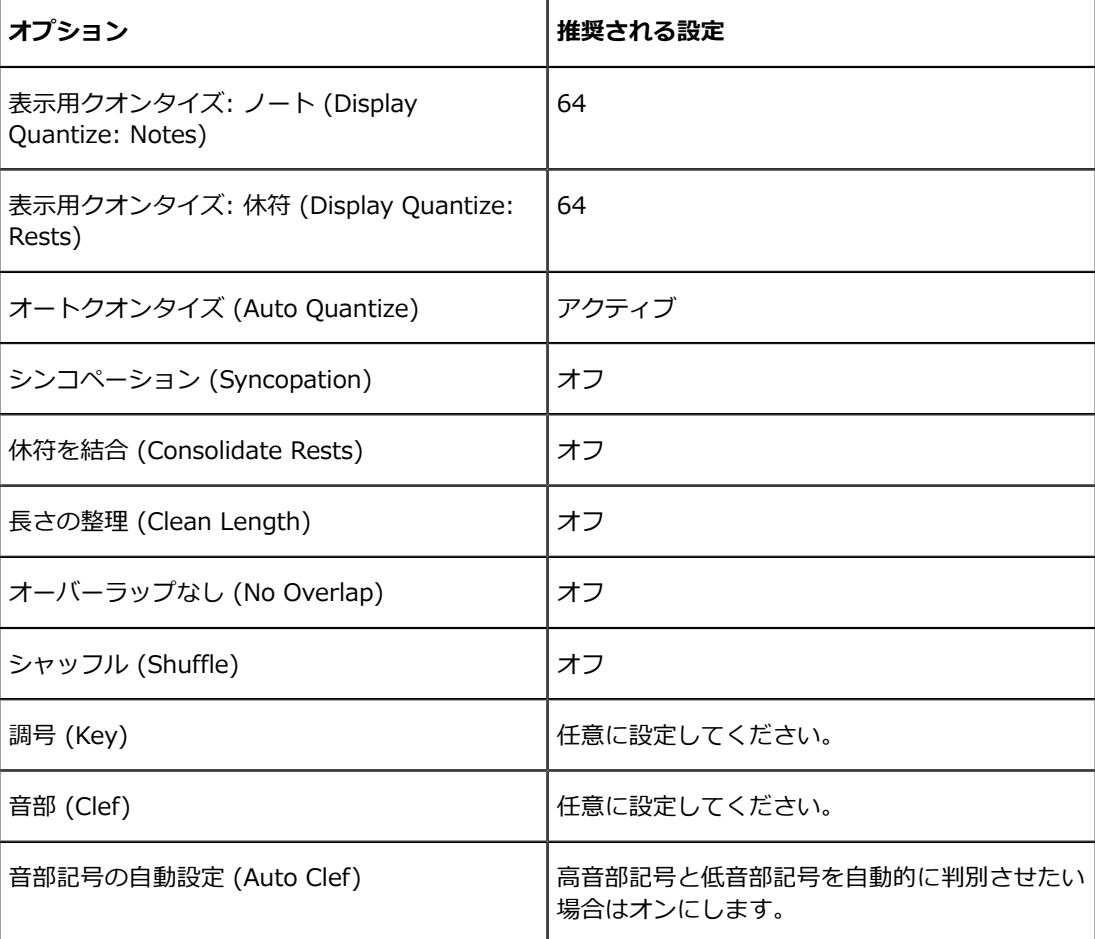

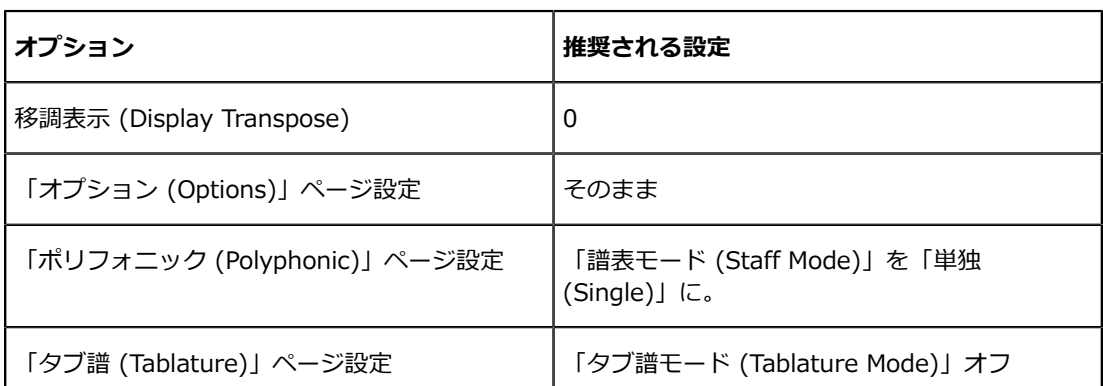

#### 補足

音符そして休符の表示用クオンタイズが、スコアとどのように関係しているかを理解することはとて も重要です。たとえば、音符/休符の値として入力した値が大きすぎた場合、クリックで挿入した音符 は思いどおりに表⽰されません。

```
関連リンク
分割 (ピアノ) 譜表 (55 ページ)
スコアエディターの原理 (8 ページ)
表示用クオンタイズ (Display Quantize)と音符の解釈 (Interpretation Options) (63 ページ)
```
# **音価と位置**

音符を入力する際、最も重要な設定は、音符の長さ (音価) そして音符間の最小間隔 (クオンタイズ 値) です。

### <span id="page-40-0"></span>**⼊⼒する⾳価の選択**

入力するノートの長さは、以下のいずれかの方法で選択できます。

拡張ツールバーで音符の記号のアイコンをクリックする。

⾳価は、1/1 (全⾳符) から 1/64 (64 分⾳符) まで、必要であれば右側の 2 つのボタンをク リックし、付点⾳符および 3 連符のオプションを有効にします。

選択された音価がツールバーの「クオンタイズ (Length Quantize)」フィールドに表示され、カーソル (音 符ツール) の形状に反映します。

ツールバーの「ノート長のクオンタイズ (Length Quantize)」ポップアップメニューから選択 する。

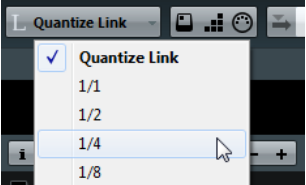

それぞれの音価に対して設定したキーボードショートカットを実行する。

キーボードショートカットは、「ファイル (File)」メニューの「キーボードショートカット (Key Commands)」ダイアログ内、「挿⼊ノート⻑の設定 (Set Insert Length)」カテゴリー で設定します。

### **特殊な⾳価について**

複付点音符など、特殊な音符の長さを直接的に選択することはできません。このような音符は、ある 音符を入力したあとに長さを変更する、いくつかの音符を繋げる、あるいは「長さの表示 (Display Length)」の設定を⾏なうなどで作成します。

```
関連リンク
音符の長さを変更 (53 ページ)
2つの音符を結合して音符を長くする (54 ページ)
```
# <span id="page-41-0"></span>**クオンタイズ値の選択**

スコアの上でマウスポインターを動かすと、ステータスラインの「マウスのタイムポジション (Mouse Time Position)」表⽰がその動きを追跡し、現在の位置を⼩節、拍、16 分⾳符、ティックで 表示します。

画⾯上で選択することのできる位置は、現在のクオンタイズ値によって制御されています。たとえ ば、この値を 8 分⾳符とした場合、⾳符は、8 分⾳符の位置 (4 分⾳符、2 分⾳符、そして⼩節の開 始位置を含む) にだけ挿入または移動できます。クオンタイズ値は、通常その曲で使用される最小の 音価に設定します。もちろん、それより大きな音価の位置に音符を入力できます。しかし、クオンタ イズ値をあまりにも小さくしすぎると、今度は不適切な位置に音符が入力される可能性が高くなりま す。

クオンタイズ値を「1/8」に設定すると、音符は 8 分音符位置にしか入力できません。

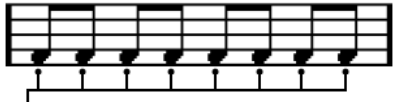

クオンタイズ値はツールバー「クオンタイズプリセット (Quantize Presets)」のポップアップメ ニューで設定します。

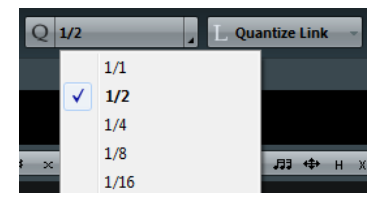

- クオンタイズ値にキーボードショートカットを設定することもできます。 「ファイル (File)」メニューから「キーボードショートカット (Key Commands)」ダイアロ グを開き、「MIDIクオンタイズ (MIDI Quantize)」のページで設定してください。
- 他の MIDI エディターと同様に、「クオンタイズパネル (Quantize Panel)」で、従来のものと は異なるクオンタイズグリッド (さらに細かい値や、不規則なグリッドなど) を作成して、使用 することができます。 ただし、スコア上で音符を入力する際には、これが適切に反映され、使用できるとは限りませ ん。

### **マウスの現在位置を確認する**

マウス作業では、スコアを見て直観的に音符の位置を決める場合が多いと思われますが、ステータス ラインのマウスポジション情報で正確な位置を数値的に確認する必要がある場合もあるかもしれませ ん。

「マウスのノートポジション (Mouse Note Position)」ディスプレイは、五線上でのマウスの縦位置 (高さ) に基づいて音符のピッチ (ピッチ) を表示します。「マウスのタイムポジション (Mouse Time Position)」ディスプレイは、マウスの「時間的位置」を小節、拍、16 分音符、ティックで表示しま す。

- それぞれの小節が何拍であるかは拍子記号に委ねられます。たとえば 4/4 拍子であれば、1 小 節は 4 拍となり、8/8 では 8 拍、6/8 では 6 拍となります。
- 3 つめの数値は、拍の中での位置を 16 分音符を単位として表わしたものです。ここでも 1 つ の拍に含まれる 16 分音符の数は拍子記号が決定します。分母が「4」つまり、4 分音符が 1 拍であるような拍⼦記号 (4/4、2/4 など) では、各拍⼦に 4 つの 16 分⾳符が含まれ、分⺟が 「8」の拍⼦ (3/8、4/8 など) では、同じく 2 つの 16 分⾳符が含まれます。
- 最後の値はティックを表わします。4 分音符が 480 ティックに相当します (したがって、16 分⾳符は 120 ティックに相当します)。

音符の位置と表示される値の例をいくつか下図に示します。

#### **8 分⾳符の位置に対する表⽰**

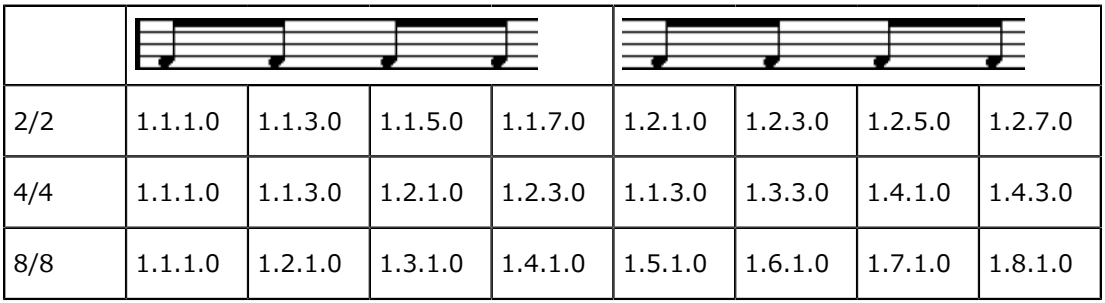

#### **8 分 3 連符の位置に対する表⽰**

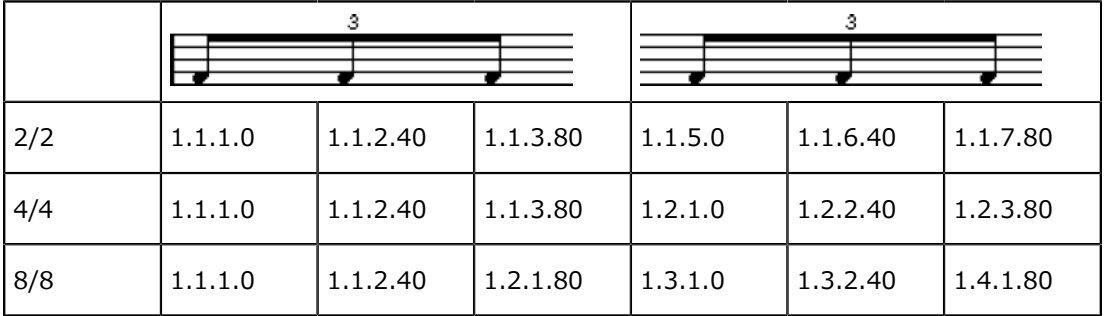

**16 分⾳符の位置に対する表⽰**

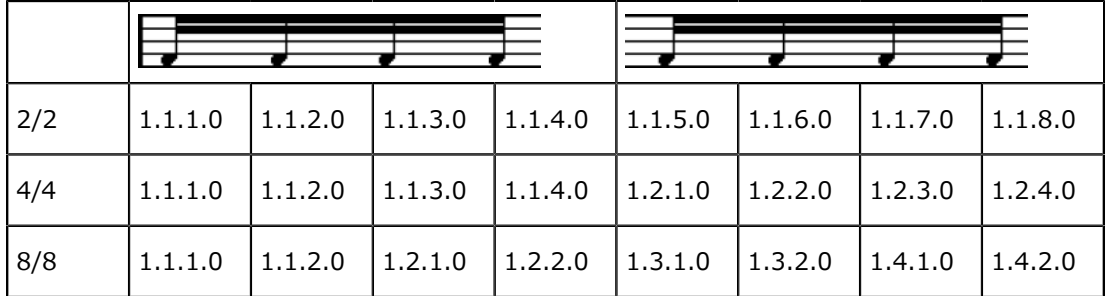

# <span id="page-42-0"></span>**⾳符の追加と編集**

### **コンピューターキーボードでノートを⼊⼒する**

コンピューターキーボードを使用し、ピッチや位置、音価を前もって決めることなく、素早く簡単に ノートを⼊⼒できます。ノートを⼊⼒するには、以下の⼿順に従ってください。

手順

**1.** ツールバーの「コンピューターキーボードの⼊⼒ (Computer Keyboard Input)」ボタンをオ ンにします。

コンピューターキーボードからノートを⼊⼒できるようになります。

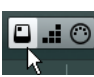

**2. [Alt]** を押します。

補足

「環境設定 (Preferences)」ダイアログの「スコア - 編集操作 (Scores - Editing)」ページで 「コンピューターキーボードノート入力:ALT キー必須 (Computer Keyboard Note Entry: Require ALT-Key)」オプションをオフにすると、**[Alt]** を押さなくてもノートを挿⼊できま す。

拡張ツールバーで特定した音価のノートが現れます。デフォルトの挿入ポイントは「小節の先 頭」、挿入ピッチは「C3」となっていますが、これらは順次変更できます。

- ピッチを変更するには、コンピューターキーボードでノートに対応するキー ([c]、[d]、 [e]、[f] など) を押します。「環境設定 (Preferences)」ダイアログの「スコア - 編集 操作 (Scores - Editing)」ページで「コンピューターキーボードノート入力: オンスク リーンキーボードのキーを使⽤ (Computer Keyboard Note Entry: Use On-Screen Keyboard Keys)」オプションをオンにすると、かわりにオンスクリーンキーボード (qwerty 配列) でノートに対応するキーを押してピッチを変更できます。
- **半音単位でトランスポーズするには、「↑1 キーと「↓1 キーを使用します。**
- オクターブ単位でトランスポーズするには、**[Page Up]** キーと **[Page Down]** キーを 使⽤します。
- ノートの挿⼊位置を変更するには、**[←]** キーと **[→]** キーを使⽤します。 ポジション移動には、クオンタイズ値が適用されることにご注意ください。
- ノートの⻑さを変更するには、**[Shift]** キーを押しながら **[←]** キーまたは **[→]** キーを 押します。

クオンタイズの値の⻑さの順に⾳価が変化します (3連系を除く)。

#### 補足

「環境設定 (Preferences)」ダイアログの「スコア - 編集操作 (Scores - Editing)」ページ で「コンピューターキーボードノート⼊⼒:レガート (Computer Keyboard Note Entry: Legato)」オプションをオンにすると、ノートの挿入時に前のノートの長さが変化します。

3. コンピューターのキーボードを使用して、ノートを挿入します。 特定したピッチと音価のノートが選択した位置に挿入され、挿入位置がクオンタイズ値に応じ て前へ進みます。**[Shift]** を押しながら **[Return]** を押すと挿⼊位置は移動しません。コード の入力に便利な方法です。

### **マウスでノートを⼊⼒**

マウスを使用して音符を追加する際には以下の手順に従ってください。

手順

- **1.** 譜表をアクティブにします。 音符は常にアクティブな譜表に対して入力されます。
- 2. 入力する音価を選択します。
- 3. 拡張ツールバーのアイコンをクリックして音符を選択すると、音符ツールが自動的に起動し ます。他の場合には、ツールバーもしくはコンテキストメニューから「ノートを挿入 (Insert Note)」を選択してください。
- **4.** クオンタイズ値を選択します。 すでに説明しましたが、クオンタイズ値は音符間のスペーシングを決定します。たとえば 4/4 拍子でクオンタイズを「1/4」に設定している場合、強拍にしか音符を追加することができませ ん。クオンタイズ値を「1/8」に設定している場合、小節を8つに分解したすべての位置に音符 を追加できます。
- **5.** 五線内でマウスをクリックしてボタンを押したままにします。 「ノートを挿入 (Insert Note)」ツールはノートシンボルに変化します (実際にスコアにどのよ うに挿入されるか、を示します)。
- **6.** マウスを横に動かして適切な位置へ移動します。
- **7.** マウスを縦に動かして適切なピッチへ移動します。

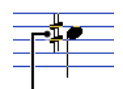

臨時記号は、現在のピッチを示すノートのそばで示されます。

補⾜

「環境設定 (Preferences)」ダイアログの「スコア - 編集操作 (Scores - Editing)」ページの 「マウスで⾳符情報を表⽰ (Show Note Info by the Mouse)」オプションがオンの場合、マ ウスをドラッグしている間、音符の位置とピッチ情報はポインターの右にも示されます。画面 の描画がスムーズでない場合は、このオプションをオフにしてみてください。

**8.** マウスボタンを放します。 音符がスコアに入力されます。

重要

「環境設定 (Preferences)」ダイアログの「スコア - 編集 (Scores - Editing)」の「ノート カーソルをアニメーション表⽰ (Animate Note Cursor)」オプションをオンにすると、ノート がスコアにどのように挿⼊されるかを確認するためにマウスボタンを押し続ける必要はありま せん。

関連リンク [アクティブな譜表](#page-16-0) (17 ページ) 入力する音価の選択 (41 ページ)

### **⾳符を追加**

手順

- **1.** 次のノートを異なる⻑さで追加する場合、まず、その⻑さのノートの記号を選びます。
- 2. より細かい位置に入力する必要がある場合、あるいは逆に現在のマウスの動きが細かすぎる場 合には、クオンタイズ値を適切な値に変更します。
- **3.** マウスポインターを適切な位置に移動し、クリックします。 同じ位置に入力された音符は自動的に和音とみなされます。

### **ノートのスコア表⽰**

音符は、最初から期待どおりに表示されるとは限りません。特別なテクニックや設定を必要とする場 合があります。以下にそのような例と、それらの処理に関する詳しい情報の掲載箇所を箇条書きにし ます。

同位置の音符は和音の一部として見なされます。声楽曲などのように、独立した声部 (たとえ ば、符尾の向きが異なる音符) として音符を表示させたい場合には、多声部化機能を使用する 必要があります。

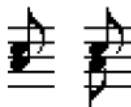

多声部化機能を使用しない場合と、使用した場合

- 同位置に始まる音符が異なる長さを持つ場合、長い方の音符がタイで結ばれたいくつかの音符 として表⽰されます。これを避けるためには、「オーバーラップなし (No Overlap)」機能を使 用するか、多声部化機能を使用してください。
- 1つのノートが、タイに繋がれた2つの音符として表示されることがあります。音符はこのよう に表示されているだけで、実際に存在するのは1つのノートだけです。

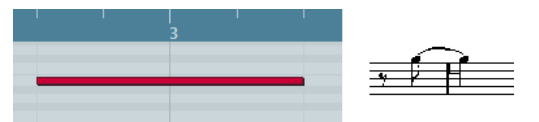

キーエディターの1つのノートが、スコアエディターではタイによって繋がれた2つの音符として表示され た例

▪ 通常は、⾳符がビートをまたぐときに必要な場所にタイが追加されますが、必ずというわけで はありません。シンコペーションの音符にタイの少ない現代的記譜法を望む場合は、シンコ ペーション機能を使⽤してください。

 $\rightarrow$   $\rightarrow$   $\rightarrow$   $\rightarrow$   $\rightarrow$   $\rightarrow$   $\rightarrow$ シンコペーション機能の使用と不使用、同じ音符の表示

- 上とは逆に1つの長い音符を、タイを使った2つまたはそれ以上の音符として表示したい場合に は、イベントの断ち切りツールを使⽤します。
- 音符の変化記号が誤っている場合は修正できます。
- 同じ位置の2つの音符がお互いに近すぎる場合や、パート内の音符の順序 (画面上での) を入れ 替える場合も、再⽣に影響を与えることなく修正できます。
- 符尾の方向および長さは通常自動ですが、自分で設定することもできます。
- ピアノ譜を作成するため (あるいは他の理由で)、分割譜表 (大譜表、二段譜) を必要とする場 合には、このための特別な機能がいくつかあります。

関連リンク [オーバーラップなし](#page-64-0) (No Overlap) (65 ページ) [シンコペーション](#page-63-0) (Syncopation) (64 ページ) [臨時記号と異名同⾳変換](#page-84-0) (85 ページ) 音符の表示上の移動 (99 ページ) [はじめに: 符尾について](#page-81-0) (82 ページ) [分割 \(ピアノ\) 譜表](#page-54-0) (55 ページ) [多声部化機能](#page-69-0) (70 ページ)

# <span id="page-45-0"></span>**音符の選択**

本章これ以降に説明される内容では、音符を選択してからの作業が多く含まれています。ここではま ず、⾳符の選択⽅法について説明します。

# **クリックによる選択**

音符を選択するには、オブジェクトの選択ツールでその符頭をクリックします。音符の符頭に色が付 き、選択されていることを⽰します。

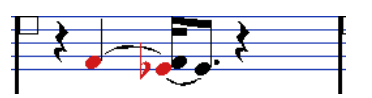

- 複数の音符を選択する場合は、[Shift] キーを押しながら符頭を順次クリックします。
- 選択を解除する場合は、「Shift] キーを押しながら再度符頭をクリックしてください。
- [Shift] キーを押したまま音符をダブルクリックすると、その音符と、それ以降すべての音符 (同じ譜表) が選択されます。

# **ドラッグによる選択**

#### 手順

- 1. 矢印ツールでスコアの空白部分をクリックし、マウスボタンを押したままにします。
- **2.** マウスポインターをドラッグして選択矩形を描きます。

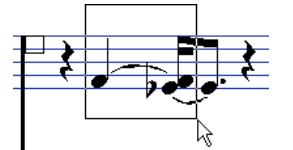

そのままドラッグして、複数の譜表をまたぐ枠を描くこともできます。

**3.** マウスボタンを放します。 描いた枠の中に符頭が入っているすべての音符が選択されます。

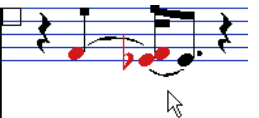

⾳符の選択を解除する場合は、**[Shift]** を押しながら符頭をクリックしてください。

### **キーボードによる選択**

デフォルトの設定ではキーボードの **[←]** および **[→]** キーを使い、⾳符の選択を左右に移動できま す。**[Shift]** を併⽤すれば、左右の⾳符を選択に追加できます。

- 「多声部化機能 (Polyphonic Voicing)」を使用している場合、ノートの選択は現在のトラック 全体を、つまり分割譜表の場合では両⽅の譜表に渡って移動します。
- 音符の選択に用いるキーボードショートカットは「キーボードショートカット (Key Commands)」ダイアログ内、「ナビゲート (Navigate)」カテゴリーで⾃由に変更できます。

### **タイで結ばれた⾳符の選択**

長い音符は、タイで結ばれた複数の音符として表示される場合があります。何かしらの目的でその長 い音符全体を選択する場合は、後ろに続く音符ではなく、最初の音符を選択する必要があります。

#### 重要

これは、「環境設定 (Preferences)」ダイアログの「スコア - 編集操作 (Scores - Editing)」ペー ジでデフォルトに設定されたものです。「タイで結ばれた⾳符は共に選択 (Tied Notes selected as Single Units)」をオンにすれば、タイで括られたどの音符をクリックしても、音符全体が選択されま す。

### **全選択の解除**

選択をすべて解除するためには、スコアの空白部分を矢印ツールでクリックしてください。

# **音符の移動**

以下、音符を移動するいくつかの方法、そして関連する機能について説明します。

### **ドラッグによる移動**

#### 手順

**1.** クオンタイズ値を設定します。

クオンタイズ値は、音符の時間的な位置の移動を制限するものです。クオンタイズ値よりも小 さい⾳価の位置に⾳符を置くことはできません。

- **2.** 移動する⾳符を選択します。 複数の譜表に渡って⾳符を選択できます。
- 3. 選択された音符 (のどちらか) をクリックして新しい位置へドラッグします。 音符の構方向の移動は、現在のクオンタイズ値に「磁石のように」引き寄せられます。ステー タスラインの「マウスのタイムポジション (Mouse Time Position)」と「マウスのノートポジ ション (Mouse Note Position)」ディスプレイは、ドラッグされたノートの新たな位置とピッ チを表⽰します。

#### 補足

「環境設定 (Preferences)」ダイアログの「スコア - 編集操作 (Scores - Editing)」ページの 「マウスで音符情報を表示 (Show Note Info by the Mouse)」オプションがオンの場合、マ ウスをドラッグしている間、音符の位置とピッチ情報はポインターの右にも示されます。画面 の描画がスムーズでない場合は、このオプションをオフにしてみてください。

- **4.** マウスボタンを放します。 音符が新しい位置に表示されます。
	- [Ctrl]/[command] を押しながらドラッグすると、移動の方向が縦または横に限定さ れます (最初に動かした⽅向に従います)。
	- 「環境設定 (Preferences)」ダイアログの「スコア 編集操作 (Scores Editing)」 ページで「上下移動先を現在の調に制限 (Keep moved Notes within Key)」オプショ ンがオンの場合、⾳符の縦移動、つまり、トランスポーズは現在のキーのスケールに限 定されます。

関連リンク [クオンタイズ値の選択](#page-41-0) (42 ページ)

### **キーボードショートカットで移動**

マウスを使って音符を移動するかわりに、キーボードショートカットを指定して実行することもでき ます。

- 対応するキーボードショートカットは、「キーボードショートカット (Key Commands)」ダ イアログの「微調整 (Nudge)」カテゴリーで確認できます。
- キーボードショートカットで音符を左右に移動する際、音符はクオンタイズに設定された音価 だけ移動します。 同じく上下に移動する際、音符は半音単位で移動します。

# <span id="page-48-1"></span>**「L」ボタンをオフにして別の譜表に移動**

複数の譜表を編集している場合、音符を別の譜表に移動させたい場合 (音符を非常に高くまたは低く 移調する必要があるときなどに便利) があるかもしれません。

#### 手順

- 1. クオンタイズを設定して、音符を選択します。 同⼀の譜表の⾳符だけが選択されていることをご確認ください。
- 2. 拡張ツールバーの「L」 (Lock) ボタンが消灯している エ ことを確認します。 このボタンが点灯していると、音符や他のオブジェクトを1つの譜表から別の譜表に移動するこ とができません。
- **3.** ⾳符のどれかをクリックし、それを新しい譜表にドラッグします。 ドラッグ中は、どの譜表に移動されようとしているかが、通常アクティブであることを示す細 長い黒い四角によって示されます。

### <span id="page-48-0"></span>**スナップモード**

移動またはコピーするノートは、ノートの⻑さとクオンタイズ値により定義されたポジションにス ナップします。スコアエディターツールバーのスナップポップアップメニューを使⽤して、ノートの 移動またはコピーの際に適⽤されるスナップのモードを選択します。

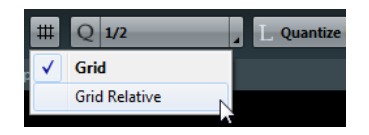

- 「グリッド (Grid)」モードを設定すると、移動またはコピーするノートは常にグリッドポジ ションに正確にスナップします。
- 「グリッド (相対的) (Grid Relative)」モードを設定すると、移動前にグリッドラインとずれて いるノートがグリッドポジションに移動することはありません。ノートとグリッドラインとの 相対的な位置関係を変更することなく移動、コピーができます。

### **試聴モード**

#### $B \otimes$

⾳符を移動する際に⾳符のピッチを確かめるには、ツールバーの「試聴モード (Acoustic Feedback)」ボタン (スピーカーアイコン) を点灯させます。

### **レイヤーをロックする**

スコアの音符を移動して編集する際、誤って近くの他のオブジェクト (スラー、小節線など) を移動 してしまう場合があります。これを防ぐために、異なるタイプのオブジェクトを異なる「ロックレイ ヤー」 (3つまで) に割り当て、これらのレイヤーの内、1つまたは2つを「ロック」して動かないよう にすることができます。

どのタイプのオブジェクトをどのロックレイヤーに割り当てるかは、次の2つの方法で設定します。

- 「ファイル (File)」メニューから「環境設定 (Preferences)」ダイアログを開いて、「スコア ノートレイヤー (Scores - Note Layer)」ページを表⽰させます。 それぞれのオブジェクトタイプに対してレイヤーを指定します。
- 拡張ツールバーの「レイヤー (Layer)」ボタン (1、2、3) の1つを右クリックして開くコンテ キストメニューにはすべてのオブジェクトのタイプが⽰されています。

チェックマークがあるオブジェクトは、そのレイヤーに割り当てられています。チェックのな いオブジェクトは、ここで選択することによって、そのレイヤーに移動させることができま す。

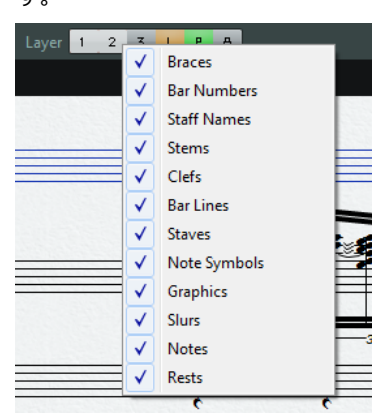

レイヤーをロックするには、対応するレイヤーボタンをクリックしてオフ (グレー表⽰) にします。番号ボ タンがオンになっているレイヤーのオブジェクトだけ、選択、移動することができます。

#### 補足

番号ボタンの右には、「L」と「P」のボタンが配置されています。レイアウトレイヤー、プロジェク トレイヤーのためのボタンです。クリックしてレイアウトレイヤー、プロジェクトレイヤーをロック することができます。

関連リンク [ロックレイヤーの使⽤](#page-121-0) (122 ページ) [背景:複数のレイヤー](#page-105-0) (106 ページ)

### **レイヤーの表示**

各スコアオブジェクトがどのレイヤーに割り当てられているかを確認するには、拡張ツールバーの 「レイヤー (Layer)」ボタンをオンまたはオフにします。

Layer 1 2 3 L P A

- ノートレイヤーごとに割り当てられているすべてのスコアオブジェクトを表示するには、 「1」、「2」、または「3」をオンにします。
- レイアウトレイヤーに関連付けられたすべてのスコアオブジェクトを表示するには、「レイア ウトレイヤー (Layout Layer)」 (「L」) ボタンをオンにします。
- プロジェクトレイヤーに関連付けられたすべてのスコアオブジェクトを表示するには、「プロ ジェクトレイヤー (Project Layer)」 (「P」) ボタンをオンにします。
- すべてのレイヤーの概要を確認するには、「カラーレイヤー (Colorize Layer)」 (「A」) ボタ ンをオンにします。他のすべてのレイヤーボタンがオフになり、スコアオブジェクトが複数の ⾊で表⽰されます。それぞれの⾊は、個々のレイヤータイプを表わします。

# **⾳符を複製する**

スコアの音符を複製する方法は以下のとおりです。

手順

- 1. クオンタイズを設定して、音符を選択します。 音符のどのまとまりも、複数の段にまたがっても同時に複製できます。スナップモードが適用 されます。
- **2. [Alt]** を押さえたまま、コピーする⾳符を⽬的の場所へドラッグします。

複製後、一方向だけに移動を制限したい場合は、[Ctrl]/[command] を押したままに します。

ただしこれは、移動にだけ有効です。

- ピッチを現在のキーのスケール内に制限したい場合は、「環境設定 (Preferences)」ダ イアログの「スコア - 編集操作 (Scores - Editing)」ページで「上下移動先を現在の調 に制限 (Keep moved Notes within Key)」オプションをオンにしておきます。
- **3.** マウスボタンを放すとノートが挿⼊されます。

**[Alt]** はコピーおよび複製のための編集キーとしてあらかじめ設定されています。これは「環 境設定 (Preferences)」ダイアログの「編集操作 - 制御ツール (Editing - Tool Modifiers)」 ページで変更することもできます。

任意のキーをカテゴリー「⽮印ツール (Drag & Drop)」の「コピー (Copy)」に登録します。 補足

小節線のハンドルをドラッグすることで、小節全体を移動またはコピーすることもできます。

関連リンク

[スナップモード](#page-48-0) (49 ページ) 小節ハンドルを使用した移動とコピー (125 ページ)

# **切り取り、コピー、貼り付け**

音符をカットするには、対象となる音符を選択し、「編集 (Edit)」メニューから「切り取り (Cut)」を選択 (あるいはデフォルトのキーボードショートカット **[Ctrl]/[command]**+**[X]** を実⾏) します。

⾳符がスコアから削除され、クリップボードに置かれます。

音符をコピーするには、対象となる音符を選択し、「編集 (Edit)」メニューから「コピー (Copy)」を選択 (あるいはデフォルトのキーボードショートカット **[Ctrl]/[command]**+**[C]** を実⾏) します。

音符のコピーが作成されクリップボードに置かれます。元の音符はそのまま残ります。

#### 重要

クリップボードに保持されるのは、常に1組の音符だけです。一度切り取り (またはコピー) を行なっ てから、ふたたび切り取り (あるいはコピー) を⾏なうと、それまでクリップボードに保持されていた 音符は失われます。

### **クリップボードからスコアへの⾳符の挿⼊**

切り取りまたはコピーによってクリップボードに記憶された音符は、以下の方法でふたたびスコアに 挿⼊できます。

#### 手順

- 1. 貼り付け先の譜表をアクティブにします。
- 2. プロジェクトカーソルを貼り付けポイント (貼り付けする音符群の先頭が現れる位置) に移動し ます。

**[Alt]**+**[Shift]** キーを押しながらスコアで⽬的のポジションをクリックすると、そこにカーソ ルが移動します。

**3.** 「編集 (Edit)」メニューから「貼り付け (Paste)」を選択します (またはデフォルトのキー ボードショートカット **[Ctrl]/[command]**+**[V]** を押します)。 ロジェクトカーソル上にノートが貼り付けられます。カット、コピーしたノートがいくつかの 複数の譜表のものであった場合、それらは複数の譜表に挿入されます。そうでなかった場合

は、アクティブな譜表に挿入されます。貼り付けたノートは、カット、コピーした時点のピッ チおよび相対的位置を維持します。

# <span id="page-51-0"></span>**個々の⾳符のピッチを編集**

### **ドラッグする⽅法**

⾳符のピッチを編集する上で最も簡単な⽅法は上下にドラッグすることです。**[Ctrl]/[command]** キーを押して、⾳符が横に動かないようにすることも忘れないようにしましょう。

- 「環境設定 (Preferences)」ダイアログの「スコア 編集操作 (Scores Editing)」ページの 「上下移動先を現在の調に制限 (Keep moved Notes within Key)」オプションオンの場合、 音符は現在のキーのスケールにだけ移調されます。
- 音符を誤って別の譜表に移動させてしまうのを防ぐために、「L」 (Lock) ボタンを点灯させる とよいでしょう。
- ボタンを押したままマウスを上下にドラッグすると、ノートの横には現在のピッチを示す臨時 記号が表示されます。

ノートの正確なピッチが得られます。

関連リンク [「L」ボタンをオフにして別の譜表に移動](#page-48-1) (49 ページ)

# **「移調パレット (Transpose Palette)」の使⽤**

ツールバーにある「移調パレット (Transpose Palette)」は選択されている⾳符を半⾳ (または1オク ターブ) ごとに上げる (または下げる) ことができます。

「移調パレット (Transpose Palette)」を表示させるには、ツールバーの上を右クリックし て、サブメニュー内の「移調パレット (Transpose Palette)」をオンにしてください。

### **キーボードショートカットを使う⽅法**

マウスでの移調のかわりにキーボードショートカットを使用することもきます。

このコマンドに割り当てるキーは、「キーボードショートカット (Key Commands)」ダイア ログのカテゴリー「微調整 (Nudge)」で設定します。 たとえば、上へ半音単位で移調するコマンドに対しては「上 (Top)」、同じく下へ移調するコ マンドに対しては「下 (Bottom)」のエントリにそれぞれ任意のキーを割り当てます。

### **情報ラインの使用**

オペレーションマニュアルにも記載されているように、情報ラインを使って、1 つまたは複数の音符 のピッチおよび他のプロパティー (属性) を数値的に変更できます。

複数の音符を選択した場合、情報ラインでのピッチ変更はピッチの間隔を保ったまま相対的に 作用します。

選択された音符はすべて同じ量だけ移調されます。

▪ 複数の⾳符を選択し、**[Ctrl]/[command]** を押しながら情報ラインでピッチを変更すると、 変更は絶対的に作用します。

選択されたすべての⾳符が同じピッチに設定されます。

### **MIDI 経由でのピッチ変更**

手順

1. ツールバーの「MIDI入力ポート (MIDI Input)」ボタンと「ピッチを適用 (Record Pitch)」ボ タン (⾳符のアイコン) を点灯させます。 MIDI 経由で音符のベロシティー (強弱) も変更したい場合は、ベロシティーボタンもオンにし てください。MIDI 経由でピッチだけを編集する場合にはこのようにボタンを設定してくださ い。

- **2.** 編集する最初の⾳符を選択します。
- **3.** MIDI キーボードの鍵盤を演奏します。 音符は演奏された鍵盤のピッチに変わり、次の音符が選択された状態になります。
- **4.** 続けて現在選択されている⾳符のピッチを変更するには、鍵盤を演奏します。 関係する鍵盤を押すだけで⾳符のピッチを変更できます。キーボードショートカット (デフォ **ルトでは** [←] キーと [→] キー) を使用して、音符の選択を切り替えることができます。その ため、間違った場合には **[←]** キーを押し、前の⾳符に戻って修正できます。

# <span id="page-52-0"></span>**⾳符の⻑さを変更**

スコアエディターは、音符を必ずしも実際の長さで表示するとは限らない、という点で特殊なエディ ターと⾔えるでしょう。状況に応じて、⾳符の「⾳楽的な⻑さ (実際に演奏される⻑さ)」あるいは 「表示上の長さ」を変更します。

### **「⾳楽的な⻑さ」を変更する**

これは、音符の実際の長さを変更するものです。変更は、音楽の再生に反映されます。

重要

スコアにおける音符および休符の表示は、「スコア設定 (Score Settings)」ダイアログの「譜表 (Staff)」-「構成 (Main)」の表⽰⽤クオンタイズ設定によってコントロールされていることを思い出 しましょう。表示用クオンタイズの「ノート (Notes)」および「休符 (Rests)」の値によって、音符 は実際よりも⻑く表⽰されることもあります。

関連リンク 表示用クオンタイズ (9 ページ)

#### **拡張ツールバーから**

拡張ツールバーを使用すると、手早く複数の音符を同じ長さに設定できます。

手順

- 1. 1つあるいは複数の音符を選択します。
- **2. [Ctrl]/[command]** を押さえたまま、拡張ツールバーの⾳符アイコンのどれか1つをクリック します。

選択されたすべての音符に、クリックした音符の長さが適用されます。

#### **情報ラインを使う**

情報ラインで長さの値を数値的に編集することもできます。音符のピッチを変更する場合と同じルー ルが適⽤されます。

### <span id="page-53-0"></span>**2つの⾳符を結合して⾳符を⻑くする**

同じピッチの⾳符を貼り合わせて (つなげて)、変則的な⻑さの⾳符を作ることができます。

手順

- 1. 貼り合わせる音符を確認、あるいは入力します。
- **2.** ツールバーまたはコンテキストメニューからのりツールを選択します。
- **3.** 最初の⾳符をクリックします。 この音符は、その直後の同じピッチを持つ音符と結合します。

重要

表示用クオンタイズの「ノート (Notes)」そして「休符 (Rests)」の値が、作成された音価の ⾳符を表⽰できるよう設定されていることを確認してください。

**4.** 続けて⾳符を繋げる場合は再度クリックします。 4 分音符、8 分音符そして 16 分音符をつなげると複付点の付いた 4 分音符になります。

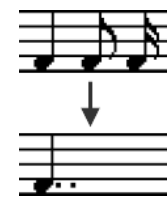

### **「表⽰上の⻑さ」を変更する**

再⽣には影響を与えず、ただ⾳符の表⽰上の⻑さだけを変更する場合、最初に試すことは、譜表全 体、あるいは一部 (クオンタイズツールを使用します) に対する表示用クオンタイズの値を調整するこ とです。

「音符情報を設定 (Set Note Info)」ダイアログでは、さらに細かく、個別的に音符の表示用の長さ を調節できます。

手順

- **1.** ⾳符をダブルクリックします。 「音符情報を設定 (Set Note Info)」ダイアログが現れます。
- **2.** 「⻑さ (Length)」設定を探します。 デフォルトでは、ここに「自動 (Auto)」が設定されています。これは、音符が実際の長さ、お よび表⽰⽤クオンタイズ設定に従って表⽰されていることを意味します。
- 3. 値のフィールドをダブルクリックして数値 (小節、拍、16 分音符およびティック) を入力しま す。

表示の長さを「自動 (Auto)」に戻すには、値をゼロにスクロールダウンします。

**4.** 「適⽤ (Apply)」ボタンをクリックしダイアログを閉じます。 音符はここでの設定に従って表示されます。ただし、表示用クオンタイズ設定が無効になった 訳ではないので注意してください。

関連リンク

表示用クオンタイズの変更を挿入 (35 ページ)

# **⾳符を2つに分割**

タイによって繋がれた⾳符は切り離すことができます。後ろの⾳符の符頭をはさみツールでクリック してください。タイは取り除かれ、繋がれていた前後の⾳符は独⽴したものになります。

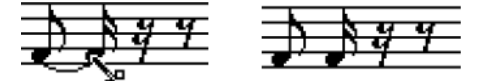

タイでつながれた⾳符の分割前、分割後

# **表⽰⽤クオンタイズツールを使って作業する**

1つのトラックのある部分に特別の譜表設定を指定したいという場合があるでしょう。「スコア設定 (Score Settings)」ダイアログの「譜表 (Staff)」の設定は、そのトラック全体にわたって有効です が、表⽰⽤クオンタイズツールを使うことにより、必要な場所に変更や例外を挿⼊できます。

関連リンク 表示用クオンタイズの変更を挿入 (35 ページ)

# <span id="page-54-0"></span>**分割 (ピアノ) 譜表**

# **分割譜表を設定する**

#### 手順

- **1.** 対象となる譜表をアクティブにします。
- **2.** 「スコア設定 (Score Settings)」の「譜表 (Staff)」を開いて、「ポリフォニック (Polyphonic)」タブを選択します。
- **3.** 「譜表モード (Staff Mode)」ポップアップメニューから「分割 (Split)」を選択します。
- **4.** 「分割ポイント (Split Point)」に適切と思われるピッチを設定します。 このピッチより下にあるすべての音符は下の段に、上にあるすべての音符は上の段に表示され

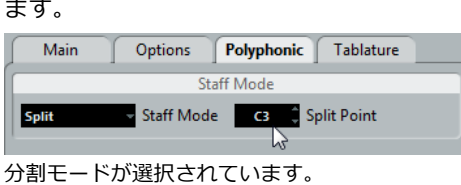

上下の譜表に与えられたデフォルトの⾳部記号 (ピアノクレフ) が必要なものと異なる場合、こ の段階で修正します。もちろん、あとでスコアから直接変更することも可能です。

- **5.** 必要な追加譜表設定を加えます。 これらは、上下の音部記号に適用されます。
- **6.** 「適⽤ (Apply)」をクリックします。

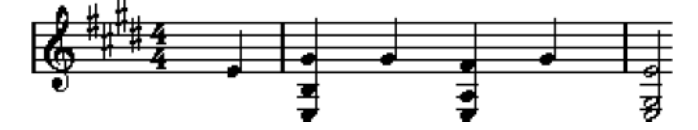

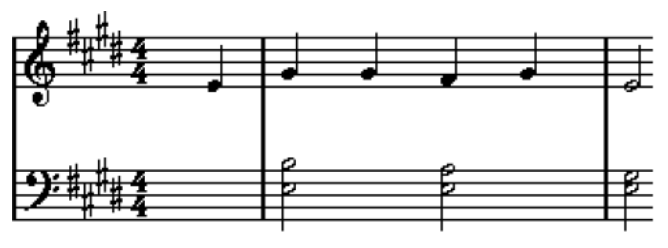

分割前と後の譜表例 (C3を分割ポイントに設定)

関連リンク 調号、音部記号、拍子記号の設定 (22 ページ)

# **分割ポイントの変更**

#### 手順

- **1.** 作業中の譜表がアクティブであることを確認します。
- **2.** 「スコア設定 (Score Settings)」ダイアログの「譜表 (Staff)」ページを開きます。
- **3.** 「ポリフォニック (Polyphonic)」タブを選択します。
- **4.** 「分割ポイント (Split Point)」の値を変更します。
- **5. 「適用 (Apply)」をクリックします。**

#### 結果

それまで下の譜表に置かれていたいくつかの音符が上の譜表に、あるいは上に置かれていた音符が下 に表示されます。

# **ヒント: 総譜表**

プロジェクトウィンドウの複数のトラックからパートを選択してスコアエディターを開くと、それぞ れトラックに1つの譜表が与えられます。複数の譜表で縦横無尽に作業できます。

複数の譜表で並行して作業することは、1つの譜表で作業するのと大きく変わりません。以下、複数譜 表で作業を⾏なう場合に当てはまるいくつかのガイドラインを説明します。

### **譜表設定**

「スコア設定 (Score Settings)」ダイアログの「譜表 (Staff)」では各譜表ごとの設定を⾏ないます が、ダイアログを開いたままにし、次々に⽬的の譜表を選択して設定変更できます。ただし、別の譜 表を選択する前には必ず「適用 (Apply)」ボタンをクリックするようにしてください。さもなければ それまで譜表に対して⾏なった設定の変更内容は失われます。

複数の譜表に共通の設定を使用する場合には、譜表プリセットの使用によって時間の節約ができま す。1つのトラックのために行なった設定を譜表プリセットとして保存してください。プリセットは、 他のすべての譜表に再使⽤することができます。

関連リンク 譜表プリセットの使い方 (61 ページ)

### **⾳符の選択**

どの選択⽅法を使っても、1 つまたは複数の譜表から同時に⾳符を選択できます。

関連リンク [⾳符の選択](#page-45-0) (46 ページ)

### **⾳符の追加**

音符の追加は単独モードと同じように行ないますが、以下の点に注意してください。以下の事項にご 注意ください。

- ノートを入力する際、「マウスのノートポジション (Mouse Note Position)」ディスプレイ (ステータスライン) を⾒ながらピッチを決めてください。ポインタの位置とピッチが直観的に 結びつかない場合があります。また、ピッチが上下どちらの段を基準に判断されるかは問題で はありません。⼊⼒された⾳符は常に「分割ポイント (Split Point)」の設定によって、上下ど ちらの段に属するか決定されています。したがって、この値を変更すると既存の音符すべてに 影響を及ぼします。
- 単一の分割ポイントでは不十分な場合も考えられます。たとえば同じピッチの2つの音符を、音 部記号が異なる別々の段に置きたい場合もあるかもしれません。このような場合には、多声部 化機能を使う必要があります。
- 「ノートを挿入 (Insert Note)」ツールで譜表をクリックすることによってどの譜表にも音符 を追加できます。アクティブな譜表を示す矩形 (左端の黒く長い四角) マークは、音符が入力さ れた譜表に移動します。
- 非常に高い、または非常に低いピッチの音符を入力する必要があり、クリックして入力した際 にそれが間違った譜表に現れてしまう場合には、最初に違うピッチの音符を入力し、それから そのピッチを編集してください。

関連リンク [⾳符の追加と編集](#page-42-0) (43 ページ) [多声部化機能](#page-69-0) (70 ページ) [個々の⾳符のピッチを編集](#page-51-0) (52 ページ)

# **音部記号、調号、拍子記号の挿入と編集**

スコアのあらゆる位置に音部記号/調号/拍子記号の変更を挿入できます。

### **譜表に記号を挿入**

手順

**1.** 記号インスペクターで「⾳部記号等 (Clefs etc.)」セクションを開きます。 ここには音部記号、調号、拍子記号が含まれています。

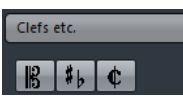

- 2. スコアに挿入する記号を選択します。 マウスをスコア表示の上に移動すると、ポインターの形状が鉛筆になります。
- 3. 新しい記号を挿入する譜表上の目的の位置にマウスを移動します。

ステータスラインの「マウスのタイムポジション (Mouse Time Position)」ディスプレイを使 ⽤し、正確な場所を確認します。譜表の中をクリックする限り、「マウスのノートポジション (Mouse Note Position)」、つまり、縦位置は関係ありません。拍子記号の変更は、小節の冒 頭にだけ挿入できます。

4. マウスボタンをクリックして、記号を目的の位置に挿入します。

#### 重要

1.1.1.0の位置に記号を挿入することは、トラックに保存されている譜表設定を変更することと 同じです。どこか別の場所に挿⼊すると、パートに変更が追加されます。

関連リンク [鉛筆ツールについて](#page-110-0) (111 ページ)

### **すべての譜表に記号を挿⼊**

**[Alt]**キーを押しながら鉛筆ツールで記号を挿⼊すると、記号はスコアエディターで編集中の全譜表の 同じ位置に挿⼊されます。

- 拍子記号は常にスコアの全譜表に同時に挿入されます。 実際には拍子トラックに挿入され、全トラックに適用されます。
- 調号の変更に際しては、移調表記も正しく処理されます。 移調表記が設定されている譜表も含め、全譜表に新しいキーを設定できます。移調表記は移調 後も正しく適用されています。

#### 補足

いくつかの譜表が直線の大括弧でくくられている場合 (譜表を括る大括弧は「レイアウト設定 (Layout Settings)」ダイアログで設定します。)、その内の1つの譜表に記号を挿⼊すると⼤括弧内す べてに同じ記号が挿⼊されます。⼤括弧の外にある譜表には影響ありません。

```
関連リンク
```
[⼤括弧 \(ブラケット、ブレース\) の追加](#page-181-0) (182 ページ)

### **音部記号、調号、拍子記号の編集**

記号をダブルクリックすると、挿入したときと同じダイアログが現れます。ここで記号の設定を変更 できます。

**[Alt]** を押しながらダブルクリックし、変更を確定すると、同位置のすべての記号が新しい設定に 従って変更されます。調号については、移調設定を反映して処理が⾏なわれます。

「スコア設定 (Score Settings)」ダイアログの「プロジェクト (Project)」ページの「記譜方 法 (Notation Style)」サブページを開くと、調号、音部記号、拍子記号の変更の表示方法につ いてのオプションがいくつか⾒つかります。

また、同じページにある「間隔 (Spacing)」サブページで、これらの記号間の⾃動スペーシン グを調整することもできます。ダイアログのヘルプも参照してください。

#### **音部記号の移動**

スコアに挿入された音部記号は、ピッチ表示に影響を及ぼします。たとえば、ト音記号 (高音部記号) の譜表の途中にへ音記号 (低音部記号) を挿入した場合、譜表内以降の音符はへ音記号でのピッチ表示 に切り替わります。このためどこに音部記号を挿入するかは非常に大切です。

ピッチ表⽰には影響を与えずに画像的に⾳部記号の表⽰位置を移動させたい場合もあるかもしれませ ん。このような場合には、以下の手順に従ってください。

#### 手順

**1.** ツールバーあるいはコンテキストメニューから「レイアウト (Layout)」ツールを選択します。 このツールはページモードでのみ有効です。

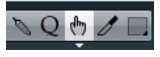

2. 音部記号をクリックし、目的の位置までドラッグします。 このツールはページモードでのみ有効です。

#### 補足

音部記号をスコアに挿入する際、そのサイズを曲頭の音部記号と同じにするか (デフォルト設 定)、または小さめにするかをあらかじめ選択できます。音部記号を右クリックすると「途中で 変更する音部記号は小さく表示 (Display Clef Changes as Small Symbols)」というオプショ ンがあります。音部記号を小さいサイズで挿入する場合、ここにチェックを入れてください。

#### 補足

同じ音部記号のコンテキストメニューの「音部記号/調号/拍子を段末に予備表示 (Warnings for new Clefs at Line Breaks)」オプションを選択し、段の頭に新しい音部記号を挿入した場 合、直前の段の最後の小節に音部変更を予告する記号が表示されます。オプションを選択しな い場合、記号は次の段の頭にだけ挿入されます。

# **⾳符の削除**

### **消しゴムツールによる削除**

### 手順

- **1.** ツールバーあるいはコンテキストメニューから消しゴムツールを選択します。
- 2. 削除する音符を1つずつクリックするか、それらの音符を囲むような長方形を描いた後、その内 のどれかをクリックします。

### **メニューのコマンド、またはキーボードによる削除**

#### 手順

- **1.** 削除する⾳符を選択します。
- **2.** 「編集 (Edit)」メニューから「削除 (Delete)」を選択するか、コンピューターのキーボードか ら **[Delete]** または **[Backspace]** を押します。

# **譜表設定**

# <span id="page-59-0"></span>**ここで学ぶこと**

この章では、以下について学びます。

- 譜表設定の方法。
- 譜表プリセットの使用方法。

### **譜表設定**

この章では「スコア設定 (Score Settings)」ダイアログの「譜表 (Staff)」ページの各項⽬を説明し ます。これまでより少し詳しい説明や、それぞれのオプションについての参照先も示します。

「譜表 (Staff)」ページには 4 つのタブがあります。ここでは「構成 (Main)」タブが選択されていま す。

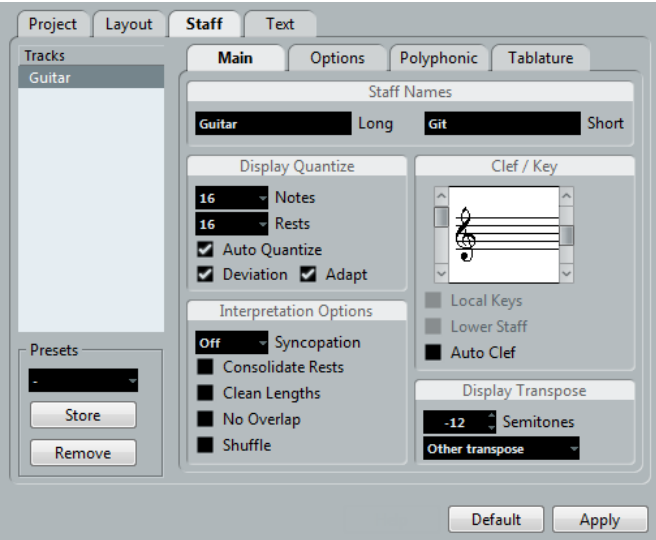

# **譜表の設定方法**

手順

- **1.** 「スコア設定 (Score Settings)」ダイアログの「譜表 (Staff)」ページを開きます。
- **2.** ダイアログを開いたまま、⽬的の譜表をアクティブにします。 譜表の空⽩部分のどこかをクリックしてアクティブにするか、キーボードの **[↑]** キーおよび **[↓]** キーでアクティブな譜表を上下に移動して選択します。
- 3. 必要に応じたタブを選択し、すべての設定を行ないます。

「構成 (Main)」と「オプション (Options)」のページでは通常の譜表を設定します。「ポリ フォニック (Polyphonic)」のページでは分割譜表とポリフォニックモードの譜表設定を⾏ない ます。「タブ譜 (Tablature)」のページではギターのタブ譜を⽤意できます。

**4.** 必要な設定が終了したら「適⽤ (Apply)」ボタンをクリックします。

#### 補足

「環境設定 (Preferences)」ダイアログの「スコア - 編集操作 (Scores - Editing)」ページで 「"適⽤"をクリック後ウィンドウを閉じる ("Apply" closes Property Windows)」のオプショ ンがオンになっている場合は、「適⽤ (Apply)」ボタンでダイアログが閉じます。

続けて他の譜表の設定を⾏なう場合、まずスコア上でその譜表を選択します (五線内の任意の 空白箇所をクリックするか、 「↑1/「↓1 キーを使用します)。

ただし、他の譜表をアクティブにする前に、「適⽤ (Apply)」ボタンをクリックする必要があ ります。これを忘れると変更が失われますのでご注意ください。

重要

譜表設定はトラックプリセットに保存できます。

# <span id="page-60-0"></span>**譜表プリセットの使い方**

スコアの譜表設定にはかなりの時間を費やすことになるかもしれません。よく使用すると思われる設 定を譜表プリセットとして保存しておくとよいでしょう。後日同じような設定を使用する場面で必要 な設定をすぐ再現できるようになります。譜表プリセットには調号を除くすべての設定が含まれてい ます。

現在表示されている設定を保存するには (「オプション (Options)」ページでの設定を含む)、 「プリセット (Presets)」セクションの「保存 (Store)」ボタンをクリックしてください。 ダイアログが現れるのでプリセットに名称を与え、「OK」ボタンをクリックします。設定は プリセットとしてポップアップメニューに登録され、どのプロジェクトの譜表にも適用できま す。

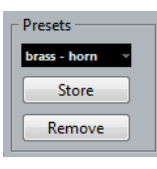

さまざまな楽器用に設定されたものなど、プリセットがいくつも用意されています。プリセッ トは「スコア設定 (Score Settings)」ダイアログ - 「譜表 (Staff)」ページの「プリセット (Presets)」ポップアップメニューから、あるいは、譜表のコンテキストメニュー (譜表の左側 にある長方形を右クリックして開きます) からアクセスできます。

プリセットはそのまま使⽤しても、プリセットをもとに独⾃の設定を⾏なっても構いません。 ただし、選択した時点では、まだ設定が「ダイアログに」読み込まれただけです。「譜表に」 適用するには「適用 (Apply)」ボタンをクリックする必要があるので注意してください。他 に、スコアから直接プリセットを適用させる方法もあります。

ポップアップメニューからプリセットの登録を外す場合は、まず選択し、「削除 (Remove)」 ボタンをクリックします。

### スコアから直接プリヤットを適用

譜表の左側にある⻑⽅形を、Windows の場合右クリック、Mac の場合 [Control] キーを押しながら クリックするとコンテキストメニューが現れ、登録されているプリセットのリストが表⽰されます。 選択すると譜表にそのまま適用されます。

### **譜表プリセットの保存と読み込み**

譜表プリセットは独⽴したファイルとして Nuendo フォルダーの「Presets - Staff Presets」フォル ダーに保存されるものです。作業中のどのプロジェクトからも読み込むことができます。

# **譜表の名称**

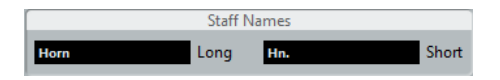

このフィールドは、譜表に表示する長い名称「ロング (long name)」と短い名称「ショート (short name)」を設定できます。長い名称は最初の譜表にだけ表示され、短い名称はそれ以降の譜表に表示 されます。

- 名称を全体に表示するかどうかは「スコア設定 (Score Settings)」 ダイアログの「レイアウト (Layout)」ページで設定できます。
- 「ロング (long name)」だけ表示させたい場合 (最初の譜表だけに名称を表示したい場合)、 「ショート (short name)」を削除してください。
- 「スコア設定 (Score Settings)」ダイアログの「プロジェクト (Project)」 -「記譜方法 (Notation Style)」で「新規ページの譜表には⻑い名前を表⽰ (Show Long Staff Names on new Pages)」オプションをオンにした場合、それぞれのページの最初の譜表に長い名称が表示 されます。
- また、個別のサブネームを2つ指定できます。譜表の名称をダブルクリックし、現れるダイアロ グで上下のテキストフィールドに任意の名称を入力してください。 これが正しく表⽰されるためには、ページモードが設定されていること、そして「スコア設 定 (Scores Settings)」ダイアログの「プロジェクト (Project)」 - 「記譜方法 (Notation Style)」で、「譜表名を譜表の左に表示 (Show Staff Names to Left of Staff)」がオンになっ ている必要があります (「譜表名 (Staff Names)」カテゴリー)。

関連リンク [譜表の名称](#page-155-0) (156 ページ)

# **調号と⾳部記号**

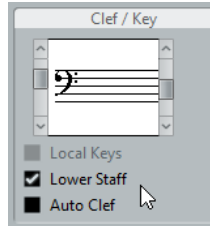

調号と音部記号の基本的な設定方法については、他のセクションを参照してください。「低音部譜表 (Lower Staff)」チェックボックスは分割譜 (ピアノ譜) や多声部化機能とともに使用するものです。

フレンチホルンのスコアを作成する場合など、異なる調号を設定する必要がある場合は「個別 キー (Local Keys)」のオプションをご使⽤ください。

関連リンク 調号、音部記号、拍子記号の設定 (22 ページ) [分割譜表の⾳部記号](#page-24-0) (25 ページ)

# <span id="page-62-0"></span>**表⽰⽤クオンタイズ (Display Quantize)と⾳符の解釈 (Interpretation Options)**

これら 2 つのセクションでは、実際のノートをどのように処理してスコアに翻訳するのかを左右する パラメーターを設定します。特にMIDIで記録されたデータから⾒やすいスコアを作成する際にとて も重要となる設定ですが、マウスを使って音符を入力するときにも、正しく設定しなければなりませ ん。設定の詳細については、下記を参照してください。

「固定的な」表示用クオンタイズの値の設定に加え、「オートクオンタイズ (Auto Quantize)」とい うオプション (楽曲に単純⾳符と 3 連符が混在した場合にのみ使⽤すべきオプションです) がありま す。

関連リンク 表示用クオンタイズの追加 (36 ページ) 表示用クオンタイズ (9 ページ)

# **表示用クオンタイズの値**

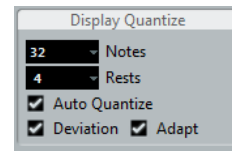

### **ノート (Notes) と休符 (Rests)**

- 一般的に音符と休符の値は、スコアに使用される最小の音価 (あるいはより短い音価) に設定し ておきます。
- 「休符 (Rest)」の値は、ちょうど拍の上に位置する音符 (しかも同じ拍内に他の音符を持たな い) に対して表⽰する最⼩の⾳符の値 (⻑さ) 以下に設定してください。
- 曲が 3 連符だけの場合、またはほとんど 3 連符である場合には 3 連符オプションのどちらか を選択してください。

### **オートクオンタイズ (Auto Quantize)**

- 曲に連符がまったく含まれない場合、またはすべてが 3 連符である場合には、このオプション を無効にしてください。
- 曲中に連符と通常の音符が混在している場合は、このオプションを有効にしてください。

### **補正 (Deviation) と適⽤ (Adapt)**

- 「補正 (Deviation)」をオンにすると、3 連符/単純音符は、「拍」にぴったり乗っていなくて も検知されます。しかし、3 連符/単純音符が正確に録音されている確信がある場合 (クオンタ イズされていたり、手動で入力した場合など)、このオプションはオフにしてください。
- 「適用 (Adapt)」をオンにすると、プログラムは 1 つの 3 連符を見つけた場合に、その周りに も他の 3 連符があることを「推測」します。すべての 3 連符が認識されていない場合、このオ プションを使⽤してください。

### 楽曲に単純音符、3 連符の片方のみが含まれる場合

#### 手順

- **1.** 「ノート (Notes)」の値を特定します。 たとえば、16 分⾳符の位置に⾳符がある場合、「ノート (Notes)」の値は「16」 (16 分⾳符) に設定します。ポップアップメニューの「T」は 3 連符を意味します。
- **2.** 「休符 (Rests)」の値を特定します。

たとえば、拍 (4 分音符の位置) の上にある短いノートを 4 分音符として表示させる場合、 「休符 (Rests)」の値は「4」 (4 分⾳符) とします。

- **3.** 「オートクオンタイズ (Auto Quantize)」オプションをオフにします。
- **4.** 「⾳符の解釈 (Interpretation)」オプションの設定をすべて済ませます。
- **5.** スコアを点検します。
- **6.** 必要であれば、「表⽰⽤クオンタイズ (Display Quantize)」ツールを⽤いて譜表設定の「例 外」を挿入します。

関連リンク 表示用クオンタイズの変更を挿入 (35 ページ)

#### **楽曲に単純⾳符、3 連符が混在する場合**

手順

- 1. スコアを点検し、主に含まれるのが 3 連符なのか単純音符なのかを判断します。
- 2. 判断を元に「ノート (Notes) に適切な値を入力します。 スコアが主に 3 連符を含んでいる場合、スコアに使⽤されている最も⼩さい 3 連符の位置を選 択します。主に単純⾳符が含まれている場合、最も⼩さい単純⾳符の位置を選択します。
- **3.** 「休符 (Rests)」の値を設定します。
- **4.** 「オートクオンタイズ (Auto Quantize)」オプションをオンにします。
- **5.** 必要に応じて「補正 (Dev.)」と「適⽤ (Adapt)」フラグをオンにします。

### **⾳符の解釈 (Interpretation Options)**

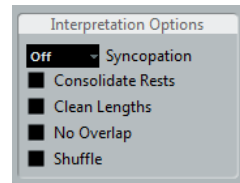

### <span id="page-63-0"></span>**シンコペーション (Syncopation)**

拍や小節線を越える音符に対して付け加えられるタイが多すぎる場合、「シンコペーション (Syncopation)」をオンにしてください。次のオプションを使⽤できます。

#### **リラックス (Relax)**

シンコペーションを「リラックス」させると、プログラムはいくつかの一般的なケースで シンコペーションを適用します。

#### **全体 (Full)**

シンコペーションがオンとなります。

**オフ (Off)**

例外なしに、シンコペーションがオフとなります。

シンコペーションのノートに「現代的な」記譜をしたい場合、「シンコペーション (Syncopation)」 をオンにしてください。

シンコペーションがオフの場合 (上)、オンの場合 (下):

$$
\Rightarrow \quad \bullet \quad \bullet \quad \bullet \quad \bullet
$$

シンコペーションがオフの場合 (上)、オンの場合 (下):

「表⽰⽤クオンタイズ (Display Quantize)」ツールを使⽤すると、「スコア設定 (Score Settings)」 ダイアログの「譜表 (Staff)」ページでの「シンコペーション (Syncopation)」設定について「例 外」を挿入できることにご注意ください。また、「音符の分割 (Cut Notes)」ツールを使用すると、 タイで結ばれた⾳符を⾊々な組み合わせで作成できます。

### **休符を結合 (Consolidate Rests)**

これをオンにすると連続する⼩さな休符が1つに結合されます (たとえば、8分休符と16分休符を結合 して、付点8分休符に変更するなど)。

 $7983 - 983 =$ 

「休符を結合 (Consolidate Rests)」のオフ (左) とオン (右)

### **⻑さの整理 (Clean Length)**

この機能をオンにした場合、プログラムは、音符の長さに関してオフの場合とは異なる解釈をしま す。音符の長さ (ディスプレイ上での) は、次の音符の開始地点または次の休符の表示用クオンタイズ の「ポジション」まで拡張されることがあります。以下に例を示します。

- 音符が短すぎると、そのすぐあとに休符が現れる場合があります。
- 「長さの整理 (Clean Length)」をオンにすると休符は消えます。

 $\overrightarrow{A}$   $\rightarrow$   $\overrightarrow{A}$   $\rightarrow$ 

やや短めに演奏された 8 分⾳符: 「⻑さの整理 (Clean Length)」のオフ (左) とオン (右)

「⻑さの整理 (Clean Length)」を使⽤しても改善されないような特殊な場合には、問題を引き起こし ている音符の長さを手作業で変更するか、「表示用クオンタイズ (Display Ouantize)」ツールを使用 しなければなりません。

関連リンク 表示用クオンタイズの変更を挿入 (35 ページ)

### <span id="page-64-0"></span>**オーバーラップなし (No Overlap)**

同じ位置から開始する2つの⾳符が異なる⻑さを持つ場合、プログラムは望まれる以上にタイを加える 傾向があります。その場合、「オーバーラップなし (No Overlap)」機能で、この現象を回避します。

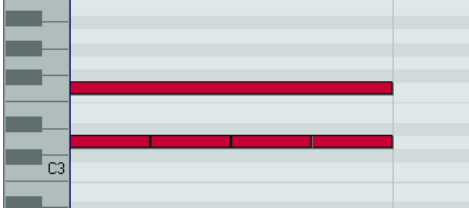

キーエディターでの上の録音は...

<del>7777</del>

...「オーバーラップなし (No Overlap)」がオフのときには、このように表示されますが...

$$
\overline{\phantom{a}}
$$

...「オーバーラップなし (No Overlap)」がオンのときには、このように表示されます。

「表示用クオンタイズ (Display Quantize)」ツールを使用して、この「オーバーラップなし (No Overlap)」設定に対する「例外」を挿入することもできます。

#### 重要

どちらのオプションを選択しても希望する結果が得られないこともあります。このような場合には、 多声部化機能の使⽤をお試しください。

関連リンク [多声部化機能](#page-69-0) (70 ページ)

### **シャッフル (Shuffle)**

ジャズの場合、単にスコアを読みやすくするために、シャッフル (いわゆる跳ねた感じ) のリズムを単 純音符を用いて記譜することが一般的です。

「シャッフル (Shuffle)」フラグをオンにすると、プログラムは、2 つめの⾳符が遅れて (「スウィン グ」して、あるいは 3 連符の 3 つめの⾳として) 演奏されている 8 分⾳符 (あるいは 16 分⾳符) の ペアを探します。これらのペアは、連符で表記されず、通常の 8 分⾳符 (または 16 分⾳符) として 表記されます。

FEXEX FREE FFSTFSTFFFF 「シャッフル (Shuffle)」がオフの場合と、オンの場合

# **移調表⽰ (Display Transpose)**

実音と記譜が異なる移調楽器の譜表を作成する際に使用する機能です。たとえば、C3の音をアルト サックスで演奏する場合、奏者⽤の譜⾯では⻑6度上のA3と表記されている必要があります。幸いな ことに、「移調表⽰ (Display Transpose)」を設定すれば、あとは Nuendo がこれら⾯倒な作業を代 ⾏してくれます。

- ポップアップメニューから演奏に用いる楽器を選択します。
- ポップアップメニューに必要な楽器がない場合は、任意の移調設定を半音単位で「半音 (Semitones)」フィールドに入力します。

#### 補足

「移調表示 (Display Transpose)」の設定は、再生や実際の音のピッチには影響しません。楽譜とし て表示、印刷される音符の高さだけを変更します。

移調表⽰の設定は途中で変更できます。キーの変更を⽰す調号を挿⼊し、その「記号の編集 (Edit Key)」ダイアログを開いて「移調 (Transpose)」を設定します。

- もしコードシンボルを「移調表示 (Display Transpose)」の設定にあわせたくない場合は「ス コア設定 (Score Settings)」ダイアログの「プロジェクト (Project)」-「コード記号 (Chord Symbols)」で「表⽰上トランスポーズを⾏なう (Use Display Transpose)」のチェックをはず してください。
- スコアエディターのツールバーにある「移調表示 (Display Transpose)」ボタンをクリックし て移調表⽰をオフにできます。

関連リンク 「調号の編集 (Edit Key)」ダイアログでの移調表示 (28 ページ) [コード記号](#page-142-0) (Chord Symbols) (143 ページ) [移調楽器の譜表](#page-27-1) (28 ページ)

# **「オプション (Options)」ページ**

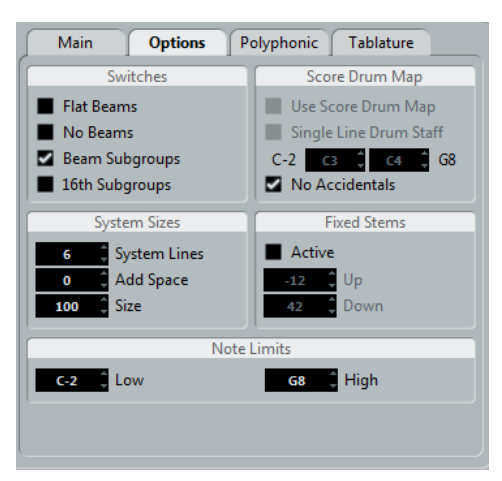

「スコア設定 (Score Settings)」の「譜表 (Staff)」内にある「オプション (Option)」タブをクリッ クすると、追加的な譜表設定を⾏なうページが開きます。以下、ここで⾏なう設定に関する簡単な説 明と、さらに詳しい説明の掲載箇所を⽰します。

# **連桁と休符に関する「切り替えスイッチ」 (「機能のオン/オフ設定 (Switches)」)**

このセクションでは、連桁を設定できます。

#### **連桁を⽔平に (Flat Beams)**

音符の上の連桁を傾斜させるのではなく、水平に保ちたいとき。

#### **連桁なし (No Beams)**

譜表上に連桁を必要としないとき (ボーカルの譜表など) (参照)。

#### **サブグループの連桁 (Beam Subgroups)**

連桁の下に表⽰される 16 分⾳符を 4 つの⾳符のグループに分割したいとき。

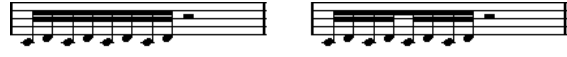

「サブグループの連桁 (Beam Subgroups)」のオフとオン

#### **16 分⾳符サブグループ (16th Subgroups)**

16 分音符のさらに小さなサブグループが必要なとき。 連桁サブグループが設定されてい ない場合にはこの設定は無効です。

### $\frac{1}{2}$  ,  $\frac{1}{2}$  ,  $\frac{1}{2}$  ,  $\frac{1}{2}$  ,  $\frac{1}{2}$

上図と同じ例ですが、「16 分⾳符サブグループ (16th Subgroups)」をオンにしています。

関連リンク 連桁の表示と傾斜の設定 (96 ページ) 連桁表示のオン/オフ切り替え (91 ページ) [連桁グループの処理](#page-94-0) (95 ページ)

# **サイズ (System Sizes)**

このセクションでは譜表の線の数や線の間隔をコントロールします。

#### **譜表の線数 (System Lines)**

譜表の線の数。通常の楽譜作成では、この値は「5」に設定します。

#### **スペースを追加 (Add Space)**

譜表の線の間隔を調整します。

#### **サイズ (Size)**

譜表サイズをパーセントで設定します (「100%」がデフォルト値として設定されていま す)。この設定は、スコアを縦方向に拡大、縮小します。

# **スコアドラムマップ (Score Drum Map)**

Nuendo のドラムマップでは、ピッチに個別の符頭を割り当てることができます。また、音価に対し ても個別の符頭を設定できます。

```
関連リンク
```
[ドラム譜の作成](#page-187-0) (188 ページ)

### **符尾を固定 (Fixed Stems)**

これをオンにすると、すべての音符の符尾が同じ高さまで到達します。特にドラムの楽譜作成に用い られます。

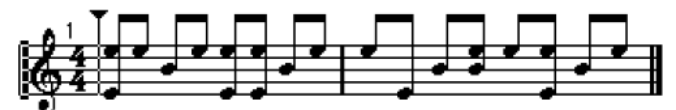

「符尾を固定 (Fixed Stems)」をオンにしたドラムパターンの表示

「上 (Up)」および「下 (Down)」の値は、それぞれ上下の符尾の起点の⾼さを (譜表の上端を基準と して) 決定します。グラフィック表⽰を参考にしながら設定します。

関連リンク [ドラムスコアのための譜表設定](#page-189-0) (190 ページ)

# **ノート限界 (Note Limits)**

「低 (Low)」と「高 (High)」のフィールドを使用して音符の範囲を特定すると、現在アクティブな譜 表で範囲をはみ出す音符は異なるカラーで表示されます。たとえば生楽器のスコアを書く場合に、楽 器の音域を超えてしまうノートを見つけるのに役立ちます。

補足

「環境設定 (Preferences)」ダイアログの「スコア - 編集操作 (Score - Editing)」ページで「ノート 範囲を超えたノートを隠す (Hide Notes beyond limits)」オプションが選択されている場合、設定範 囲外のノートはすべて隠されます。

# **「ポリフォニック (Polyphonic)」ページ**

ここでは、二段譜 (ピアノ譜など) を設定したり、同じ譜表内に複数の独立した声部を表記する多声部 機能を有効にします。

関連リンク [多声部化機能](#page-69-0) (70 ページ)

# **「タブ譜 (Tablature)」ページ**

このページには、ギターのタブ譜を作成するための設定が含まれています。

関連リンク [タブ譜の作成](#page-192-0) (193 ページ)

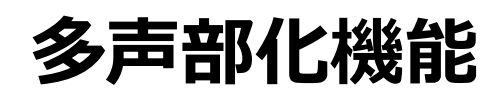

<span id="page-69-0"></span>**ここで学ぶこと**

この章では、以下について学びます。

- どのような場合に多声部化機能を使用するか。
- 多声部化の設定方法。
- スコアを自動的に多声部化する方法。
- 音符を声部に入力し、移動させる方法。

# **はじめに: 多声部化 (ポリフォニック化) 機能とは**

多声部化機能 (Polyphonic Voicing) は、他の方法では適切なスコア表示が得られないようないくつか の状況で問題を解決します。

同位置から開始し、異なる長さを持つ音符があります。多声部化機能なしの場合、不要なタイ がたくさん表⽰されてしまいます。

$$
\frac{1}{16}
$$

多声部化機能を使用しない場合と、使用した場合

▪ 声楽の楽譜やそれに類するものでは、通常、同位置から開始する音符はコードの一部と見なさ れます。多声部化機能を使用すると、それぞれの音符に適切な方向の符尾を設定することがで き、各声部に個別的に休符を処理することも可能です。

$$
\mathbb{E} \left[ \begin{array}{c} \mathcal{L} \\ \mathcal{L} \end{array} \right] = \mathbb{E} \left[ \begin{array}{c} \mathcal{L} \\ \mathcal{L} \end{array} \right] = \mathbb{E} \left[ \begin{array}{c} \mathcal{L} \\ \mathcal{L} \end{array} \right]
$$

多声部化機能を使用しない場合と、使用した場合

複雑なピアノ譜表で多声部化機能を使用しない場合、どの音符がどちらの譜表に現れるのかは 固定された分割点によってだけ決定されます。多声部化機能を使⽤すると、分割点をその都度 移動できるようになります。低音部譜表に自動的にベースラインを入力することもできます。

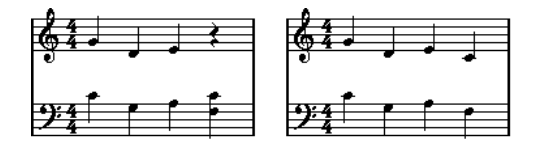

多声部化機能を使用していない譜表と、使用している譜表

### **多声部の作成⽅法**

Nuendo では最大8つの声部を使用できます。最初にすべきことは、各声部の設定です。どの声部が 高音部譜表に属し、どの声部が低音部譜表に属するのか、また各声部で休符をどのように表示するの かなどの指⽰を Nuendo に与えます。

次に行なうことは、音符を各声部に移動、または入力することです。すでに録音が行なわれている場 合には、この作業の大部分は自動的に行なわれます。そのあと、音符を他の声部に移動させたり、あ る声部に⾳符を追加したりなど、細かな調節が必要になる場合もあります。

#### 重要

各声部はポリフォニックです。つまり、1 つの声部に和音が含まれる場合もあります。

```
関連リンク
```
[⾳符の追加と編集](#page-42-0) (43 ページ)

### **重複する音符**

この章では「重複する音符」という用語を使用します。同じ譜表にあり以下の条件を満たすときに、 こつの音符は重複していると定義します。

2 つの音符が同位置から開始し、異なる音価を持つ場合 (たとえば、全音符と 4 分音符が両方 とも⼩節の最初から開始する場合) などです。

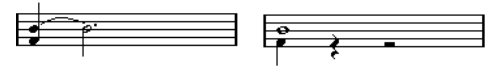

多声部化機能を使用していない場合と、使用している場合

ある音符が継続している間に、別の音符が開始し、重複している場合。たとえば小節の冒頭に 2 分音符があり、2 拍めに 4 分音符がある場合などです。

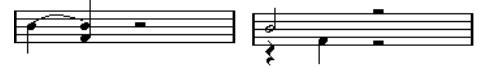

多声部化機能を使用していない場合と、使用している場合

### **声部とMIDIチャンネルの関係**

Nuendo は内部的にはMIDIチャンネルの値を変化させることによって、それぞれの音符を各声部に整 理しています。通常、多声部の設定では、MIDI チャンネル 3 の⾳符は、声部 3 に属するなどのよう な振り分けが⾏なわれます。そして、このMIDIチャンネルと声部の関係は、多くの場合すべて明らか にされています。時にはこの関係を利用することもできます。

この他にいくつか注意すべき⼤切な事項があります。

#### 補足

⾳符を声部の⼀部とするとき、実際はその⾳符のMIDIチャンネルの値を変更しています。しかし、 声部のMIDIチャンネルの変更が、「ポリフォニック (Polyphonic)」ダイアログから行なわれた場合 には、⾳符のMIDIチャンネル設定に影響はありません。このことは深刻な混乱を招きかねません。 音符と声部の関係が崩れてしまうからです。このために音符表示が消えてしまう場合もあります (そ のような場合には警告が表示されます)。したがって、自分が行なっている操作について完全に理解 している場合を除いては、⾳符を声部に⼊れたあとで、「スコア設定 (Score Settings)」の「譜表 (Staff)」内にある「ポリフォニック (Polyphonic)」タブのMIDIチャンネルを変更しないでくださ い。

#### 補足

複数のMIDIチャンネルからの⾳符を含むパートを開くときには、これらの⾳符は、事実上すでに声部 に振り分けられています (音符はMIDIチャンネルの設定値によって声部に振り分けられます)。この事 実をうまく利用することもできますが、混乱を引き起こしたり、音符が消失することも起こり得るの で注意が必要です。

# **多声部化の設定**

多声部のスコアを設定する手順は以下のとおりです。

前提

譜表をアクティブにしておきます。

手順

- **1.** 「スコア設定 (Score Settings)」ダイアログを開き「譜表 (Staff)」を選択します。
- **2.** 「ポリフォニック (Polyphonic)」タブを選択します。
- **3.** 「譜表モード (Staff Mode)」ポップアップメニューを開き、「ポリフォニック (Polyphonic)」を選択します。

ダイアログを開き、声部のリストが編集可能になります。設定コラムは声部ごとに8列設けられ ています。それぞれの声部に1から8までの番号が付けられています。

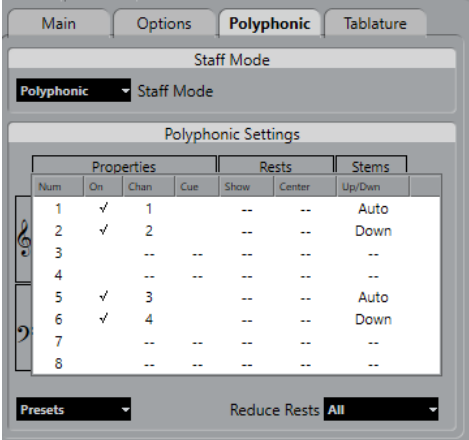

#### 重要

声部番号を各声部のチャンネル設定と混同しないでください。

- **4.** 声部をアクティブにするには、「オン (On)」のコラムにチェックマークを⼊れます。 譜表に対して4つの声部、分割譜表では合計して8つの声部が用意されています。 高音部記号そ して低⾳部記号の両⽅で声部をアクティブにすると、分割 (ピアノ) 譜表が作成されます。
- **5.** 特定のMIDIチャンネルを使⽤する特別な理由がある場合には、声部のMIDIチャンネル設定を 変更します。

Nuendo は自動的に各声部を異なるMIDIチャンネルに設定しています。変更を行なう十分な理 由がない場合には、チャンネル設定はそのままにしておいてください。

重要

2つの声部が同じMIDIチャンネルに設定されている場合には、下の声部はオフになっているか のように取扱われるので注意してください。

**6.** 「休符を削減 (Reduce Rests)」が「オフ (Off)」の場合、必要に応じて「休符 (Rests)」セク ションの「表示 (Show)」コラムをクリックして、休符を表示する声部を決定します。 チェックマークは、声部に休符が表示されることを示しています。譜表ごとに 1 つの休符だけ を表⽰したい場合があるかもしれません。

補足

上記の休符表⽰を有効にしながらも、空の⼩節で休符が必要でない場合には、その声部の「休 符 (Rests)」セクションにある「表示 (Show)」コラムの「休符を削減 (Reduce Rests)」ポッ
プアップメニューからオプションを選択します。これは特に、Cue ⾳符の声部 (Cue Voices) を使⽤する際に便利です。

- **7.** 休符表⽰を有効に設定した声部に対し、「中央 (Center)」を設定します。 「中央 (Center)」がオンになっている声部の休符は譜表の真ん中に表示されます。オンになっ ていない声部の休符は、音符のピッチに従い表示されます。
- **8.** 「符尾 (Stems)」コラムのポップアップメニューから各声部の符尾の向きを選択します。 「自動 (Auto)」を選択すると、符尾がどの方向を向くかを Nuendo が判断します。ただ、ど の選択肢を選んでも、「符尾反転 (Flip Stem)」機能を使用することによって、個々の音符の 符尾の方向をいつでも強制的に変更できます。

重要

声部1には特別な符尾機能があります。「自動 (Auto)」に設定すると、符尾の向きは音符の ピッチによって決定されます。これは他と変わりません。ただし、⼩節内に別の声部の⾳符が ある場合、声部1の符尾は⾃動的に上向きに作成されます。

- 9. 声部の音符を通常の音符よりも小さくしたい場合には、その声部の「Cuel コラムにチェック マークを付けます。
- **10.** 「適⽤ (Apply)」をクリックします。 譜表は多声部に変換され、Nuendo は⾳符をそれぞれのMIDIチャンネルの値に従って声部に振 り分けます。 必要であればこの時点で、「声部の振り分け (Explode)」機能を用いて音符を適切な声部に自 動的に移動します。

```
関連リンク
Cue ノート (100 ページ)
1つの音符の符尾反転 (83 ページ)
⾃動的に移動 -「声部の振り分け (Explode)」機能 (76 ページ)
休符の処理 (77 ページ)
```
## **「いずれの声部にも属さないか、隠れた... (Some notes will not belong...)」というようなダイアログが表⽰された場合**

「適用(Apply)」ボタンをクリックした際に、いずれの声部にも属さないか、隠れた音符があるか もしれません。「これらの⾳符を修正しますか? (Some notes will not belong to any voice and may be hidden. Correct these notes?)」というような警告が表⽰されることがあります。

その譜表でアクティブな声部のどれにも適合しないMIDIチャンネルの⾳符が残っている場合に、この 警告が表示されます。

「修正 (Correct)」ボタンをクリックすると、これらの音符はアクティブな声部に移動します。「無 視 (Ignore)」ボタンをクリックすると、何も変更されず、いくつかの音符が表示されなくなります。 しかしこれらの隠れた音符は消失したわけではなく、他のエディターでは表示され、また、音符や声 部のチャンネル設定を編集したり、より多くの声部をアクティブにすることによって、スコアエディ ターでもふたたび表⽰されるようになります。

### **多声部のプリセットについて**

「ポリフォニック (Polyphonic)」タブ、リスト上部の「プリセット (Presets)」ポップアップメ 二ユーには非常に有用な3つのプリセットが用意されています。すべてを手作業で設定するかわりに、 プリセットの1つを選択して、時間を節約することができます。プリセットは次のものです。

### **上下各1声 (Variable Split)**

2つの声部 (それぞれの譜表に1つずつ、符尾には「⾃動 (Auto)」を設定) ⽤のダイアログを設定しま す。ピアノ譜で、分割ポイントのオプションでは満⾜できない場合、このプリセットから始めるとよ いでしょう。

### **2 声に最適化 (Optimize Two Voices)**

このプリセットでは声部1と声部2だけがアクティブとなり、以下のように設定されます。

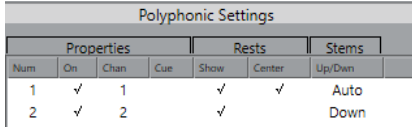

上の声部は「単独 (Single Staff)」モードと同じように振舞いますが、声部2の中に音符があるとき、 符尾は上向きに表⽰されます。

### **4 声に最適化 (Optimize Four Voices)**

「2 声に最適化 (Optimize Two Voices)」に似ていますが、譜表は 2 つ⽤意されます。声部 5 と声 部 6 は、声部 1 と声部 2 と同じ設定でアクティブになります。ピアノ曲を書くときにおすすめしま す。

## **ヒント: いくつの声部が必要ですか?**

- 声楽曲のためのスコアを作成している場合には、各音域に対して1つの声部が必要になります。
- たとえばピアノ譜などで、重複する音符の問題を解決するために多声部化機能が使用されるこ とがあります。この場合、2 つの⾳符が重複するたびに、2 つの声部が必要になります。3つの ⾳符が重複する場合には、3つの声部が必要です。したがって、「最悪のケース」 (譜表内の重 複する音符の最高数) を確認し、それに応じて声部を増やす必要があります。スコアの作成を 開始する時点ではいくつの声部が必要か分からなくても心配する必要はありません。声部はあ とで追加できます。
- 上の譜表の第1と第2声部、下の譜表の第5と第6声部は、特別な声部です。これらは「画像的衝 突」 (ピッチ間隔の狭い⾳符、あまりにも接近しすぎる臨時記号など) を⾃動的に処理します が、他の声部はそれを⾏ないません。つねにこれらの声部を最初に使⽤してください。

一例を示します。下図の場合には、3つの声部が必要です。最も低い音符が、メロディとコードの両方 に重複しています。最低音の音符は、コードと同一声部を共有することはできません。コードもメロ ディーと重複しています。メロディーもコードと同⼀声部を共有することはできません。

関連リンク [重複する⾳符](#page-70-0) (71 ページ)

## **声部への音符入力**

新しい音符を入力するときには、それがどの声部に属するのかを決める必要があります。

手順

- 1. 拡張ツールバーが表示されていることを確認します。
- 2. 矢印ツールに持ち替えます。
- 3. 分割譜表を開いている場合には、「挿入 (Insert)」ボタンを確認します。

これらのボタンは拡張ツールバー左端「挿入 (Insert)」の文字の横に位置しています。「ポリ フォニック (Polyphonic)」タブで有効に設定されている声部だけが表示されています。現在上 段がアクティブであればボタン「1」「2」、下段がアクティブであれば、「5」「6」のような 数字がボタンに表⽰されます。

Insert  $1 \overline{)2 \overline{)3 \overline{4}}$ 

- 4. 音符を挿入する譜表の声部ボタンが表示されていない場合には、その譜表のどこかをクリック して譜表を切り替えます。
- **5.** ボタンのどちらかをクリックして、声部を選択します。 この後、入力されるすべての音符はこの声部に挿入されます。

Insert  $1 \t2 \t3 \t4$ 

声部3に音符が挿入されます。

- **6.** 通常の⽅法で、⾳符を挿⼊します。
- **7.** 別の声部に切り替えたいときには、該当するボタンをクリックします。
- **8.** 別の譜表の声部に音符を入力する場合には、まずその譜表をクリックし、次にボタンを使用し て声部を選択します。

関連リンク 音符の追加と編集 (43 ページ)

## **⾳符がどの声部に属しているのかを確認**

音符を1 つだけ選択しているとき、ツールバーの該当する声部ボタンが点灯します。「声部の移動 (Move To Voice)」機能の使⽤後などに、ある⾳符がどの声部に属するのかを簡単に調べることがで きます。

**「←] キーおよび「→] キーを使用して音符の選択を切り替えるときには、その声部内でしか選** 択が移動しません。

どの⾳符が他の⾳符と同じ声部に属しているのかを簡単に調べることができます。

## **声部間の⾳符の移動**

### **⼿作業によるコード記号の挿⼊**

音符を手動で他の声部に移動するには以下の手順に従ってください。

手順

- **1.** 特定の声部に移動させる⾳符を選択します。
- **2.** ノートの1つを右クリックし、コンテキストメニューから「声部の移動 (Move to Voice)」を選 択します。

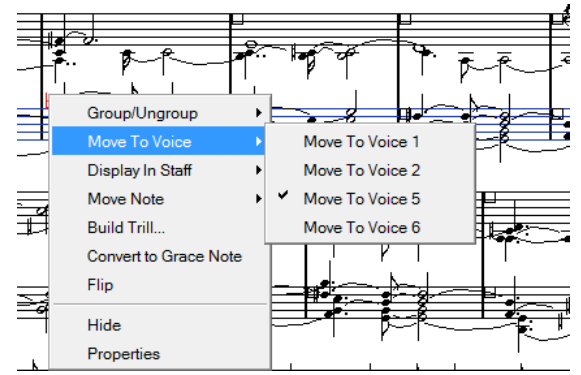

**3.** サブメニューの中から移動先の声部を選択します。 メニューでは、アクティブな声部のみが選択できます。 **[Ctrl]/[command]** を押しながら拡張ツールバーの「挿⼊ (Insert)」ボタンをクリックする ことで、選択したノートを一致する声部に移動することもできます。 「ファイル (File)」メニューの「キーボードショートカット (Key Commands)」ダイアログ の「スコア機能 (Score Functions)」のカテゴリーでキーボードショートカットを設定するこ ともできます。

## <span id="page-75-0"></span>**⾃動的に移動 -「声部の振り分け (Explode)」機能**

「声部の振り分け (Explode)」機能を実行すると、音符は新しいトラックに振り分けられるか、また は声部に振り分けられます。

手順

**1.** 「スコア (Scores)」メニューを開き、「機能 (Functions)」サブメニューから「声部の振り分 け (Explode)」を選択します。

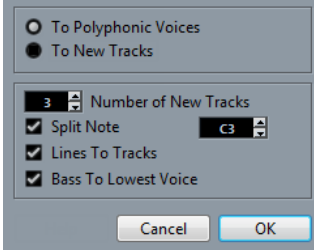

ポリフォニック声部が設定された「声部の振り分け (Explode)」ダイアログ

- **2.** ダイアログ上部で「ポリフォニック声部へ移動 (To Polyphonic Voices)」が選択されているこ とを確認します。
- **3.** 状況に応じて判断し、ダイアログ下部を設定します。 以下のオプションから選択してください。

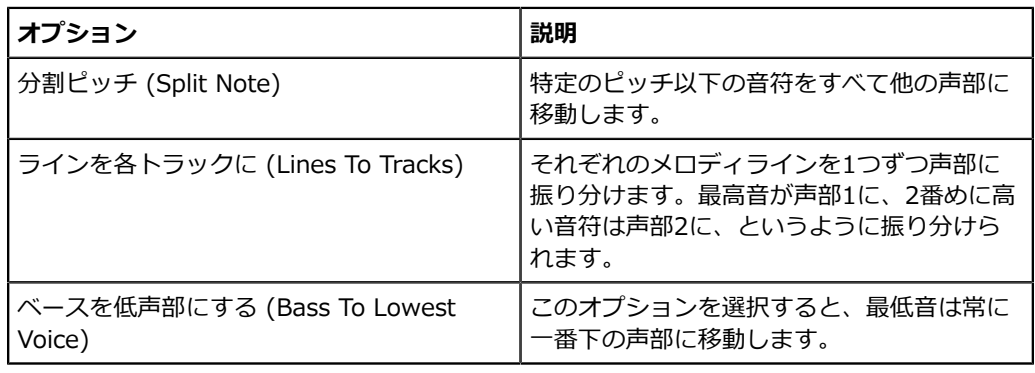

**4.** 「OK」をクリックします。 ⾳符はそれぞれの声部に分配されます。

関連リンク [声部の振り分け \(Explode\)](#page-35-0) (36 ページ)

### **声部を扱うその他の⽅法**

⾳符を声部に割り振る⾼度な技法をいくつか以下に紹介します。これらは、声部とMIDIチャンネルの 関係を利⽤するものであるため、両者がどのように関係しているのかをよく理解した上でお試しくだ さい。

- ロジカルエディター (参照) を使用し、より複雑な判断基準を設けて音符を声部に割り振ること ができます (同時にピッチと⻑さを指定するなど)。ロジカルエディターは、判断基準に合致す る⾳符のMIDIチャンネルを、移動先の声部のチャンネルに変更します。ロジカルエディターに ついては、オペレーションマニュアルの当該の章を参照してください。
- ステップ入力を使用して音符を入力するとき、入力装置のMIDIチャンネルを変更することに よって、直接⾳符を別々の声部に⼊⼒できます。
- トラックを「すべて (ANY)」に設定し、各声部を異なるMIDIチャンネルで再⽣できます。これ は、各声部を分解して聴きながら校正を⾏なう際に使⽤すると便利です。
- 「MIDI入力の自動変換 (Input Transformer)」を使用し、ある範囲の鍵盤を任意のMIDIチャ ンネルに指定すると、録音された音符は自動的にそれぞれの声部に割り振られます。
- ブラスやボーカルについては、各声部がそれぞれ別のトラックに録音されているかもしれませ ん。「譜表を別トラックにマージ (Merge All Staves)」を実⾏すると、1つの新規トラックが 作成され、録音の内容は、それぞれの声部として現れます。
- パートを声部に割り振ったとき、「声部を個別トラックに分割 (Extract Voices)」を使用し て、各声部から1つのトラックを作成できます。

#### 関連リンク

⾃動多声部化機能 [-「譜表を別トラックにマージ](#page-79-0) (Merge All Staves)」 (80 ページ) [声部を個別トラックに分割](#page-79-1) (Extract Voices) (80 ページ)

## <span id="page-76-0"></span>**休符の処理**

多声部を使用する場合、必要以上の休符記号が表示されてしまうことがあります。

- いくつかの声部で休符をまったく必要としない場合には、「スコア設定 (Score Settings)」ダ イアログの「譜表 (Staff)」ページ内にある「ポリフォニック (Polyphonic)」タブで任意の声 部の休符をオフにすることができます。
- 譜表内で1つの声部の休符だけが必要な場合には、その声部の「中央 (Center)」をチェックし てください (この設定も同じダイアログで行ないます)。複数の声部が休符を持っている場合に は、「中央 (Center)」をオフにしてください。Nuendo は、スコアで休符が衝突しないように それらの垂直方向の位置を自動的に調節します。
- 空の小節の休符を隠すには、「休符を削減 (Reduce Rests)」ポップアップメニューを開 き、「すべて (All)」を選択します。すべての休符を隠すには、「全休符のみ (Whole rests only)」を選択します。
- 「隠す (Hide)」を使用することによって、スコアから余分な休符を取り除くことができます。
- 矢印ツールを使用して手動で休符を上下、左右に動かすこともできます。
- 必要な場合、休符記号を追加できます。休符記号は、再生されるデータにはまったく影響を及 ぼしません。

関連リンク [オブジェクトを隠す/表⽰する](#page-171-0) (172 ページ)

## **声部と表⽰⽤クオンタイズ**

表⽰⽤クオンタイズの変更を挿⼊する際には、新しい設定をすべての声部に適⽤することも (**[Alt]** を 押しながらクリックしてください)、あるいは現在選択されている声部にだけ適⽤することもできま す。

#### 重要

「スコア設定 (Score Settings)」ダイアログの「プロジェクト - 記譜方法 (Project - Notation Style)」 - 「その他 (Miscellaneous)」で、「表示用クオンタイズを全声部に適用 (Display

Quantize Tool affects all Voices)」がオンの場合は、表示用クオンタイズ設定は常にすべての声部に 適⽤されます (クリック時に **[Alt]** を押す必要はありません)。

表示用クオンタイズの設定を 1 つの声部だけに適用すると、以下の 2 つのことが可能になります。

- 表示用クオンタイズのイベントを譜表の冒頭、各声部に挿入することによって、それぞれの声 部に独自の表示用クオンタイズを設定できるようになります。この設定は、別の表示用クオン タイズイベントが挿⼊されるまで有効です。
- どの譜表、どの場所でも、声部ごとに表示用クオンタイズを挿入できます。

手順

- 1. 「スコア設定 (Score Setting)」 「プロジェクト (Project)」 「記譜方法 (Notation Style)」 - 「その他 (Miscellaneous)」で、「表示用クオンタイズを全声部に適用 (Display Quantize Tool affects all Voices)」がオンの場合は、表示用クオンタイズ設定は常にすべての 声部に適用されます (クリック時に [Alt]/[option] キーを押す必要はありません)。 「表示用ク オンタイズツールを全声部に適⽤ (Display Quantize Tool affects all Voices)」オプションが オフになっていることを確認します。
- 2. 表示用クオンタイズイベントを挿入する声部を選択します。 拡張ツールバーの該当する声部ボタンをクリックするか、あるいはその声部に属する音符を選 択することによって声部を特定してください。
- 3. 表示用クオンタイズツールを選択します。
- 4. イベントを挿入する位置でクリックします。 「表示用クオンタイズ (Display Quantize)」ダイアログが表示されます。

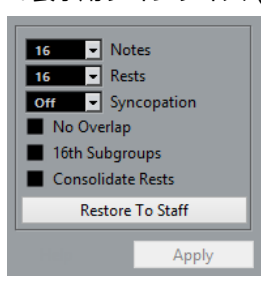

- **5.** ダイアログの設定を行ないます。
- **6.** 「適⽤ (Apply)」をクリックします。

関連リンク

表示用クオンタイズの変更を挿入 (35 ページ) 表示用クオンタイズ (Display Quantize)と音符の解釈 (Interpretation Options) (63 ページ)

## **交差する声部の作成**

たとえば、声楽などの楽譜で、1段の譜表の中で上声部と下声部が交差する場合があります。これは、 符尾の向き、声部の移動、その他の設定を手動で行なうことによって可能ですが、さらに手早く実現 できる⽅法があります。以下の例で説明します。ただし、ここでは多声部化機能を使⽤しません。

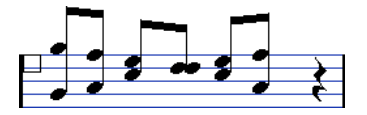

手順

**1.** 「スコア設定 (Score Settings)」の「譜表 (Staff)」を開いて、「ポリフォニック (Polyphonic)」タブを選択します。

- **2.** 「譜表モード (Staff Mode)」ポップアップメニューから、「ポリフォニック (Polyphonic)」 を選択します。
- 3. 声部1、2だけをアクティブにします。そして、下図の様に設定を行ないます。

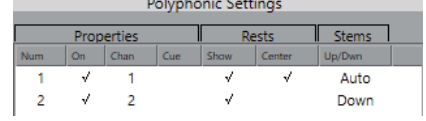

- **4. 「適用 (Apply)」をクリックします。** 「ポリフォニック (Polyphonic)」モードの譜表になりますが、すべての音符はまだ同じ声部に あります。
- **5.** 「スコア (Scores)」メニューを開き、「機能 (Functions)」サブメニューから「声部の振り分 け (Explode)」を選択します。
- **6.** ダイアログが現れます。「ポリフォニック声部へ移⾏ (To Polyphonic Voices)」を選択し、さ らに「ラインを各トラックに (Lines To Tracks)」にチェックマークを付けます。 その他のオプションはオフにします。
- **7.** 「OK」をクリックします。 音符が2つの声部に分けられます。しかし、小節の後半にある声部1の音符は、本来声部2で す。声部2の⾳符も、本来はやはり声部1です。
- 8. 声部2に移動したい声部1にある2つの音符を選択します。

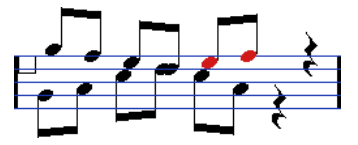

**9.** 声部2に⾳符を移動します。

**[Ctrl]/[command]** を押しながら、拡張ツールバーの声部ボタン「**[2]**」をクリックするのが 最も簡単な⽅法です。

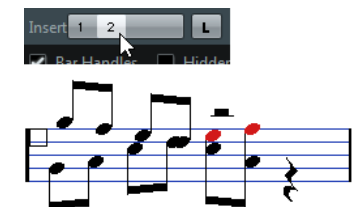

**10.** 声部2にある、声部1に移動したい2つの⾳符を、同様に移動します。

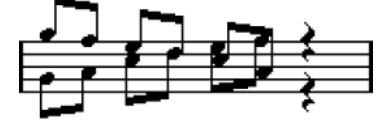

すべての⾳符が適切な声部に置かれます。

結果

両声部の表示を適切にするためには、符尾の向きも設定します。また、音符の表示上の位置および符 尾と連桁の表⽰についても、調整する必要があるでしょう。調整を⾏なうと、たとえば以下のような 楽譜になります。

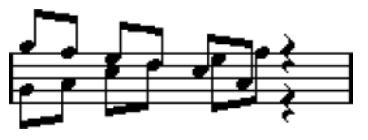

関連リンク 音符の表示上の移動 (99 ページ)

連桁の手動調節 (ページモード) (96 ページ)

## <span id="page-79-0"></span>**⾃動多声部化機能 -「譜表を別トラックにマージ (Merge All Staves)」**

すでに作成されたいくつかのトラックが正しく表⽰され、正しく再⽣されているときに、それらを多 声部の1つのトラックに結合できます。「スコア (Scores)」メニューにそのための特別の機能が用意 されています。

手順

- **1.** スコアエディターでトラック (4トラックまで) を開きます。
- **2.** 「スコア (Scores)」メニューを開き、「機能 (Functions)」サブメニューから「譜表を別のト ラックにマージ (Merge All Staves)」を選択します。

新しいトラックが作成され、スコアに表示されます。多声部化機能が適用され、元の4つのト ラックがそれぞれ1つの声部に割り振られます (声部1、声部2、声部5、声部6を使⽤します)。

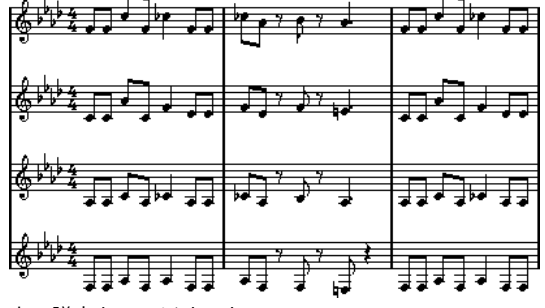

上の譜表をマージすると...

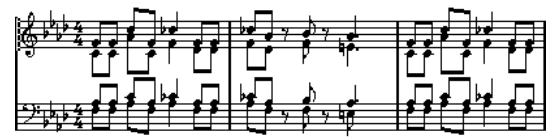

...このようになります。

なお、統合される譜表の中で最初の多声部となる声部に存在するすべてのリンクされていない 記号が元の位置にコピーされます。

重要

音符が二重に発音されるのを避けるため、曲を再生するときには、元の4つのトラックをミュー トしてください。

## <span id="page-79-1"></span>**声部を個別トラックに分割 (Extract Voices)**

この機能は「譜表を別トラックにマージ (Merge All Staves)」と反対の働きをします。既存のトラッ クから多声部を抽出し、各声部に1つずつ新しいトラックを作成します。

手順

- **1.** スコアエディターで、複数の声部を含むトラックを開きます。
- **2.** 「スコア (Scores)」メニューを開き、「機能 (Functions)」サブメニューから「声部を個別ト ラックに分割 (Extract Voices)」を選択します。 いくつかの新しいトラックが作成され、スコアエディターの表⽰に追加されます。それぞれの トラックは1つの声部で構成されています。元のトラックにリンクされていない記号がある場合 には、個々の新しいトラックにそれらの記号をコピーします。

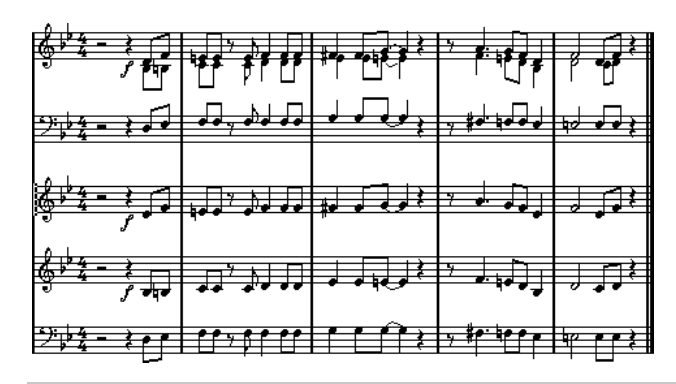

#### 重要

音符が二重に発音されるのを避けるため、曲を再生するときには、元のトラックをミュートし てください。

# **音符と休符の追加的処理**

## **ここで学ぶこと**

この章では、以下について学びます。

- 符尾の向きを制御する方法。
- 連桁の制御と譜表交差連桁の作成。
- 音符表示に詳細な調節を施す方法。
- 音符の表示上の移動。
- 装飾音の作成方法。
- 連符の作成方法。

## **はじめに: 符尾について**

符尾 (Note Stem) の向きは、以下の5つによって決定されています。

- 音符が連桁 (Beam) の下にどのようにグループ化されているか。
- 手動による連桁の操作。
- [符尾反転 (Flip Stem)| 機能。
- 各音符に設定される音符情報の内容。
- 「スコア設定 (Score Settings)」ダイアログの「譜表 (Staff)」 -「ポリフォニック (Polyphonic)」タブでの設定内容 (多声部の場合)。

上記リストでの順番は、そのまま設定の優先順位に当てはまります。設定に矛盾がある場合、「連桁 の下のグループ化」が最優先され、「ポリフォニック (Polyphonic)」タブでの設定は最も優先度が低 くなります。

#### 重要

音符の符尾の長さを編集したあとで符尾反転を使用した場合、符尾は初期設定の長さに戻されます。

#### 重要

「スコア設定 (Score Settings)」ダイアログの「譜表 (Staff)」 -「オプション (Options)」タブで 「符尾を固定 (Fixed Stems)」オプションをオンにすると、符尾の長さに関する多くの自動設定が無 視されます。しかしその場合でも個々のノートの符尾の⻑さと向きは編集できます。

関連リンク [符尾を固定](#page-67-0) (Fixed Stems) (68 ページ)

## **符尾の向きの設定**

## **多声部での符尾の向き**

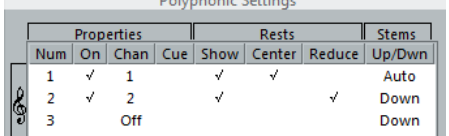

「スコア設定 (Score Settings)」ダイアログの「譜表 (Staff)」 -「ポリフォニック (Polyphonic)」 タブでは、「符尾 (Stems)」は各⾳部ごとに分けて設定できます。

### <span id="page-82-1"></span>**符尾反転の使⽤**

### <span id="page-82-0"></span>**1つの⾳符の符尾反転**

手順

- 1. 音符を選択します。
- **2.** 拡張ツールバーの符尾反転ボタンをクリックします。 選択された音符の符尾が反転します。これまで上を向いていた符尾は下を向きます (逆も同 様)。

Functions  $\frac{1}{2}$   $\frac{1}{2}$   $\frac{1}{2}$   $\frac{1}{2}$ 

符尾反転ボタン

キーボードショートカットを設定することも可能です。「ファイル (File)」 - 「キーボード ショートカット (Key Commands)」 -「スコア機能 (Score Functions)」カテゴリーから「反 転 (Flip)」をクリックして設定します。

選択された音符の内の1つを右クリックし、コンテキストメニューから「反転 (Flip)」オプショ ンを選択することもできます。

### **複数の⾳符の符尾反転**

手順

- **1.** いくつかの⾳符を選択します。
- **2.** 符尾を反転します。 選択された音符のすべての符尾が反転します。上を向いていた符尾は下を向き、下を向いてい た符尾は上を向きます。

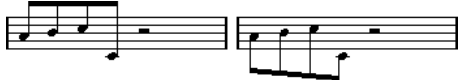

符尾反転の実⾏前と実⾏後。どの⾳符を選択してもグループ全体の符尾が反転します。

重要

ドラッグによって連桁の傾斜を調節した場合には、この機能は使えません。この場合には、ま ず連桁の設定をリセットしてください。

関連リンク [符尾の⻑さの設定](#page-83-0) (84 ページ)

### **同⼀連桁に属する⾳符の異なる向きの符尾**

同じ連桁に属する⾳符の符尾を異なる向きに変更するためには、連桁の開始位置と終了位置をドラッ グすることによってこれを⾏ないます。なお、この機能はページモード時に使⽤可能です。

كسكيتها  $\equiv$ 

同一連桁に属する音符の異なる向きの符尾

関連リンク 連桁の手動調節 (ページモード) (96 ページ)

## **「⾳符情報を設定 (Set Note Info)」ダイアログで符尾の向きを設定**

音符の符頭をダブルクリックして「音符情報を設定 (Set Note Info)」ダイアログを開きます。符尾 の向きを設定する「符尾 (Stem)」ポップアップメニューは左下隅にあります。

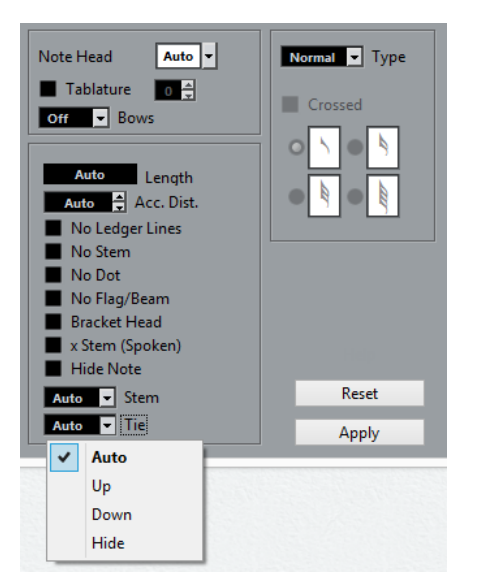

- 「下 (Down)」や「上 (Up)」に設定すると、設定は符尾反転の場合と同じようなルールで作用 します。
- 「自動 (Auto)」に設定すると符尾の向きが自動で設定されます。

```
関連リンク
符尾反転の使⽤ (83 ページ)
```
## <span id="page-83-0"></span>**符尾の⻑さの設定**

## **符尾の⻑さの調節 (ページモード)**

手順

1. 符尾の端をクリックして、ハンドルを表示させます。

圭

- **2. [Shift]** キーを押しながら複数の符尾を選択すると、それらの符尾の⻑さを同時に変更できま す。
- 3. ハンドルを上下にドラッグし、符尾の長さを調節します。 選択されたすべての符尾の⻑さは、同じ量変更されます。

## **符尾の⻑さと連桁傾斜のリセット (初期設定に戻す)**

#### 手順

1. フィルターバーを画面に表示させます。

トマーカー) が表示されます。

フィルターバーが非表示の場合、ツールバーの「ウィンドウレイアウトを設定 (Set up Window Layout)」ボタンをクリックし、「フィルター (Filters)」オプションをオンにしま す。

- 2. 表示フィルターバーの「符尾/連桁 (Stems/Beams)」チェックボックスにチェックを入れて点 灯させます。 手動で符尾を変更したり連桁傾斜を修正した音符の下に、「符尾 (Stem)」という文字 (テキス
- **3.** 「符尾 (Stem)」のテキストマーカーをクリックして選択します。
- **4. [Backspace]** または **[Delete]** キーを押して削除します。

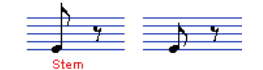

「符尾 (Stem)」テキストマーカーの削除前と後

## **臨時記号と異名同音変換**

### **全般設定を⾏なう**

スコアで臨時記号をどのように表⽰するかは、「スコア設定 (Score Settings)」ダイアログの「プロ ジェクト (Project)」ページ内にある「臨時記号 (Accidentals)」サブページに⽤意されたいくつかの オプションで設定します。この設定はプロジェクトのすべてのトラックに効⼒を発揮するものです。 以下の⼿順で操作してください。

#### 手順

**1.** 「スコア設定 (Score Settings)」ダイアログの「プロジェクト (Project)」ページを開き、 「ページ (Pages)」リストから「臨時記号 (Accidentals)」サブページを選択します。

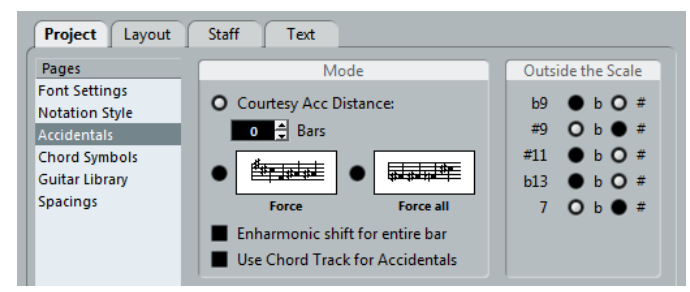

以下のいずれかの⽅法で操作できます。

「親切な臨時記号の長さ (Courtesy Acc Distance)」オプションをオンにし、小節数を 入力できます。

親切な臨時記号をそのあとの何小節に渡って表示するか、を指定します。ここに「0」を 設定した場合、スケール外のノートには臨時記号が付けられますが、そのあとの小節で 「親切な」臨時記号は表⽰されません。

以下のオプションのいずれかをオンにします。

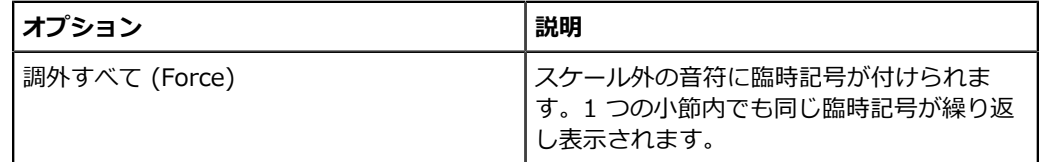

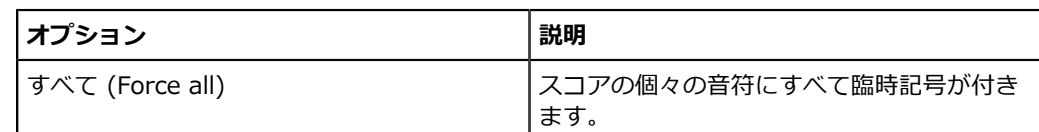

**2.** 「調外ノート (Outside the Scale)」エリアでは、最も⼀般的な 5 つのスケール外ピッチをフ ラットで表⽰するか、シャープで表⽰するかを指定できます。

#### 重要

臨時記号には、「各音符に臨時記号を付ける (Accidental for Each Note)」というオプション もあります。これを有効にすると⾳符がタイで結ばれた場合も含め、すべての⾳符に臨時記号 が付きます。「スコア設定 (Score Settings)」ダイアログの「プロジェクト (Project)」 -「記 譜方法 (Notation Style)」内にある「オプション (Option)」タブで設定します。

#### 重要

「変化⾳にコードトラックを使⽤ (Use Chord Track for Accidentals)」をオンにすると、コー ドトラックを使⽤して臨時記号が決定されます。

## **異名同⾳変換 (Enharmonic Shift)**

臨時記号が思いどおりのものでない場合、個々の音符またはいくつかの選択された音符に対して「異 名同⾳変換 (Enharmonic Shift)」ができます。

#### 手順

- 1. 異名同音転換を行ないたい音符を選択します。
- **2.** 拡張ツールバーから希望するオプションを選択します。
- **3.** 1 つの⼩節全体で異名同⾳変換を繰り返す場合、「スコア設定 (Score Settings)」ダイアログ の「プロジェクト (Project)」 - 「臨時記号 (Accidentals) サブページで「異名同音変換を小節 全体に (Enharmonic shift for entire bar)」オプションをオンにします。

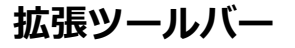

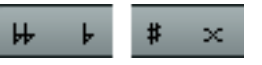

通常の異名同音転換を行ないます。どれか1つを選択してください。

#### off

音符の異名同音転換をオフにします。

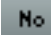

臨時記号を表⽰しません。

?

小節の移り変わりで混乱が予想される音符にナチュラルを表示します。

 $\Theta$ 

臨時記号を括弧でくくります。括弧を取り除くには「Off」をクリックします。

## <span id="page-86-0"></span>**符頭形状の変更**

手順

- **1.** 符頭の形状を変更する⾳符を選択します。 符尾を選択しないように注意します。符頭を選択してください。
- 2. 「音符情報を設定 (Set Note Info)| ダイアログが表示されます。 選択した音符をダブルクリック、あるいは拡張ツールバーの「il ボタンをクリックします。ま たは符頭を右クリックしてコンテキストメニューから「設定 (Properties)」を選択します。
- **3.** ダイアログ左上の「符頭 (Note Head)」ポップアップメニューを開きます。 ポップアップメニューには利用可能な符頭が表示されています。「自動 (Auto)」を選択する と、初期設定の形状を適⽤します。

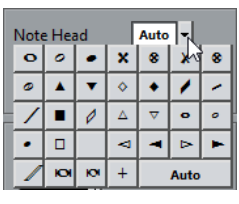

- **4.** 符頭のどれかを選択します。
- **5. 「適用 (Apply)」をクリックします。** 選択した⾳符に設定が適⽤されます。
- **6.** 必要に応じて、別の⾳符を選択し設定を⾏ないます。
- **7.** 設定が終了したらダイアログを閉じます。

## <span id="page-86-1"></span>**⾳符情報の詳細**

「音符情報を設定 (Set Note Info)」ダイアログでは、それぞれの音符に対して数々の設定ができま す。

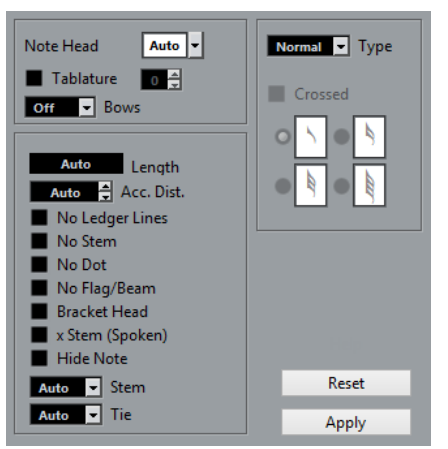

「音符情報を設定 (Set Note Info)」ダイアログで可能な設定は以下のとおりです。

#### **符頭 (Note Head)**

⾳符の符頭の形を選択して変更します。

#### **タブ譜 (Tablature) オン/オフと本数**

タブ譜を作成し、編集するときに使用します。個々の音符に使用すること、または自動 「タブ譜作成 (Make Tablature)」機能と一緒に使用することができます。

**⼸ (Bows)**

音符に弦楽器の上弓/下弓のアーティキュレーションを追加する場合に使用します。

### 季季

上弓/下弓

#### **⻑さ (Length)**

再生には影響を与えず、音符の表示上の長さだけを変更します。この場合にも表示用 クオンタイズ (Display Quantize) 設定は有効ですので注意してください。値を「⾃動 (Auto)」 (ノートがそれぞれ実際の⻑さに基づいて表⽰される) に戻すときには、ゼロま でスクロールダウンしてください。

#### **臨時記号の距離 (Accidental Distance)**

音符と臨時記号の距離 (水平方向) を設定します。数値が高くなるほど距離も広がりま す。

#### **加線なし (No Ledger Lines)**

音符が高い/低い (五線外) 場合の加線を非表示にします。

長上

加線ありと加線なし

#### **符尾なし (No Stem)**

符尾を完全に隠します。

#### **付点なし (No Dot)**

付点⾳符の付点を⾮表⽰にします。

#### **連桁なし (No Flag/Beam)**

選択した音符の連桁を隠します。

### **符頭に括弧 (Bracket Head)**

音符の符頭に括弧が表示されます。

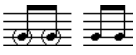

符頭に括弧のオンとオフ

#### **符尾に'X' (X-stem (Spoken))**

音符の符尾に「x」を付けて表示します。これは通常、歌の語り部分などを表わすときに 使用されます。

 $\equiv$  -  $-$ 

#### **⾳符を隠す (Hide Note)**

選択した音符を隠します。

#### **符尾 (Stem)**

符尾の向きを設定します。

#### **タイ (Tie)**

タイの向きを決定します。「⾃動 (Auto)」に設定すると、タイで結ばれた⾳符の符尾の ⽅向によってタイの向きを決定します。

#### **タイプ (Type)**

音符のタイプを決定します。4つのタイプがあります。

- 「通常 (Normal)」:通常の⾳符の表⽰です。
- 「装飾 (Grace)」:これを選択すると、音符は装飾音として表示されます。
- 「Cuel:音符は Cue ノート (ガイドノートや付加的ラインとしてよく使用される 小さい音符) として表示されます。

「グラフィック (Graphic)」:これは特別な音符です。ギター譜におけるプリング オフや、トリルに用いられるピッチを示す補助的音符、などに用いられます。どち らの場合も「符尾なし (No Stems)」オプションを使用するとよいでしょう。 グラフィックノートは⾃動分割メカニズムによって分割されません。これらはその 「付属する」音符のあとに位置しています (装飾音とは逆となります)。

#### **斜線 (Crossed)**

このオプションがオンの場合、装飾音符であることを示すために符尾に斜線を追加しま す。

#### **「装飾 (Grace Note)」オプション**

「タイプ (Type)」ポップアップメニューで「装飾 (Grace)」が選択されている場合に、 このオプションを選択できます。

関連リンク [符頭形状の変更](#page-86-0) (87 ページ) [タブ譜の作成](#page-192-0) (193 ページ) 表示用クオンタイズの値 (63 ページ) [符尾反転の使⽤](#page-82-1) (83 ページ) [装飾⾳符](#page-100-0) (101 ページ) [Cue ノート](#page-99-0) (100 ページ) 音符の分割ツール (98 ページ)

## **ノートに⾊を付ける**

ツールバーにある「イベントカラー (Event Colos)」ポップメニューを使用すると、選択した音符に ⾊を付けることができます。

手順

- **1.** ⾊付けする⾳符を選択したら、ツールバーの「イベントカラー (Event Colors)」ポップアップ メニューを開き、任意のカラーを選択します。 符頭が色付けされます。
- **2.** ツールバーのいちばん右は「カラーを隠す (Hide Colors)」ボタンです。 色付けされた音符がある場合、このボタンで音符のカラーを隠す (つまり通常の色で表示する) ことができます。これはたとえば、色付けされた音符の中で現在選択されている音符を探す場 合にも役⽴ちます。

## **スコア - ⾊を使った表記 (Scores - Colors for Additional Meanings)**

「環境設定 (Preferences)」ダイアログの「スコア - ⾊を使った表記 (Scores - Colors for Additional Meanings)」ページでは、スコアの特定の要素に特定のカラーを指定できます。これによ り、ある意味で「特別な」要素を自立たせることかできます。たとえは、「Moved Graphic」 (移動 されたグラフィック) や「Moved Slur」 (移動されたスラー) などにカラーを選択した場合、デフォ ルトの位置から移動されたグラフィックやスラーに選択カラーが付けられます。

手順

**1.** 「環境設定 (Preferences)」ダイアログの「スコア - ⾊を使った表記 (Scores - Colors for Additional Meanings)」ページを開きます。

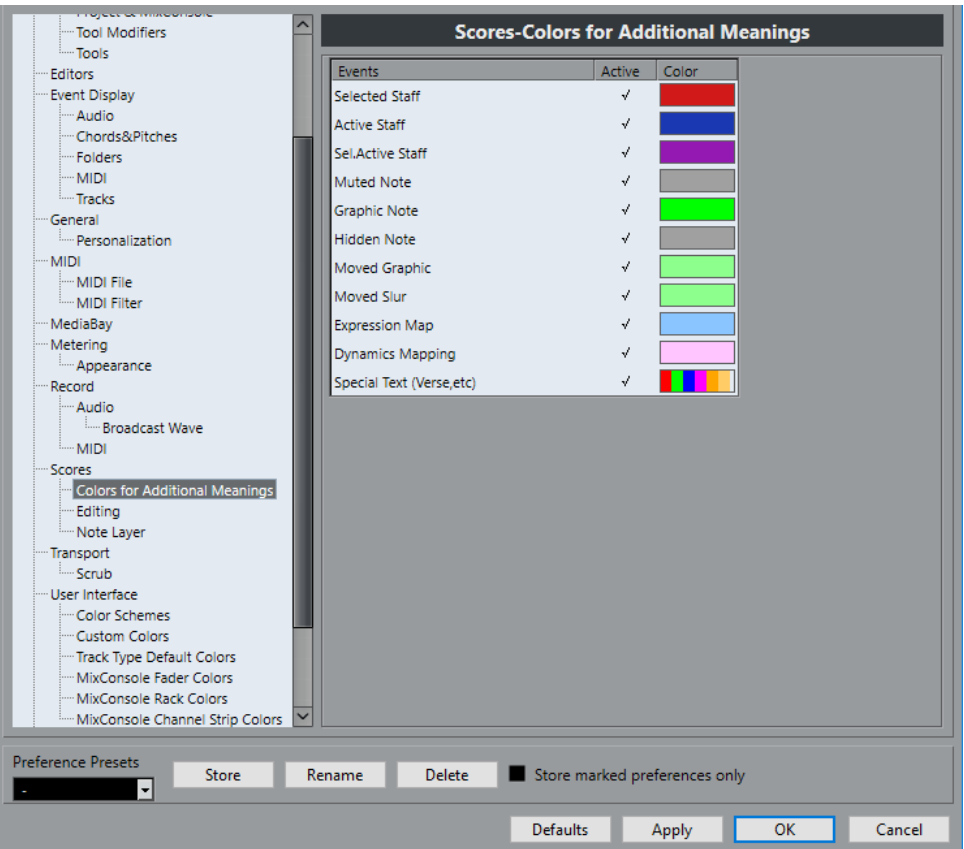

- **2.** この機能を有効にする要素の「アクティブ (Active)」コラムをクリックします。
- **3.** 右のカラーフィールドをクリックし、カラーを選択します。 スコアをカラーで印刷する場合、音符に設定したカラーはそのまま反映されます。白黒のプリ ンターで印刷する場合、黒い音符 (色づけされていないもの) といくつかの濃さの灰色の音符 (色づけされたもの - 選択したカラーの明るさにより白黒の濃淡は異なります) が出力されま す。

関連リンク [⾳符付加記号の移動](#page-126-0) (127 ページ)

## **⾳符間での設定のコピー**

ある音符について「音符情報を設定 (Note Info)」ダイアログでさまざまな設定を行なったあと、そ の設定をそのまま他の音符にも適用する簡単な方法があります。

手順

- **1.** ⾳符を任意に設定します。 「音符情報を設定 (Set Note Info)」ダイアログだけでなく、音符に関係するあらゆる記号 (ア クセント、スタッカート、アーティキュレーションなど) の設定も含まれます。
- **2.** スコアでその⾳符を選択し、「編集 (Edit)」メニューの「コピー (Copy)」を実⾏します。
- 3. 属性をペーストする (コピー先)音符を選択します。
- 4. 音符上で右クリックして表示されるコンテキストメニューから、「属性を貼り付け (Paste Attributes)」を選択します。 新たに選択された音符に、コピー元の音符の属性 (ピッチと音価を除く) が与えられます。

関連リンク 音符付加記号の追加 (112 ページ)

## **連桁の処理**

## **連桁表⽰のオン/オフ切り替え**

連桁表示 (Beaming) を使用するかどうかは、各譜表に個別的な設定です。

手順

- **1.** 「スコア設定 (Score Settings)」ダイアログの「譜表 (Staff)」ページで、「オプション (Options)」タブをクリックします。
- **2.** 連桁表⽰を無効にする場合、「連桁なし (No Beams)」をチェックして「適⽤ (Apply)」ボタ ンをクリックします。 たとえその譜表の連桁表示をオフに設定した場合でも、一部の音符に連桁を付けることはでき ます。

## <span id="page-90-0"></span>**グループ化**

連桁表示が有効になっていると、Nuendo は自動的にいくつかの音符が1つのグループとして連桁の 下にまとめます。しかしどのようにグループ化するかについては、いくつもの要因に委ねられていま す。

### **拍子記号の使用**

曲に設定された拍子記号は、そのままグループ化に影響を及ぼします。しかしながら、グループ化の ためだけに使用される混合拍子記号を設定することによって、自分でグループ化をコントロールでき ます。

手順

- 1. 譜表の拍子記号をダブルクリックして「拍子記号の編集 (Edit Time Signature)」ダイアログ を開きます。
- 2. 希望するグループ化に合わせて分子に値を入力します。 たとえば、8 つの 8 分⾳符を、最初の 3 つ、次の 3 つ、最後の 2 つでグループ化するなら、 [3 + 3 + 2] と入力してください。
- **3.** 必要であれば分⺟値を変更します。
- **4.** 「グループ化のみ (For Grouping Only)」をオンにします。

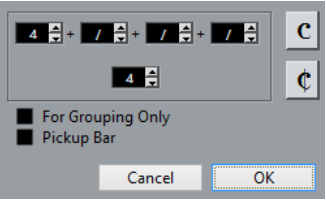

**5.** 「OK」をクリックします。

重要

「グループ化のみ (For Grouping Only)」は、⼩節がどのように分割されるべきかをプログラ ムに参照させるためだけのオプションです。このオプションを有効にした場合、分⼦の総和ま たは分母に変化がなければ、実際の拍子記号の表示に影響はありません。また、これらの拍子 記号を用いても自動的には表示されないグループ化を望む場合には、音符を手動でグループ化 する必要があります。

### **8 分⾳符より短い⾳符のグループ化 (通常の連桁)**

特殊なグループ化をしたい場合、連続した任意の 8 分音符、あるいはそれより小さな音符を連桁の下 にグループ化できます。

手順

- 1. 連桁にまとめる音符を少なくとも2つ、開始と終了の音符を含めて選択します。 2つの音符とその間の音符が、連桁の下のグループとしてまとめられます。
- **2.** 拡張ツールバーの「⾳符をグループ化 (Group Notes)」ボタンをクリックするか、グループ化 する⾳符の1つを右クリックしてコンテキストメニューの「グループ化/グループ解除 (Group/ Ungroup)」から「連桁 (Beam)」を選択します。

用

「音符をグループ化 (Group Notes)」

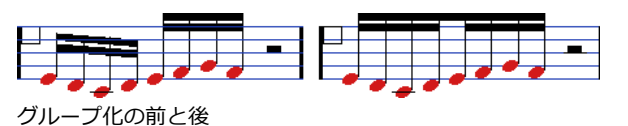

「グループ化 (Grouping)」テキストマーカーをダブルクリックすると「グループ化 (Grouping)」ダイアログが開きます。ここでは「記号の⾳価」も調整できます。

### **4 分⾳符より⻑い⾳符のグループ化 (トレモロ)**

連桁で記譜されない音符 (4分音符、2分音符など) にもグループ化機能を使用し、伴奏などに多用す るトレモロ奏法の略号を作成できます。

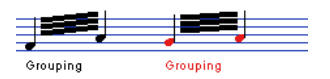

「グループ化 (Grouping)」テキストマーカーをダブルクリックすると「グループ化 (Grouping)」ダイアログが開きます。ここでは「記号の⾳価」も調整できます。

#### **反復複製**

音符をグループ化して「反復複製 (Repeats)」を適用できます。

#### 手順

- 1. スコアエディターにフィルターバーが表示されていることを確認します。 フィルターバーが⾮表⽰の場合、ツールバーの「ウィンドウレイアウトを設定 (Set up Window Layout)」ボタンをクリックし、「フィルター (Filters)」オプションをオンにしま す。
- **2.** フィルターバーで「グループ化 (Grouping)」チェックボックスをオンにします。 手動で作成されたすべてのグループの下に、「グループ化 (Grouping)」というテキストマー カーが表⽰されます。
- **3.** ⽬的の⾳符を選択します。
- **4.** ⾳符の1つを右クリックし、「グループ化/グループ解除 (Group/Ungroup)」から「反復複 製... (Repeat...)」を選択します。

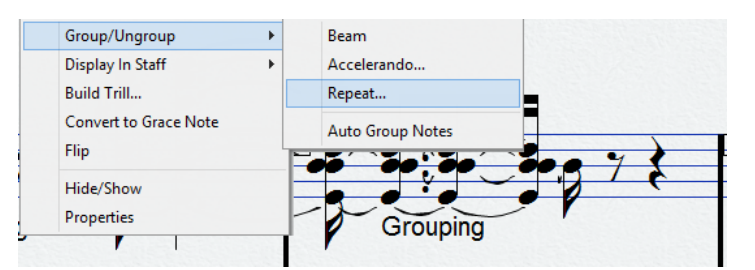

5. 開かれたダイアログ内のラジオボタンで反復される音価を選択します。

$$
\equiv \equiv \equiv \equiv \equiv
$$

この例では「反復複製 (Repeats)」機能が使用され、2 対の 16 分音符が 2 つの「反復省略記号」を伴う 8 分音符として記譜されています。2番め、4番めの 16 分音符は表示されませんが、再生には影響ありま せん。

**6.** 「OK」をクリックします。 「グループ化 (Grouping)」テキストマーカーをダブルクリックすると「グループ化 (Grouping)」ダイアログが開きます。ここでは「記号の⾳価」も調整できます。

### **アッチェレランド/リタルダンドの作成**

アッチェレランド/リタルダンドを作成する方法は以下のとおりです。

手順

**1.** ⾳符を選択し、「グループ化/グループ解除 (Group/Ungroup)」から「アッチェレランド (Accelerando)」を選択します。

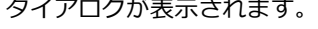

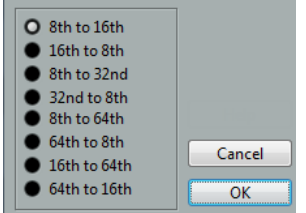

**2.** ラジオボタンから⾳価の組み合わせを選択します (組み合わせにより、アッチェレランドまた はリタルダンドのどちらかになります)。「OK」をクリックしてダイアログを閉じます。

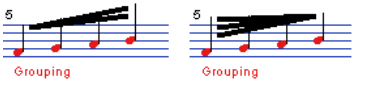

アッチェレランド (左) とリタルダンド (右) の例

「グループ化 (Grouping)」テキストマーカーをダブルクリックすると表示される「グループ化 (Grouping)」ダイアログで他の組み合わせを選択できます。

### **グループ化のダイアログ**

既存の「グループ化 (Grouping)」マーカーをダブルクリックして「グループ化 (Grouping)」ダイア ログを開くこともできます。

どの「グループ化 (Grouping)」ダイアログが開かれるかは、すでに選択されたオプション (「連桁 (Beam)」、「反復複製 (Repeats)」または「アッチェレランド (Accelerando)」、上 記参照) により異なります。

### **グループ化の削除**

作成されたグループを削除する場合、次の手順を実行してください。

手順

- 1. 表示フィルターバーで「グループ化 (Grouping)」チェックボックスがアクティブになっている ことを確認します。
- **2.** テキストマーカーをクリックし、削除するグループ化を選択します。
- **3. [Backspace]**/**[Delete]** を押します。 選択したグループ化が削除されます。

 $\overline{1}$  ,  $\overline{1}$  ,  $\overline{1}$  ,  $\overline{1}$ 5555555 Grouping Ŕ

スコアから作成したグループをすべて削除する必要がある場合、まず **[Shift]** キーを押したま ま最初の「グループ化 (Grouping)」テキストをダブルクリックしてください。 すべての「グループ化 (Grouping)」シンボルが選択されるので、**[Backspace]**/**[Delete]** キーを押して全部を⼀挙に削除します。

### **グループから⾳符を除外**

特定の音符をグループから外すコマンドというものはありません。必要ないからです。1つの音符に よってグループを構成することもできます。

- グループの最後の1つの音符をグループから取り除くためには、その音符を選択し、上に述べた ようにグループ化の操作を⾏なってください。
- 小節の途中の音符を選択してグループ化する場合、3つのグループが作成されます。

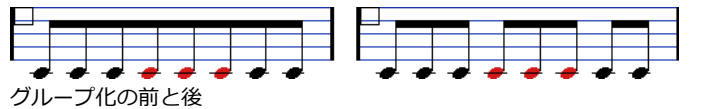

### **⾃動グループ化 (Auto Group Notes)**

Nuendo では、選択された音符をすべて調べて適切な箇所に自動的にグループを作成させることもで きます。

手順

- 1. 自動グループ化機能を使用してグループを作成する音符の範囲を選択します。 通常は、「編集 (Edit)」メニューの「選択 (Select)」 -「すべて選択 (All)」コマンドを使用し て、トラックのすべての⾳符を選択するとよいでしょう。
- **2.** ⾳符の1つを右クリックし、コンテキストメニューの「グループ化/グループ解除 (Group/ Ungroup)」から「⾃動グループ化 (Auto Group Notes)」を選択します。

```
自動グループ化を使用する前と後 (4 分の 4 拍子)
```
たとえば 4 分の 4 拍子の小節では 8 分音符は二つのグループでまとめられ、4 分の 3 拍子で は各⼩節に 1 つのグループが作成されます。

### **譜表交差連桁の表⽰**

1つの譜表から別の譜表に延びる連桁の作成は、以下のように行ないます。

手順

- **1.** 譜表を分割、またはポリフォニックモードに設定するか、あるいは複数のトラックをスコアエ ディターで開きます。
- **2.** グループ化のコマンドを実⾏して⾳符の連桁を設定し、それらを正しいピッチに調節します。 ⾳符はどの譜表に表⽰されても構いません。 音符が非常に高かったり、低かったりする場合には、情報ラインを使用してピッチを編集しま す。
- **3.** 別の譜表に移動する⾳符を選択します。
- **4.** ⾳符上で右クリックして表⽰されるコンテキストメニューから「譜表で表⽰ (Display In Staff)」を選択し、サブメニューから譜表を選択します。

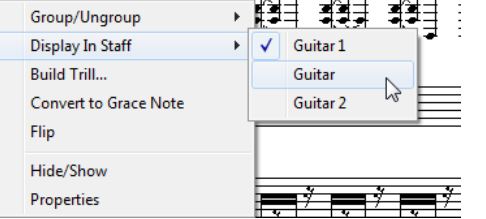

⾳符は表⽰上、選択された譜表に移動しますが、実際のピッチを保持します。

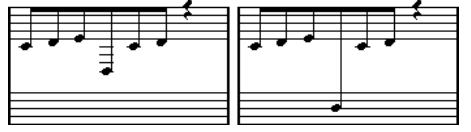

音符を低音部譜表に移動する前と後

5. 必要に応じて連桁表示を調節します。

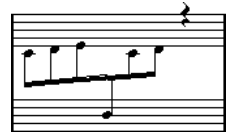

譜表の間に表示された譜表交差連桁

この機能は音符を他のトラックに移動することはありません。音符が他の譜表に属するように ⾒せかけるだけです。

関連リンク 連桁の手動調節 (ページモード) (96 ページ)

### **連桁グループの処理**

「スコア設定 (Score Settings)」ダイアログの「譜表 (Staff)」内にある「オプション (Option)」 タブには、「サブグループの連桁 (Beam Subgroups)」と「16 分⾳符サブグループ (16th Subgroups)」という 2 つの設定があります。前者がオンにされている場合には、4 つの 16 分音符 が1つの連桁の下にサブグループとして表示されます。さらに、後者をオンにすると、2つの 16 分音 符がサブグループとして表示されます。

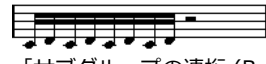

「サブグループの連桁 (Beam Subgroups)」がオフ

$$
\frac{1}{2}
$$

「サブグループの連桁 (Beam Subgroups)」がオン

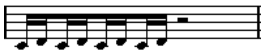

「16 分⾳符サブグループ (16th Subgroups)」がオン

## **連桁の表⽰と傾斜の設定**

### **全般の設定**

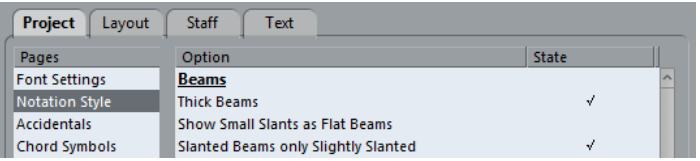

「スコア設定 (Score Settings)」ダイアログの「プロジェクト (Project)」-「記譜⽅法 (Notation Style)」サブページの「連桁 (Beams)」カテゴリーには、連桁の表示に関する以下の3つのオプショ ンが⽤意されています。

- 太い連桁 (Thick Beams) 連桁が細いと思われるときに使用します。
- 傾斜のゆるい連桁は水平にする (Show Small Slants as Flat Beams) このオプションを選択すると、傾斜度がわずかな連桁を水平に表示します。

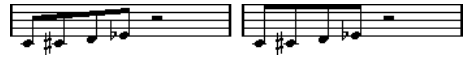

「傾斜のゆるい連桁は⽔平にする (Show Small Slants as flat Beams)」機能

連桁の傾斜をすべてゆるくする (Slanted Beams only Slightly Slanted) 連桁の下の音符間にかなりのピッチ差がある場合にも、緩い傾斜の連桁を使用します。

「連桁の傾斜をすべてゆるくする (Slanted Beams only Slightly Slanted)」機能

#### 重要

これらの設定はグローバル設定であり、すべての譜表に適用されます。

#### **譜表設定**

「スコア設定 (Score Settings)」ダイアログの「譜表 (Staff)」 -「オプション (Options)」タブで は、個々の譜表の連桁に次の2つの設定もできます。

#### **連桁を⽔平に (Flat Beams)**

連桁内の音符のピッチに関係なく、水平連桁を表示します。

#### **連桁なし (No Beams)**

連桁をまったく表示しません。

### <span id="page-95-0"></span>**連桁の⼿動調節 (ページモード)**

非常に細かい調節に際しては、手動で連桁傾斜の修正ができます。

手順

- 1. グループ化や符尾反転、そしてすでに説明された各設定を調節して、連桁表示を可能な限り意 図するものに近づけます。
- **2.** 連桁と符尾とが交差する点をクリックします。 ハンドルが連桁と符尾に表⽰されます。

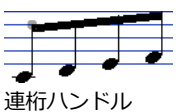

**3.** ハンドルを上下にドラッグします。 連桁の傾斜を変更します。

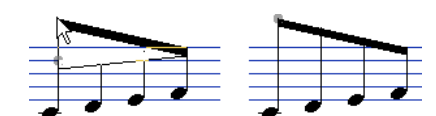

左ハンドルを上にドラッグすると、右の図のようになります。

補足

連桁の傾きを保ったままノートと連桁の距離を調整できます。**[Shift]** キーを押したまま連桁 の両方のハンドルを選択して片方のハンドルを上下してください。

### **異なる符尾の向きの混在**

連桁ハンドルをドラッグすることによって、連桁を音符の符頭の間に挟むことができます。

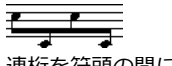

連桁を符頭の間に配置

## **タイで連結された⾳符について**

ノートは、タイで連結された2つ以上の⾳符として表⽰されることがあります。これは主として次のよ うな場合です。

- 音符が、複数の異なる音価の音符をタイで連結する以外に表わすことができない「不均等」な ⻑さの場合。
- 音符が小節線をまたぐ場合。
- 音符が小節内の「グループライン」をまたぐ場合。

最後の場合には若干の説明が必要かもしれません。Nuendo では音符の長さと位置に応じて自動的に 音符をタイで連結する「分割メカニズム」を採用しています。たとえば 4 分音符は 2 分音符の拍をま たぐ場合に 2 つに分割され、タイで連結されます。また 8 分⾳符が 4 分⾳符の拍をまたぐ場合も 2 つに分割されタイで連結されます。

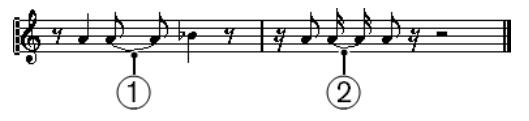

- 1 分割された 4 分音符
- 2 分割された 8 分音符

しかしこれは必ずしもあなたの望んでいるものとは限りません。

関連リンク [シンコペーション](#page-97-1) (Syncopation) (98 ページ) 拍子記号の変更 (98 ページ) 音符の分割ツール (98 ページ)

## <span id="page-97-1"></span>**シンコペーション (Syncopation)**

「スコア設定 (Score Settings)」 -「譜表 (Staff)」 -「構成 (Main)」で、「シンコペーション (Syncopation)」オプションをオンにすると、Nuendo は、「⾳符の分割そしてタイによる連結」 をなるべく⾏なわないようにします。たとえば上図の 2 番めの 4 分⾳符は「シンコペーション (Syncopation)」オプションがオンである場合、分割されません。

「シンコペーション (Syncopation)」設定はトラック全体に効果をおよぼしますが、表示用クオンタ イズイベントを挿⼊することにより、スコアのセクションに個別的にシンコペーションを設定するこ ともできます。

関連リンク 表示用クオンタイズの変更を挿入 (35 ページ)

### <span id="page-97-2"></span>**拍子記号の変更**

拍子記号の変更を挿入すると、音符の分割のポイントを変更できます。連桁のグループ化を指定する 場合と同じ方法を用います。

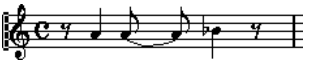

普通の 4/4 拍子

 $2^{3-2-3}$  7 4 混合拍子 (8 分音符 3+2+3)

関連リンク [グループ化](#page-103-0) (104 ページ)

### <span id="page-97-0"></span>**⾳符の分割ツール**

音符の分割ツールを使うと、小節内の自動分割メカニズムを無効にし、スコアの任意の位置に分割を 手動で挿入できます。

手順

1. 「音符の分割 (Cut Notes)」ツールを選択します。

 $001$ 

- **2.** 「クオンタイズ (Quantize)」ポップアップメニューから適切な値を選択します。 クリックできる位置はいつでもこの値によって決定されています。
- 3. 多声部化機能を使用している場合、設定を施す声部を選択します。
- 4. 手動で分割 (または分割を修正) する音符を分割位置でクリックします。

⼩節内のクリックした位置に「⾳符の分割 (Cutflag)」イベントが挿⼊されます。**[Alt]** を押し ながらクリックした場合、多声部譜表のすべての声部に「⾳符の分割 (Cutflag)」イベントが 插入されます。

2.1.3.0 にある 2 分⾳符。デフォルトではこの⾳符は2.3.1.0 (⼩節の真ん中) で分割されま す。イベントの断ち切りツールで2.2.1.0の位置をクリックすると「音符の分割 (Cutflag)」イ ベントが挿入され...

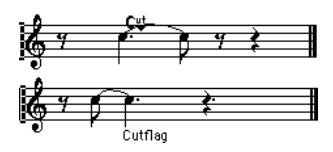

...その結果、通常の分割メカニズムが無効となり、音符はクリックした位置で分割されます。 「音符の分割 (Cutflag)」イベントには次の規則が適用されます。

- 小節内にこのイベントがある場合、その小節では自動分割メカニズムは無効にされま  $\overline{d}$
- このイベントの前に開始したあとで終了するすべての音符または休符は、イベントの位 置で分割されます。
- このイベントを表示するには、表示フィルターバーで「音符の分割 (Cutflag)」をオン にしてください。
- このイベントを削除するには、イベントの断ち切りツールで同じ位置を再度クリックす るか、イベントのテキストマーカーを選択して **[Backspace]**/**[Delete]** キーを押して ください。

### **タイで連結された音符に関係するその他のオプション**

#### **タイの向き**

タイの向きは、「⾳符情報を設定 (Set Note Info)」ダイアログで設定します。

関連リンク [⾳符情報の詳細](#page-86-1) (87 ページ)

#### **フラットなタイ**

普通の「曲線型」のタイではなく、平坦な「直線型」が必要な場合、「スコア設定 (Scores Settings)」ダイアログの「プロジェクト - 記譜方法 (Project - Notation Style)」サブページ内にあ る「H.W.Henzeスタイル (H.W. Henze Style)」カテゴリーで「タイを直線に (Flat Ties)」オプショ ンをオンにしてください。

### <span id="page-98-0"></span>**⾳符の表⽰上の移動**

音符の表示上 (画像として) の順番が希望どおりにならない場合があります。この場合にも、スコアや 再生にまったく影響を及ぼすことなく、音符を移動できます。これは、「レイアウト (Layout)」ツー ル、もしくはコンピューターのキーボードを使用して行ないます。

### **レイアウトツールを使用する**

#### 手順

- **1.** スコアエディターのツールバーで「レイアウト (Layout)」ツールを選択します。
- 2. ツールボタンをもう一度クリックして、「モード (Mode)」ポップアップメニューを開き、任 意のオプションを選択します。
- 3. 音符をクリックし、目的の位置までドラッグします。 移動は水平方向に限定されていることにご注意ください。

補足

**[Alt]** キーを押しながら「レイアウト (Layout)」ツールでクリックすると、1つのコードのす べての構成⾳を⾃動的に選択できます。

### **レイアウトツールのモード**

使⽤可能なモードは以下のとおりです。

#### **単独オブジェクトを移動 (Move Single Object)**

このモードでは、「レイアウト (Layout)」ツールでドラッグしたオブジェクトのみが移 動します。たとえば、スコアの1つの音符を正確な位置に動かす場合、このモードを使用 してください。

#### **⾳符とコンテキストを移動 (Move Notes and Context)**

このモードでは、「レイアウト (Layout)」ツールで1 つの⾳符を動かすと、それに応じ てスコアの他のオブジェクトも移動します。1つの⾳符の位置だけを変更するのではな く、小節内のすべてのスコアオブジェクトを適切な位置に表示させる場合、このモードを 選択してください。

### **コンピューターのキーボードを使用する**

レイアウト上、オブジェクトを動かすためのキーボードショートカットを設定することもできます。 「ファイル (File)」 -「キーボードショートカット (Key Commands)」の「微調整 (Nudge)」カ テゴリーで指定します。左右上下への移動はそれぞれリストに「左へ (グラフィック) (Graphical Left)」、「右へ (グラフィック) (Graphical Right)」そして「上へ (グラフィック) (Graphical Top)」、「下へ (グラフィック) (Graphical Bottom)」として掲げられています。ただし、音符に対 して上下の移動はできません。

移動する音符を選択し、キーボードショートカットを実行して表示位置を調整します。

## <span id="page-99-0"></span>**Cue ノート**

Cue ノート (Cue Note) の作成には、声部を使用する方法と個々の音符を Cue ノートに変換する方 法があります。

### **声部を Cue ノートとして表⽰**

手順

- **1.** 「スコア設定 (Score Settings)」の「譜表 (Staff)」を開いて、「ポリフォニック (Polyphonic)」タブを選択します。
- 2. 任意の声部の「Cue」コラムをクリックしてチェックマークを入れます。
- **3.** 声部の休符設定を⾏ないます。

たとえば「休符 (Rests)」 -「表⽰ (Show)」と「削減 (Reduce)」を同時に有効にするとよい 場合もあるでしょう。その場合、声部には休符が表示されますが、空白の小節などの休符は非 表示となります。

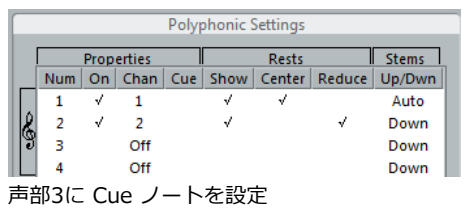

- **4.** ダイアログを閉じます。
- 5. 音符を Cue に指定した声部に移動します。

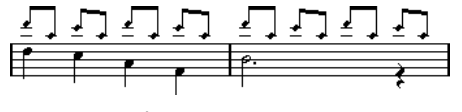

Cue 音符の声部の例

関連リンク [多声部化の設定](#page-71-0) (72 ページ) [多声部化機能](#page-69-0) (70 ページ)

### **Cue ノートの作成例**

たとえばフルートパートがあり、そのための Cue ノートを作成したいとしましょう。

手順

- **1.** 譜表を多声部に設定し、声部1と声部2をアクティブにします。
- **2.** 声部2の「符尾 (Stems)」の向きを「⾃動 (Auto)」にし、「休符 (Rests)」の「中央 (Center)」をオンにします。
- **3.** 声部1を Cue の声部に設定し、休符は「表⽰ (Show)」をオフに、符尾は「上 (Up)」に設定し ます。
- **4.** Cue ノートを声部1に移動します。

### **特定の⾳符を Cue ノートに変換する**

#### 手順

- 1. 1つまたは複数の音符を選択します。
- **2.** 選択した⾳符 (のどれか1つ) をダブルクリックするか、拡張ツールバーから「i」ボタンをク リックします。

「音符情報を設定 (Set Note Info)」ダイアログが開きます。このダイアログは、拡張ツール バーの「i」ボタンをクリックして、あるいは符頭を右クリックし、「設定 (Properties)」を選 ぶことで開くこともできます。

**3.** 「タイプ (Type)」ポップアップメニューから「Cue」を選択します。

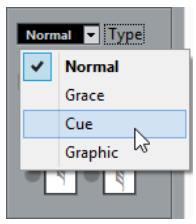

- **4.** 「適⽤ (Apply)」をクリックします。 選択した⾳符に設定が適⽤されます。
- **5.** ダイアログを閉じます。

## <span id="page-100-0"></span>**装飾音符**

あらゆる音符を装飾音符に変換できます。装飾音符は、長さを持たない音符と見なされます。つま り、音符は一度装飾音符に変換されると、そのあとスコアの他の部分の表示にまったく影響を及ぼし ません。

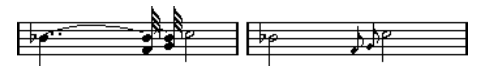

変換後、装飾音符は他の音符のスコア上の解釈に「干渉」しなくなります。

補足

装飾音符は常に、同じ譜表の次の音符の直前に配置されます。譜表の装飾音符の後ろに音符が存在し ない場合には、装飾⾳符は隠されてしまいます。

### **装飾音符の手動作成**

手順

- 1. 装飾音符を付加する音符を確認します。
- 2. その音符の直前に1つ、または複数の音符を挿入します。 音価と音符の正確な位置は重要ではありません。ただしピッチは、もちろん大切です。 ここから先は2種類の方法があります。
	- 音符を選択し、符頭の1つをダブルクリックするか、拡張ツールバーの「il ボタンをク リックして、「⾳符情報を設定 (Set Note Info)」ダイアログを開きます。 ダイアログでは、「タイプ (Type)」から「装飾⾳符 (Grace Notes)」を選択します。
	- 1つの音符を右クリックし、コンテキストメニューから「装飾音符に変換 (Convert to Grace Note)」を選択してください。 ダイアログを開かずに⾳符を装飾⾳符に変換できます。

### **装飾音符と連桁**

2つの装飾音符が完全に同一位置 (同じティック) にある場合、これらはコードとして扱われ、1つの 符尾が与えられます。1 つの⾳符の前に置かれた複数の装飾⾳符の位置がほんの少しでもずれている 場合 (1ティック離れているだけでも)、これらは連桁によってグループ化されます。

下に例示するように、装飾音符の連桁を普通の音符の連桁とオーバーラップさせることもできます。

普通の音符のグループの中に置かれた複数の装飾音符

### **装飾⾳符の編集**

手順

1. 装飾音符をダブルクリックし、「音符情報を設定 (Set Note Info)」ダイアログを開きます。

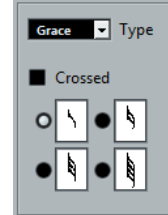

- 2. 装飾音に与える符尾の音価を選択します。
- 3. 必要に応じて、「斜線 (Crossed)」 (短前打音のための斜線つき) をオンにします。 符尾に斜線が入り、その音符が装飾音であることを強調します。
- **4.** 「適⽤ (Apply)」をクリックします。 選択した⾳符に設定が適⽤されます。
- **5.** ダイアログを閉じます。

### **装飾音符を普通の音符に変換**

手順

**1.** 変換する装飾⾳符を選択します。

スコア上の装飾音符をすべて取り除くような場合には、すべての音符を選択します (「編集 (Edit)」メニューから「選択 (Select)」 - 「すべて (All)」を実行)。

- 2. 選択した装飾音符 (の1つ) をダブルクリックします。 「音符情報を設定 (Set Note Info)」ダイアログが開きます。
- **3.** 「タイプ (Type)」ポップアップメニューから「通常 (Normal)」を選択します。
- **4. 「適用 (Apply)」をクリックします。**

## **連符 (Tuplets)**

通常の表示用クオンタイズは、3 連符以外の連符に対応していません。5 連符や 7 連符を作成する場 合には、以下の⼿順に従ってください。

基本的に、「連符 (Tuplet)」 は 2 つの方法によって作成されます。

- MIDIデータに直接 (永久的に) 手を加える方法。これは「入力する」モードで、何もない状態 から連符を作成するような場合の方法です。連符が作成される以前の音符の位置はどこでも構 いません。
- 表示用クオンタイズを使用する方法。これは、連符がすでに録音されていて、適切に再生され るにもかかわらず、連符として正確に表示されていない場合に使用する方法です。

実際には、最初の方法でも、まず直接MIDIデータに変更を行ない、次に表示用クオンタイズ設定を 行ないます。つまり両方が含まれることになります。これに対して、2 番めの方法を使用する場合に は、表示用クオンタイズ設定だけを行ないます。

### **MIDIデータを編集をして連符を作成**

手順

1. 連符を構成する音符を挿入します。

典型的な連符の⾳符数は、5、7、9 です。連符が休符を含む場合にはその間隔を空けておいて ください。ただしそれらの表示が可能であるように表示用クオンタイズを設定しておく必要が あります。

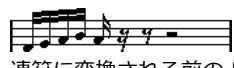

連符に変換される前の 5 つの 16 分音符

- 2. 連符を構成する音符と休符をすべて選択します。
- **3.** 「スコア (Scores)」メニューから「連符の作成 (Build N-Tuplet)」を選択します。 「連符 (Tuplet)」ダイアログが開きます。

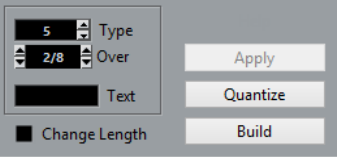

- **4.** 「タイプ (Type)」フィールドで、求める連符が何連符かを設定します。 「5」は 5 連符、「7」は 7 連符を意味します。
- **5.** 「オーバー (Over)」フィールドで、連符全体の⻑さを設定します。
- **6.** 必要に応じて、「⻑さの変更 (Change Length)」をオンにします。 この機能は、選択したすべての音符の長さを、表示される連符の音価とまったく同じになるよ う変更します。オフに設定すれば、選択した音符の長さは連符化による影響をまったく受けま せん。
- 7. 連符の上に標準の数字以外の文字列を表示する場合には、「テキスト (Text)」フィールドに入 ⼒します。

標準で表⽰されるのは、「タイプ (Type)」フィールドの数値です。連符が連桁の下側にまとめ られる場合には、このテキストは連桁のすぐ上に表示されます。連桁がない場合には、テキス トは括弧の真ん中に表⽰されます。

**8.** 「構築 (Build)」ボタンをクリックします。 連符が現れます。音符は連符の位置に移動します。長さが変わることもあります。

 $\tilde{\mathcal{L}}$ **PERSONAL** 

**9. 必要であれば、連符内の音符の長さとピッチを編集します。** 連符の括弧や数字の表示を調整することもできます。

```
関連リンク
連符の表示オプション (105 ページ)
```
## **MIDIデータに変更を加えずに連符を作成**

手順

- **1.** 連符を構成する⾳符を選択します。 ここでは、音符は正しく再生されますが、連符としては (まだ) 表示されていないという状況を 想定しています。
- **2.** 「スコア (Scores)」メニューから「連符の作成 (Build N-Tuplet)」を選択し、「連符 (Tuplets)」ダイアログを開きます。
- **3.** ダイアログで設定を⾏ないます。
- **4.** 「クオンタイズ (Quantize)」ボタンをクリックします。 連符が正しく表示されるようになります。連符の括弧や数字の表示を調整することもできま す。
- **5.** 必要に応じて⾳符を調節します。

連符グループの長さや位置の編集では、「情報ライン (Info line)」を使用すると良いでしょ う。

### **連符設定の編集**

手順

**1.** 連符の上の数字または⽂字列をダブルクリックして、「連符 (Tuplets)」ダイアログを開きま す。

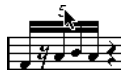

重要

- **2.** 設定を調整します。
- **3. 「適用 (Apply)」をクリックします。** 設定が連符に適⽤されます。テキストを編集した場合、連符のタイプや⻑さに影響はありませ ん。

### <span id="page-103-0"></span>**グループ化**

連符全体の長さが 4 分音符か、それより短い場合には、音符は自動的に連桁の下にグループ化されま す。連符がそれよりも⻑い場合には、グループ化は⼿動で⾏なう必要があります。

関連リンク [グループ化](#page-90-0) (91 ページ)

### <span id="page-104-0"></span>**連符の表⽰オプション**

「スコア設定 (Score Settings)」ダイアログの「プロジェクト-記譜方法 (Project - Notation Style)」サブページ内にある「連符 (Tuplets)」では、連符表示に対して以下の設定ができます。

#### **連符の括弧 (Tuplet Brackets)**

このオプションの選択肢は以下の3つです。

- 「なし (None)」: 連符の括弧は表示しません。
- 「常に (Always)」: 連符の括弧は常に表示されます。
- 「...符頭側 (...by the head)」: 連符表示が「符頭側」にある場合に連符の括弧が 示されます。

#### **連符の数字を連桁側に表⽰ (Display Tuplet values by the Beams)**

このオプションがオンの場合、連符は音符の符頭側ではなく「連桁」側につきます。

#### **連続した連符では数字を繰り返さない (Suppress Recurring Tuplets)**

このオプションがオンで、同じ小節内に同じタイプの連符が複数ある場合、最初の連符だ けに連符の数字が表⽰されます。

#### **連符の括弧をまるいカーブに (Show Tuplet Brackets as 「Slurs」)**

このオプションがオンの場合、連符の括弧はスラー型 (曲線型) となります。

# **記号の処理**

## **ここで学ぶこと**

この章では、以下について学びます。

- さまざまな種類の記号と分類。
- 記号の挿入と編集の方法。
- 特別な記号に関する詳細。

## **背景:複数のレイヤー**

スコアのページは、⾳符レイヤー (Note Layer)、レイアウトレイヤー (Layout Layer)、プロジェク トレイヤー (Project Layer) の 3 つのレイヤーから構成されています。記号はその種類に応じてい ずれかのレイヤーに挿入されることになります。音符と関係がある記号 (アクセント、強弱記号、ス ラー、歌詞など) は、⾳符レイヤーに挿⼊されます。その他の記号 (テキストなど) は、レイアウトレ イヤー (各レイアウトに固有) あるいはプロジェクトレイヤー (すべてのレイアウトに共通) のどちら かに挿⼊できます。記号を右クリックしてコンテキストメニューからレイヤーの種類を選択すると、 挿⼊するレイヤーを変更できます。

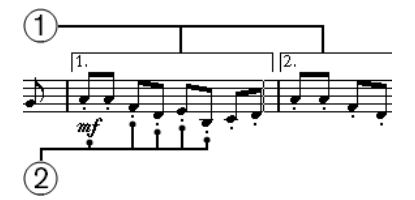

- **1** レイアウトレイヤー記号
- **2 音符レイヤー記号**

### **⾳符レイヤー記号**

音符付加記号

これらは1つの音符に結びついたものです。たとえばアクセントや歌詞などです。音符を移動さ せると、記号も一緒に移動します。音符をカット、ペーストするときも同様で、記号も一緒に カット、ペーストされます。

音符依存記号

ごく少ない数の記号がこの種類に属します。たとえばアルペジオ記号などです。ある意味でこ れらは装飾⾳符のように⾒なされます。常に⾳符やコードの前に置かれなければなりません。 後ろに音符がない場合、記号は表示されません。

その他の音符レイヤー記号 (テンポ、強弱、コード等)。

これらは小節と関係しています。したがって、音符に対して何が行なわれても影響を受けませ ん。これらの小節における位置は固定されていますが、たとえば小節の間隔が変更されると、 記号の位置に影響が及びます。

関連リンク [1 段あたりの⼩節数](#page-176-0) (177 ページ) 装飾音符 (101 ページ)

## **レイアウトレイヤー記号**

まず、レイアウトレイヤー記号について考察してみましょう。レイアウトレイヤーは、各トラックに 対して1つずつ保存されるものではありません。レイアウトレイヤーは「あるトラックの組み合わせ」 に対して1つ保存されるものです。1つの例を用いて説明します。

弦楽四重奏を構成する4つのトラックがあるとします。それらを同時にすべて編集し、音符レイヤー記 号とレイアウトレイヤー記号の両⽅をスコアに付け加えます。

ここで一度スコアエディターを閉じ、トラックの1つだけをもう一度開きます。すると、すべての音符 レイヤー記号は閉じたときと同じに表⽰されますが、レイアウトレイヤー記号は消え去っています。 しかしながら、エディターを閉じ、4つのトラックすべてを再度エディターで開くと、すべての記号は 元に戻ります。

つまりこれは、レイアウトレイヤー記号が「レイアウト」と呼ばれる、より⼤きなものを構成する 要素の1つであるということを意味しています。そしてこのレイアウトは、個々のトラックにではな く、1つのトラックの組み合わせに対して用意され、保存されるのです。編集の際、同じ組み合わせの トラックを開くたびに同じレイアウトが表示されます。

関連リンク [レイアウトの処理](#page-159-0) (160 ページ)

## **プロジェクトレイヤー記号**

プロジェクトレイヤー記号は、すべてのレイアウトに表⽰されるレイアウト記号です。

「プロジェクトレイヤー記号 (project layer symbols)」を「アレンジャー (Arranger)」モードと 併用した場合、リピート記号やダカーポ、エンディングなどを実際の演奏に反映させることができま す。

### **なぜ3つのレイヤーがあるのでしょう?**

いくつかの理由があります。

- レイアウトレイヤーの記号の多くは、複数の譜表にまたがっています。その他⾊々な理由で、 あるトラックの組み合わせに属すると考えた⽅が合理的です。
- レイアウトレイヤーは、レイアウトというより大きな概念を実現する要素の1つにすぎません。 レイアウト作業によって、フルスコアからいくつかのパートを抽出し、⾃動フォーマット処理 ができるようになります。
- また、スコアのすべてのレイアウトに、いくつかの同じ記号 (反復を表わす小節線や 1、2番 括弧やスコアのタイトルなど) を同じ場所で表示させたい場合があります。この場合、それら をプロジェクトレイヤーに挿⼊してください。

関連リンク [レイアウトの処理](#page-159-0) (160 ページ) [記号のすべて](#page-109-0) (110 ページ)

## **記号インスペクター**

記号インスペクターを表示するには、ツールバーの「ウィンドウレイアウトを設定 (Set up Window Layout)」ボタンをクリックし、「記号 (Symbols)」オプションをオンにしてください。

## **記号インスペクターのカスタマイズ**

記号インスペクターの外観をカスタマイズできます。記号インスペクターでのセクションの表示/非表 示、そしてセクションの表示順を自由に設定できます。

### 記号インスペクターのセクションを表示/非表示

インスペクターのセクションを右クリックするとコンテキストメニューが表示されます。各要素の チェックを入れる (表示)/外す (非表示) ことにより、インスペクターでの表示/非表示を直接設定し ます。

このコンテキストメニューの下の方では、すでに保存された「表示プリセット」を選択することもで きます。記号インスペクターのすべてのセクションを表示するには「すべて表示 (Show All)」を選択 してください。

## **記号インスペクターの設定ダイアログ**

記号インスペクターで閉じられたセクションの 1 つを右クリックし、コンテキストメニューから「設 定... (Setup...)」を選択するとダイアログが表示されます。ここでは、各セクションをどこに配置す るかの設定、そしてインスペクターの表示プリセットの保存/読み込みを行ないます。

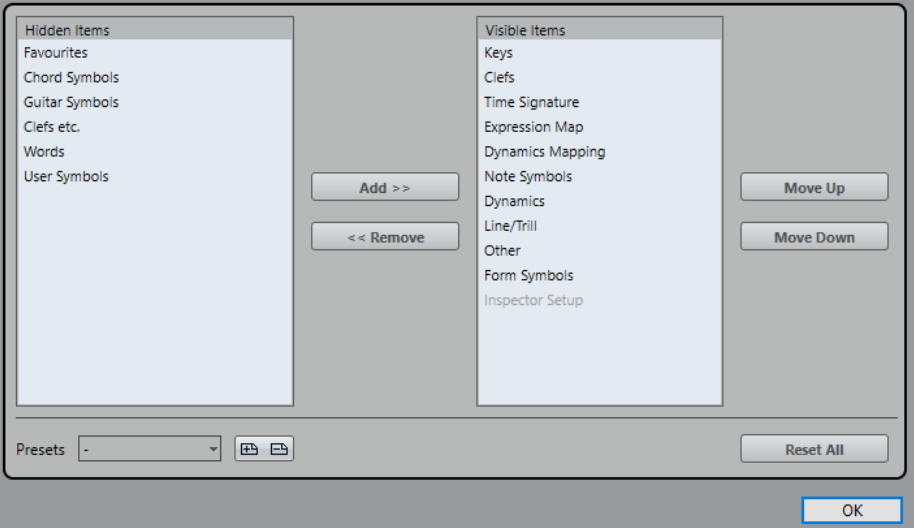

このダイアログは左右2つのコラムで構成されています。左のコラムにはインスペクターで表示されて いるセクション、右のコラムには隠されているセクションがリストアップされています。

- 項目を選択し、中央の矢印ボタンで他方のコラムに移動すると表示/非表示を切り替えることが できます。変更はすぐに反映されます。
- 「上に移動 (Move Up)」と「下に移動 (Move Down)」ボタンを使用して、インスペクターで のセクション (表示に設定されたもの)の表示順を変更できます。 設定はすぐにスコアエディターに反映されます。
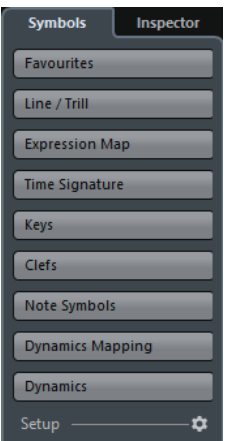

カスタマイズされた記号インスペクター

- 「プリセット (Presets)」セクションの保存ボタン (ディスクのアイコン) をクリックし、現在 のレイアウトに名前を与えてプリセットとして保存できます。
- プリセットを削除するには、選択してゴミ箱アイコンをクリックしてください。
- 保存されたレイアウトは、このダイアログの「プリセット (Presets)」ポップアップメニュー から、またはインスペクターのコンテキストメニューから直接選択できます。
- すべての変更をキャンセルし、初期状態のインスペクターに戻す場合、いずれかのセクション を右クリックし、コンテキストメニューから「すべてリセット (Reset All)」を選択してくださ  $\mathbf{U}$

# **記号パレットの操作**

記号インスペクターをパレットとして表示できます。

# **セクションをパレットとして開く**

手順

- **1.** 記号インスペクターで⽬的の記号セクションを開きます。
- **2.** セクション内の記号のどれかを右クリックします。 記号を右クリックしてください。セクションの見出しをクリックすると、別のコンテキストメ ニューが表⽰されてしまいます。
- **3.** コンテキストメニューから「パレットとして開く (Open As Palette)」を選択します。

oj:

**IR** 

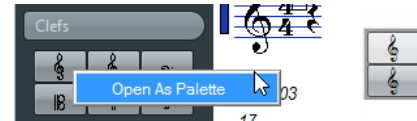

選択したセクションがパレットとして表示されます。

### **パレットの移動と操作**

パレットは他のウィンドウと同じように扱います。次の操作が可能です。

- タイトルバーをドラッグして、パレットを移動させる。
- クローズボタンをクリックして、パレットを閉じる。

パレットは、縦か横か、表示方法を切り替えることができます。表示の切り替えは、パレット上を Windowsの場合右クリック、Macの場合[Control]キーを押しながらクリックして表示されるコンテ キストメニューから、「切換 (Toggle)」を選択することで可能です。

### **記号のすべて**

有効な記号パレット/タブは以下のとおりです。

- 簡易譜表設定 (Quick Staff Setup)
- お気に入り (Favourites)
- 調号 (Keys)
- 音部記号 (Clefs)
- 拍子 (Time Signature)
- コード記号 (Chord Symbols)
- ギター記号 (Guitar Symbols)
- エクスプレッションマップ (Expression Map)
- ダイナミクスマッピング (Dynamics Mapping)
- 音部記号等 (Clef etc.)
- 音符付加記号 (Note Symbols)。これらの記号は常に音符に結合しています。
- 強弱記号 (Dynamics)
- ライン/トリル (Line/Trill)。アルペジオ、手ポジション表示、弾弦は、すべて「音符に依存す る」記号です。
- その他 (Other)
- フォーム記号 (Form Symbols)。これらの記号は音符レイヤー、レイアウトレイヤー、および プロジェクトレイヤーに対して選択できます。
- 文字プリセット (Words)
- 「ユーザー記号 (User Symbols)」

記号の上にマウスを乗せると、ツールチップが現れて機能に関する情報を示します。

```
関連リンク
マッピングされた強弱記号の使⽤ (201 ページ)
「⽂字プリセット (Words)」セクション (154 ページ)
「ユーザー記号 (User Symbols)」 (136 ページ)
記号の詳細 (130 ページ)
```
### **お気に⼊りセクションの設定**

記号インスペクターに、「お気に入り (Favourites)」セクションがあります。 Nuendo 他のセクショ ンから記号を選択して、このセクションを埋めることができます。頻繁に使⽤する記号に即座にアク セスできます。

手順

- 1. 「お気に入り (Favourites)」セクションを開きます。 初回には空のセクションが開きます。
- **2.** 「お気に⼊り (Favourites)」セクションに登録する記号が含まれているタブを開きます。

補足

「お気に入り (Favourites)」セクションに追加できない記号もあります。

- **3.** 「お気に⼊り (Favourites)」セクションに追加する記号を右クリックし、コンテキストメ ニューから「お気に⼊りに追加 (Add to Favourites)」を選択します。 ⽬的の記号を **[Alt]** を押しながらクリックして「お気に⼊り (Favourites)」セクションに追加 することもできます。
- **4.** 以上の作業を他の記号についても繰り返して「お気に⼊り (Favourites)」セクションに登録す る記号を追加します。記号が「お気に⼊り (Favourites)」セクション上に表⽰されます。

記号を「お気に⼊り (Favourites)」セクションから取り除く場合は、コンテキストメニューを 開いて「お気に⼊りから削除 (Remove from Favourites)」を選択するか、**[Alt]** を押しなが らその記号をクリックしてください。

# **重要: 記号、譜表、声部**

挿入されるほとんどの記号は譜表に属します。音符付加記号 (Note Symbols)、スラー、タイだけが 例外です。これらは⾳符に属し、このため声部に属しています。

記号を挿入する際、適切な譜表がアクティブになっていることが非常に重要です (複数の譜表を編集 している場合)。

間違った譜表をアクティブにして記号を挿入すると、他のトラックを編集することになるため、あと に記号が消失してしまったかのように思われる場合も生じます (記号を実際に挿入したトラックがそ のとき開かれなかったため)。

同じことは、音符付加記号と、声部との関係についてもあてはまります。記号を挿入するときは、適 切な声部が選択されていることを確認してください。そうしないと記号が間違った位置に表示された り、フェルマータが逆さまに表⽰されたりするかもしれません。

さらにレイアウト (Layout) 記号についても注意が必要です。どれかの譜表または声部に属するので はなく、レイアウトに属します。そして 1 つのトラックの組み合わせに、1 つのレイアウトが使用さ れています。たとえば 2 つのトラック (トランペットとサクソフォーンのパートなど) を編集してい るとき、レイアウト記号をスコアに挿入した後、新たにスコアエディターで個々のトラックを 1 つ ずつ開いてみると、挿⼊したレイアウト記号は表⽰されません。レイアウトをトラックの組み合わせ の間でコピーすることはできます。同じ記号を別のレイアウトでも表示させたい場合は、それぞれの レイアウト間で記号をコピーしてください。すべてのレイアウト上で記号を表示させる場合は、プロ ジェクトレイヤーを使⽤してください。

# **スコアに記号を追加**

# **余⽩作成とマージン処理**

- 普表間に記号 (たとえば、テキストなど) を入れる余白があまりない場合には、譜表と譜表の間 隔を広げられます。
- 記号を追加した後、譜表が詰め込みすぎで混雑しているように見える場合には、「オートレイ アウト (Auto Layout)」ダイアログのオプションを使⽤します。

### 重要

マージンの外に挿入された記号は印刷されません!

```
関連リンク
譜表のドラッグ (180 ページ)
オートレイアウト (Auto Layout) (183 ページ)
```
# **鉛筆ツールについて**

他の MIDI エディターとは異なり、スコアエディターのツールバーに鉛筆ツールのアイコンはありま せん。そのかわり、記号を選択すると⾃動的に鉛筆ツールが起動します。以下のルールが適⽤されま す。

通常インスペクター内の記号をクリックすると、鉛筆ツールが自動的に起動します。ただし、 「鉛筆ツールに切り替えるため記号をダブルクリック (Double-Click Symbol to get Draw Tool)」オプションが「環境設定 (Preferences)」ダイアログ (「スコア-編集操作 (ScoresEditing)」ページ) でオンにしてある場合には、鉛筆ツールを使う際、記号をダブルクリックし なければなりません。

同じダイアログの中に、「記号の挿入後は矢印ツールに切り替える (Display Arrow Tool after Inserting Symbol)」というオプションがあります。このオプションをオンにすると、記号の 挿⼊後カーソルは⾃動的にオブジェクトの選択ツールへ戻ります。 鉛筆ツールで多数の記号を挿⼊するときには、このオプションをオフにするとよいでしょう。

# **音符付加記号の追加**

### **1つの⾳符に記号を追加**

手順

- 1. 記号インスペクターで「音符付加記号 (Note Symbols)」セクションを表示します。
- **2.** 希望する記号をクリック (またはダブルクリック) します。 前述のように「鉛筆ツールに切り替えるため記号をダブルクリック (Double-Click Symbol to get Draw Tool)」をチェックしている場合は、ダブルクリックする必要があります。どちらの 場合でも、鉛筆ツールが選択されます。
- 3. 音符、あるいはその上か下の部分をクリックします。

音符をクリックすると、記号は、音符からあらかじめ設定された距離に追加されます。音符の 上か下の部分までドラッグすると垂直位置については⾃分で決定できます。いずれの場合にも 水平位置に関しては記号は音符と整列します。記号は、あとでも上下に移動させることができ ます。

音符をクリックすると、符頭からあらかじめ設定された間隔をおいて記号 (この例ではテヌート) が挿入さ れます。

「スコア設定 (Score Settings)」ダイアログの「プロジェクト (Project)」-「記譜⽅法 (Notation Style)」内にある「アクセント (Accents)」には⾳符付加記号の垂直位置に関して3 つのオプションがあります。

- アクセントを符尾側に表示 (Accents above Stems) 有効にするとアクセント音符付加記号は、符頭側ではなく、符尾側に表示されます。
- アクセントを譜表の上側に表示 (Accents above Staves)

有効にするとアクセント音符付加記号は、音符の符尾の向きにかかわらず、譜表の 上に表示されます。この設定は、上記「アクセントを符尾側に表示 (Accents above Stems)」オプションを無効にします。

▪ センターノート - リンクされた記号を符尾に (Center Note-Linked Symbols on Stems)

有効にした場合、アクセントは符頭ではなく、符尾にセンタリングされます。

### **鉛筆ツールを使⽤して複数の⾳符に記号を追加**

たとえば数⼩節の⾳符すべてにスタッカートを付けるような場合があるかもしれません。

手順

- 1. 記号インスペクターで「音符付加記号 (Note Symbols)」セクションを表示します。
- **2.** 処理を⾏なう複数の⾳符を選択します。
- **3.** 記号インスペクターで必要とされる記号をクリックします。
- **4.** ⾳符のどれかをクリックします。

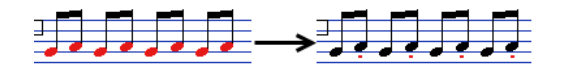

選択された音符のすべてに記号が追加されます。符頭と記号の距離はあらかじめ設定されてい ます。記号はあとで移動できます。

### **⾳符に結び付けることなく記号を追加**

音符依存記号は、音符に依存しないで、独立したものとして入力することもできます。たとえば、休 符記号にフェルマータを付けることなどができます。

手順

- **1.** 正しい譜表がアクティブになっていることを確認します。
- **2.** 記号をクリックして、鉛筆ツールを起動します。
- **3.** 記号を追加する場所を、**[Ctrl]/[command]** を押しながらクリックします。

# **他の記号の追加**

### 手順

- **1.** 記号インスペクターで⽬的の記号セクションを開きます。
- **2.** 希望する記号をクリックします。
- **3.** スコアのどこかをクリックするか、ドラッグします。 記号が現れます。長さを持つ記号の多くは、ドラッグすることによって記号の長さを直接設定 できます。ハンドルを持つものであれば、ハンドルが選択された状態で記号を表示します。ハ ンドルをドラッグして⻑さを変更できます。

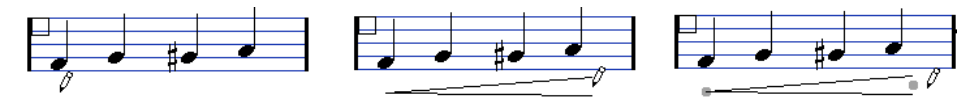

マウスボタンを押して...ドラッグし...ボタンを放します!

スコアに表示されるほとんどの音符付加記号と強弱記号はサイズの変更が可能です。目的の記 号を右クリックして、コンテキストメニューの「サイズ (Size)」サブメニューから任意のオプ ションを選択してください。

関連リンク [⻑さ、サイズと形状の変更](#page-126-0) (127 ページ)

# **⾳符依存記号について**

アルペジオや弾弦の方向などのように音符に依存する記号は、音符の前に入力しなければなりませ ん。そうしない場合、記号は目的の音符のすぐあとに位置する音符のものとされてしまいます (あと に音符が存在しない場合、記号は挿入されません)。

# **テキストの追加**

テキストの処理については特別な⽅法がいくつかあります。

関連リンク [テキストの操作](#page-143-0) (144 ページ)

# **スラーとタイの追加**

スラーは手動で描くことも、あるいは対象となる範囲を選択して自動的に描かせることもできます。 タイは通常、自動的に挿入されるものですが、グラフィックな記号 (表示上の記号) として描き入れる こともできます。

補足

スラーは「通常の」スラーと「ベジェスラー (Bezier Slur)」の2種類があります。「ベジェスラー (Bezier Slur)」は線の太さやカーブの形状などをより⾃由に調整できます。

# **スラー、タイ、クオンタイズ値**

実際のスラーやタイは常に、ある音符 (または和音) から別の音符 (同) へ延びるものであり、その開 始点と終了点は、これら2つといつでも関連しています。

タイやスラーを描いて入力するとき、Nuendo は記号の開始と終了に最もふさわしい 2 つの音符を探 します。クオンタイズ値を用いて一番近い音符を判断します。したがって、スラーやタイを 16 分音 符の位置の音符に追加する場合には、必ずクオンタイズ値を 16 分音符 (あるいはそれより小さな値) に設定してください (手動で追加する場合のみ)。

しかし、これは、必ずしも記号が2つの音符の真上または真下から開始して終了する、ということを意 味するものではありません。ただし小節の見かけをよくするために、レイアウトツールを使用して音 符を画像的に移動すると、スラーやタイも音符と一緒に移動します。小節の幅を調節した場合も、ス ラーやタイはそれに応じて⾃動的に調整されます。

補足

スラーの終端部を⾳符の正確な位置にスナップさせる場合、コンテキストメニュー、または「環境設 定 (Preferences)」ダイアログの「スコア - 編集操作 (Scores - Editing)」ダイアログを開き、「ス ラーのドラッグ時にスナップ (Snap Slurs when dragging)」をオンにしてください。

関連リンク 音符の表示上の移動 (99 ページ)

# **スラー/タイを描いて入力**

手順

**1.** スラー/タイがカバーする範囲の開始と終了となる2つのノートの位置を考慮してクオンタイズ の値を設定します。

たとえば、1 つが 4 分⾳符の位置にあり、もう 1 つが 8 分⾳符の位置にある場合には、クオ ンタイズ値は「1/8」またはそれ以下に設定してください。

- **2.** 記号インスペクターから任意のスラー/タイをクリックして、鉛筆ツールを起動します。
- 3. マウスを最初の音符の近くに移動してクリックし、もう 1 つの音符に近い位置までドラッグし ます。

スラー/タイの終了位置は、初期設定の位置にスナップします。**[Ctrl]/[command]** キーを押 しながらドラッグすると、好きな位置で終了させることができます。

音符を選択してタイ/スラーを自動的に描かせることができます。2つの特別な機能がありま す。

### **2つの⾳符の間にスラー/タイを追加**

手順

- 1. 開始、終了となる2つの音符を選択します。
- **2.** インスペクターから任意のスラー/タイ記号をクリックして、鉛筆ツールに持ち替えます。

**3. [Ctrl]/[command]** と **[Shift]** を押しながら、2つの⾳符の内の1つをクリックします。 選択された2つの音符を結ぶスラー/タイが追加されます。

### **選択した複数の⾳符にスラー/タイを追加**

手順

- **1.** ある範囲の⾳符を選択します。
- **2.** 「スコア (Scores)」メニューを開き、「スラーを挿⼊ (Insert Slur)」を選択します。

選択された最初の音符で始まり、最後の音符で終わるスラーを作成します。

# <span id="page-114-0"></span>**ベジェスラー**

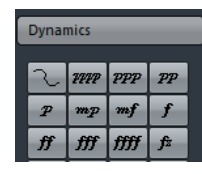

「強弱記号 (Dynamics Symbol)」セクションの「ベジェスラー (Bezier Slur)」は特殊なスラー記号 です。この記号はベジェ曲線で作成されているため、より柔軟にカーブの形状を調整できます。

「ベジェスラー (Bezier Slur)」を追加するには、インスペクター内の記号をクリックすると鉛筆ツー ルが選択されるので、スコア上にクリック (またはドラッグ) して書き込みます。クリックして書き込 んだ場合は、デフォルトの⻑さ、および形状のスラーが追加されます。ドラッグして書き込んだ場合 には、直線のラインとして追加されます。

デフォルトの「ベジェスラー (Bezier Slur)」には4つのカーブポイントがあります。2つはスラーの 最端部に、2つはスラーカーブのラインに沿って表示されます。

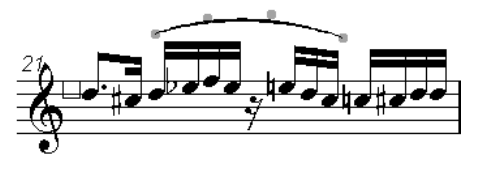

- スラーを移動させるには、スラー上 (カーブポイント以外) をクリックして、そのまま任意の位 置へドラッグします。
- スラーのサイズを変えるには、スラーの最端部のカーブポイントをクリックして、そのまま任 意の位置へドラッグします。
- スラーの形状を変えるには、スラーカーブのライン上のカーブポイントをクリックして、その まま任意の⽅向へドラッグします。

また、カーブポイント上で右クリックすると、コンテキストメニューが表示され、以下のオプション を設定できます。

### **ポイントを追加 (Add Points)/ポイントを削減 (Reduce Points)**

「ベジェスラー (Bezier Slur)」に2つのカーブポイントを追加します。カーブポイント を増やすことにより、かなり複雑な形状のスラーを作成することもできます。カーブポイ ントを増やした後のメニュー表記は「ポイントを削減 (Reduce Points)」になります。 これを選択すると追加した2つのカーブポイントを削除できます。

### **太く (Add Thickness)**

「ベジェスラー (Bezier Slur)」を太くします。

### **細く (Reduce Thickness)**

「ベジェスラー (Bezier Slur)」を細くします。

#### **隠す (Hide)**

スラーを隠します。

関連リンク

[オブジェクトを隠す/表⽰する](#page-171-0) (172 ページ)

# **トリルの作成**

すでにトリルの録音もしくは入力が済んでいるなら、スコアにも適切に表示できます。

手順

- 1. トリルを構成する音符を選択します。
- **2.** 1 つの⾳符を右クリックし、コンテキストメニューから「トリルの作成... (Build Trill...)」を 選択します。
- 3. 表示されるダイアログで必要なオプションを選択します。 ラジオボタンでトリルの外見を決定します。トリルによって演奏されるピッチを示す補助の ノートが必要な場合、「補助⾳符 (Help Note)」オプションをオンにしてください。
- **4.** 「OK」をクリックします。

結果

- 最初 (あるいはそして2番め) の音符以外、すべての音符が非表示になります。
- 最初の音符の長さは、トリル全体の長さに等しくなります。
- へルプ音符を示すように設定した場合、ヘルプ音符は括弧が付されて符尾のない「グラフィッ ク」の⾳符に変換されます。ヘルプ⾳符を⽰すように設定していない場合には、2番めの⾳符は 表示されません。
- ダイアログで指定したトリル記号が挿入されます。

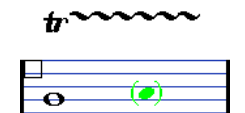

### **複数の譜表に記号を挿入**

総譜の中の1つの譜表に、**[Alt]** を押しながら記号を挿⼊すると、すべての譜表の対応する位置に同じ 記号が置かれます。たとえばリハーサルマークやリピートなどを、すべての楽器の譜表に同時に挿入 できます。

### <span id="page-115-0"></span>**鍵盤記号の追加**

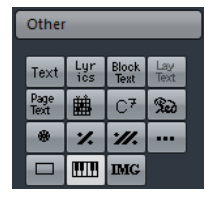

「その他 (Other)」セクションからは、教育用の楽譜などに役立つピアノ鍵盤の記号を挿入できま す。この記号は以下のような仕組みになっています。

挿入する際は、インスペクターから鍵盤記号を選択して鉛筆ツールで希望する位置をクリック します。そのままドラッグして鍵盤のおよその⼤きさを設定します。

鍵盤記号を挿入した後、記号の端をドラッグして縦横の幅を調整できます。

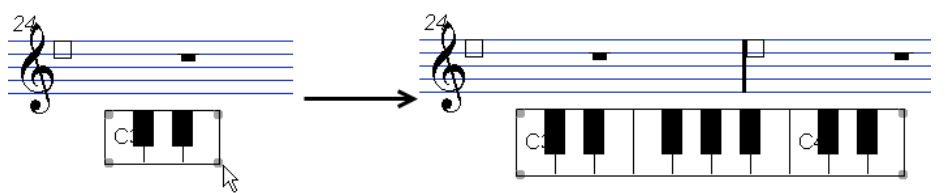

挿入した鍵盤記号の角を右クリックし、コンテキストメニューから「設定 (Properties)」を選 択するとダイアログが表⽰されます。記号の他の属性を設定できます。 鍵盤記号のハンドルをダブルクリックするとダイアログが表示されます。

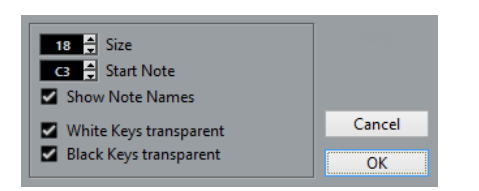

### **サイズ (Size)**

キーの幅を設定します。

### **開始⾳ (Start Note)**

鍵盤記号の左端の音を設定します。

#### **⾳名を表⽰ (Show Note Names)**

```
このオプションをオンにすると、それぞれの C のキーがピッチ名とオクターブで
(C1、C2 のように) 表⽰されます。
```
#### **⽩鍵を透明に表⽰/⿊鍵を⽩く表⽰ (White/Black Keys Transparent)**

⽩鍵または⿊鍵を透明にする場合には、これらのオプションをオンにします。

# <span id="page-116-0"></span>**ギターコード記号を追加**

ギターコードのフレットボード (指板)記号を、スコアの任意の位置に挿入できます。

ギター記号は記号インスペクターの「ギター記号 (Guitar Symbols)」セクション、そして「その他 (Other)」セクションにあります。

「ギター記号 (Guitar Symbols)」セクションには、現在のギターライブラリーのすべてのギ ター記号が表⽰されます。その中に必要な記号がある場合、それを選択し、他の記号と同様の 手順で挿入してください (上記参照)。

ギターライブラリーにないギター記号を挿⼊する場合の⼿順は以下のようになります。

手順

- **1.** 「その他 (Other)」セクションを開きます。
- **2.** ギターコード記号をクリックして、鉛筆ツールを起動します。

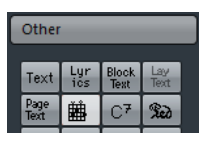

**3.** 記号を置く位置をクリックします。 「ギター記号 (Guitar Symbol)」ダイアログが表示されます。

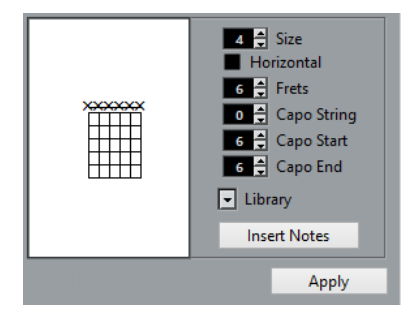

- 弦のフレットをクリックして点を付けます。 点を削除するためには、再度クリックしてください。
- 記号を追加するには、フレットの外側、弦の真上をクリックしてください。 続けてクリックすると、丸印 (開放弦)、バツ印 (ミュート)、無記号の順に切り替わりま す。
- カポ (Capodaster) 番号を追加するためには、記号の左をクリックしてください。 続けてクリックすると、可能な範囲で番号を選択できます。
- カポ記号 (弦上の太い線) を表⽰することもできます。「カポフレット (Capo String)」 パラメーターを「0」よりも大きい値に設定してください。 「カポ終了 (Capo End)」と「カポ開始 (Capo Start)」の値を調整して、より少ない弦 にまたがるカポ記号を作成できます。
- コード記号の大きさは、「サイズ (Size)」のフィールドで設定します。
- 記号を水平方向に表示させるときには、「水平 (Horizontal)」チェックボックスをオン にしてください。
- フレットはデフォルトで6つ表示されますが、それよりも多く、もしくは少なくしたい場 合は、「フレット (Frets)」の値を変更してください。
- **4.** 「適⽤ (Apply)」をクリックします。
	- ギター記号がスコア内に表⽰されます。
		- 「ノートの挿入 (Insert Notes)」ボタンをクリックすると、スコアに実際のノートが挿 入されます。

ギター記号を右クリックして、コンテキストメニューから「ノートを挿入 (Insert Notes)」を選択する⽅法もあります。

ダイアログが開いていれば、いつでも記号を編集できます。記号をダブルクリックし、 修正を行なって「適用 (Apply)」をクリックします。記号を右クリックして、すでに 「ギターコードライブラリー (Guitar Library)」で定義された記号を呼び出すこともで きます。

補足

コンテキストメニューから「コード記号を作成 (Make Chord Symbol)」を選択すると、対応 したコード記号がギター記号の上に表⽰されます。たとえばリードシートの作成時にとても役 ⽴つ機能です。

```
関連リンク
```
[「ギターコードライブラリー](#page-117-0) (Guitar Library)」の使用 (118 ページ)

# <span id="page-117-0"></span>**「ギターコードライブラリー (Guitar Library)」の使⽤**

これまでの方法は少数のコード記号をスコアに追加するときには問題ありません。しかし、多数の コード記号を挿入するときや、コード記号を数多くの異なるスコアで使用するときのために、すべて のコード記号を「ギターコードライブラリー (Guitar Library)」にまとめておくことができます。こ れを用いると、同じコード記号を何度も作成する必要がありません。

### **コード記号を定義**

### 手順

**1.** 記号インスペクターで「ギター記号 (Guitar Symbols)」セクションを開き、1 つの記号をダブ ルクリックして「編集 (Edit...)」を選択するとギターコードライブラリーが開きます。 「スコア設定 (Score Setting)」ダイアログ -「プロジェクト (Project)」ページを開いて「ギ

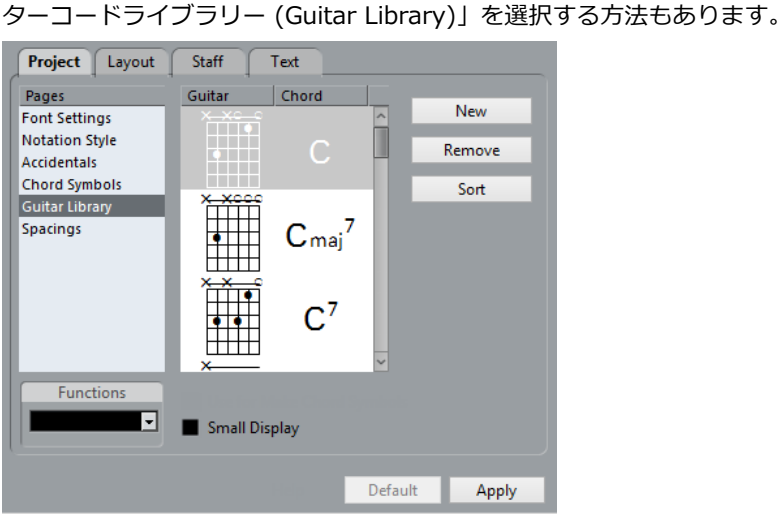

**2.** ギターコード記号をライブラリーに追加する場合は、「新規 (New)」ボタンをクリックしま す。

新たにコード記号がダイアログ左側のリストに表示されます。

- **3.** コード記号を編集する場合にはリスト内の⽬的のコード記号をダブルクリックします。 スコアでコード記号を編集するときと同様、「ギター記号 (Guitar Symbol)」ダイアログが開 きます。
	- 作成された記号は自動的に「解釈」され、コードネームがフレット記号の右に表示され ます。

これもダブルクリックして編集できます。

- ルートノートに従って、利用可能な記号をソートするためには、「ソート (Sort)」ボタ ンをクリックしてください。
- 記号をライブラリーから削除するには、リストの中で選択して「削除 (Remove)」をク リックしてください。
- 現在のライブラリーを個別のファイルとして保存するためには、「機能 (Functions)」 ポップアップメニューから「保存... (Save...)」を選択してください。
- ファイルダイアログが表⽰され、ファイルの名前と保存先を指定します。
- ギターライブラリーファイルを読み込むには、「機能 (Functions)」ポップアップメ ニューから「現在のペーンを読み込み... (Load Current Pane...)」を選択してくださ  $\mathfrak{b}$

表示されるファイルダイアログから、目的のファイルを探して開いてください。

### 重要

ギターライブラリーファイルのロードは、現在のライブラリーを置き換えます。

#### 関連リンク

[「コード記号を作成](#page-140-0) (Make Chord Symbols)」機能 (141 ページ)

# **ライブラリーから記号を挿入**

ギターライブラリーからスコアに記号を挿⼊するには、以下の操作を⾏ないます。

▪ スコアでギター記号を右クリックし、コンテキストメニューの「プリセット (Presets)」サブ メニューからコード記号を選択します。

# **画像ファイルを追加する**

スコアに画像ファイルを挿入できます。ロゴ、著作権のシンボル、押さえ方を示す図版などを読み込 むことができます。

手順

**1.** 記号インスペクターで「その他 (Other)」セクションを開きます。 画像はこれら3つのすべてのレイヤーに挿入できます。

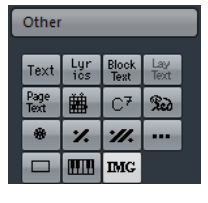

- **2.** 「画像ファイル (Image File)」ボタンをクリックして鉛筆ツールを起動します。次に、スコア 内のファイルを挿⼊する任意の位置をクリックします。 ファイルダイアログが開きます。
- 3. 挿入する画像ファイルを探して選択します。 「画像を読み込む (Import)」ダイアログの下部には次のような設定があります。
	- プロジェクトフォルダーに参照先ファイルをコピーする場合、「プロジェクトフォル ダーにコピー (Copy to Project folder)」オプションをチェックしてください。 プロジェクトで使⽤されている全ファイルの管理が楽になるので、このオプションを選 択することをおすすめします。
	- 譜表を追加するなど、スコアに手を加えた場合、挿入された画像ファイルの位置が変更 されます。それをしたくない場合、「ページに固定 (Stick to Page)」をオンにし、スコ アでの位置を固定します。
	- 「透明度 (Transparency)」のパラメーターを使用すると、画像の透明度を任意に設定 できます。
- **4. 「開く (Open)」をクリックしてファイルを挿入します。**

結果

画像ファイルが挿⼊されます。そのサイズはプリンターの解像度によって異なります。しかし、画像 のハンドルをドラッグして、そのスケールを変更できます。プリンターの解像度に戻すには、画像を 右クリックしてコンテキストメニューを開き、「プリンターの解像度に合わせる (Snap to Printer Resolution)」を選択してください。

画像を右クリックし、コンテキストメニューから「属性 (Properties)」を選択して「画像のプロパ ティー (Image Properties)」ダイアログを開くと、読み込み時の設定を変更できます。

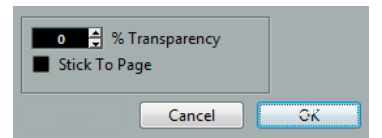

関連リンク [背景:複数のレイヤー](#page-105-0) (106 ページ)

# **レイアウト記号**

レイアウト記号およびテキストは、レイアウトレイヤーに挿⼊されます。複数のトラックのレイアウ トを編集するときには、挿⼊されたレイアウト記号およびテキストをレイアウト内の任意のトラッ クに自動的に表示させることもできます。レイアウト記号およびテキストを表示させるトラック は、「スコア設定 (Score Setting)」ダイアログの「レイアウト (Layout)」ページにある「L」列を チェックして指定します。

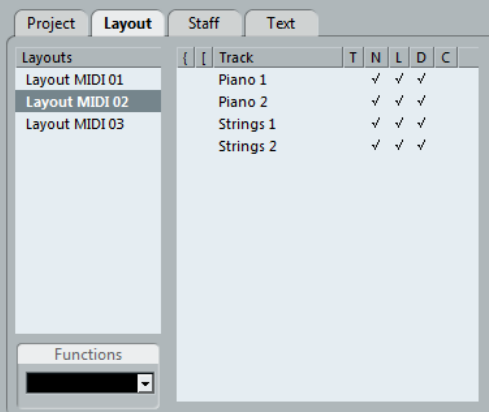

- レイアウト記号およびテキストに対して行なった編集は、すべて自動的に他のトラックにコ ピーされます。
- いつでもそれぞれのトラックのレイアウト記号およびテキストの表示をオフにできます。
- レイアウト記号およびテキストは、「スコア設定 (Score Setting)」ダイアログの「レイアウ ト (Layout)」ページにある「機能 (Functions)」ポップアップメニューにある「フォームを取 得 (Get Form)」機能を使用して、異なるレイアウト間でコピーできます。

レイアウト記号およびテキストの使用例:

フルオーケストラのスコアを編集していて、リハーサルマークをいくつかの譜表、たとえば個々の楽 器グループ (低音部、弦楽器、パーカッションなど) の上に挿入するとしましょう。その場合、リハー サルマークを挿入する必要があるのは 1 つのトラックのみです。その記号を複数の譜表に表示するに は、「スコア設定 (Score Setting)」ダイアログの「レイアウト (Layout)」ページを開いて、トラッ クあるいは譜表の「L」列をチェックして「適⽤ (Apply)」をクリックしてください。

# **プロジェクト記号の使⽤**

「プロジェクト (Project)」記号はプロジェクトレイヤーに属します。したがってすべてのレイアウト に表示されます。またこのレイヤーには、修正された小節線 (通常の小節線から反復記号や複縦線な どへ) や、小節ナンバーのオフセットも含まれます。どのトラックの組み合わせでも、いつでも表示 される必要があると思われる場合に使⽤する記号です。

### 補足

スコアを実際の演奏に反映させたい場合は、「プロジェクト (Project)」記号と「アレンジャー (Arranger)」モードを併⽤できます。

関連リンク [スコアとアレンジャーモード](#page-200-1) (201 ページ)

# **記号の選択**

ほとんどすべての記号は、クリックすることによって選択されます。⻑さやサイズを持つ記号につい ては、1つ、または複数のハンドルが表示されます。

選択されたクレッシェンド

例外はスラーとタイで、これらは両端をクリックするか、ドラッグによる選択矩形で囲んで選択しま す。

# **ロックレイヤーの使用**

スコア内の記号もしくは他のオブジェクトを選択するとき、誤って近くの記号を選択してしまうな ど、クリックが⾮常に難しいことがあります。これを回避するために、異なるタイプのオブジェクト を異なる「ロックレイヤー」 (3つまで) に割り当て、その内の1つか2つを「ロック」して、「動けな くする (選択できないようにする)」ことができます。さらに、必要であればレイアウトレイヤーとプ ロジェクトレイヤーを別々にロックすることもできます。

### **ロックレイヤーを設定**

手順

**1.** 「環境設定 (Preferences)」ダイアログを開き、「スコア (Scores)」-「ノートレイヤー (Note Layers)」を選択します。

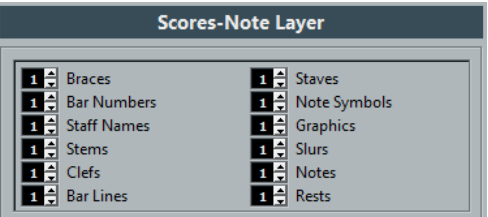

**2.** 個々のオブジェクトをレイヤー (1、2、または3) に割り当てます。

異なるレイヤーに「グラフィック的に問題の起きやすい」オブジェクトタイプを振り分けるの はよいアイデアです。たとえば、⾳符を編集しているときに間違って⼩節番号を動かしてし まったり、小節番号を編集しようとして音符を動かしてしまったりすることがある場合、「小 節番号 (Bar Numbers)」と「⾳符付加記号 (Note Symbols)」を異なるレイヤーに割り当てる と便利です。

**3.** 「OK」をクリックします。

あるいは、拡張ツールバー右に位置する「レイヤー (Layer)」ボタン (1、2、3) の1つを右ク リックし、コンテキストメニューを表⽰させます。ここにはボタンに対応するレイヤーに割り 振られたオブジェクトのタイプが示されています。

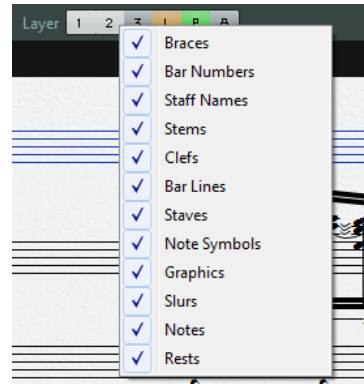

チェックマークがあるオブジェクトは、そのレイヤーに割り当てられています。チェックのな いオブジェクトは、ここで選択することによって、そのレイヤーに移動させることができま す。

# **レイヤーをロックする**

レイヤーをロックする場合、その番号の「レイヤー (Layer)」ボタンをクリックし消灯させてくださ い。

### Layer 1 2 3 L P A

この図では、レイヤー2がロックされています。レイヤー2に割り当てられているオブジェクトタイプは、選択、移 動、および削除できません。

### **ロックされたレイヤーを灰⾊表⽰**

口ックされた音符レイヤーに属するオブジェクトはスコアで灰色表示となります。どのオブジェクト がどのレイヤーに属するのかを確認する際にとても便利な機能です。特にレイアウトレイヤーとプロ ジェクトレイヤーの区別に役⽴ちます。たとえば、レイアウトレイヤーに属するすべてのオブジェク トを確認する場合、「L」ボタン以外すべてを消灯させます。レイアウトレイヤーのオブジェクトは通 常のように表示されますが、それ以外のものは灰色で表示されます。

# **記号の移動と複製**

記号の移動とコピーには、4つの方法があります。

- マウスでドラッグする。
- コンピューターキーボードを使用する (移動のみ)。
- 小節ハンドルを使用する。
- 「属性を貼り付け (Paste Attributes)」機能を使用する (音符付加記号のコピーのみ)。

```
関連リンク
コンピューターキーボードを使⽤して移動 (125 ページ)
小節ハンドルを使用した移動とコピー (125 ページ)
音符間での設定のコピー (90 ページ)
```
# **マウスを使⽤した移動、そして複製の作成**

Nuendo の他のオブジェクトの場合と同じ方法で行ないます。以下の点に注意してください。

- 音符付加記号 (Note Symbol) と音符依存記号 (Note Dependent Symbol) は、それらが属す る音符やコードとともに移動します。つまり、音符やコードを移動させると、記号もそれと一 緒に移動します。
- 音符付加記号 (アクセントや歌詞など) は垂直方向に移動させることができます。他に大括弧 (ブレースやブラケット) など、水平方向にだけ移動させることができる記号もあります。
- ハンドルを持たないその他のすべての記号は、⾃由に移動させることができます。**[Ctrl]/** [command] を押すことによって移動方向を一方向に制限できます。
- 選択されたときにいくつかのハンドルが表示される記号については、移動のつもりでハンドル をドラッグしないでください。ドラッグされた場合は移動されず、その形状が変化します。
- スラーとタイは例外です。これらは、最初に1つのハンドルをドラッグし、次にもう1つのハン ドルをドラッグすることによって移動させることができます。しかし、レイアウトツールを使 用して記号が属する音符を移動させた場合、または小節の幅を変更した場合には、これらの記 号も⾃動的に調節されます。
- 複製作成は、他の場合と同様に、「Alt<sup>」</sup>を押しながら移動して実行します。スラー、タイ、ブ レース、ブラケット、⼩節線はこの⽅法ではできません。

記号などを正確に配置するために、ルーラーと位置情報ウィンドウという 2 つの機能があります。

関連リンク 音符の表示上の移動 (99 ページ)

### **ルーラー**

他のエディターとは異なり、スコアエディターには拍や時間に基づくルーラーはありません。ここで のルーラーは「グラフィック用」であり、オブジェクトの実際の X-Y 方向の位置を示します (ルー ラーの「原点」は左上の隅)。

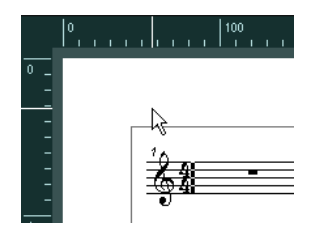

- 現在のポインターの位置はルーラーに細い線で示されています。
- ルーラーを隠す場合は、ルーラーを右クリックして「オフ (Off)」を選択してください。 右端のスクロールバーの上にも同じポップアップメニューが⽤意されています。
- ルーラーを再度表示するには、右端のスクロールバーの上のポップアップメニューを開いて、 単位の 1 つ (ポイント、インチ、またはセンチメートル) を選択してください。 この設定は、座標ウィンドウの単位にも適用されます。

# **「ポジション情報 (Position Info)」ウィンドウ**

記号や他のオブジェクトのグラフィックとしての位置を細かく調整する必要があるなら、ポジション 情報を利用してください。位置決めを簡単にする2つの機能があります。

- マウスポインター (およびドラッグしているオブジェクト) の正確な位置の数値が示されます。
- 位置の値を入力することによって、オブジェクトもしくは譜表を移動できます。

「ルーラー (Ruler)」をクリックして、ポジション情報ウィンドウを表示、または隠すことができま す。

Measure in CM Rel.Pos Sel.Staff: 0cm  $dX$ :----- $X:3.4cm$ To Prev.Staff: ...  $dY$ To Next Staff:---- $Y: -1.29cm$ 

このウィンドウは次の設定と値を表示しています。

### **⼩節位置の単位 (Measure in)**

このラベルをクリックして座標ウィンドウの単位 (Inch / CM / mm / PT) を切り替えま す。ルーラーで使⽤される単位にも適⽤されます。

#### **絶対位置 (Abs. Pos)/相対位置 (Rel. Pos)**

このラベルをクリックするとX-Y方向の位置の値を、「絶対的」 (現在のページの左上の 隅を基準とする)、あるいは「相対的」 (アクティブな譜表の左上の隅を基準とする) に切 り替えます。

**X、Y**

単一のオブジェクトを選択した場合に、これらの値はこのオブジェクトの水平方向と垂直 方向の位置を示します。

オブジェクトが選択されていない、あるいは複数のオブジェクトが選択されている場合に は、これらの値はポインターの現在の水平方向と垂直方向の位置を示します。

単⼀のオブジェクトを選択した場合に、これらの値をクリックしてオブジェクトの新しい 位置を⼊⼒できます。

**X 差 (dX)、Y 差 (dY)**

オブジェクトを移動する場合、これらの値は水平方向と垂直方向に移動した距離を示しま す。

クリックして値を⼊⼒するとオブジェクトは指定された距離を移動します。

### **選択譜表 (Sel. Staff)**

「絶対位置 (Abs. Pos)」を選択したときには、この値はスコアページの上端からアク ティブな譜表の上端までの距離を⽰します。

クリックし、値を入力してアクティブな譜表の位置を移動させることができます。「相対 位置 (Rel. Pos)」を選択したときには、アクティブな譜表が基準となるので、この値は 常に「0」になります。

#### **前の譜表へ (To Prev Staff)**

アクティブな譜表と、その上の譜表との距離を示します。クリックし、値を入力してアク ティブな譜表の位置を移動させることができます。

#### **次の譜表へ (To Next Staff)**

アクティブな譜表と、その下の譜表との距離を示します。クリックし、値を入力してアク ティブな譜表の下の譜表の位置を移動させることができます。

### **譜表間で記号をドラッグ**

譜表をまたいで記号をドラッグすると、左側のアクティブな譜表を示す細長い長方形がマウスポイン タを追いかけていくことが分かります。この表⽰を⾒て、記号が適切な譜表の中に移動されることを 確認してください。

いくつかのトラックを同時に編集している場合、記号を縦方向にドラッグする際に誤って別の トラックに移動してしまわないようにするためには、拡張ツールバーの「L」ボタンを点灯させ ておくとよいでしょう。

記号をドラッグして他の譜表に移動することはできなくなります。

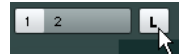

# <span id="page-124-0"></span>**コンピューターキーボードを使⽤して移動**

「キーボードショートカット (Key Commands)」ダイアログでキーボードショートカットを設定 して記号や⾳符、休符を画像として移動できます。「微調整 (Nudge)」カテゴリーの「グラフィッ ク左 (Graphical Left)」、「グラフィック右 (Graphical Right)」、「グラフィック上 (Graphical Top)」、「グラフィック下 (Graphical Bottom)」で、それぞれ左右上下に移動するキーボード ショートカットを割り当てます。

記号を選択し、これらのコマンドを実行すると、レイアウトツールでドラッグするよりも精度の高い 移動が可能です。

# <span id="page-124-1"></span>**⼩節ハンドルを使⽤した移動とコピー**

小節全体の内容を移動、あるいはいくつかの小節にコピーできます。小節内のどの要素を操作の対象 にするのかを選択できます。

手順

1. フィルターバーを画面に表示させます。

フィルターバーが非表示の場合、ツールバーの「ウィンドウレイアウトを設定 (Set up Window Layout)」ボタンをクリックし、「フィルター (Filters)」オプションをオンにしま す。

**2.** フィルターバーの「⼩節ハンドル (Bar Handles)」オプションをオンにします。 スコア内の個々の小節の左上隅にハンドルが表示されます。

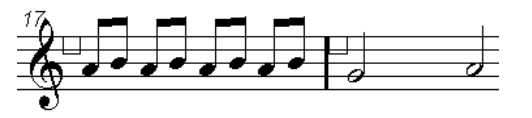

**3.** コピー (移動) する記号を含む⼩節ハンドルをダブルクリックします。

「小節のコピー (Bar Copy)」ダイアログが表示されます。

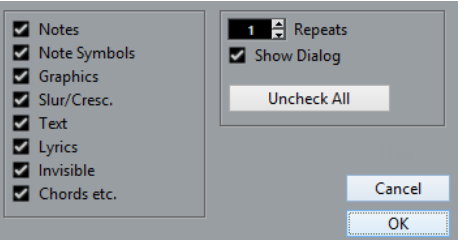

- **4.** 操作の対象となる記号がチェックされていることを確認します。
- **5.** 記号をいくつかの連続した⼩節にコピーする場合は、「リピート数 (Repeats)」の欄に⼩節数 を入力します。 記号を小節から別の1つの小節にコピーするだけの場合には、「リピート数 (Repeats)」が 「1」に設定されていることを確認してください。このオプションはコピーに有効です。移動に は使⽤できません。
- **6.** 「ダイアログを表⽰ (Show Dialog)」をオンにすると、移動あるいはコピーの操作のたびに、 このダイアログが表示されるようになります。
- **7.** 「OK」をクリックします。
- **8. [Alt]** を押しながら、コピー元の⼩節ハンドルをクリックし、それを⽬的の⼩節にドラッグし ます。指定されたイベントタイプがその⼩節にコピーされます。 コピーではなく、移動する場合には、**[Alt]** を押さずに⼩節ハンドルをドラッグしてくださ い。

「ダイアログを表⽰ (Show Dialog)」がオンであれば、「⼩節のコピー (Bar Copy)」ダイア ログが表⽰され、設定を確認できます。

ダイアログを閉じて、操作を実行するためには、「OKIをクリックしてください。

結果

「音符付加記号 (Note Symbols)」をオンにした場合、音符付加記号は元の小節からコピーされ、 ぺースト先の小節内の同じ位置の音符に貼り付けられます。元の小節の特定の音符に音符付加記号が ありながら、先の⼩節内の対応する位置に⾳符がない場合には、記号は無視されます。

この操作では音符の表示上の位置ではなく、実際の位置が基準になっています。

音符付加記号を最初の小節から2番めの小節に移動すると 2 番めの小節内に対応する音符の位置を見 つけられた記号だけが移動されます。その他の記号は削除されます。

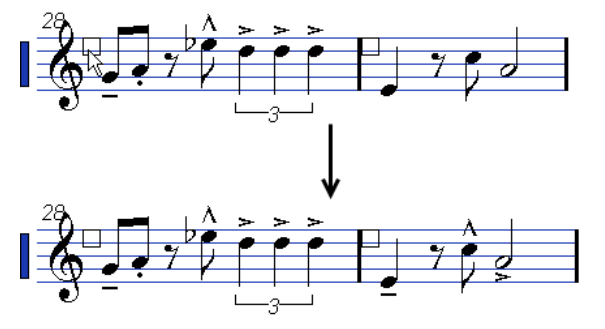

- 同じく他の記号のタイプが選択されている場合、それらは単純に目的の小節内の同じ位置(画 像的に) に移動します。
- 「リピート数 (Repeats)」を「2」以上に設定すると、小節ハンドルがドラッグされた小節か ら数えて同数の⼩節に同じ記号が貼り付けられます。
- **[Alt]** を押さずに⼩節ハンドルをドラッグすると、記号 (およびダイアログで指定したその他の イベントタイプ) はコピー元の⼩節から削除されます。

#### 重要

指定されたタイプの記号 (もしくはその他のオブジェクト) が、「ターゲット (目的)」の小節の中に すでに存在している場合、それらは削除されます。

# <span id="page-126-1"></span>**音符付加記号の移動**

音符付加記号、そしてスラー、およびタイには、「デフォルトの位置設定」があります。この設定 は、音符の符頭と記号の間の垂直方向の距離を決定します。

- 個々の記号の垂直方向の位置を手動でも調整できますが、それらの音符を移動、もしくは移調 すると、記号は⾃動的にデフォルトの位置にリセットされます。 また、「移調表示 (Display Transpose)」の設定変更でも、音符付加記号とスラーの位置が適 切に保たれます。
- スコア内のすべての音符付加記号とスラーの垂直方向の位置をリセットするためには、記 号の上で右クリックして、コンテキストメニューから「デフォルトのポジション (Default position)」を選択してください。

# <span id="page-126-0"></span>**⻑さ、サイズと形状の変更**

⼀般的に、⻑さを持つ記号は形を変更できます。

# **記号の⻑さを変更する**

手順

- **1.** 記号を選択します。 ハンドルが表⽰されます。 وتعصير 長さを持つ記号は、選択されると2つのハンドルが表示されます。
- **2.** ハンドルの1つをドラッグします。 記号の種類によっては、ドラッグの方向が垂直か水平方向のどちらかに制限される場合もあり ます。

#### 重要

「環境設定 (Preferences)」ダイアログの「スコア - 編集操作 (Scores - Editing)」ページ に、「クレッシェンド記号を⽔平⽅向に保つ (Keep Crescendo Symbols Horizontal)」とい う項目があります。このオプションをオンにすると、クレッシェンドとディミヌエンドの記号 を傾斜させることはできません。

# **⾳符付加記号と強弱記号のサイズを変更する**

### 手順

- 1. 音符付加記号、または強弱記号を右クリックします。
- **2.** 「サイズ (Size)」サブメニューから任意のオプションを選択します。

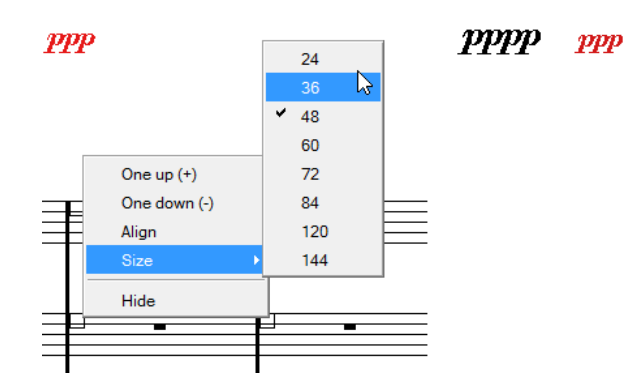

記号のサイズが選択に応じて変更されます。

# **スラーとタイの形状と⽅向の変更**

このセクションでは、どのようにして「通常の」スラーおよびタイの形状を変更するかについて説明 します。

記号インスペクターには、上向きと下向きの 2 種類のスラーとタイが用意されています。以下の方法 で、これらのスラーとタイを編集できます。

スラーの中央のハンドルを上下または左右にドラッグするとカーブの形状が変化します。

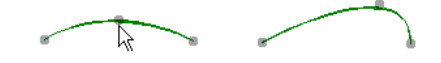

スラーもくしはタイを選択して、拡張ツールバーの符尾反転ボタン (「i」ボタンの右) をク リックすると、スラーもしくはタイの⽅向、位置を変更できます。

スラーもしくはタイには3つの「モード」が⽤意されています。ボタンをクリックするたびに、 それらの3つのモードは切り替わります。

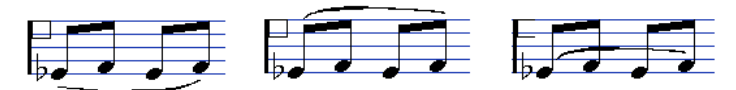

- スラー、またはタイの両端をドラッグすると、属している音符との関係に影響を及ぼすことな く、形だけを変更できます。 通常、スラーやタイの始点と終点は、それぞれの属す音符をレイアウトツールで移動した場合 や小節の幅を調整した場合に、音符に対する相対的距離を維持しています。
- [Ctrl]/[command] を押したままスラーもしくはタイの両端をドラッグすると、それが属す るノートから離すことができます。

補足

記号の形状をデフォルトの状態に戻すには、記号を右クリックしてコンテキストメニューから 「デフォルトのポジション (Default position)」を選択してください。

▪ デフォルトの形とスラーとタイの間隔を変更するためには、「スコア設定 (Score Setting)」 ダイアログの「プロジェクト (Project)」-「間隔 (Spacings)」を開いて、「符頭とスラーの開 始/終了点の距離 (Slur's Start & End Distance from Note Head)」と「符頭とスラーの中間 地点の距離 (Slur's Middle Distance from Note Head)」の設定を編集してください。

これらの設定は、今後作成されるすべてのスラーとタイ、および形が手動で変更されていない すべての既存のスラーに使⽤されます。

関連リンク [ベジェスラー](#page-114-0) (115 ページ) [⾳符付加記号の移動](#page-126-1) (127 ページ)

# **記号の削除**

他のオブジェクトの場合と同じ方法で行ないます。消しゴムツールを使用するか、選択して **[Delete]** または **[Backspace]** を押します。

# **コピーと貼り付け**

レイアウトレイヤーおよびプロジェクトレイヤーの記号を除くすべての記号は、他のオブジェクトと 同じようにコピー、貼り付けができます。以下のルールが適⽤されます。

音符と結合している記号 (アクセントなど) は、貼り付けると自由に浮動するオブジェクトにな ります。 この場合、いずれのノートにも属さなくなります。これを避けるには、小節ハンドルでコピー

```
を⾏なってください。
```

```
関連リンク
⼩節ハンドルを使⽤した移動とコピー (125 ページ)
```
# <span id="page-128-0"></span>**整列**

画像作成アプリケーションと同じように記号を整列させることができます。

⼿順

- **1.** 整列させるすべてのオブジェクトを選択します。
- **2.** 「スコア (Scores)」を開き「スコア要素の整列 (Align Elements)」サブメニューから任意の オプションを選択します。

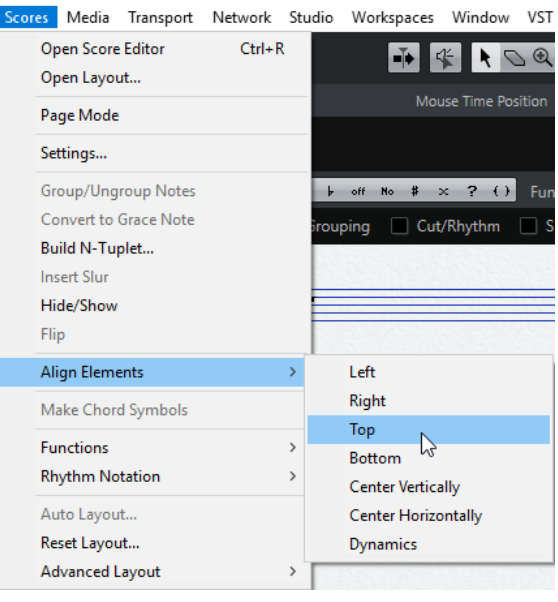

#### 重要

スタッカートやアクセントなどの音符付加記号は、垂直方向に整列させることができます。

「強弱記号 (Dynamics)」オプションは、強弱記号の整列に使用する特別な機能です。

```
関連リンク
強弱記号の整列 (132 ページ)
```
# <span id="page-129-0"></span>**記号の詳細**

ここでは、さらにいくつかの記号セクションについて記述します。

# **「簡易譜表設定 (Quick Staff Setup)」セクション**

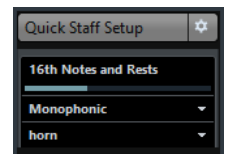

このセクションは、表示用クオンタイズ、譜表モード、および譜表プリセットの基本的な設定に素早 くアクセスできるようにまとめたものです。

関連リンク 表示用クオンタイズの値 (63 ページ) [多声部化の設定](#page-71-0) (72 ページ) [多声部のプリセットについて](#page-72-0) (73 ページ)

# **「⾳部記号等 (Clefs etc.)」セクション**

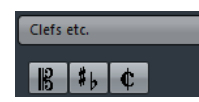

### **⾳部記号 (Clefs)**

スコア内の任意の位置に音部記号を挿入できます。譜表冒頭の音部記号と同じように、そ のあとの音符に対して影響を及ぼします。音部記号を選択してスコア内をクリックすると 表示される「音部記号の編集 (Edit Clef)」ダイアログで、その種類を選択できます (冒 頭の音部記号と同様)。

既存の音部記号をダブルクリックすると、「音部記号の編集 (Edit Clef)」ダイアログが 表示され、種類を変更できます。音部記号を右クリックし、コンテキストメニューから直 接その種類を変更することもできます。

#### **調号**

調号変更の挿入は、新しい音部記号の挿入の場合と同様です (上記参照)。

補足

調号変更の挿入時に現れるダイアログでは、移調表示を設定することもできます。

### **拍子記号**

拍子記号は、どの小節にも開始点で挿入できます。新しい拍子記号を挿入することは、拍 ⼦トラックに変更を挿⼊することになります。

拍子記号を選択してスコア内をクリックすると「拍子記号の編集 (Edit Time Signature)」ダイアログが開かれるので、ここで拍子記号を設定できます。既存の拍子 記号をダブルクリックすると、同じダイアログが現れ、拍子記号の種類を変更できます。 拍子記号を右クリックし、コンテキストメニューから直接その種類を変更することもでき ます。

拍子記号のフォントとサイズは、「スコア設定 (Score Setting)」ダイアログの 「プロジェクト (Project)」-「フォント設定 (Font Settings)」で選択できます。 初期設定では、標準付属のフォント「Steinberg Notation」フォントが選択され ています。

```
関連リンク
音部記号、調号、拍子記号の挿入と編集 (57 ページ)
調号、音部記号、拍子記号の設定 (22 ページ)
調号の編集 (26 ページ)
曲頭の拍⼦記号の設定 (22 ページ)
```
# **「強弱記号 (Dynamics)」セクション**

強弱記号にはffffからppppまで、そしてスフォルツァンドやフォルテピアノなどが用意されていま す。

▪ 強弱記号を選択し、拡張ツールバーの「+」あるいは「-」ボタンをクリックするとスコアのダ イナミクスを素早く編集できます。

この機能は強弱記号をpppp、pp、p、mp、mf、f、ff、fff、ffffの順に切り替えます。

- 強弱記号を右クリックし、コンテキストメニューの「1つ上 (One up)」または「1つ下 (One down)」を選択することもできます。 上記同様、この機能は強弱記号をpppp、pp、p、mp、mf、f、ff、fff、ffffの順に切り替えま
- す。 強弱記号のサイズを変更するには、右クリックしてコンテキストメニューの「サイズ (Size)」 のサブメニューからオプションを選択します。
- 「ラインとトリル (Lines and Trills)」セクションにはライン記号がありますが、これを併用し て以下のようにダイナミクスの変化を記譜できます。  $-f\mathcal{F}$

# **クレッシェンドとディミヌエンド (デクレッシェンド)**

「強弱記号 (Dynamics)」セクションには、通常のクレッシェンドとディミヌエンド、そして「ダブ ル」クレッシェンド (ディミヌエンド - クレッシェンド) の3種類のクレッシェンド記号が⽤意されて います。

クレッシェンド (<) または ディミヌエンド (>) を挿入するには、セクションからそのアイコ ンを選択して、スコア上で左から右にドラッグします。

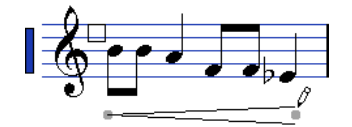

- クレッシェンド記号を右から左にドラッグするとディミヌエンドが表示されます。ディミヌエ ンド記号を右から左にドラッグするとクレッシェンドが表⽰されます。
- クレッシェンド ディミヌエンド (<>) 記号を挿⼊するには、セクションからダブルクレッ シェンド記号を選択して左から右にドラッグします。
- ディミヌエンド クレッシェンド (><) 記号を挿入するには、セクションからダブルクレッ シェンド記号を選択して右から左にドラッグします。
- 挿入したクレッシェンドまたはディミヌエンド記号は、そのハンドルをドラッグすることによ りサイズや位置を変更できます。
- 「ダイナミッククレッシェンド/ディミヌエンド (dynamic crescendo/diminuendo)」記号 (p < f) は、MIDIノートのベロシティーを実際に変化させて再⽣できる特別な記号です。
- 「環境設定 (Preferences)」ダイアログの「スコア 編集操作 (Scores Editing)」ページで 「クレッシェンド記号を水平方向に固定する (Keep Crescendo Symbols Horizontal)」オプ ションをオンにした場合、クレッシェンド/ディミヌエンド記号は常に水平に描かれます。 また、記号を移動する際に間違って両端を上下にドラッグすることを防ぐことができます。
- また、拡張ツールバーの符尾反転ボタンを使用してこれらの記号を「反転」させることもでき ます。

関連リンク マッピングされた強弱記号の使用 (201 ページ)

### <span id="page-131-0"></span>**強弱記号の整列**

強弱記号 (クレッシェンドを含む) には水平方向の位置を揃える特別なコマンドが用意されています。 通常の「整列 (Align)」機能と異なり、強弱⽂字のベースラインを反映し、グラフィック記号ではなく テキストとして揃えます。

手順

- **1.** 整列させる強弱記号 (pp とクレッシェンドなど) を選択します。
- **2.** 選択した記号を右クリックし、コンテキストメニューから「整列 (Align)」オプションを選択し ます。

これにより、選択されたすべての強弱記号 (スラーとベジェ曲線を除く) が水平方向に整列しま す。

また、「スコア (Scores)」メニューを開き、「スコア要素の整列 (Align Elements)」サブメ ニューから「強弱記号 (Dynamics)」を選択することにより、強弱記号を整列させることもで きます。

関連リンク [整列](#page-128-0) (129 ページ)

# **「ライン/トリル (Line/Trill)」セクション**

### **オクターブ記号**

### $8<sup>va</sup>$  15<sup>va</sup>

オクターブ記号 (8va と 15va) は、譜表を見やすいものとする移調表示であり、スコアの表示を1ま たは2オクターブ下に移調します。

点線の末端をドラッグすると、どこまでの音符をオクターブ記号の影響下に置くのかを正確に 指定できます。

点線の下の⾳符が、移調して表⽰されます。

また、オクターブ記号を右クリックして、「拡張 (+) (Extend (+))」または「縮小 (-) (Reduce (-))」コマンドを選択すると、移調表⽰を次のコードまで拡張/縮⼩できます。

```
関連リンク
移調楽器の譜表 (28 ページ)
```
### **連符括弧記号**

 $\begin{array}{c} \begin{array}{c} \begin{array}{c} \end{array} \\ \begin{array}{c} \end{array} \\ \begin{array}{c} \end{array} \\ \begin{array}{c} \end{array} \\ \begin{array}{c} \end{array} \\ \begin{array}{c} \end{array} \\ \begin{array}{c} \end{array} \\ \begin{array}{c} \end{array} \end{array} \end{array} \begin{array}{c} \begin{array}{c} \end{array} \\ \begin{array}{c} \end{array} \end{array} \begin{array}{c} \begin{array}{c} \end{array} \\ \begin{array}{c} \end{array} \end{array}$ 

「実際の」連符に対して、「グラフィックな」連符グループ記号があります。

- 連符グループ記号を挿入したあとで、その数字をダブルクリックして、「2」から「32」まで の間の数を入力できます。
- 「スコア設定 (Scores Settings)」ダイアログの「プロジェクト (Project)」 「記譜方法 (Notation Style)」では連符の表示について一般的な設定ができます。 さらに、同じメニューの「フォント設定 (Font Settings)」サブページでは、連符番号のフォン トとサイズを選択できます。
- また、連符括弧記号を右クリックして、「拡張 (+) (Extend (+))」または「縮小 (-) (Reduce (-))」コマンドを選択すると、連符の表示を次のコードまで拡張/縮小できます。

### **垂直⽅向の線**

このセクションの垂直方向の線 (アルペジオなど) は音符に依存します。したがって、これらの記号は ⾳符の直前に挿⼊する必要があります。

関連リンク 音符レイヤー記号 (106 ページ) [装飾⾳符](#page-100-0) (101 ページ)

# **「その他 (Other)」セクション**

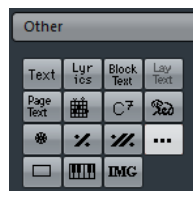

関連リンク [テキストの操作](#page-143-0) (144 ページ) コード記号の挿入 (140ページ)

### **ペダル記号**

### $Re\delta$   $\theta$

ペダル記号 (ペダルダウン、ペダルアップ) を挿入すると、実際のMIDIイベント (ダンパーペダル、 コントロールチェンジ64) がその位置に挿入されます。また、別のエディターでダンパーペダルイベ ントを挿⼊、もしくは録⾳すると、スコア内にペダル記号が表⽰されます。

「スコア設定 (Scores Settings)」ダイアログの「プロジェクト (Project)」 - 「その他 (Miscellaneous)」-「ペダル記号を隠す (Hide Pedal Markers)」をオンにすると、すべてのペ ダル記号が⾮表⽰になります。

録音されたダンパーペダルメッセージをスコアの中に表示したくない場合 (たとえば、ピアノ 以外の楽器の譜表など) には、これを使⽤してください。

ペダルアップ/ダウンの記号のペアは、「2つの記号 (Two Symbols)」、「"Ped." + 括弧 ("Ped." + Bracket)」、「括弧のみ (Bracket only)」として表⽰させることができます。ペダル記号を右ク リックしてコンテキストメニューから任意のオプションを選択してください。また、「スコア設定 (Score Settings)」ダイアログの「プロジェクト (Project)」-「記譜⽅法 (Notation Style)」 (「そ の他 (Miscellaneous)」カテゴリー) でもこれを設定できます。

### **反復マーク**

### $X$   $X$

反復マーク (1⼩節と2⼩節) は特殊な機能を持っています。**[Shift]**+**[Ctrl]/[command]** を押しな がらこれらを⼊⼒すると、それらが挿⼊された⼩節の⾳符が⾃動的に隠されます。

関連リンク [オブジェクトを隠す/表⽰する](#page-171-0) (172 ページ)

### **ボックス (⻑⽅形) 記号**

 $\Box$ 

このボックス記号は色々な用途に向いています。ボックスをダブルクリックするとダイアログが開 きます。ボックス表示の透明化、枠の表示などを設定します。角を右クリックし、コンテキストメ ニューから「設定 (Properties)」を選択してこのダイアログを開くこともできます。

ボックス記号は「その他 (Other)」セクション、「レイアウト (Layout)」セクションにも収められて います。

### **鍵盤記号**

「その他 (Other)」セクションからは、教育用の楽譜などに役立つピアノ鍵盤の記号を挿入できま す。

関連リンク [鍵盤記号の追加](#page-115-0) (116 ページ)

### **その他の追加記号**

「他の記号 (Other Symbol)」ボタン (「…」のアイコン) をクリックしてからスコア内をクリックす ると、「記号の選択 (Other Symbol)」ダイアログが開かれます。符頭、臨時記号、休符などを選択 し、単にグラフィック要素として追加できます。これによってトラックにノートデータが追加される ことはなく、MIDI の再生にも影響しません。「フォントサイズ (Font Size)」のフィールドには、記 号の任意のフォントサイズを直接指定できます。

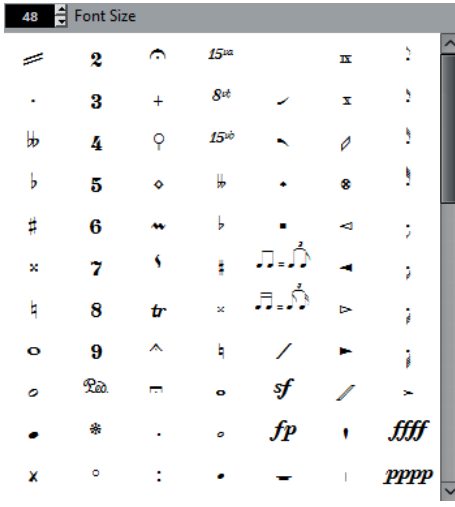

# **「フォーム記号 (Form Symbols)」セクション**

### **リハーサルマーク**

### $\boxed{\mathbf{A}}$

リハーサルマークには、数字とアルファベットの 2 種類があります。

スコアにはじめて挿⼊されるリハーサルマークは「1」または「A」になります (どちらになるかは 選択によります)。2番め以降は、前のリハーサルマークに連続する番号 (または文字) が付けられま す。1つを削除すると、他のリハーサルマークのラベルも自動的にずれて、常に完全な数字またはア ルファベットの順番が保たれます。

「スコア設定 (Scores Settings)」ダイアログの「プロジェクト (Project)」 - 「フォント設定 (Font Settings)」の「プロジェクトテキスト (Project Text)」セクションで、リハーサルマー クのフォントとサイズを選択できます。

「フレーム (Frame)」オプションを使用すると、リハーサルマークにボックスまたは楕円の囲 みを追加できます。

「マーカートラックから記号を作成 (Marker track to Form)」機能を使用すると、プロジェク トの各マーカーの開始位置に応じて、スコアにリハーサルマークを⾃動的に追加できます。

### **ダカーポとダルセーニョ記号**

 $D.C.$   $D.S.$   $D.C.$   $D.S.$ <br>Fine  $\begin{bmatrix}$   $D.G. \\ Coda \end{bmatrix}$   $Coda$ 

「D.C.」、「D.S.」、「Fine」といった記号はスコアの演奏する順序を示す記号として多く使用さ れています。これらの記号はテキストシンボルであるため、使⽤するフォントを指定することもでき ます。「スコア設定 (Scores Settings)」ダイアログの「プロジェクト (Project)」-「フォント設定 (Font Settings)」で設定できます。

上記の記号を実際の再生にも反映させたい場合は、これらの記号をプロジェクトレイヤーに挿 入し、「アレンジャー (Arranger)」モードを使用してください。

関連リンク [その他のテキストの設定](#page-157-0) (158 ページ) [スコアとアレンジャーモード](#page-200-1) (201 ページ)

### **エンディング (1 番括弧、2 番括弧など)**

 $\boxed{1.}$   $\boxed{2.}$ 

閉じたエンディング (1 番括弧のアイコン) と開いたエンディング (2 番括弧のアイコン) の 2 種類が あります。両方とも、ハンドルをドラッグすることによって長さと高さを変更できます。既存の数値 をダブルクリックして、希望するテキストを⼊⼒できます。

エンディングはすべてのレイヤーに挿⼊できます。どれを選択するかは、スコアの⽤途によって判断 します。プロジェクト記号として挿入すると一度ですべてのスコアに表示できて便利ですが、この場 合、各パートを個別に調整することはできません。

また、エンディング記号を右クリックして、「拡張 (+) (Extend (+))」または「縮小 (-) (Reduce (-))」コマンドを使用すると、記号の表示を次のコードまで拡張/縮小できます。

### **テンポ記号**

### $\boxed{\phantom{a}}$   $\rightarrow \boxed{\phantom{a}}$  = 120

この記号により、テンポトラックに基づく現在のテンポを挿入できます。したがって、この記号を用 いてあるテンポを表示させるためには、テンポトラックにテンポの値を挿入することが必要です。

通常は 1 分間における拍 (4 分音符) の数が表示されますが、記号をダブルクリック、または右ク リックすると任意の⾳価を選択できます。数値は⾳価に応じて計算されます。

### **⾳価の記号で⽰すテンポ変更**

 $J=J$ .

左右両辺の音価の時間的長さが等しくなるようテンポを変更することを指示する記号です。この例で は3分の1だけテンポが遅く (置かれる位置によっては早く) なることを意味しています。

左右とも音符をダブルクリック、または右クリックしてコンテキストメニューから任意の音価を選択 できます。

# <span id="page-135-0"></span>**「ユーザー記号 (User Symbols)」**

```
「ユーザー記号 (User Symbols)」セクションではスコアで使用する図形や記号を自由に設計できま
す。
```
# **「ユーザー記号 (User Symbols)」を設計する**

初期状態では「ユーザー記号 (User Symbols)」セクションには何もありません。「ユーザー記号 (User Symbols)」を設計するには「ユーザー記号 (User Symbols)」エディターを使⽤します。

手順

1. 「ユーザー記号 (User Symbols)」セクションの空白部分をダブルクリックします。 「ユーザー記号 (User Symbols)」エディターが表示されます。空白の記号を右クリックして コンテキストメニューから「編集 (Edit...)」を選択しても同じダイアログが表⽰されます。

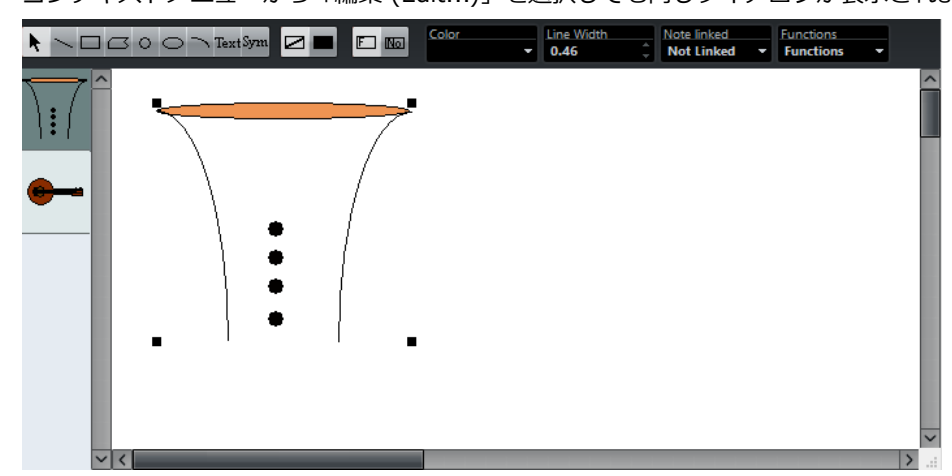

- 2. 「機能 (Functions)」ポップアップメニューを開き、「表示 (View)」サブメニューから任意の ズーム倍率を選択します。 ほとんどの場合、ある程度⾼いズーム倍率のほうが図形を描いたり記号を編集したりするのに 適しています。
- 3. ツールや機能を使用して図形や記号を作成します。 使用可能なツールについては以下の表を参照してください。 以上で作業は完了です。エディターを閉じると作成した記号はスコアで使用できるようになり ます。さらに追加で新しい記号を作成したい場合、以下手順で作業を行なってください。
- **4.** 「機能 (Functions)」ポップアップメニューをクリックして、「新規の記号 (New Symbol)」 を選択します。 図形作成エリアの左側の記号フィールドに空欄が表示されます。ここには「ユーザー記号 (User Symbols)」セクションと同様にこれまで作成したオリジナルの記号が表⽰されます。
- 5. 図形作成エリアの左側の記号フィールドに表示された空欄を選択します。 図形作成エリアも空白にリセットされます。
- **6.** ⼿順2以降を繰り返し、新しい記号の追加を⾏ないます。
	- これまでに作成したオリジナルの記号は記号フィールドで選択すると追加で編集するこ ともできます。 変更を加えた「ユーザー記号 (User Symbols)」セクションは自動的にプロジェクトと して保存されます。また他のプロジェクトなどで流⽤したい場合、作成した記号を書き 出しすることもできます。
	- 「ユーザー記号 (User Symbols)」をスコアに追加するには、セクション内の記号をク リックし、スコア上の任意の位置をクリックしてください。

### **「ユーザー記号 (User Symbols)」エディターの「ツール (Tools)」および「機能 (Functions)」について**

ツールバーには左から順に以下のツールが含まれています。

#### **オブジェクトの選択 (Object Selection)**

オブジェクトを選択する際に使⽤します。1 つ以上選択を⾏なう場合は **[Shift]** キーと 併⽤します。クリック&ドラッグでオブジェクトを移動させることができます。**[Ctrl]/** [command] キーと併用することで移動範囲を垂直、または水平に限定できます。また [Alt] キーと併用することでコピーが行なえます。

オブジェクトを消去する場合、オブジェクトの選択後、**[Backspace]** または **[Delete]** を押します。

### **ライン (Line)**

まっすぐなラインを描くことができます。

### **⻑⽅形を描く (Rectangle)**

⻑⽅形を作成できます。また「塗りつぶし (Full)」ボタンをクリックしている場合、塗り つぶされた⻑⽅形を作成できます。

### **ポリゴンを描く (Polygon)**

ポリゴンを作成できます。図形作成エリアの外側をクリックすることにより図形を確定で きます。

#### **正円を描く (Circle)**

正円を描くことができます。また「塗りつぶし (Full)」ボタンをクリックしている場合、 塗りつぶされた長方形を作成できます。

#### **楕円を描く (Ellipse)**

楕円を描くことができます。また「塗りつぶし (Full)」ボタンをクリックしている場合、 塗りつぶされた長方形を作成できます。

#### **円弧を描く (Arc)**

円弧を描くことができます。

### **テキスト挿⼊ (Text)**

テキストを挿⼊できます。このツールをクリックすると「ユーザー記号テキスト (User Symbol Text)」ダイアログが表示され、挿入するテキストやフォント、フォントサイズ などを指定できます。

挿⼊したテキストオブジェクトをダブルクリックすると、テキストやフォント、フォント サイズなどを変更できます。

#### **スコア記号を挿⼊ (Symbol)**

これをクリックすると「記号の選択 (Select Symbol)」ダイアログが表示され、スコア 記号の選択、およびフォントサイズを指定できます。既存のスコア記号をオリジナルの記 号に組み込みたい場合に使用します。

### **境界線カラーを設定 (Set Color of Frame)**

このボタンが選択されている場合、「カラー (Color)」ポップアップメニューで選択した ⾊がオブジェクトのフレームに適⽤されます。

#### **塗りつぶしカラーを設定 (Set Color of Fill)**

このボタンが選択されている場合、「カラー (Color)」ポップアップメニューで選択した ⾊が塗りつぶしの⾊に適⽤されます (「塗りつぶし (Fill)」が選択されている場合のみ)。

### **塗りつぶし (Fill)**

オブジェクトを塗りつぶす場合、まず、このボタンをクリックしてアクティブにして、 「カラー (Color)」ポップアップメニューで色を選択します。

#### **塗りつぶしなし (Don't Fill)**

オブジェクトを塗りつぶさない場合、このボタンをクリックしてください。

#### **カラー (Color)**

オブジェクトを塗りつぶす⾊やフレーム⾊ (枠の⾊) を指定できます。メニュー内の 「カラーの選択... (Select Colors...)」をクリックすると「シンボルカラー (standard color)」ダイアログが表示され、任意の色を指定することもできます。

### **線の太さ (Line Width)**

オブジェクトを描く際の線の太さを指定できます。

「音符をリンク (Note Lonked)」ポップアップメニューを使用すると、記号を音符に付随させること ができます。これは選択されたオブジェクトにではなく、すべての記号に対して適⽤されます。

#### **リンクなし (Not Linked)**

記号は音符に付随しません。

**リンク/左 (Linked/Left)**

記号を音符の左位置に付随させます。

#### **リンク/中央 (Linked/Center)**

記号を音符の中央位置に付随させます。

### **リンク/後⽅ (Linked/Behind)**

記号を音符の右位置に付随させます。

「機能 (Functions)」ポップアップメニューには以下のコマンドが含まれます (これらのコマンドの内 のいくつかは「ユーザー記号 (User Symbols)」セクションのコンテキストメニューからも実⾏でき ます)。

#### **新規の記号 (New Symbol)**

新規の記号がセクションに追加されます (エディターの左部の記号リストにも同様に追加 されます)。

### **記号の削除 (Delate Symbol)**

セクションの記号を削除します。

#### **ユーザー記号の書き出し (Export User Symbols)**

現在のセクションを、有効なすべての記号と一緒に保存できます。

#### **ユーザー記号の読み込み (Import User Symbols)**

ディスクから 1 つのセクションの全設定をロードします (読み込みを行なった場合、現 行のセクションとの置き換えとなりますのでご注意ください)。

### **記号の書き出し/ 読み込み (Export/Import Symbol)**

作成した個々の記号の書き出しおよび読み込みが行なえます (読み込みを行なった場合、 現⾏の記号との置き換えとなりますのでご注意ください)。

#### **削除 (Delete)**

選択したオブジェクトを削除します。

### **すべて選択 (Select All)**

記号に含まれるすべてのオブジェクトを選択します。

#### **変換 - 記号の⼤きさ... (Transform - Scale Symbol)**

選択したオブジェクトのサイズ変更を行ないます (サイズの変更はパーセンテージで指定 します)。

**変換 - ⽔平⽅向/ 垂直⽅向に反転 (Transform - Mirror horizontal/vertical)** 選択したオブジェクトを水平軸または垂直軸に沿って反転させます。

### **変換- 回転±90°(Transform - Flip ± 90)**

選択したオブジェクトを+90°または-90°で回転させます。

### **鉛筆 - グループ (Draw - Group)**

選択した複数のオブジェクトをグループ化します。グループ化された複数のオブジェクト はひとつのオブジェクトとして取扱いが可能になります。

#### **鉛筆 - グループを解除 (Draw - Ungroup)**

選択したグループのグループ化を解除します。

### **鉛筆 - 前⽅/背⾯に移動 (Draw - Bring To Front/Send To Back)**

重なり合うオブジェクトの⼀⽅を前⽅または背⾯に移動させることができます。

### **整列 - 左/右/上/下/垂直線を中⼼に表⽰/⽔平線を中⼼に表⽰ (Align - Left/Right/Top/ Bottom/Center Vertically/Center Horizontally)**

選択したオブジェクトを任意の位置に整列させます。

### **表⽰ (Display)**

記号作成エリアの表示倍率を指定します。

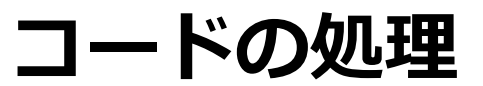

# **ここで学ぶこと**

この章では、以下について学びます。

- 「コード記号を作成 (Make Chord Svmbol)」機能を用いてコード記号を手動または自動で入 力する方法。
- コード記号に設定できる数々の項目。

# <span id="page-139-0"></span>**コード記号の挿⼊**

コード記号は、インスペクターの「コード記号 (Chord Symbol)」ボタンを使用してスコアに手作業 で挿⼊できます。また、既存の録⾳を分析してコード記号を⾃動的に作成することもできます。

# **⼿作業によるコード記号の挿⼊**

コード記号を挿入する場合、以下の手順を実行してください。

手順

- **1.** 「その他 (Other)」セクションを開き、「コード記号 (Chord Symbol)」ボタンをクリックし ます。
- 2. スコアで、コード記号を挿入する場所をクリックします。
	- 「コード記号の編集 (Edit Chord Symbol)」ダイアログが開かれます。

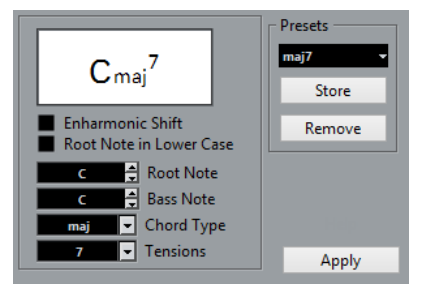

- 3. 「ルートノート (Root Note)」フィールドにルートノートを入力します。 直接ルートノートを入力するか、入力フィールドの隣にある上下のボタンをクリックして選択 してください。
- 4. 「コードタイプ (Chord Type)」フィールドでコードの基本的な種類を入力します。 直接入力 (「7」など) するか、ポップアップメニューから選択してください。
- **5.** 「テンション (Tension)」フィールドでテンションを指定します。 この場合もテンションをタイプするか、ポップアップメニューを使用してください。ただ、こ こにはいくつかの特殊オプションが用意されています。それらはタイプ入力する必要がありま す (下記参照)。また、付加的なテキスト (例: omit3 など) などを挿入する場合や、特殊オプ

ションを使⽤する際、ポップアップメニューから基本となるテンションを選択した後、タイプ で追加⼊⼒することもできます。

**6.** ベースノートを特定する (D がベース⾳の C メジャーなど) 場合には、「ベース⾳ (Bass Note)」のフィールドにそのピッチ (ルートノートと同じものは選択できません) を設定しま す。

Nuendo はルートノートとベースノートの距離を記憶します。ルートノートを変更するとそれ に合わせてベースのピッチも変更されます。

- **7.** ルートノートを⼩⽂字で表⽰させる場合には、「⼩⽂字のルートノート (Root Note in Lower Case)」をチェックしてください。
- **8.** 必要に応じて「異名同⾳変換 (Enharmonic Shift)」のボックスをクリックして、ルートの異名 同⾳を切り替えます。
- **9. 「適用 (Apply)」をクリックします。** コード記号がスコアに表示されます。

既存の記号の「コード記号の編集 (Edit Chord Symbol)」ダイアログを開くには、記号をダブ ルクリックしてください。

```
あるいは、コードを右クリックして、コンテキストメニューから「属性 (Properties)」を選択
します。
```
# **「テンション (Tension)」フィールド**

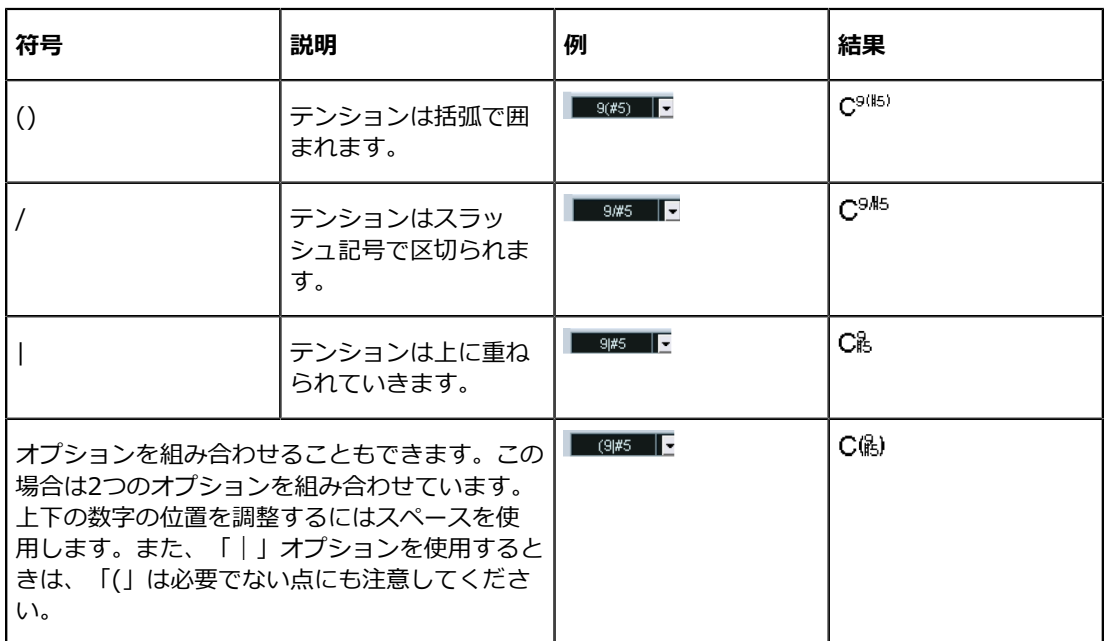

# <span id="page-140-0"></span>**「コード記号を作成 (Make Chord Symbols)」機能**

Nuendo には、すでに録⾳されたコードを分析してコードトラックにコードを展開する機能がありま す。

手順

- 1. 録音されたトラックをスコアエディターで開きます。 コード記号を別のトラックに表示させるには、そのトラックに空のパートを作成し、録音と一 緒に開きます。
- **2.** 必要であれば、「スコア設定 (Score Settings)」ダイアログの「プロジェクト (Project)」 ページ内の「コード記号 (Chord Symbols)」サブページでコード表示の設定を行ないます。 すべての設定はコードを作成した後も変更できます。
- 3. コード記号を作成する音符を選択します。 トラックすべてのコードに記号を作成する場合には「編集 (Edit)」メニューから「選択 (Select)」-「すべて (All)」を実⾏してください。
- **4. [↑]** キーおよび **[↓]** キーを使⽤して、任意の譜表をアクティブにします。 この譜表にコード記号が書き加えられます。
- **5.** 「スコア (Scores)」メニューから「コード記号を作成 (Make Chord Symbols)」を選択しま す。

譜表にコード記号が表⽰されます。これらはその他の記号と同様、移動やコピー、削除が できます。また、コード記号をダブルクリックすると、「コード記号の編集 (Edit Chord Symbol)」ダイアログが表示されます。手動でコードを作成したときのように (上記参照)、 コード記号を編集できます。

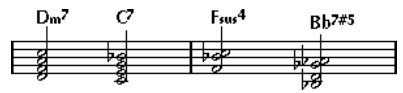

コード作成機能を使用した譜表

メニューから「コード記号を作成 (Make Chord Symbols)」を選択するかわりに、拡張ツール バーのコード作成ボタンをクリックすることもできます。

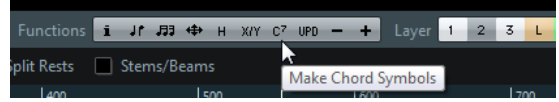

関連リンク

[ギターコード記号を追加](#page-116-0) (117 ページ)

### **コード分析について**

MIDI データによるコードは、基本形で演奏されるのが理想的です。基本形ではない場合には、記号 にベースノートの表示が追加されます。たとえば、CEG のコードは単に C メジャーとして解釈され ますが、GCE のコードは G をベースノートとする C メジャーとして解釈されます。このような転回 形での表⽰を望まない場合には、**[Ctrl]/[command]** を押しながらコード作成機能を実⾏してくだ さい。

すべての譜表のすべての選択された音符が反映されます。譜表のどこかで変更があった場合には、音 符はふたたび解釈され、新しいコード記号が追加されることになります。このことは、コード作成を 使用する際にメロディトラックを選択に含めることはあまり賢明ではない、ということを意味してい ます。奇妙なテンションを持つ必要以上の数のコード記号が作成されることが予測されます。

さらにクオンタイズ値も考慮の対象になっています。すべてのクオンタイズ位置に新しいコードが作 成されることもあります。

コードとして解釈されるためには、同位置に少なくとも3つの音符がある必要があります。また、音符 の組み合わせによってはコードと見なされず、記号が作成されない場合もあります。

Nuendo のコード分析は、完全無欠ではありません。同じ音符の組み合わせでも場合によって異なる 解釈が可能です。したがって、ある程度の編集作業が必要になることもあります。自動コード作成の ためだけの録音を行なう場合には、できるだけ単純に、そして適切な転回形を使用し、オクターブを 追加しないでコードを演奏してください。

### **現在のコード表⽰ (Current Chord Display)**

Nuendo は、スコアエディターのノートディスプレイでコードを判別するのに役立つコード認識機 能を搭載しています。同時に演奏されているノートによって何のコードが形成されているかを知る には、それらのノートの上にプロジェクトカーソルを置いてください。プロジェクトカーソルに「接 触している」すべてのノートが分析対象となり、ステータスラインの「現在のコード表示 (Current Chord Display)」はノートから形成されるコードを表示します。

# **全般的なコード設定**

「スコア設定 (Score Settings)」ダイアログの「プロジェクト (Project)」ページ内の「コード記号 (Chord Symbols)」サブページに、コードの表示方法にかかわる全般的な設定がいくつかあります。 これらの設定はプロジェクト内のすべてのコードに作用します。

補足

コードの表示方法は、「環境設定 (Preferences)」ダイアログ (「イベントの表示-コード (Event Display-Chords)」)のいくつかの項目の影響も受けます。

# **コード記号 (Chord Symbols)**

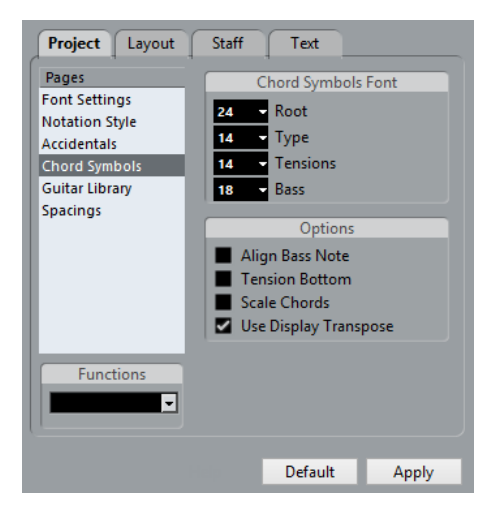

# **コード記号のフォント (Chord Symbols Font)**

4 つの値フィールドにサイズを入力して、ルート、タイプ、テンション、ベースのコードのサ イズを指定します。

値を直接入力するか、ポップアップメニューを使用してください。要素の内では「ルート (Root)」サイズを最も⼤きく、「テンション (Tension)」サイズを最も⼩さく設定するのが⼀ 般的です。

# **オプション (Options)**

- ルートノートとベースノートを整列させて表示する (横に揃える) には、「ベースノートを整列 (Align Bass Note)」をオンにします。
- テンションノートをルートノートの横に揃えるには (ルートよりほんの少し上となります)、 「テンションを他に整列 (Tension Bottom)」をオンにします。
- 「スコア設定 (Score Settings)」ダイアログの「譜表 (Staff)」-「オプション (Options)」- 「サイズ (Sizes)」で指定した譜表サイズにコードのサイズも反映させたい場合は「譜表にサ イズを対応 (Scale Chords)」をオンにします。
- 「スコア設定 (Score Settings)」ダイアログの「譜表 (Staff)」 「構成 (Main)」 「移調表示 (Display Transpose)」で指定した移調表記にコードの表記も対応させたい場合は「移調表示を ⾏なう (Use Display Transpose)」をオンにします。

# **テキストの操作**

<span id="page-143-0"></span>**ここで学ぶこと**

この章では、以下について学びます。

- さまざまな種類のテキストについて。
- テキストの入力と編集。
- フォント、サイズ、スタイルの設定方法。
- 歌詞の入力方法。

# **⼀般的なテキストの追加と編集**

本章では、テキスト記号を追加、編集する一般的な手順について説明します。テキスト記号にはいく つかの種類がありますが、基本的な⼿順は同じです (ブロックテキスト記号およびページテキスト記 号を除く)。

関連リンク [さまざまな種類のテキスト](#page-147-0) (148 ページ) [ブロックテキスト](#page-150-0) (「Block Text」) (151 ページ) [ページテキスト](#page-151-0) (「Page Text」) (152 ページ)

# **テキストの入力**

### 手順

- 1. 正しい譜表がアクティブになっていることを確認します。
- **2.** テキストのフォント、サイズおよびスタイル (またはテキスト属性) を選択します。 テキストを挿⼊したあとに、すべての設定を変更することもできます。
- **3.** 記号インスペクターで記号セクションを開きます。 数種類のテキスト記号が「その他 (Other)」セクションに収められています。
- **4.** セクション上でテキスト記号を右クリックして、テキストを追加するレイヤーを選択します。 すべてのテキスト記号をすべてのレイヤーに使⽤できるわけではありません。
- **5.** テキスト記号をクリックしてから、スコア上のテキストを表示する場所をクリックします。 歌詞を追加する場合には、音符の上か下をクリックしてください。歌詞は、横方向にはクリッ クの位置に揃えられ、縦⽅向は各⾳符に結びついて配置されます。

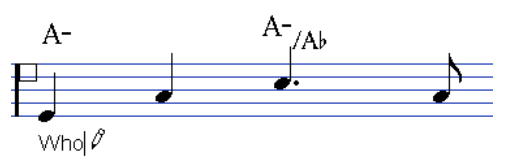

**6.** 表示されるテキストボックスにテキストを入力します。
⽂字を削除するには **[Backspace]** を使⽤し、カーソルの移動は **[←]** キーまたは **[→]** キーで ⾏なってください。

**7.** ⼊⼒が終了したら、**[Return]** を押します。 テキストが表⽰されます。記号と同じようにテキストも移動、コピー、削除できます。

関連リンク [テキストのフォント、サイズおよびスタイルの編集](#page-145-0) (146 ページ) 歌詞 [\(Lyrics\)](#page-147-0) (148 ページ)

### **歌詞をテキストで読み込み**

「環境設定 (Preferences)」ダイアログの「MIDI - MIDI ファイル (MIDI - MIDI File)」ページで 「歌詞をテキストで読み込み (Import Karaoke Lyrics as Text)」をオンにすると、MIDI ファイル内 の歌詞がテキストに変換されて読み込まれます。歌詞は通常のテキストと同じ方法で編集できます。

### <span id="page-144-0"></span>**メリスマ線について**

テキスト記号を挿入すると、テキストの右端にハンドルが表示されます。このハンドルをドラッグし てテキストから「メリスマ線」を描くことができます。この線は以下のような⽤途に⽤いられます。

歌詞を入力していて、音節をいくつかの音符にわたって歌うことを指示する場合。

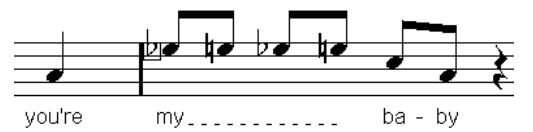

特定の範囲 (フレーズなど) に限ってアーティキュレーションあるいは演奏スタイルを指示する ようなテキストである場合。

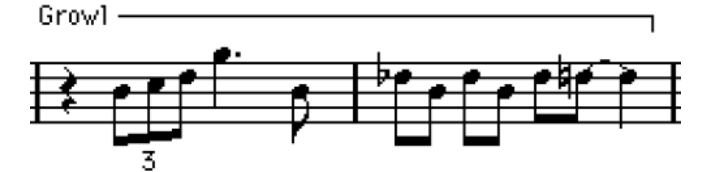

テキスト挿入箇所以降のアーティキュレーションあるいは演奏スタイルを指示するような場 合。

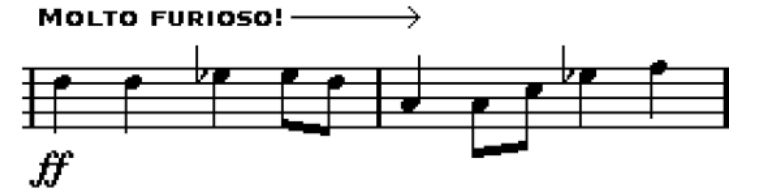

テキスト記号のメリスマ線の外観は、「スコア設定 (Score Settings)」ダイアログの「プロジェクト (Project)」-「テキストの設定 (Text Settings)」サブページの2つのオプションで設定します。

- 「メリスマ線形状 (Melisma Style)」ポップアップメニューでは、実線あるいは点線を指定し ます。
- 「線の終わり (Melisma End)」ポップアップメニューでは、線の終点の形状 (通常、矢印、上 向きあるいは下向きブラケット) を設定します。

### **間隔の調節**

譜表をドラッグすると、譜表間隔や組段と組段の間隔を調節できます。オートレイアウトを使用する と、Nuendo はスコアを分析し、⼩節の幅や譜表の間隔などを調整します。

```
関連リンク
譜表のドラッグ (180 ページ)
オートレイアウト (Auto Layout) (183 ページ)
```
# **テキストの編集**

テキストの⼊⼒ミスをした場合、あるいは何らかの理由により、テキストを変更したいという場合 は、⽮印ツールでテキストブロックをダブルクリックし、テキストに変更を加えてから、**[Return]** を押して確定します。

手動でテキストを編集しなくても、スコア内の特定の単語をすべて置換することもできます。

```
関連リンク
置換処理 (156 ページ)
```
# <span id="page-145-0"></span>**テキストのフォント、サイズおよびスタイルの編集**

#### 手順

- **1.** 編集するテキストを選択します。 何も選択されていない場合は、ここで⾏なう設定がデフォルト設定となります。次にテキスト を挿⼊するときに、これらの設定が⾃動的に適⽤されます。
- **2.** 「スコア設定 (Score Settings)」ダイアログの「テキスト (Text)」を開きます。
- **3.** 「フォント (Font)」ポップアップメニューからフォントを選択します。 どのフォントがどれだけ表⽰されるかは、インストールされている書体によって変わってきま す。

#### 重要

通常のテキストの場合は、「Steinberg」フォントの使⽤はふさわしくありません。これらはス コア上の記号に用いるフォントです。

- **4.** 「サイズ (Size)」ポップアップメニューからテキストサイズを選択します (または欄に数値を タイプします)。
- **5.** チェックボックスやポップアップメニューを使⽤して、フォントのオプションを追加すること もできます。
- **6.** 「適⽤ (Apply)」ボタンをクリックして、選択されたテキストに設定を適⽤します。 ダイアログを開いたままで、別のテキストブロックを選択できます。ダイアログは、選択され ているテキストの設定を反映するよう更新されます。
- **7.** 以上の操作の終了後、「スコア設定 (Score Settings)」ダイアログを閉じます。

### **特殊スタイルのオプション**

オプションのほとんどは、太字、イタリック体、下線など、一般的なテキストスタイルと変わりませ ん。しかし、特殊なオプションもいくつかあります。

**フレーム (Frame)**

テキストを長方形 (「ボックス (Box)」を選択した場合)、または楕円形の枠の中に表示 させるためのオプションです。

#### **「メリスマ (Melisma)」オプション**

このオプションによって「メリスマ線」の外見が決まります。

#### **ポジション計算基準 (Positioning)**

テキストブロックの位置が計算されるときに、ブロックの位置として左側、右側のどち らを用いるか選択します。テキストブロックが自動的に移動するときに、このオプショ ンが影響します (オートレイアウト機能を使用した場合、小節線を手動で移動した場合な ど)。たとえば、テキストブロックが音符の手前 (左側) に位置している場合には、「右 (Right)」オプションを選択すると、より適切な位置に修正できます。

#### **配置: 左/中央/右 (Alignment: Left/Center/Right)**

テキストの整列を設定します。このオプションは複数⾏からなるテキストで有効です。

関連リンク [メリスマ線について](#page-144-0) (145 ページ)

# <span id="page-146-0"></span>**テキスト属性セット**

テキスト属性セットは、フォントやサイズおよびスタイルの設定のすべてを含む書式のプリセットと 考えられます。使⽤頻度の⾼いテキスト属性セットを作成することにより、時間が⼤幅に節約できま す。

### **テキスト属性セットの作成**

### 手順

- **1.** 「スコア設定 (Score Settings)」ダイアログの「プロジェクト (Project)」ページを開き、 「フォント設定 (Font Settings)」サブページを選択します。
- **2.** 「テキスト属性セット (Attribute Sets)」タブを開きます。
- **3.** 「設定 (Set)」ポップアップメニューから「空⽩ (Empty)」のセットを選択します。
- **4.** フォントとサイズを指定し、チェックボックスでスタイルのオプションを選択します。 これらのオプションは、すでに説明したフォント設定と同じです (上記参照)。
- **5.** 「フォントセット (Font Set)」ポップアップメニューのテキストフィールドの中をクリック し、作成した属性セットに与える名前を⼊⼒します。
- **6.** 「保存 (Store)」ボタンをクリックして新規セットを保存します。

### **テキスト属性セットの使用**

1つ、または複数のテキストブロックに属性セットの設定を適用する場合は、まずブロックを選択し、 「スコア設定 (Score Settings)」ダイアログの「テキスト (Text)」-「フォントセット (Font Set)」 ポップアップメニューから希望するセットを選び、「適⽤ (Apply)」ボタンをクリックします。スコ アから直接属性セットを適用させることもできます。テキストブロックを右クリックしてコンテキス トメニューから任意のセットを選択してください。

スコアにテキストが何も選択されていない状態で、「テキスト (Text)」からテキスト属性セッ トが選択されると、その設定はデフォルトとなり、次に挿入するテキストに適用されます。

#### 補足

テキストに属性セットを適⽤すると、そのテキストと属性セットとの間に「リンク」が設定されま す。したがって、属性セットに変更が加えられた場合、その属性を使用しているすべてのテキスト に変更が適⽤されます。フォントは「プロジェクト (Project)」-「フォント設定 (Font Settings)」 で、いつでも個別に手動で編集できますが、その場合リンクは外されます。

### **テキスト属性セットの編集**

テキスト属性セットの設定を変更すると、そのセットを使⽤するすべてのテキストはその変更に追随 -<br>します。これはとても実用的な機能です。タイトルやコメントそして歌詞などに標準的なセットを用 意しておくと、どのプロジェクトでも必要に応じてフォント、サイズなどの変更をするだけで済みま す。また、インストールされているフォントが異なる可能性のあるコンピューター間でのプロジェク トのやり取りも容易にします。

#### 手順

- **1.** 「スコア設定 (Score Settings)」ダイアログの「プロジェクト (Project)」-「フォント設定 (Font Settings)」-「テキスト属性セット (Attribute Sets)」を選択します。
- **2.** 編集する属性セットを「フォントセット (Font Set)」ポップアップメニューから選びます。
- **3.** 設定を任意に変更します。 名前を変更してもかまいません。
- **4.** 「適⽤ (Apply)」をクリックします。

# **さまざまな種類のテキスト**

さまざまな種類のテキストをスコアの各種レイヤーに追加できます。選択したレイヤーによって、利 ⽤できるテキストの種類が決まります。

### <span id="page-147-1"></span>**通常のテキスト**

この種類のテキストを挿⼊するには、「その他 (Other)」セクションで「テキスト (Text)」を選択し ます。この種類のテキストは、すべてのレイヤーに挿⼊できます。

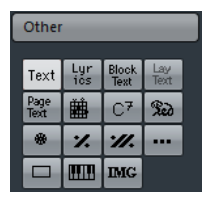

この種類のテキストは、小節と譜表の位置に固定されます。このため小節や譜表全体を移動させる と、テキストも⼀緒に移動します。

### **テキストの貼り付け**

他のプログラムで作成したテキストをテキストシンボルに貼り付けることができます。その場 合、スコア内のテキストシンボルを右クリックして「クリップボードからテキストを挿入 (Text From Clipboard)」を選択してください。このオプションは「スコア (Scores)」メニューの「機能 (Functions)」サブメニューからも選択できます。

同様に、コンテキストメニューの「テキストをクリップボードに (Text To Clipboard)」オプションを 使⽤し、選択したテキストをクリップボードに貼り付けることができます。

### <span id="page-147-0"></span>**歌詞 (Lyrics)**

この種類のテキストを挿⼊するには、「その他 (Other)」セクションで「歌詞 (Lyrics)」を選択しま す。この種類のテキストは、音符レイヤーにのみ挿入できます。

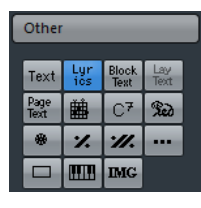

歌詞を入力するときには、その音節が属する音符の上か下をクリックしてください。テキストは、縦 では音符を中心に配置され、横方向の位置はクリックした位置に揃います。他の記号と同じように、 あとで上下に移動させることができます。

歌詞は、音符の位置に結びついています。音符を移動させると、一緒にテキストも移動します。歌詞 を適切に表⽰するために⾳符の間隔も調節されます。

### **複数の音符に歌詞を挿入**

#### 手順

1. パレットで「歌詞 (Lyrics)」を選択して、鉛筆ツールで音符の上か下をクリックします。

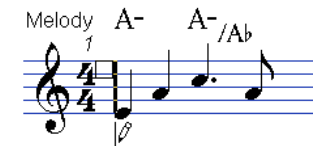

- 2. テキストの入力欄が開きます。最初の音符のテキスト (歌詞やシラブル) をタイプ入力します。
- **3. [Tab]** キーを押します。 次の音符に移動します。

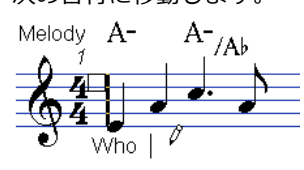

- **4.** 次の⾳符のテキストを⼊⼒して、また、**[Tab]** を押します。
- **5.** 最後の⾳符までこの作業を繰り返し、歌詞の⼊⼒が完了したら **[Return]** を押すか、テキスト ボックスの外側をクリックします。

通常は、この様に歌詞を入力するとき、歌詞の「ブロック」が、他と重ならないように、自動 的にノートの位置に添って⼊⼒されていきます。もし、これを意図しない場合、「スコア設定 (Score Settings)」ダイアログの「プロジェクト (Project)」-「記譜⽅法 (Notation Style)」- 「歌詞 (Lyrics)」にある「歌詞と同期させない (Don't Sync Lyrics)」をオンにしてください。 このオプションがオンになっている場合、そのノート位置は影響されません。

いくつかの音節で歌詞を入力すると、通常ハイフン (-) で分割されます。初期設定の状態で は、ハイフンは、音節間の中央に自動的に配置されます。これを避けたい場合、「記譜方法 (Notation Style)」-「機能のオン/オフ設定 (Switches)」で「ハイフンを中央に置かない (Don't Center Hyphens)」をオンにしてください。

### **歌詞と小節の幅**

歌詞を入力した直後は、混雑して見えるかもしれません。歌詞は、音符よりも多くのスペースを必要 とします (特に最後の単語を入力した直後は、まだ歌詞が選択状態になっており、音符と重複して少 し変に⾒えるかもしれません)。混雑しているように思われるときには、「オートレイアウト (Auto Layout)」を使用してみましょう。自動的に小節の幅を調節します。

関連リンク [オートレイアウト](#page-182-0) (Auto Layout) (183 ページ)

### **新しいバースを追加する**

2 つめのバース (歌詞の2番など)を追加する手順は、以下のとおりです。

手順

- 1. 歌詞を上に新しく、または既存の歌詞の下に入れます。
- 2. 新しいバースの歌詞とする文字列をすべて選択します。
- **3.** 選択した歌詞を右クリックしてコンテキストメニューを開きます。
- **4.** 「バースへ移動 (Move To Verse)」サブメニューから、適切なバースを選択します。 これは選択した歌詞を、選択したバースに割り当てるものです。 文字列が別のバースに属すことを示すため、自動的に色別して表示されます。印刷時は従来ど おり、黒で示されます。

▪ あるバースに属するすべての⽂字列を選択するには、**[Shift]** を押しながら、バースの 最初の⽂字列をダブルクリックします。

以降の同じバースのすべての⽂字列を選択します。

### **声部に歌詞を挿⼊**

個々の声部に独⾃の歌詞を与えることができます。複数声部の声楽曲のアレンジを作成している場合 など、各声部に1つずつ歌詞を表示させることができます。

手順

- **1.** 拡張ツールバーで適切な声部が選択されていることを確認します。
- **2.** 記号インスペクターで、「その他 (Other)」セクションを開き、「テキスト (Lyrics)」記号を クリックします。
- 3. 選択された声部の最初の音符の上か下をクリックします。
- 4. [Tab] キーを使用しながら、この声部の歌詞を入力します。
- 5. 次の声部をアクティブにして、その声部の最初の音符の上か下をクリックし、歌詞を入力しま す。その他の声部についても同じように作業します。
- **6.** 必要に応じて各声部の歌詞の位置を調節します。

関連リンク 声部への音符入力 (74 ページ)

### **歌詞の移動**

たとえば、2番の歌詞のために余白が必要となり、歌詞を上下に移動させる場合には以下の手順に従っ てください。

手順

- **1. [Shift]** を押しながら、歌詞をダブルクリックします。 すべての歌詞のブロックが選択されます。
- **2.** 歌詞のブロックのどれかを上、または下にドラッグします。 この動きに対応して、選択されたすべての歌詞ブロックが移動します。

### **クリップボードから歌詞を追加する**

別のプログラムで歌詞を準備した場合に、以下の⽅法で Nuendo に読み込むことができます。

手順

- **1.** 別のプログラムで歌詞を作成します。 通常どおり、スペースやハイフン (「-」単語の中の音節の区切り) で、文字列を切り離しま す。
- **2.** テキストを「コピー」します。
- **3. Nuendo で、歌詞を追加する最初の音符 (ノート) を選択します。**
- **4.** 「スコア (Score)」メニューを開き、「機能 (Functions)」サブメニューから「クリップボー ドから歌詞を追加 (Lyrics From Clipboard)」を選択します。 選択した音符から歌詞が追加されます。

# **ブロックテキスト (「Block Text」)**

ブロックテキスト (「Block Text」) 記号はディスク上のテキストファイルやクリップボードからのテ キストの読み込みを⾏なう際に使⽤します。以下の⼿順で操作してください。

### 手順

- **1.** 「その他 (Other)」セクションで「ブロックテキスト (Block Text)」記号をクリックします。 マウスポインターが鉛筆のかたちになります。 ブロックテキストはプロジェクトレイヤー (すべてのページに表⽰させるスコアタイトルなど のテキスト)、レイアウトレイヤー (特定のインストゥルメントなど、特定のトラックレイアウ トにのみ印刷するタイトル)、または音符レイヤー (特定のパートのスコアにのみ表示) に挿入 できます。
- 2. スコア上でテキストを挿入したい箇所をクリックします。 「テキストの読み込み... (Import Text...)」ダイアログが表⽰されます。
- **3.** 任意のテキストファイル (.TXT) またはリッチテキストファイル (.RTF) を選択します。
- **4.** 「開く (Open)」をクリックします。 ファイルに含まれるテキストがスコアに挿⼊されます。

### **挿入したブロックテキストのオプション**

挿入したブロックテキスト (「Block Text」) 記号を右クリックするとコンテキストメニューが表示さ れます。ここで選択可能なオプションは以下のとおりです。

#### **設定 (Settings)**

「RTF 設定 (RTF Settings)」ダイアログが表⽰されます。このダイアログは、ブロック テキストをダブルクリックして表⽰することもできます。

#### **テキストの読み込み (Import Text)**

テキストファイル (.txt) またはリッチテキストファイル (.rtf) からテキストを読み込む ことができます。読み込んだテキストは、ブロックテキストの位置で他のテキストに置き 換えることもできます。

#### **テキストを更新 (Update Text)**

ファイルのテキストに更新します。

#### **クリップボードからテキストを挿⼊ (Text From Clipboard)**

クリップボードのテキストをペーストします。

### **テキストをクリップボードに (Text To Clipboard)**

ブロックテキスト (「Block Text」) 記号のテキストをクリップボードにコピーします。

#### **隠す/表⽰ (Hide/Show)**

ブロックテキストを隠します。ふたたび表示するには、まずフィルターバーの「隠す (Hide)」にチェックを⼊れ、コンテキストメニューから「隠す/表⽰ (Hide/Show)」を 選択してください。

### **属性 (Properties)**

「RTF 設定 (RTF Settings)」ダイアログが表⽰されます。

### **「RTF 設定 (RTF Settings)」ダイアログ**

コンテキストメニューから「設定 (Setting)」を選択すると、「RTF 設定 (RTF Settings)」ダイアロ グが表⽰されます。このダイアログには以下のオプションが含まれます。

#### **フォント (Font)**

ブロックテキスト (「Block Text」) で使⽤するフォントの指定が⾏なえます。「指定な し (No Change)」に設定されていると、オリジナルのファイルのフォント設定がそのま ま流用されます。

#### **サイズ (Size)**

テキストのフォントサイズの指定ができます。パーセンテージで指定します。

#### **枠を描画 (Draw Frame)**

このオプションがオンになっている場合、ブロックテキスト (「Block Text」) のフレー ムが表⽰されます。

#### **テキストを固定 (Word Wrap)**

これをオンにすると、ブロックテキスト (「Block Text」) 記号内のテキストを枠内に収 めるために改⾏が⾏なわれます。

#### **上書きモード (Replace Mode)**

ブロックテキスト (「Block Text」) が不透明になります。ブロックテキスト (「Block Text」) ボックスの下にあるオブジェクトは隠されます。

#### **透明モード (Trans Mode)**

ブロックテキスト (「Block Text」) ボックスが透明になります。

# **レイアウトテキスト (「Lay Text」)**

レイアウトテキスト (「Lay Text」) 記号を使用すると、レイアウトテキストを複数の譜表に挿入でき ます。これは、レイアウトレイヤーでのみ使⽤できます。

挿入したテキストの表示/非表示をレイアウト内のそれぞれの譜表で指定するには、「スコア設定 (Score Settings)」ダイアログの「レイアウト (Layout)」ページで対応するトラックの「L」列をオ ンまたはオフにします。テキストは、「L」列をチェックしたすべての譜表に表示されます。テキスト は小節と譜表の位置に固定されています。そのため、小節または譜表全体を移動すると、テキストも ⼀緒に移動します。

レイアウトテキストを⼊⼒する⼿順は、以下のとおりです。

#### 手順

- 1. プロジェクトウィンドウで、テキストを入力するトラックを選択します。
- **2.** スコアエディターを開きます。
- **3.** 記号インスペクターの「その他 (Other)」セクションでレイアウトテキスト (「Lay Text」) の 記号を選択し、スコア上のテキストを挿入する位置をクリックします。
- 4. レイアウトに表示するテキストを入力します。 通常のテキストと同じように、外部ソースからテキストをコピーしてこの記号に貼り付けるこ とができます。

関連リンク [通常のテキスト](#page-147-1) (148 ページ)

# **ページテキスト (「Page Text」)**

ページテキスト (「Page Text」) 記号は「その他 (Other)」セクションに含まれます。ページテキス ト記号をプロジェクトレイヤーに挿入すると、プロジェクトレイアウトの一部となり、すべてのレイ アウトに表⽰されます。

これらのテキストの位置は、音符や小節や譜表の位置とは無関係であるため、ページ上のいかなるオ ブジェクトを移動してもまったく影響を受けません。挿⼊された位置に留まります。スコアのタイト

ルやページ番号、著作権情報など、すべてのパート (そして必要であればすべてのページ) に表示が望 まれるテキストとして使⽤されます。

### **ページテキストの入力**

### 手順

- **1.** 記号インスペクターの「その他 (Other)」セクションを開きます。
- **2.** ページテキスト (「Page Text」) の記号を選択し、スコアをクリックします。 場所はどこでもかまいません。「ページテキスト (Page Text)」ダイアログで位置を決定しま す。
- 3. ダイアログの一番上のテキストフィールドに任意のテキストを入力します。 ここに特殊な文字列を入力すると、ページ番号などの変数をスコアに表示させることができま す。
- **4.** 以下の項⽬を設定し、テキストの位置を決定します。
- 5. テキストに適用するフォント、サイズ、スタイルを個々に設定します。
- **6.** 「OK」をクリックします。 テキストが挿⼊されます。テキストブロックをドラッグして位置を修正することもできます。

### **テキスト調節オプション**

#### **すべてのページに表⽰ (Show on all Pages)**

テキストはすべてのページに表⽰されます。「最初のページを除く (Except First)」を チェックすると最初のページだけ非表示になります。

#### **最初のページに表⽰ (Show on First Page)**

最初のページだけにテキストが表示されます。

#### **ライン (Line)**

テキストの整列に関する設定です。たとえば、いくつかのテキストを「上/左 (Top/ Left)」に配置する場合、各テキストはこのボックスに入力されたナンバー (行番号) の順 に並びます。

#### **左右交互に表⽰ (Toggle Position)**

右側のラジオボタンで、「左 (Left)」または「右 (Right)」のオプションが選択されてい る場合、偶数、奇数のページによって配置を切り替えます。

#### **位置ラジオボタン**

ページのどこにテキストを配置するかを指定します (「上 (Top)」/「下 (Bottom)」、そ して「左 (Left)」/「中央 (Center)」/「右 (Right)」)。

### **変数の挿入**

テキストフィールドに特殊な記号文字を用いた文字列を入力しておくと、変動的に変化する表示を作 成できます。入力された文字列は、スコアでは何かの値として表示されます。以下の変数を利用でき ます。

#### **%p**

```
現在のページ番号
```
#### **%l (Lの⼩⽂字)**

譜表の名称 「ロング (Long)」

#### **%s**

譜表の名称 「ショート (Short)」

#### **%r**

プロジェクトの名称

たとえば「%l, %r, Page %p」のように⼊⼒すると、スコアでは「1st Violin, Quartet No.2, Page 12」のように表示されます。

# **スコア設定 (テキストページ) を使⽤**

「スコア設定 (Score Settings)」ダイアログの「テキスト (Text)」ページにはいくつかのテキスト に関連した設定があります。このページに表示される記号ボタンは、記号インスペクターの「その他 (Other)」セクションに⾒られる記号に対応するものです。

- 目的のレイヤーを「レイヤー (Layer)」ポップアップメニューで選択します。 選択したレイヤーに有効なテキスト記号がポップアップメニューの左に表示されます。
- 表示されたテキスト記号は、インスペクターまたは記号パレットのテキスト記号と同じ方法で 使⽤できます。

テキスト記号を選択し、マウスポインターをスコアの上に載せるとポインターは鉛筆ツールと なります。クリックした位置でテキストを⼊⼒できます。

関連リンク [記号の詳細](#page-129-0) (130 ページ)

### **「ノートパッド (Notepad)」、「選択範囲 (Selection)」タブ**

テキスト記号とレイヤーポップアップメニューの下、大きなテキスト入カフィールドの上には2つのタ ブが並んでいます。

長いテキストを入力する場合には「ノートパッド (Notepad)」タブを使用します。テキストの 内容や長さを確認したら、テキストすべてあるいは一部分を選択し、スコアの音符を1つ選択し てください。「ノートパッド (Notepad)」タブの下に位置する「歌詞を挿⼊ (Insert Lyrics)」 ボタンが有効となります。

「歌詞を挿⼊ (Insert Lyrics)」ボタンをクリックすると、選択した⾳符を開始ポイントとして 選択テキストがスコアに挿入されます。

スコアでテキストを選択して「選択範囲 (Selection)」タブを開くと、選択テキストがテキスト フィールドに表⽰されます。このテキストの内容を編集する、または、左側のテキスト形式の オプションを使⽤して選択テキストの仕様を変更できます。完了したら「適⽤ (Apply)」ボタ ンをクリックし、スコアのテキストに反映させます。

# **テキスト機能**

各種レイヤーに追加できるテキスト記号に加え、スコアでの作業に⾃由に使⽤できるその他のテキス ト機能があります。以下の項でこれらについて説明します。

# **「⽂字プリセット (Words)」セクション**

頻繁に使う単語は、「⽂字プリセット (Words)」セクションに保存するとよいでしょう。同じ単語を 何度となく⼊⼒する必要がなくなるので、時間の節約となります。

### **単語の保存**

手順

- 1. 「文字プリセット (Words)」記号セクションを表示します。 デフォルト設定では、このセクションは非表示となっています。
- **2.** セクション内で空の記号を、ダブルクリックします。 「カスタムテキストエディター (Custom Text Editor)」ダイアログが表⽰されます。

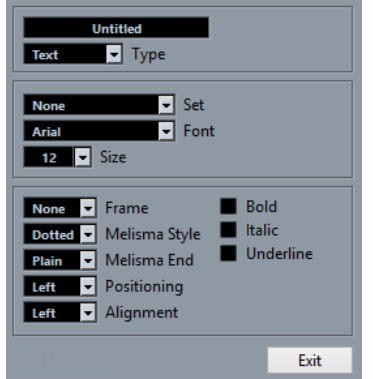

- 3. ダイアログー番上のテキストフィールドに、保存する単語を入力します。
- **4.** 「タイプ (Type)」ポップアップメニューを使って、テキストのタイプ (通常テキストまたは歌 詞) を指定します。
- **5.** フォント、サイズおよびスタイルの設定を行ないます。 テキスト属性セットを使⽤してもかまいません。
- **6.** 「終了 (Exit)」ボタンをクリックします。

入力した単語が、「文字プリセット (Words)」セクションの同じ位置に現れます。

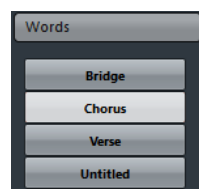

「Inspector」タブで各⽂字プリセットを右クリックすると、コンテキストメニューに以下のよ うなオプションが表示されます。

- 「カスタムテキストエディター (Custom Text Editor)」を開くには「編集 (Edit)」を選 択してください。
- 「文字プリセット (Words)」に空の新規記号を追加するには「新規 (New)」を選択して ください。
- 不必要な記号をセクションから削除するには「削除 (Remove)」を選択してください。
- 文字プリセットをパレットで開くには「パレットとして開く (Open As Palette)」を選 択してください。

関連リンク 記号インスペクターのセクションを表示/非表示 (108 ページ)

### **単語の挿⼊**

「文字プリセット (Words)」セクションから単語を挿入する場合は、通常の記号を挿入する場合と同 じように、挿入する単語を選択し、スコアをクリックします。単語を挿入したあとは、テキストのよ うにダブルクリックして変更できます。

### <span id="page-155-0"></span>**置換処理**

この機能を使うと、特定の単語 (または単語の集まり) をすべて別の単語 (同) に置き換えることがで きます。置換処理は、あらゆる種類のテキスト記号に対して同時に⾏なわれます。フォント、サイズ およびスタイルの設定は関係ありません。

手順

**1.** 「スコア (Scores)」メニューを開き、「機能 (Functions)」サブメニューから「⽂字列の検索 と置換 (Find and Replace)」を選択します。

「検索と置換 (Find and Replace)」ダイアログが表示されます。

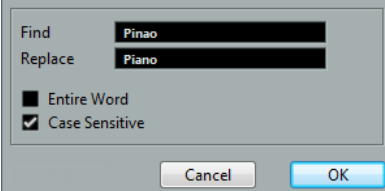

- 2. 検索する単語を「検索 (Find)」フィールドに入力します。
- 3. 大文字、小文字を区別しないで検索された単語のすべてを置換する場合は、「大文字と小文字 を区別する (Case Sensitive)」オプションをオフにします。
- **4.** ある単語の⼀部分になっている場合に、その部分を置換しないのであれば、「単語全体 (Entire Word)」オプションをオンにします。 たとえば、「string」という単語は置換したいが、「stringendo」という単語は変更したくな いという場合は、「単語全体 (Entire Word)」オプションをオンにしてください。
- 5. 置換後の単語を「置き換え (Replace)」フィールドに入力します。
- **6.** 「OK」をクリックします。 検索された単語すべてを、条件に照らし合わせて置換します。

## <span id="page-155-1"></span>**譜表の名称**

譜表名を設定するには、いくつかの⽅法があります。

「スコア設定 (Score Settings)」ダイアログの「レイアウト (Layout)」ページでは、譜表名 を表示するかどうか、そして実際のトラック名を譜表名として使用するかどうかを設定しま す。

複数のトラックのレイアウトの場合には、「N」コラムをクリックして譜表名を表示するト ラックを選択します。

「スコア設定 (Score Settings)」ダイアログの「譜表 (Staff)」 - 「構成 (Main)」サブページ では、譜表名に「ロング (Long)」そして「ショート (Short)」を設定します。

「スコア設定 (Score Settings)」ダイアログの「レイアウト (Layout)」ページで「トラック 名を使用 (From Tracks)」が選択されていない場合にこれらの名称が使用されます。長い名称 は最初の譜表に表示され、短い名称はそれ以降の譜表に表示されます。ページの冒頭の譜表だ けに名称を入れたい場合は、「ショート (Short)」フィールドは空白にしてください。

#### 重要

「スコア設定 (Score Settings)」ダイアログの「プロジェクト (Project)」-「記譜⽅法 (Notation Style)」 - 「譜表名 (Staff Names)」のカテゴリーで、「新規ページの譜表には長い名前を表示 (Show Long Track Names on new Pages)」オプションを選択した場合、それぞれのページの最初 の譜表に長い名称が表示されます。

### **譜表名のフォントの選択**

#### 手順

- **1.** 「スコア設定 (Score Settings)」ダイアログの「プロジェクト (Project)」ページを開き、 「フォント設定 (Font Settings)」サブページを選択します。
- **2.** 「プロジェクトテキスト (Project Text)」タブを選択します。
- **3.** 「書式セット (Font For)」ポップアップメニューから「譜表名 (Staff Names)」を選択しま す。
- 4. 譜表名のフォント、サイズおよびスタイルを選択します (またはテキスト属性セットを使用し ます)。
- **5.** 「適⽤ (Apply)」をクリックして「スコア設定 (Score Settings)」ダイアログを閉じます。

### **譜表名設定の追加**

- 「スコア設定 (Score Settings)」ダイアログの「プロジェクト (Project)」 「記譜方法 (Notation Style)」 - 「譜表名 (Staff Names)」のカテゴリーで、「譜表名を譜表の左に表示 (Show Staff Names to Left of Staff)」をオンにすると、譜表の上ではなく左側に譜表名が表 示されます。
- ポリフォニックや分割の譜表の場合、上下の譜表に個別のサブネームを与えることができま す。
- 譜表名の上下、左右の位置は、「スコア設定 (Score Settings)」ダイアログの「プロジェクト (Project)」-「間隔 (Spacing)」サブページで微調整できます。

関連リンク [譜表の名称](#page-155-1) (156 ページ)

# **⼩節番号 (Bar Numbers)**

⼩節番号は、範囲を複数設定できます。

### **⼀般的な設定**

#### 手順

- **1.** 「スコア設定 (Score Settings)」ダイアログの「プロジェクト (Project)」ページを開き、 「記譜方法 (Notation Style)」サブページを選択します。
- **2.** リストを下にスクロールして「⼩節番号 (Bar Numbers)」のカテゴリーを表⽰します。
- 3. 「小節番号表示の間隔 (Show every)」では、小節番号を何小節ごとに表示するかを指定しま す。

「状況 (State)」コラムをクリックしたあとマウスホイールを使用して、「最初の小節 (First Bar)」 (各譜表の最初の小節だけに小節番号が表示されます)、「オフ (Off)」 (小節番号は まったく表⽰されません)、または⼩節数を指定します。

- **4.** 必要に応じて「⻑休符に対応した⼩節番号表⽰ (Show Range with Multi-Rests)」オプション をオンにします。 長休符が入っているスコアの場合に、このオプションを有効にすると、長休符の開始となる小 節の小節番号は、長休符の長さを示す範囲として表示されます。
- 5. 小節線の下に小節番号を配置する場合は、「番号を小節線の下に表示 (Below Barlines)」オプ ションをオンにします。
- **6.** 「適⽤ (Apply)」をクリックして「スコア設定 (Score Settings)」ダイアログを閉じます。

### **フォント設定**

その他のテキスト同様、⼩節番号のフォント、サイズ、スタイルを「スコア設定 (Score Settings)」 ダイアログの「プロジェクト (Project)」-「フォント設定 (Font Settings)」サブページを使⽤して 設定できます。

### **間隔設定**

「スコア設定 (Score Settings)」ダイアログの「プロジェクト (Project)」-「間隔 (Spacing)」サブ ページでは、小節番号に関連する4つの設定を行ないます。

**最初の⼩節番号 - ⽔平オフセット (First Bar Number - Horizontal Offset)**

各譜表の最初の小節における、小節番号と小節線の距離 (水平方向) を設定します。

**最初の⼩節番号 - 垂直オフセット (First Bar Number - Vertical Offset)**

各譜表の最初の小節における、小節番号と小節線の距離 (垂直方向) を設定します。

**他の⼩節番号 - ⽔平オフセット (Other Bar Numbers - Horizontal Offset)**

各譜表のその他の小節における、小節番号と小節線の距離 (水平方向) を設定します。

**他の⼩節番号 - 垂直オフセット (Other Bar Numbers - Vertical Offset)**

各譜表のその他の小節における、小節番号と小節線の距離 (垂直方向) を設定します。

### **⼩節番号のオフセット**

小節番号をダブルクリックすると、ダイアログが現れます。通常は連続している小節番号を部分的に 飛ばすことができます。

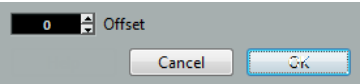

この機能は、ある部分が反復される場合などに使用します。たとえば、第7小節と第8小節が反復され るとします。この場合、反復後に進む⼩節の番号は、「9」ではなく、「11」になるべきです。これ を達成するためには、「9」をダブルクリックし、ダイアログでオフセットに「2」を入力してくださ い。

この機能を使って、弱起で始まるスコアの実質上の第1小節に小節番号「1」を表示させることができ ます。この場合、第2小節の小節番号オフセットを「-1」に設定し、弱起の小節の小節番号を表示し ないよう設定します。

小節番号のオフセット設定は、プロジェクトレイヤーに属し、すべてのトラックやレイアウト に共通です。

## **その他のテキストの設定**

スコア上に表示される事実上すべてのテキストと数字に対して設定できます。

⼿順

- **1.** 「スコア設定 (Score Settings)」ダイアログの「プロジェクト (Project)」ページを開き、 「フォント設定 (Font Settings)」サブページを選択します。
- **2.** 「プロジェクトテキスト (Project Text)」タブを選択します。
- **3.** 「書式セット (Font for)」のポップアップメニューから設定するテキストの種類を選択しま す。
- **4.** ダイアログのオプションを使⽤して、その他の設定を変更します。
- **5.** 「適⽤ (Apply)」ボタンをクリックすると、選択した種類のすべてのテキストの設定が変更さ れます。

ダイアログを閉じるには、画⾯右上の「閉じる (X)」ボタンをクリックしてください。

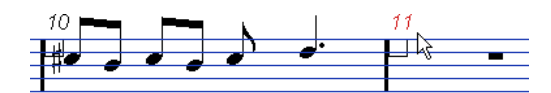

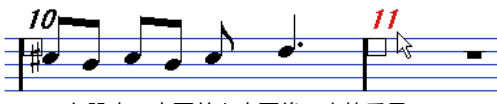

フォント設定の変更前と変更後の小節番号

また、「フォント設定 (Font Settings)」サブページでテキスト属性セットを定義すれば、素早 くテキストを変更することもできます。

テキスト要素を右クリックして表⽰されるコンテキストメニューから、すでに定義した属性 セットを選択できます。

関連リンク [テキスト属性セット](#page-146-0) (147 ページ)

# **レイアウトの処理**

# **ここで学ぶこと**

この章では、以下について学びます。

- レイアウトとは何か。レイアウトは何を含んでいるのか。
- レイアウトはどのように作成されるのか。
- 複数トラックの組み合わせを開く方法。
- レイアウトの適⽤、ロード、保存、削除。
- レイアウトの読み込みと書き出しの方法。
- レイアウトの使用例。

# **はじめに: レイアウト**

レイアウトは、ある種のプリセットのようにも考えられます。それぞれのレイアウトレイヤーの設定 (譜表の間隔、⼩節線、レイアウト記号など) を記憶しています。

# **レイアウトの使⽤法**

- スコア全体を印刷する場合や、スコアから1つの楽器 (あるいは楽器のグループ) のパートを抽 出して新しいスコアとする場合に、スコアの書式を変更する必要があるかもしれません。レイ アウトを使用すると、同一トラック、または同一グループのトラックにそれぞれ独自の「見栄 え」を維持することができるため、毎回調整する手間を省きます。たとえば、個々の楽器の楽 譜には、あるレイアウトを使用し、スコア全体には別のレイアウトを使用できます。
- 「スコア設定 (Score Settings)」ダイアログの「レイアウト (Layout)」ページで他のレイア **ウトを選択すると、他のトラックの組み合わせを表示させることができます。スコアエディ** ターを閉じる必要はありません。

# **レイアウトには何が含まれますか?**

以下の項⽬と設定を含んでいます。

- 挿入された「レイアウト (Layout)」記号
- 「スコア設定 (Score Settings)」ダイアログの「レイアウト (Layout)」ページでのすべての 設定
- 譜表と譜表の間隔
- 小節の幅
- 切断された小節線

#### 補足

プロジェクト記号やいくつかの⼩節線、⼩節番号オフセットはプロジェクトレイヤーに属します。し たがってすべてのレイアウトに表⽰されます。

関連リンク [記号のすべて](#page-109-0) (110 ページ)

# **レイアウトの保存の仕組み**

レイアウトは、1つのトラック、または、あるトラックの組み合わせに対して編集を行なう際に、自動 的に作成されます。レイアウトは、それぞれのトラックの組み合わせの一部として保存されます。こ のことは、レイアウトを個別に保存する必要がないことを意味しています。

# **レイアウトの作成**

編集するためにスコアエディターに開かれたトラックの組み合わせが新しいものである場合、新規レ イアウトが⾃動的に作成されます。

これまでに単独で、あるいは他と一緒に開かれたトラックがあるかもしれませんが、それは関係あり ません。重要なことは、過不⾜のない適切なトラックを開くことです。たとえば、弦楽四重奏のレイ アウトを作成するためには、対応するパートだけを選択し、**[Ctrl]/[command]**+**[R]** を押してくだ さい。

#### 重要

トラックの順序は気にしなくてもかまいません。プロジェクトウィンドウで順序変更できます。レイ アウトを削除する必要はありません。ただし、レイアウト上の譜表の間隔はトラックの順序と関係し ます。

# **レイアウトを開く**

「スコア (Scores)」メニューから「レイアウトを開く... (Open Layout...)」コマンドを選択する と、プロジェクトに有効なすべてのレイアウトをリストアップしたダイアログが開きます。

リストから目的のレイアウトを選択して「OK」ボタンをクリックすると、選択したレイアウト に含まれたトラックがスコアエディターに表示されます。 この方法により、プロジェクトウィンドウから直接、複数のトラックをスコアエディターに開 くことができます。

# **レイアウトの操作**

「スコア設定 (Score Settings)」ダイアログの「レイアウト (Layout)」ページでは、各レイアウト にそれぞれの設定ができます。ダイアログの左側には、プロジェクトに既存のレイアウトがリスト アップされます (このリストは上記「レイアウトを開く... (Open Layout...)」ダイアログのリストと 同じです)。使⽤中のレイアウトはリストで強調表⽰されます。

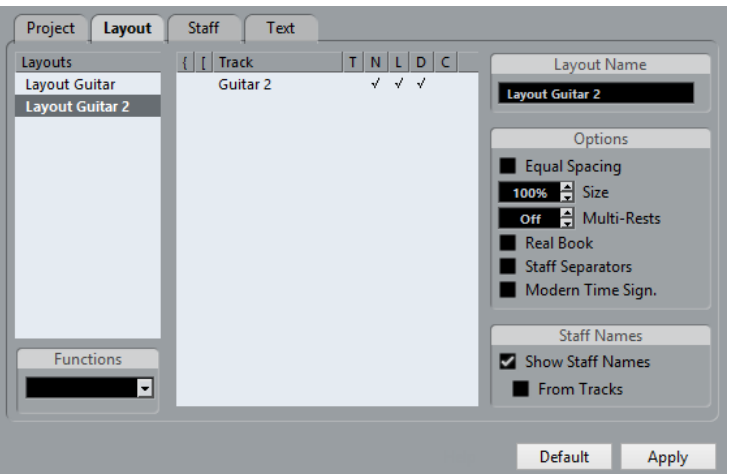

# **リストからトラックの組み合わせを開く**

すでに存在するトラックの組み合わせを開くには、対応するレイアウトをリスト上でクリックして選 択します。

▪ このウィンドウを開いたままスコアを編集できます。随時作業するレイアウトを切り替えるこ とができます。

# <span id="page-161-0"></span>**レイアウト記号の読み込み**

他のレイアウトを選択し、リストの下の「機能 (Functions)」ポップアップメニューから「フォーム を取得 (Get Form)」ボタンを選択すると、選択されたレイアウトのすべてのレイアウト記号 (記号イ ンスペクターの「レイアウト (Layout)」から挿⼊) を現在のレイアウトに読み込みます。

# **レイアウトの名称と削除**

- レイアウトの名称を変更するには、リストから名称を選択し、新規の名称をダイアログ右の 「レイアウト名 (Name)」に入力してください。 変更前のレイアウトの名称には、そこで編集されたトラック名の1 つが使⽤されています。変 更に際しては、何のためのレイアウトなのかといった情報を名称に含ませるとよいでしょう。
- 必要のないレイアウトは選択して、「機能 (Functions)」ポップアップメニューで「除去 (Remove)」を選択すると除去されます。
- すべてのレイアウトを削除するには「機能 (Functions)」ポップアップメニューで「削除 (Clean Up)」を選択してください。

# **レイアウトの読み込みと書き出し**

レイアウトを選択し、リストの下の「機能 (Functions)」ポップアップメニューから「書き出し (Export)」または「読み込み (Import)」を選択することにより、レイアウトを読み込んだり、書き出 すことができます。なお、レイアウトの読み込み、書き出しに際しては、譜表設定のすべてが対象と なります。

### **移調表⽰について**

1つのレイアウト内の各譜表に移調表示の使用/不使用を設定できます。「スコア設定 (Score Settings)」ダイアログの「レイアウト (Layout)」ページを開き、「D」のコラムをクリックしてオプ ションをオン/オフにしてください。この設定は現在のレイアウトに作用することにご注意ください。

# **レイアウトの使用例**

以下にはフルスコアを作成し、あるパート譜を抽出するための基本的手順を示します。

手順

- 1. すべての譜表処理を完全に済ませた全体のスコアを用意します。
	- たとえば、プロジェクトレイヤーへのブロックテキストによるスコアタイトルの挿入、小節線 の種類の設定などは済ませておいてください。
- **2.** 「スコア設定 (Score Settings)」ダイアログの「レイアウト (Layout)」ページを開き、「レ イアウト名 (Name)」フィールドに任意の名称を入力します (たとえば、「フルスコア」な ど)。
- **3.** スコアエディターを閉じます。
- **4.** 1 つのトラック、たとえば 1 つの⽊管楽器のパートを開きます。 ここでも、プロジェクトレイヤーに属する設定は自動的に表示されています。
- 5. 1 つの木管楽器のパートのためのレイアウトを作成します。 たとえば、移調表示の変更、他の譜表設定、小節線の移動、エンディングの作成、長休符の使 用、などの設定を行なってください。

「フルスコア」レイアウトからすべてのレイアウト記号を読み込むこともできます。「スコア 設定 (Score Settings)」ダイアログの「レイアウト (Layout)」ページを開いた後、左のレイ アウトリストから「フルスコア (Full Score)」を選択し、「機能 (Functions)」ポップアップ メニューで「フォームを取得 (Get Form)」を選択してください。

重要

トラックの属性は、どれも変更しないように注意してください。変更してしまうと、フルスコ アを修正することになります。これらはレイアウトに含まれません。

**6.** 新たに作成したレイアウトに新規の名称を付けます。「スコア設定 (Score Settings)」ダイ アログの「レイアウト (Layout)」 -「レイアウト名 (Name)」フィールドに任意の名称を入力 し、「適⽤ (Apply)」ボタンをクリックします。

関連リンク

[レイアウト記号の読み込み](#page-161-0) (162 ページ)

# **マーカートラックから記号を作成**

マーカーは、曲の中のそれぞれのセクション (歌詞、ブリッジ、コーラスなど) の始まりを示すもので す。すでにプロジェクトウィンドウでマーカーを作成していれば、これらのマーカーを現在のレイア ウトに⾃動的に転送できます。

手順

- 1. 「スコア (Scores)」メニューを開き、「高度なレイアウト (Advanced Layout)」サブメ ニューから「マーカートラックから記号を作成 (Marker Track to Form)」を選択します。 それぞれのマーカーの位置に、リハーサルマークと複縦線が挿入されます。
- **2.** マーカーの名前を表⽰する場合は、「⾼度なレイアウト (Advanced Layout)」サブメニューで 「マーカーを表⽰ (Display Markers)」を選択します。

補足

アクティブなマーカートラックのマーカーのみが表示されます。

# **MusicXML の使用**

# **はじめに**

MusicXMLは2000年、Recordare LLC社によって開発された記譜の形式であり、基本的に2つのアカ デミックな音楽形式をベースとしています。17世紀以降、西洋音楽の記譜法が広まりましたが、そ の現代的で象徴的な表現を、このMusicXMLによって表わすことができます。現在 Nuendo では、 バージョン1.1で作成されたMusicXMLファイルを読み込み/書き出しできます。これにより、Finaleや Sibeliusなどの楽譜作成ソフトウェアのユーザーと楽譜を共有、交換することもできます。

#### 補足

ただ、個々のソフトウェアによってMusicXMLの対応状況が異なるため、常に細部を手動調整する必 要があります。

# **MusicXMLの使用目的は?**

MusicXML形式のファイルは以下のような⽬的で使⽤されます。

- 楽譜を作成、印刷する
- 各種の楽譜ソフトウェアとデータを交換する
- 楽譜をオンラインで配付する
- 楽譜を電子フォーマットで保管する

### **⾳符の記譜と実際の演奏**

MusicXML は記譜の形式であり、楽譜のレイアウトや画像の表示、つまり、楽譜の「見た目」を専門 的に扱うものです。

しかし、MusicXML のデータには、その楽譜がどのように演奏されるのかを定義する要素も含ま れています。MusicXMLからMIDIファイルを作成する際、これらの要素が使⽤されます。つま り、MusicXMLにはMIDIと共通する部分もあるということになります。

これに対して MIDI は、Nuendo や他のシーケンサーのような、音楽を演奏するアプリケーションで 使用する互換形式です。MIDI ファイルの形式は、再生を目的として設計されたものです。その焦点 は、ノートの記譜ではなく、パフォーマンスに合わされています。

### **MusicXMLはMIDIより優れているか?**

以下のセクションでは、ノートの表記とサウンドに関する MusicXML と MIDI の長所について説明し ます。

### **MusicXMLの⻑所**

MIDIトラックはMIDIノートとその他のMIDIデータを含んでいます。Nuendo の各 MIDI ノートは、 位置と⻑さ、ピッチとベロシティーによって定義されています。しかしこれだけでは、スコアでノー

トがどのように表⽰されるかを決めることはできません。スコアを適切に表現するため、Nuendo は 以下の情報を必要とします。

- 符尾の方向、連結
- 表現に関する記号 (スタッカート、アクセント、タイ、スラーなど)
- スコアに表示する楽器の情報
- 楽曲の調性や基本リズム
- 音符のグループ化、など

MusicXML には、以上の情報のほとんどを保存できます (実際には、スコアエディターに用意された ツールによる調整が必要でしょう)。

### **MIDIの長所**

スコア表現に関しては、当然、MusicXMLの方が有利ですが、サウンド面に制限があります。これ は、記譜形式としてのMusicXMLがグラフィックなバックグラウンドを持ち、サウンドではなくグラ フィックの表現の互換を⽬的として開発されたという事実によるものです。

Nuendo で MusicXML ファイルを再⽣した場合、たとえば以下のパラメーターは考慮されません。

- オンとオフのベロシティー
- ダイナミクス
- コントローラーデータ
- **SysEx**
- スタンダードMIDIファイルのメタイベント
- オーディオ
- Nuendo に固有なデータのすべて (オートメーション、MIDIエフェクト、インプットトランス フォーマーなど)

# **MusicXMLファイルの読み込みと書き出し**

Nuendo は、MusicXML ファイルの読み込み、書き出し機能を備えています。これにより、他の MusicXML 対応アプリケーションとスコアをやり取りできます。しかし、Nuendo がサポートするパ ラメーターに関していくつかの制限があります。

### **ノートの読み込みと書き出し**

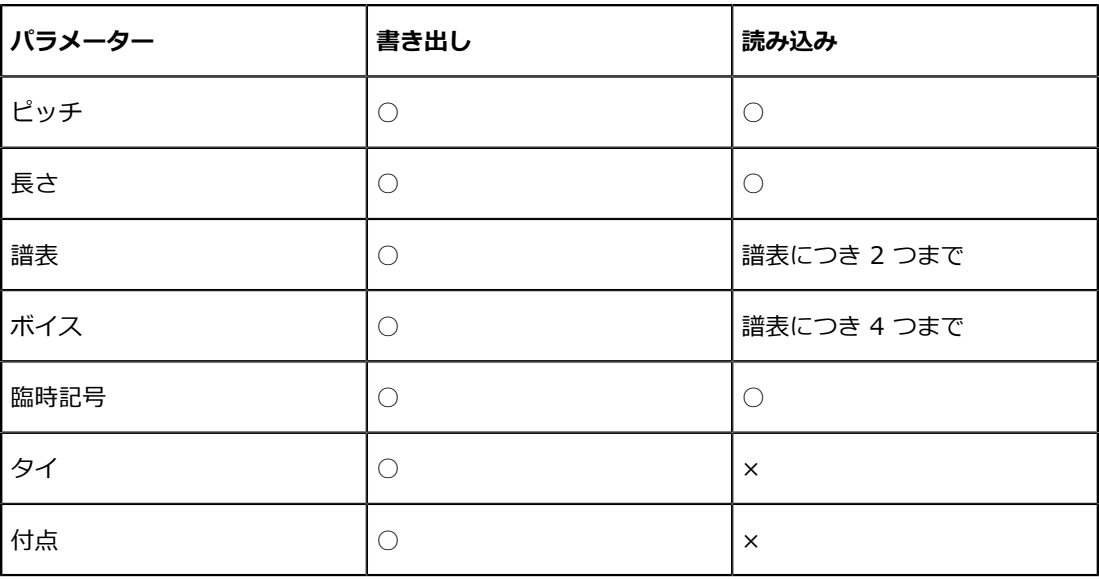

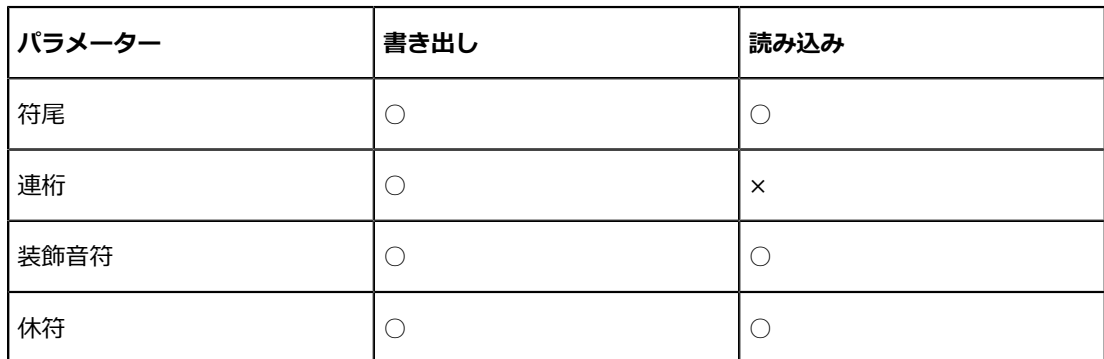

### **レイアウトの読み込みと書き出し**

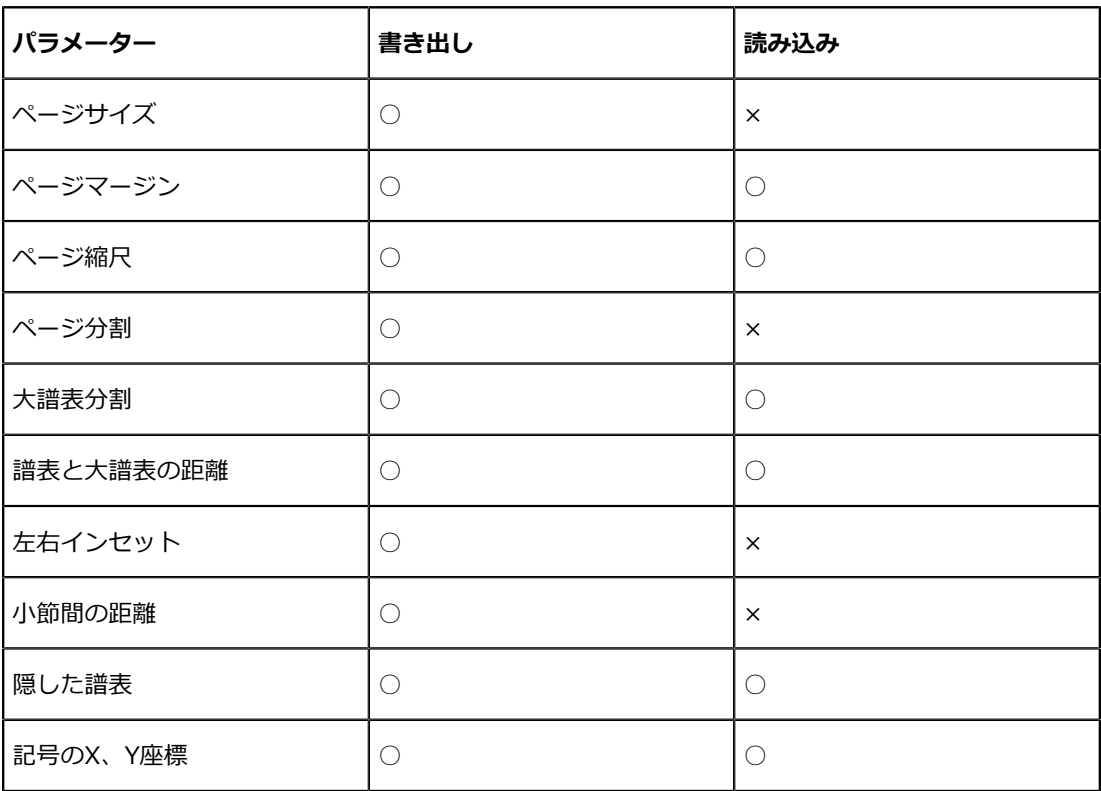

### **記号の読み込みと書き出し**

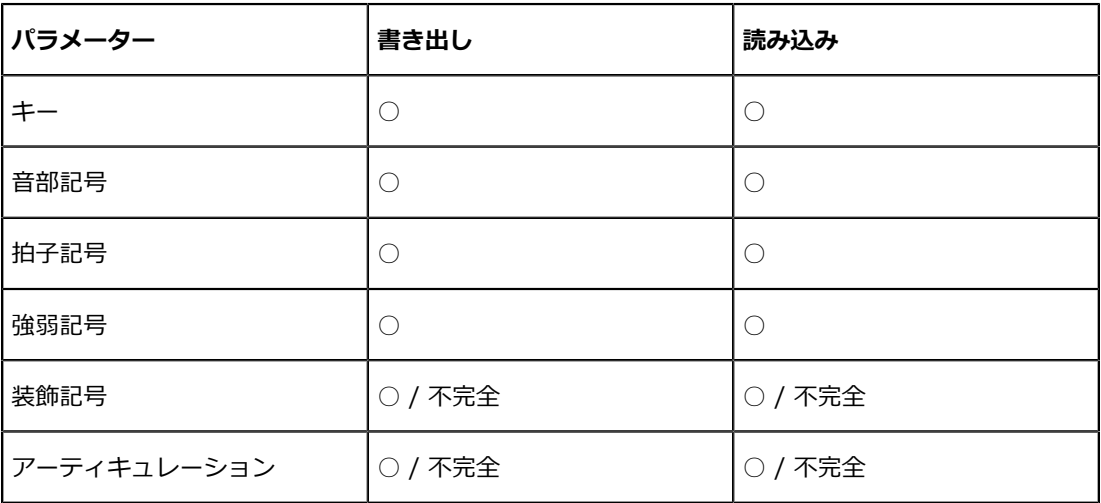

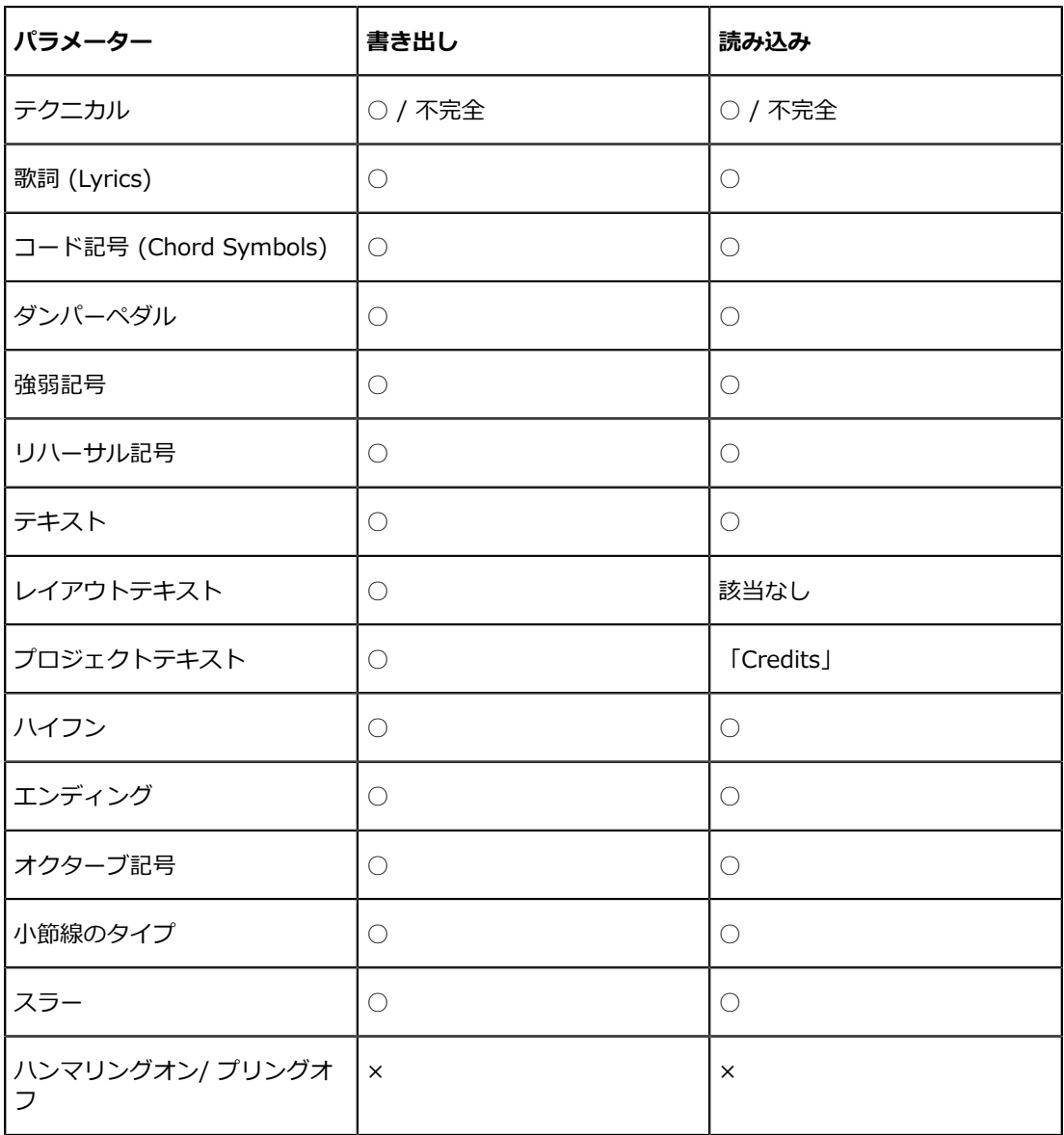

### **形式の読み込みと書き出し**

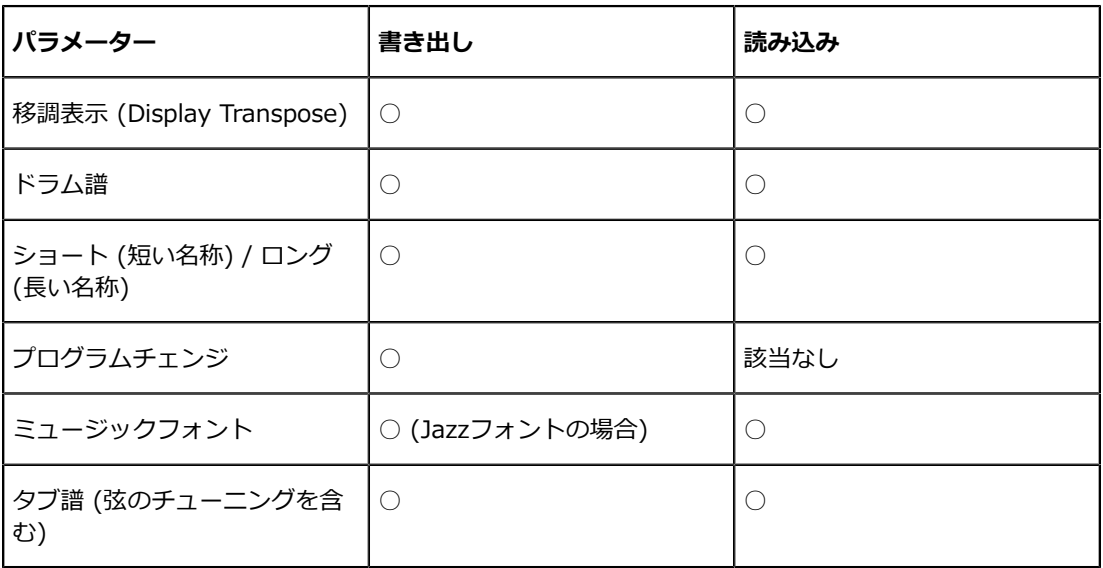

# **MusicXMLファイルを読み込む**

手順

- **1.** 「ファイル (File)」メニューから「読み込み (Import)」サブメニューを開きます。
- **2.** サブメニューから「MusicXML」を選択します。
- **3.** ファイルダイアログが表示されます。MusicXML ファイルを探して選択し、「開く (Open)」 をクリックします。
- **4.** 新たにファイルダイアログが表⽰されます。新規プロジェクトのプロジェクトフォルダーを選 択します。 既存のプロジェクトフォルダーを選択するか、「作成 (Create)」をクリックして新規フォル ダー名を入力します。
- **5.** MusicXML ファイルと同じ名前の新規プロジェクトが作成されます。

# **MusicXMLファイルを書き出す**

### 手順

- **1.** Nuendo のスコアエディターでスコアを仕上げます。
- **2.** 「ファイル (File)」をプルダウンし、「書き出し (Export)」サブメニューを開きます。
- **3.** サブメニューから「MusicXML」を選択します。 このオプションは、スコアエディターが開かれている場合に、選択できます。
- **4.** ファイルダイアログが開かれます。既存の空のフォルダーを選択するか、新規のフォルダーを 作成し、MusicXML ファイル (拡張子は \*.xml) を保存します。

# **補⾜: レイアウトの設定とテク ニック**

# **ここで学ぶこと**

この章では、以下について学びます。

- 譜表サイズの変更方法。
- 長休符の作成方法。
- 小節線の追加と編集。
- 弱起の作成⽅法。
- 小節の間隔とページ横幅内の小節数を設定する方法。
- 譜表、組段の間隔の調整。
- オートレイアウトダイアログの使用。
- レイアウトの初期化。
- 小節線の切断。

重要

スコアのページレイアウトをデザインする前に、まず「ファイル (File)」メニューから「ページ設定 (Page Setup)」ダイアログを開き、用紙サイズ、印刷スケールおよびマージンの設定を行なってくだ さい。

# **レイアウトの設定**

「スコア設定 (Score Settings)」ダイアログの「レイアウト (Layout)」ページでは、現在のレイア ウトに反映するいくつかの設定を⾏ないます。

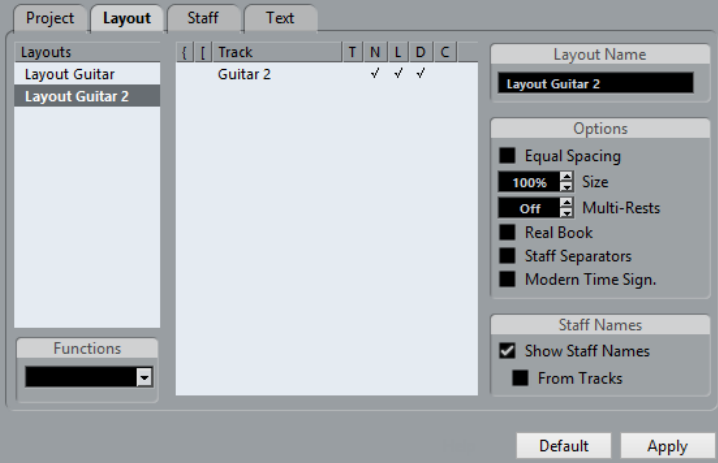

# **トラックリスト**

「トラック (Track)」リストでは、現在のレイアウトに含まれるトラックがリスト表示されていま す。ここでは以下の設定ができます。

#### **⼤括弧**

この2つのコラムでは、レイアウト上のいくつかの譜表を括る大括弧 (ブレースまたはブ ラケット) を設定します。

**T**

このコラムは、ダイアログ右、「現代記譜の拍子記号 (Modern Time Sign.)」オプショ ンの設定と関連しています。このオプションが選択されている場合に、どのトラックに拍 子記号を表示するかを設定します。

**N**

レイアウトの各譜表に譜表の名前を表⽰するかどうかを選択するオプションです。

**L**

ここにチェックの入ったトラックは、すべてのレイアウト記号が表示されます。チェック されていない場合は表示されません。たとえばリハーサル記号をトップの譜表に表示させ ることができます。

#### **D**

このオプションは、移調表示を使用するかどうかに関係なく、レイアウトで各譜表を特定 できます。

**C**

ここでは、コードトラック記号を表示する譜表を指定できます。コードトラック記号 は、1 つの譜表にのみ表⽰できます。

```
関連リンク
⼤括弧 (ブラケット、ブレース) の追加 (182 ページ)
コードトラックからコード記号を表示する (183 ページ)
```
# **等しいスペーシング (Equal Spacing)**

音符をその長さに比例したスペースに表示したい場合、このオプションをオンにしてください。「等 しいスペーシング (Equal Spacing)」をオンにすると、たとえば、2 つの 16 分⾳符は 1 つの 8 分⾳ 符と同じスペースに表示されます。

# **サイズ (Size)**

すべての譜表のサイズを変更します。

関連リンク [譜表サイズ](#page-170-0) (171 ページ)

## **⻑休符記号 (Multi-Rests)**

全休符が2小節以上続く場合、それらを自動的に長休符として表示させることができます。ダイアログ の「長休符記号 (Multi Rests)」パラメーターには、連続した全休符がその数を超えた場合に長休符に ※換する、という値を入力します (ここに「1」と入力すると、2小節以上の空白小節が長休符として 表示されます)。「オフ (Off)」は、長休符を使用しないことを意味します。

関連リンク [⻑休符](#page-173-0) (174 ページ)

# **楽譜本体裁 (Real Book)**

「楽譜本体裁 (Real Book)」オプションがオンになっている場合には、拍子記号と音部記号は、それ ぞれのページの各譜表の最初の段だけに置かれます。

# **譜表分割記号 (Staff Separators)**

「譜表分割記号 (Staff Separators)」オプションがオンになっている場合には、分割記号が、組段と 組段の間に挿入されます。

E@ 3 z. ั⊯์

# **現代記譜の拍⼦記号 (Modern Time Signature)**

このオプションをオンにすると、拍子記号は譜表の中ではなく上に表示されます。そのサイズは 「スコア設定 (Score Settings)」ダイアログの「プロジェクト (Project)」-「記譜⽅法 (Notation Style)」 - 「拍子記号 (Time Sign)」セクションで設定します。「レイアウト (Layout)」ページで 「現代記譜の拍子記号 (Modern Time Sign.)」を選択した場合は、同じダイアログのトラックリスト の「T」コラムを使って、拍子記号を表示するトラックを指定してください。

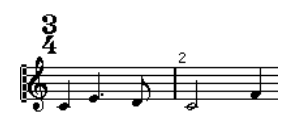

他にも、「記譜方法 (Notation Style)」サブページにはスコアを現代的表記にするためのオプ ションがあります。

詳細については、ダイアログの「ヘルプ (Help)」を参照してください。

# <span id="page-170-0"></span>**譜表サイズ**

通常のサイズに対するパーセント値を使用して譜表サイズを設定できます。

### **単⼀譜表のサイズ設定**

単一譜表のサイズを設定するには、以下の手順を実行します。

手順

- **1.** 編集する譜表がアクティブになっていることを確認します。
- **2.** 「スコア設定 (Score Settings)」ダイアログの「譜表 (Staff)」を開き、「オプション (Options)」タブを選択します。
- **3.** 「サイズ (System Size)」セクションの「サイズ (Size)」パラメーターを調節します。 値の範囲は、通常のサイズの25%から250%までです。
- **4.** 「適⽤ (Apply)」をクリックします。

# **レイアウトの全譜表のサイズ設定**

レイアウトの全譜表のサイズを設定するには、以下の手順を実行します。

手順

- **1.** 「スコア設定 (Scores Settings)」ダイアログを開き、「レイアウト (Layout)」ページを選択 します。
- **2.** 「サイズ (Size)」パラメーターを調節します。

値の範囲は、通常のサイズの25%から250%までです。

**3. 「適用 (Apply)」をクリックします。** 

#### 結果

すべての譜表に、設定したサイズが適用されます。前述のように、個々の譜表にサイズ設定を行なっ た場合は、その比率を保ったまま拡大、縮小されます。

この設定は、レイアウトの一部であり、たとえばフルスコアを各楽器のパート譜よりも少し小さく印 刷する場合などに利⽤できます。

# **オブジェクトを隠す/表⽰する**

ページ上のあらゆるオブジェクトを隠すことができます。これには、音符、休符、記号、音部記号、 ⼩節線、さらには譜表全体すらも含まれます。

この機能は以下のような場合に便利です。

#### **スケールの印刷**

スケール (音階) の例を作成するような場合には、音符を入力し、拍子記号、小節線、他の不要なオブ ジェクトを隠してください。

 $\frac{1}{2}$   $\frac{1}{2}$   $\frac{1}{2}$   $\frac{1}{2}$   $\frac{1}{2}$   $\frac{1}{2}$   $\frac{1}{2}$   $\frac{1}{2}$   $\frac{1}{2}$   $\frac{1}{2}$ 

#### **グラフィックな記譜**

⼩節線を隠すことによりグラフィックな記譜ができます。

#### **隠す設定と再⽣**

すでに録⾳が⾏なわれている場合、グリッサンドやフォールなどが存在するかもしれません。これら は希望どおりに再生されていても、スコアでは不要な音符として表示されるでしょう。これらの音符 は隠して、かわりに適切な記号を挿入します。このとき隠す設定は「再生のみ」を意味します。

### **隠す**

オブジェクトを隠すためには、以下の手順に従ってください。

手順

- **1.** これから隠すオブジェクトをすべて選択します。
- **2.** 「スコア (Score)」メニューから「隠す/表⽰する (Hide/Show)」を選択するか、拡張ツール バー上の「隠す (Hide)」ボタンをクリックします。

 $\begin{bmatrix} 1 & \mathsf{Jf} & \mathsf{J}\mathsf{J} & \mathsf{d}\mathsf{P} \end{bmatrix}$  H XIY C<sup>2</sup> UPD  $\begin{bmatrix} - & + \end{bmatrix}$ 

違う方法でも音符を隠すことができます。まず音符を選択し、次に拡張ツールバー上の「 i 」 ボタン (「情報を表示」ボタン) をクリックし、「音符情報を設定 (Set Note Info)」ダイアロ グの「⾳符を隠す (Hide Note)」チェックボックスに印を付けてください。

重要

フィルタービューで「隠す (Hide)」にチェックを入れると、隠れたオブジェクトが薄い色で表 ⽰され、選択することができるようになります。

関連リンク 音符情報の詳細 (87 ページ)

# **現在のレイアウトだけで隠す**

オブジェクトを隠す機能を、現レイアウトだけにとどめたい場合は、「隠す/表示する (Hide/ Show)」を選択するときに **[Ctrl]/[command]** キーを押したままにしてください。

重要

この機能は音符を隠す場合には使えません。他の記号を隠す場合に有効です。

補足

「隠す (Hide)」マーカーを右クリックし、「レイアウトに移動 (Move to Layout)」を選択すると、 隠されたオブジェクトをレイアウトに移動することもできます。

### **隠したオブジェクトの閲覧**

フィルターバー (ツールバーの「ウィンドウレイアウトを設定 (Set up Window Layout)」ボタンを クリックして「フィルター (Filters)」オプションを選択すると表⽰) には、隠したオブジェクトに関 する2つのオプションが並んでいます。

- 「隠した音符 (Hidden Notes)」オプションをオンにすると、スコア上のすべての隠された音 符が表示されます。オプションをオフにすると、音符はふたたび非表示になります。
	- 「隠す (Hide)」オプションをオンにすると、スコア内の隠されたすべての要素 (音符を除く) が、「隠す (Hide)」という文字のテキストマーカーとして表示されます。 Ŧ

 $\Rightarrow$ Hide  $Hide$ 

## **1つのオブジェクトの「隠す」を解除**

手順

- **1.** フィルターバーで「隠す (Hide)」がオンになっていることを確認します。
- **2.** 隠されたオブジェクトの下に表⽰されている「隠す (Hide)」テキストマーカーをクリックしま す。

テキストが選択されます。

**3. [Backspace]**/**[Delete]** を押します。 オブジェクトの表⽰が復活します。

## **隠されたすべてのオブジェクトを表示**

ふたたび「スコア (Scores)」メニューから「隠す/表示 (Hide/Show)」を選択すれば、隠れていたす べてのオブジェクトが表⽰されます。

すべての音符およびオブジェクトの「隠す」を解除するために、「レイアウトをリセット (Reset Layout)」機能を使⽤することもできます。

```
関連リンク
```
[レイアウトをリセット](#page-184-0) (Reset Layout) (185 ページ)

### **⾳符の「隠す」を解除**

隠した音符は表示用フィルターバーの「隠した音符 (Hidden Notes)」をチェックすることによって 表示されますが、「隠す」を解除することによって表示させることもできます。

#### 手順

- 1. フィルターバーの「隠した音符 (Hidden Notes)」をオンにします。
- 2. 「隠す」を解除する音符をすべて選択します。 「環境設定 (Preferences)」-「スコア-⾊を使った表記 (Scores-Colors for Additional Meanings)」では隠した音符にカラーを設定できます。
- **3.** 選択した⾳符 (のどれか1つ) をダブルクリックするか、拡張ツールバーから「i」ボタンをク リックします。
- **4.** 「⾳符情報を設定 (Set Note Info)」ダイアログの「⾳符を隠す (Hide Note)」オプションを オフにして「適⽤ (Apply)」ボタンをクリックします。

# **ノートに⾊を付ける**

選択した音符 (ノート) に色を付けるにはツールバーのポップアップメニューを使用します。これは、 教育⽤のスコアを作成する場合などに便利です。

関連リンク [ノートに⾊を付ける](#page-88-0) (89 ページ)

# <span id="page-173-0"></span>**長休符**

複数の連続する全休符は、⾃動的に⻑休符の⼩節に変換させることができます。

手順

- **1.** 「スコア設定 (Scores Settings)」ダイアログを開き、「レイアウト (Layout)」ページを選択 します。
- **2.** 連続した全休符がその数を超えた場合に⻑休符に変換する、という値を、「⻑休符記号 (Multi-Rests)」で設定します。 たとえば、「2」という値を設定すると、連続する3つ以上の空の小節が1つの長休符にまとめ られます。「オフ (Off)」という値は、「変換なし」を意味します。
- 3. 「適用 (Apply)」ボタンをクリックしダイアログを閉じます。

```
結果
```
⻑休符がスコアに現れます。

## **長休符の分割**

1つの長休符をいくつかの短い休符に分割する場合には、以下の手順に従ってください。

手順

1. 長休符の記号をダブルクリックします。 「長休符記号を分割 (Split Multi-Rest)」ダイアログが表示されます。

> **Bars** Cancel  $\overline{OK}$

- 2. 何小節めで分割するかを設定します。
- **3.** 「OK」をクリックします。 さらに分割を続行する場合には、長休符の記号をダブルクリックし、上記の手順を繰り返して ください。

#### 重要

拍子記号の変更、複縦線、反復小節線があると、長休符はその位置で分割されます。

### **⻑休符の外観**

「スコア設定 (Score Settings)」ダイアログの「プロジェクト (Project)」ページには、⻑休符の設 定を⾏なうサブページがいくつか含まれています。

「記譜方法 (Notation Style)」サブページには、長休符に関連する以下の設定があります。

#### **⻑休符記号 (Multi-Rests) - ⻑休符を教会式で表⽰ (Church Style)**

このオプションを選択すると、長休符は通常の水平な記号ではなく、「教会スタイル」 (場合によって縦の線を表示) で表示されます。

**⻑休符記号 (Multi-Rests) - ⻑休符の上に⼩節数を表⽰ (Numbers above Symbol)**

このオプションを選択すると、長休符の下ではなく上にナンバーが表示されます。

#### **⻑休符記号 (Multi-Rests) - レイアウトツールで移動した休符をスナップ (Snap Rests moved with the Layout Tool)**

このオプションを選択すると、レイアウトツールで移動した際、休符は適切な位置、つま り一般的な記譜にふさわしい位置に自動的にスナップします。オプションをオフにした場 合、休符は⾃由に移動できます。

**⼩節番号 (Bar Numbers) - ⻑休符に対応した⼩節番号表⽰ (Show Range with Multi-Rests)**

小節番号が表示されている場合にこのオプションを選択すると、長休符に対応する小節番 号は範囲として表示されます。

- 同じダイアログの「間隔 (Spacings)」サブページでは、長休符記号の高さと幅を調整できま す。
- 「フォント設定 (Font Settings)」サブページでは、長休符の数字に用いるフォントを選択でき ます (「書式セット (Font For)」ポップアップメニューで「長休符記号 (Multi-Rests)」を選択 した後、任意の設定を⾏ないます)。

## **既存の小節線の編集**

それぞれの小節線について、そのタイプ (通常、単一小節線、複縦線、繰り返し記号など) を選択でき ます。

手順

**1.** 編集する⼩節線をダブルクリックします。 小節線のいろいろなタイプが記載されているダイアログが表示されます。

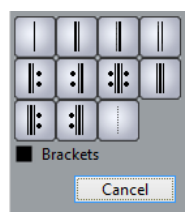

2. 小節線を括弧状に表示させる場合は、「括弧 (Brackets)」チェックボックスにチェックを入れ ます。

ただし、これは繰り返し記号に有効です。

$$
\frac{7}{1}
$$

- 3. 使用する小節線タイプをクリックします。 ダイアログが閉じ、⼩節線タイプが変更されます。
- **4.** パートの頭に⼩節線を表⽰させたくない場合、「スコア設定 (Score Settings)」ダイアログ の「プロジェクト (Project)」ページを開き、「記譜⽅法 (Notation Style)」サブページの 「⼩節線 (Bar Lines)」カテゴリーで「パートの最初の⼩節線を隠す (Hide First Bar line in Parts)」オプションをオンにします。

補足

⼩節線のタイプの設定はプロジェクトレイヤーに属します。変更はすべてのレイアウトに反映 します。

# **弱起の作成**

スコア内に弱起小節を作成する方法を以下に説明します。

# **「弱起⼩節 (Pickup Bar)」機能を使⽤する**

この方法を用いると、スコアに表示される拍数と実際の弱起の拍数が一致します。1拍の弱起がある 場合、プロジェクトは 1/4 拍子の 1 小節めからスタートします。

手順

- 1. 1 小節めの拍子記号を、弱起の長さに変更します。
- 2. 2 小節めに、適切な (プロジェクト全体で使用する) 拍子記号を挿入します。 拍子記号を挿入するには、記号インスペクターの「拍子記号 (Time Sign)」セクションで拍子 記号を選択し、自動的に起動する鉛筆ツールでスコア内をクリックします。
- 3. プロジェクトの最初の小節に弱起の音符を入力します。

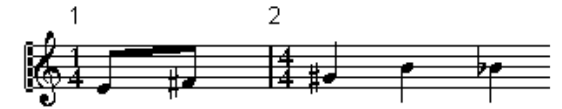

拍子記号を設定し、弱起を入力した第 1 小節

- 4. 弱起に使用した小節の拍子記号をダブルクリックします。 「拍子記号の編集 (Edit Time Signature)」ダイアログが表示されます。
- **5.** 「弱起⼩節 (Pickup Bar)」オプションをチェックして、「OK」ボタンをクリックします。

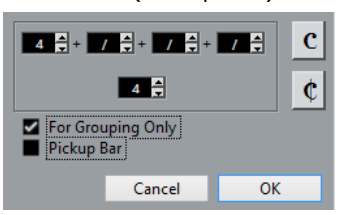

スコアでは、1 小節めの拍子記号として 2 小節めの拍子記号が使用され、2 小節めの拍子記号 は隠されます。

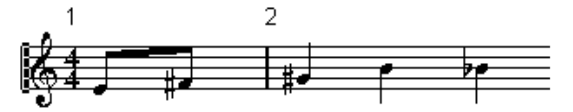

- **6.** ⼩節番号を使⽤する場合は、1 ⼩節めの番号をダブルクリックし、「-1」をオフセット値とし て⼊⼒します。
- **7.** ⼩節番号の表⽰を調整し、1⼩節めの「0」を隠します。

# **休符を隠す⽅法**

この方法では、1 小節めの実際の拍子記号は、そのあとに続く小節の拍子記号と変わりません。弱起 の小節のように見せかける方法です。

手順

1. プロジェクトの最初の小節に弱起の音符を入力します。

$$
\begin{array}{c}\n\frac{3}{2} \\
\frac{3}{2} \\
\frac{3}{2} \\
\frac{3}{2} \\
\frac{3}{2} \\
\frac{3}{2} \\
\frac{3}{2} \\
\frac{3}{2} \\
\frac{3}{2} \\
\frac{3}{2} \\
\frac{3}{2} \\
\frac{3}{2} \\
\frac{3}{2} \\
\frac{3}{2} \\
\frac{3}{2} \\
\frac{3}{2} \\
\frac{3}{2} \\
\frac{3}{2} \\
\frac{3}{2} \\
\frac{3}{2} \\
\frac{3}{2} \\
\frac{3}{2} \\
\frac{3}{2} \\
\frac{3}{2} \\
\frac{3}{2} \\
\frac{3}{2} \\
\frac{3}{2} \\
\frac{3}{2} \\
\frac{3}{2} \\
\frac{3}{2} \\
\frac{3}{2} \\
\frac{3}{2} \\
\frac{3}{2} \\
\frac{3}{2} \\
\frac{3}{2} \\
\frac{3}{2} \\
\frac{3}{2} \\
\frac{3}{2} \\
\frac{3}{2} \\
\frac{3}{2} \\
\frac{3}{2} \\
\frac{3}{2} \\
\frac{3}{2} \\
\frac{3}{2} \\
\frac{3}{2} \\
\frac{3}{2} \\
\frac{3}{2} \\
\frac{3}{2} \\
\frac{3}{2} \\
\frac{3}{2} \\
\frac{3}{2} \\
\frac{3}{2} \\
\frac{3}{2} \\
\frac{3}{2} \\
\frac{3}{2} \\
\frac{3}{2} \\
\frac{3}{2} \\
\frac{3}{2} \\
\frac{3}{2} \\
\frac{3}{2} \\
\frac{3}{2} \\
\frac{3}{2} \\
\frac{3}{2} \\
\frac{3}{2} \\
\frac{3}{2} \\
\frac{3}{2} \\
\frac{3}{2} \\
\frac{3}{2} \\
\frac{3}{2} \\
\frac{3}{2} \\
\frac{3}{2} \\
\frac{3}{2} \\
\frac{3}{2} \\
\frac{3}{2} \\
\frac{3}{2} \\
\frac{3}{2} \\
\frac{3}{2} \\
\frac{3}{2} \\
\frac{3}{2} \\
\frac{3}{2} \\
\frac{3}{2} \\
\frac{3}{2} \\
\frac{3}{2} \\
\frac{3}{2} \\
\frac{3}{2} \\
\frac{3}{2} \\
\frac{3}{2} \\
\frac{3}{2} \\
\frac{3}{2} \\
\frac{3}{2} \\
\frac{3}{2} \\
\frac{3}{2} \\
\frac{3}{2} \\
\frac{3}{2} \\
$$

拍子記号を設定し、弱起を入力した第 1 小節

- 2. 音符の前にある休符を隠します。
- 3. 1 小節めと2 小節めの間にある小節線をドラッグし、小節の幅を調整します。

冦

休符を隠し、小節線をドラッグした後の状態

- **4.** 弱起⼩節の⾳符を移動する場合は、「レイアウト (Layout)」ツールを使って移動します。
- 5. 小節番号を使用する場合は、調整します。

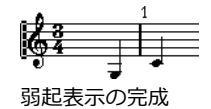

# **1 段あたりの⼩節数**

スコアの 1 段に表示される小節数を指定できます。

## **⾃動設定**

- 新しいトラックの組み合わせを開くとき、スコアの 1 段に表示される小節数は、「譜表あた りのデフォルト⼩節数 (Default Number of Bars per Staff)」設定に従います (「環境設定 (Preferences)」 ダイアログの「スコア - 編集操作 (Scores - Editing)」ページ)。
- 「オートレイアウト (Auto Layout)」ダイアログでは、1段に最大で何小節まで設定できるか を尋ねられます。

```
関連リンク
オートレイアウト (Auto Layout) (183 ページ)
```
## **⼿動設定**

ページモードでは、「1段あたりの小節数 (Number of Bars)」ダイアログやツールを使用して、 ページ横幅内に表⽰される⼩節数を⾃由にコントロールできます。

#### 補足

「オートレイアウト (Auto Layout)」ダイアログの「最⼤⼩節数 (Max. number of Bars)」を使⽤す る場合は、⼩節数を⼿動で変更する前に、この機能を使ってください。

関連リンク

[オートレイアウト](#page-182-0) (Auto Layout) (183 ページ)

### <span id="page-177-0"></span>**「⼩節数 (Number of Bars)」ダイアログの使⽤**

#### 手順

- **1.** 変更を⾏なう譜表をアクティブにします。 たとえば、4 段めまでは完璧なのに、5 段めからは問題があるという場合には、5 段めの譜表 をアクティブにしてください。
- 2. 「スコア (Scores)」メニューを開き、「高度なレイアウト (Advanced Layout)」サブメ ニューから「1 段あたりの⼩節数 (Number of Bars)」を選択します。 「⼩節数 (Number Of Bars)」ダイアログが開きます。

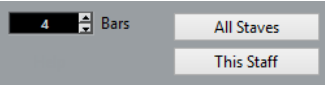

- 3. 1 段に表示する小節数を設定します。
	- アクティブな譜表に対して変更を行なう場合は、「現在の譜表 (This Staff)」ボタンを クリックします。
	- アクティブな譜表と、それ以降の譜表に変更を適用する場合は、「すべての譜表 (All Staves)」ボタンをクリックします。

つまり、すべてのページのすべての譜表に同じ設定を適⽤する場合には、スコアで最初 の譜表を選択した後、「すべての譜表 (All Staves)」ボタンをクリックしてください。

### **ツールを使⽤する**

下の段 (あるいは新しい段) に小節を「落とす」ときは、分割ツールを使います。小節の開始の ⼩節線をクリックしてください。

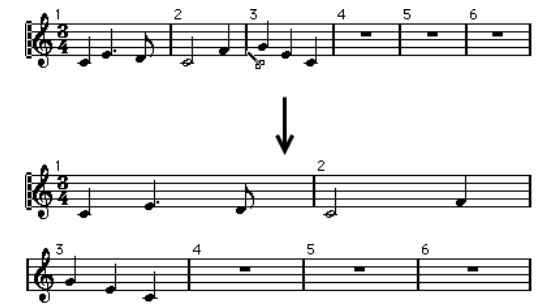

3 小節めからを段下の譜表に移動する前と、移動した後

小節を上の譜表に「上げる」ときは、のりツールを使います。上段の最後の小節線をクリック してください。

下段の譜表の全⼩節が上段の譜表に移動します。

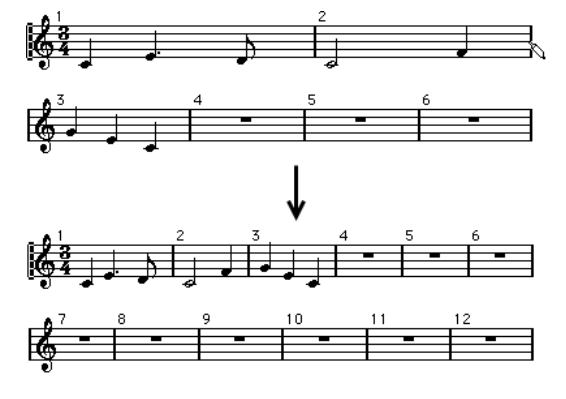

# **小節線の移動**

以下の操作は、普通の矢印ツールでも、またはレイアウト用の矢印ツール (レイアウトツール) でも行 なうことができます。

### **小節線の移動**

小節線を左または右にドラッグすると、その周囲にある小節が、その動きに応じて調整されます。

# **全譜表の⼩節線の移動**

**[Alt]** を押さえたまま⼩節線をドラッグすると、ドラッグしている⼩節線の下にある⼩節線全部がそ れに応じて移動します。

### **単⼀の⼩節線だけの移動**

**[Ctrl]/[command]** キーを押さえたまま⼩節線をドラッグすると、周囲にある⼩節の幅は影響を受 けません。

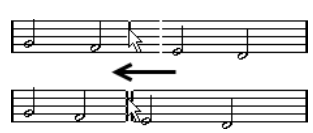

# **特定の段をインデントする**

インデントを行なうためには、譜表の最初または最後の小節線をドラッグしてください。 すべての小節のサイズが、比例して調節されます。

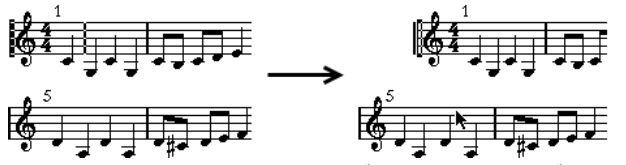

最初の譜表の最初の小節線をドラッグする前と、ドラッグした後

# **複数の段をインデントする**

**[Alt]** を押さえたまま、段の最初または最後の⼩節線をドラッグすると、それ以降の段すべてが同じ ようにインデントされます。この⽅法で、すべてのページの、すべての段にインデントを⾏なうため には、スコアでトップの段を **[Alt]** を押しながらインデントしてください。

### **曲の最後の⼩節線**

これは、通常、右端まで引き延ばされます。ただし、最後の小節線をドラッグすることによって、 ページの任意の位置で最後の⼩節を終わらせることができます。初期設定の⼩節線以外の別の種類の 小節線を使用する場合には、小節線をダブルクリックしてください。

### **⼩節間隔の再設定**

いくつかの段の小節間隔を標準値に戻すためには、以下の手順を行なってください。

手順

- **1.** 標準値に戻す譜表をアクティブにします。
- **2. 「スコア (Scores)」メニューの「高度なレイアウト (Advanced Layout)」サブメニューから** 「1段あたりの小節数 (Number of Bars)」を選択してダイアログを開きます。
- 3. 現在その段に表示されている小節数を入力します。
- **4.** 「現在の譜表 (This Staff)」ボタンをクリックします。 「すべての譜表 (All Staves)」ボタンをクリックすると、スコア内すべての譜表の小節線がリ セットします。
- **5.** ダイアログを閉じます。 選択されている譜表と、それ以降の譜表の⼩節間隔がリセットされます。

```
関連リンク
```
「小節数 (Number of Bars)」ダイアログの使用 (178 ページ)

# <span id="page-179-0"></span>**譜表のドラッグ**

以下の操作は、矢印ツールでも、またはレイアウトツールでも実行できます。

補足

譜表のドラッグは、ページモードで⾏なうことができます。

### **組段と組段の間隔調整**

手順

- **1.** 間隔を調整する 2 つの組段の内、下の組段の最初の譜表を探します。
- **2.** 最初の⼩節線のすぐ左側をクリックし、マウスボタンを押したままにしてください。 ドラッグした組段以降のすべての組段も同じ距離だけ移動します。
- **3.** 下にドラッグし、適切な間隔になったらマウスを放します。

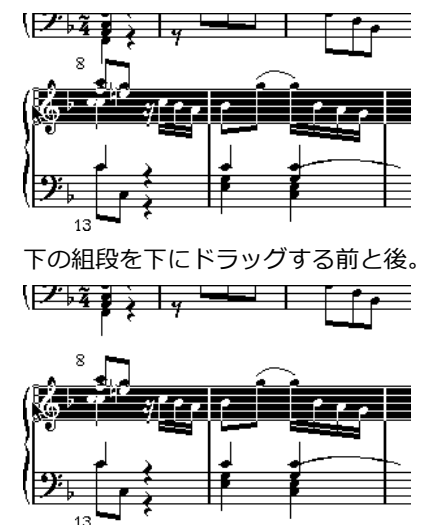

## **複数の組段内の譜表間隔を同じに設定**

手順

- **1. [Alt]** を押しながらスコアで2番めの組段の最初の譜表をドラッグし、この組段とトップの組段 との間に適切な間隔があくように調節します。
- **2.** マウスボタンを放します。 すべての組段の距離が適切に調整されます。
重要

この操作は、ドラッグする組段とそれ以降のすべての組段に作用します。

### **組段内の譜表間隔の設定**

手順

- 1. 間隔を調整する大譜表の低音部譜表を表示します。
- **2.** 最初の⼩節の左部分にポインターを持っていき、マウスの左ボタンを押したままにします。 譜表全体が選択状態になります。
- **3.** 上または下にドラッグし、適切な間隔になったらマウスを放します。

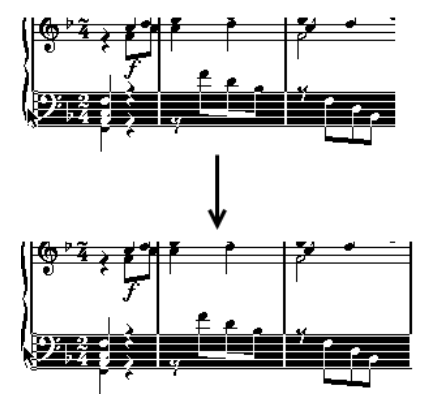

ピアノ譜表の譜表間隔を拡張する前と後

2つの譜表間の距離に新しい設定が適用されます。

## **複数の組段内の譜表間隔を同じに設定**

手順

- **1. [Alt]** を押したまま、⽬的の譜表をドラッグします。
- **2.** マウスボタンを放します。 この譜表以降の組段で、該当する譜表が同じように移動します。

### **1つの譜表だけを移動する**

他の譜表に影響を及ぼすことなく、1つの譜表だけを移動させたい場合があるかもしれません。

手順

- **1. [Ctrl]/[command]** を押します。
- **2.** 譜表をドラッグします。

### **ページ間での譜表の移動**

「譜表 (Staff)」コンテキストメニューの「次ページ/前ページに移動 (Move To Next /Previous Page)」コマンドを使用すると、ページの切れ目を簡単に編集できます。

### **譜表を次のページに移動**

### 手順

- **1.** 次のページの先頭に移動する譜表をアクティブにします。 この場合、ページの最初の譜表をアクティブにするのは意味がありません。
- **2.** 譜表の左の⻑⽅形を右クリックし、コンテキストメニューから「次ページに移動 (Move to Next Page)」を選択します。

アクティブな譜表 (およびページ上にある後続のすべての譜表) が次のページに移動します。

### **譜表を前のページに移動**

### 手順

- **1.** ページの先頭にある譜表をアクティブにします。 アクティブになっている譜表が他に存在する場合、「前ページに移動 (Move To Previous Page)」オプションはグレー表示になります。また、この機能は最初のページの最初の譜表に は作用しません。
- **2.** 譜表の左の⻑⽅形を右クリックし、コンテキストメニューから「前ページに移動 (Move to Previous Page)」を選択します。 アクティブな譜表とそれ以降の譜表で前のページに入りきる分が、前のページに移動します。 前のページがすでにいっぱいになっている場合は、何も起こりません。

# <span id="page-181-0"></span>**⼤括弧 (ブラケット、ブレース) の追加**

⼤括弧は「スコア設定 (Score Settings)」ダイアログの「レイアウト (Layout)」で追加します。ブ ラケットとブレースが⽤意されています。ここでの設定は現在のレイアウト専⽤のものです。他のト ラックの組み合わせを開いた場合には、異なる設定が可能です。

### 手順

**1.** 「スコア設定 (Scores Settings)」ダイアログを開き、「レイアウト (Layout)」ページを選択 します。

トラックリストに、ブレース ( **[{]** ) とブラケット ( **[[]** ) のコラムがあります。

2. コラムの 1 つをクリックし、下方向にドラッグして目的の譜表をくくります。

このコラムはブレースまたはブラケットで括られる譜表を図で示します。 ブレースまたはブラケットで括る最初のトラックをクリックし、下方向にドラッグして、目的 のトラックをくくります。

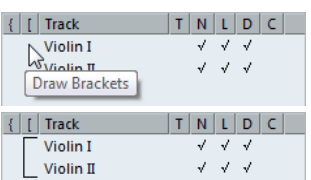

**3.** ダイアログを閉じます。

設定どおりに、⼤括弧に括られたトラックが表⽰されます。

- リストのインジケーターの両端をドラッグすると、ブレースまたはブラケットで括る範 囲を編集できます。
- ブレースまたはブラケットを削除するには、リストのインジケーターをクリックしま す。

追加したブラケット設定に基づいて、⼩節線を⾃動的に切断させることもできます。

「環境設定 (Preferences)」ダイアログの「スコア - 編集操作 (Scores - Editing)」ページで 「編集モードも⼤括弧を表⽰ (Show Braces in Edit mode)」オプションをオンにすると、ブ ラケットおよびブレースは編集モードでも表⽰されます。

関連リンク [⼩節線の切断](#page-185-0) (186 ページ)

# **コードトラックからコード記号を表⽰する**

コードトラックからコード記号を表示できます。コード記号は、ページモードで表示、編集、印刷で きます。

手順

1. コードトラック記号を表示するには「スコア (Scores)」メニューを開き、「高度なレイアウト (Advanced Layout)」サブメニューから「コードトラックを表⽰ (Show Chord Track)」を選 択します。

「スコア設定 (Score Settings)」ダイアログの「レイアウト (Layout)」ページで、コードト ラックを表⽰する譜表を指定できます。

**2.** コード記号を編集するには、対象のコード記号をダブルクリックします。

補足

譜表内でコード記号を動かした場合、影響を受けるのは表示のみです。コードトラック上の コードの位置は影響を受けません。

```
関連リンク
レイアウトの設定 (169 ページ)
```
# <span id="page-182-0"></span>**オートレイアウト (Auto Layout)**

「スコア (Score)」メニューの「オートレイアウト (Auto Layout)」ダイアログからは、いくつかの オプションを選択できます。いずれかのオプションをオンにすると、Nuendo はスコアを分析し、⼩ 節の幅や譜表の間隔などを調整します。スコアのどの部分やどの属性が調整されるかは、選択するオ プションに左右されます。

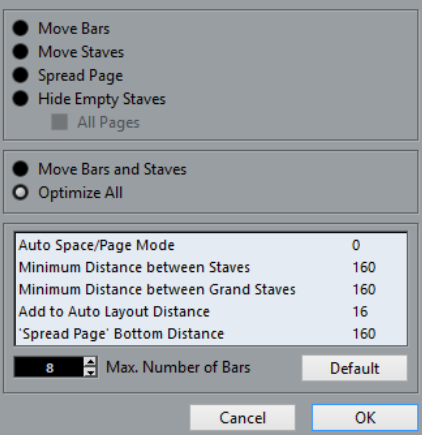

### 重要

オートレイアウトの調節は、自動という点を除いて、手動で行なう調節とまったく同じものです。つ まり、オートレイアウトでの調節に意図しない点があった場合には、この方法を用いていつでも手動 で設定を変更できます。

### 補足

拡張ツールバーで「オートレイアウト (Auto Layout)」ボタンをクリックして「オートレイアウト (Auto Layout)」ダイアログを表示できます。

### $\frac{1}{2}$  Jf JJ  $\leftrightarrow$  H XIY C<sup>7</sup> UPD -  $\rightarrow$

### <span id="page-183-1"></span>**⼩節を調整 (Move Bars)**

このオプションは、アクティブになっている組段を調べ、すべての音符と記号にできるだけ余裕を持 たせるように⼩節の幅を調整します。1 段あたりの⼩節数が変更されることはありません。

ドラッグによって描かれる長方形で譜表の左端を囲み、複数の譜表を選択した後、「小節を調 整 (Move Bars)」を実⾏すると、複数の譜表を⼀度に調整できます。

## <span id="page-183-2"></span>**譜表を調整 (Move Staves)**

「すべての⼩節を調整 (Move All Bars)」の場合と同じように、⼩節の幅を変更しますが、それに加 えて、アクティブな譜表と後続のすべての譜表間の垂直距離も調整します。

## **ページ内の垂直配置を調整 (Spread Page)**

現在のページの譜表がページにぴったり収まるように、垂直方向のレイアウトを補正します。ページ の最下部にある無駄な余白を取り除きます。

## <span id="page-183-0"></span>**空⽩の譜表を隠す (Hide Empty Staves)**

アクティブな譜表からスコアの最後まで、空の (使われていない) 譜表をすべて隠します。このとき、 上段と下段の⾳部記号が異なる多声部譜表または分割譜表は、1つの譜表として扱われるので注意して ください。つまり、通常のピアノ譜表が「空」と見なされるのは、どちらの譜表にも音符が何もない 場合だけです。

- フィルターバーで「隠す (Hide)」オプションをオンにした場合、隠された譜表のかわりに「隠 す:譜表名 (Hide:Name)」と書かれたテキストマーカーが示されます。 隠された譜表を⾒えるようにするには、「隠す (Hide)」マーカーを削除します。
- 「環境設定 (Preferences)」ダイアログの「スコア 編集操作 (Scores Editing)」ページで 「オートレイアウト:最初の譜表を隠さない (Auto Layout-don't hide the first staff)」オプ ションをオンにすると、最初の組段の譜表は、たとえ空であっても隠されることはありませ ん。

これは、たとえばオーケストラのスコアを作成していて、スコアの1ページ目にオーケストラの すべての構成を何も隠さずに表⽰したい場合に便利な機能です。

## **全ページ (All Pages)**

以上の各機能をすべてのページに適用する場合には、「全ページ (All Pages)」にチェックを入れてく ださい。ここで少し注意が必要です。チェックを⼊れた場合にも、各機能はアクティブな譜表とそれ 以降の譜表に適用されます。したがって、スコアの全ページに各機能を適用する場合、一番最初の譜 表をアクティブにする必要があります。

## **⼩節と譜表を調整 (Move Bars and Staves)**

「⼩節を調整 (Move Bars)」、「譜表を調整 (Move Staves)」、「全ページ (All Pages)」の機能 を合わせたような働きをします。加えて、1 段あたりの⼩節数も⾃動的に調節します。この機能は、 ページ中の譜表の各段における小節数の最適化を試みるものです (ダイアログでは最大小節数を設定 します)。

## **すべてを最適化 (Optimize All)**

上記の機能すべてを⼀括して実⾏します。この処理は多少時間がかかるかもしれませんが、ほとんど の場合、良い結果が得られます。

### **その他の機能**

ダイアログ下部には以下のオプションが⽤意されています。

### **オートスペース/ページモード (Auto Space/Page Mode)**

この値を高くすると、スコアにおける各要素のスペースの取り方が広くなります (その結 果、ページあたりの⼩節数は少なくなります)。

### **譜表間の最⼩間隔 (Minimum Distance between Staves)**

オートレイアウト機能を使用する際に、段 (譜表の垂直位置)を調整する場合の、段間の 最⼩距離を指定します。

### **⼤譜表の最⼩間隔 (Minimum Distance between Grand Staves)**

同じく、⼤譜表の段間の最⼩距離を指定します。

### **オートレイアウトの間隔に追加 (Add to Auto Layout Distance)**

オートレイアウト機能を使⽤する場合は常に、段間の距離に対して、ここで指定した距離 を加えます。この値を⾼くするほど、段間の距離が⻑くなります。

### **"垂直配置の調整"最下段の間隔 ('Spread Page' Bottom Distance)**

「ページ内の垂直配置を調整 (Spread Page)」機能を使用する際の、ページ下部の余白 を加えます。

### **最⼤⼩節数 (Max. Number of Bars)**

1 段に含める最⼤⼩節数を指定します。「⼩節と譜表 (Bars and Staves)」、「すべて を最適化 (Optimize All)」を⾏なう際に有効です。

### 補足

アクティブな譜表の左に表示される長方形を右クリックして表示される譜表コンテキストメニューに も、「小節を調整 (Move Bars)」、そして「すべての小節を調整 (Move All Bars)」オプションが用 意されています (「すべての⼩節を調整 (Move All Bars)」は、「全ページ (All Pages)」のチェック を⼊れて「⼩節を調整 (Move Bars)」を実⾏するのと同じ機能です)。

# **レイアウトをリセット (Reset Layout)**

⽬に⾒えないレイアウト要素を削除し、スコアを初期設定に戻すことができます。

手順

- **1.** 「スコア (Scores)」メニューの「レイアウトをリセット (Reset Layout)」を選択します。 「レイアウトをリセット (Reset Layout)」ダイアログが表⽰されます。
- **2.** 削除する項⽬、または標準的な設定に戻す項⽬にチェックします。
- 3. アクティブな譜表だけを実行範囲とする場合は「現在の譜表 (This Staff)」を、スコアのすべ ての譜表に適⽤する場合は「すべての譜表 (All Staves)」をクリックします。

# **「レイアウトをリセット (Reset Layout)」オプション**

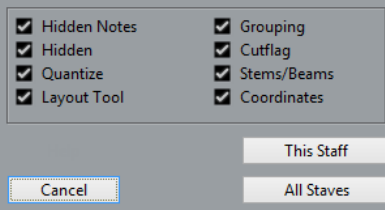

### **隠した⾳符 (Hidden Notes)**

隠されたすべての音符を、表示の設定に戻します。

### **隠す項⽬ (Hidden)**

隠されたすべてのオブジェクトを、表示の設定に戻します。

### **クオンタイズ (Quantize)**

すべての表⽰⽤クオンタイズ要素を削除します。

### **レイアウトツール (Layout tool)**

レイアウトツールによって変更された音符、音部記号、スラー、タイの位置を元の位置に 戻します。

### **グループ化 (Grouping)**

連桁の下のグループ化を標準値にリセットします。

### **⾳符の分割 (Cutflag)**

「音符の分割 (Cutflag)」イベントをすべて削除します。

### **符尾/連桁 (Stems/Beams)**

手動で変更されたすべての符尾の長さと連桁の傾斜をリセットします。

### **座標 (Coordinates)**

⾳符付加記号とスラーの間隔を初期設定に戻します。

## <span id="page-185-0"></span>**⼩節線の切断**

組段全体に1本の小節線が引かれていますが、小節線は途中で切断できます。

### **⼿動による切断**

1 つの組段または複数の組段の小節線を切断したり、元に戻したりできます。

### <span id="page-185-1"></span>**1 つの組段の⼩節線を切断**

手順

- **1.** 消しゴムツールを選択します。
- **2.** 2 つの譜表を結び付けている⼩節線をクリックします。

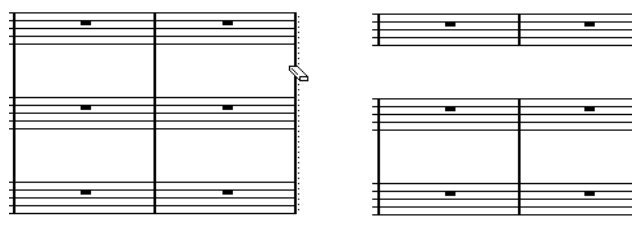

組段の⼩節線を切断する前と、切断した後

a

その段の2つの譜表の間にある⼩節線 (ただし、最初と最後の⼩節線は除く) が切断されます。 組段の最初または最後の小節線を切断するには、これを直接クリックしてください。

### **複数の組段の⼩節線を切断**

**[Alt]** を押したまま⼩節線をクリックすると、後続のすべての組段で該当する⼩節線が切断されま す。

### **切断された⼩節線を接続**

切断した⼩節線は、のりツールを使って元に戻すことができます。

手順

- **1.** のりツールを選択します。
- **2.** 切断されている⼩節線の 1 つをクリックします。 その段の上と下の譜表の小節線がつながります。 複数の組段で切断した⼩節線を元に戻す場合は、**[Alt]** キーを押さえたまま、のりツールでク リックします。 後続のすべての組段で、該当する譜表の⼩節線がつながります。

### **⾃動的に切断する**

「スコア設定 (Score Settings)」ダイアログの「レイアウト (Layout)」ページで大括弧を表示させ ている場合、ブラケットで括られているセクションと他のセクションの間の⼩節線を、⾃動的に切断 させることができます。譜表のまとまりがさらに強調されます。

### 手順

- **1.** 「スコア (Score)」メニューから「スコア設定 (Score Settings)」ダイアログを開き、「プロ ジェクト (Project)」ページの「記譜方法 (Notation Style)」サブページを選択します。
- **2.** 「⼩節線 (Bar Lines)」のセクションで「⼩節線を括弧で分割 (Break Bar Lines with Brackets)」オプションをオンにします。 「最後の括弧を分割 (Break Last Brackets)」はオプションです。段の終わりの小節線も切断 する場合にオンにしてください。

関連リンク [⼤括弧 \(ブラケット、ブレース\) の追加](#page-181-0) (182 ページ)

# **ドラム譜の作成**

# **ここで学ぶこと**

この章では、以下について学びます。

- ドラムマップの設定。
- ドラムノートのための譜表の設定。
- ドラムノートの⼊⼒と編集の⽅法。
- 単線のドラム譜表の使用方法。

# <span id="page-187-0"></span>**はじめに: ドラムマップとスコアエディター**

Nuendo のドラムマップでは、ピッチに個別の符頭を割り当てることができます。また、音価に対し ても個別の符頭を設定できます。

この機能を十分に利用するには、ドラムマップについて、またスコアエディターとの相互関係につい て少し理解しておく必要があります。

## **ドラムマップ**

Nuendo では、ドラムマップに割り当てることによってドラムの編集を行ないます。スコアエディ ターでは、個々のピッチに異なる符頭を表⽰させるため、もう 1 つの追加のマップが必要になりま す。

ドラムマップを開くためには、「MIDI」メニューから「ドラムマップ設定 (Drum Map Setup)」を 選択します。

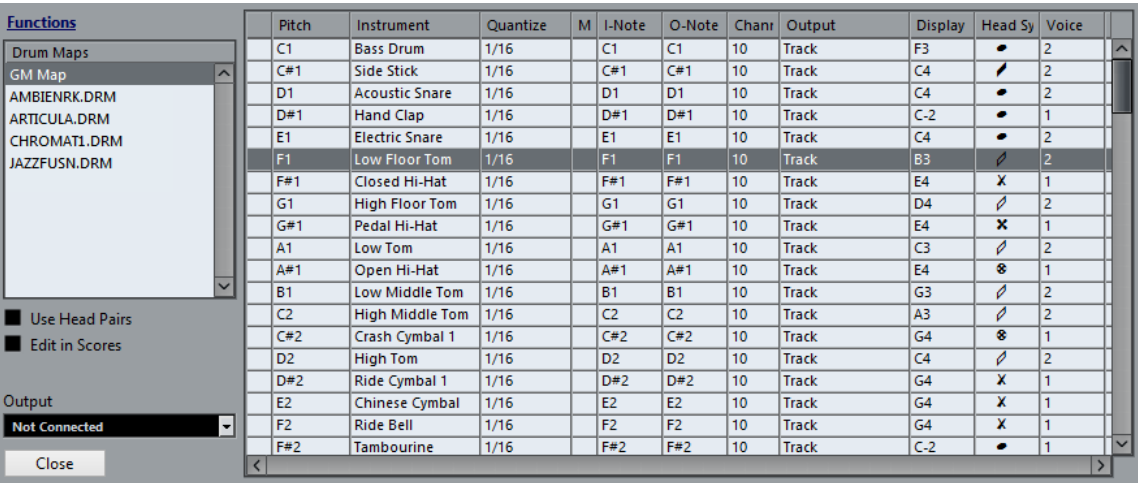

# **スコアドラムマップのオン/オフ**

ドラムマップの設定をスコアで使⽤する際は、「スコア設定 (Score Settings)」ダイアログの「譜表 (Staff)」ページ (「オプション (Options)」タブ) の「スコアドラムマップを使⽤ (Use Score Drum Map)」オプションをオンにしてください。

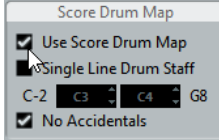

# <span id="page-188-0"></span>**ドラムマップの設定**

ドラムマップを設定するには、以下の⼿順で操作してください。

### 手順

- **1.** ドラムトラックをスコアエディターで開きます。 すでにドラムマップを設定したMIDIトラックを選択してください。
- **2.** 「スコア設定 (Score Settings)」ダイアログを開き「譜表 (Staff)」を選択します。
- **3.** 「オプション (Options)」タブを選択し、「スコアドラムマップを使⽤ (Use Score Drum Map)」オプションをオンにします。
- **4.** 「MIDI」メニューから「ドラムマップ設定 (Drum Map Setup)」を選択します。 「ドラムマップ設定 (Drum Map Setup)」ダイアログが開きます。
- 5. 個々のサウンド、MIDIノートの設定を行ないます。

### 重要

1 つのプロジェクトで複数のドラムマップを作ることができる点に注意してください。どのス コアドラムマップが使⽤されるかは、編集しているトラックにどのドラムマップが割り当てら れているかによって決まります。ドラムマップはそれぞれが完全に独⽴しています。つまり、 それぞれのピッチが別のドラムマップで別の設定になっていてもよいということです。

## **スコア関連オプション**

### **ピッチ (Pitch)**

これは、ドラムマップ上での「入ノート (I-Note)」を表わします。ここで編集すること はできません。

### **インストゥルメント (Instrument)**

マップ上で表⽰されるドラムサウンドの名前です。

### **表⽰ノート (Display Note)**

スコアで表示されるピッチです。たとえば、3種類のハイハットを使用していて、それ らを譜表上では同じピッチ (記号は変えて) で表示できます。そのためにはこれらの表示 ピッチを同じに設定します。

### **符頭の形状 (Head Symbol)**

このコラムをクリックするとウィンドウが開きます。個々のサウンドの符頭を設定しま す。「符頭ペアを使⽤ (Use Head Pairs)」を有効にしている場合は、符頭ペアを選択す ることになります。

### **ボイス (Voice)**

ピッチを任意の声部に割り当てます。同じ声部に属するピッチの休符の処理や符尾の方向 に共通性を持たせることができます。

### <span id="page-189-0"></span>**符頭ペアの使⽤**

異なるドラムサウンドを異なる符頭で表示させることができるだけではなく、異なる音価に異なる符 頭を表示することもできます。

### 手順

1. 「符頭ペアを使用 (Use Head Pairs)」チェックボックスをオンにします。

「符頭の形状 (Head Symbol)」コラムには、それぞれのドラムサウンドの符頭形状が2個表示 されています。

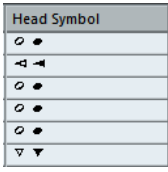

どの符頭記号もペアになっています。デフォルトでは、「空の」符頭は、「塗りつぶされた」 符頭とペアになっています。通常の音符のように、「空の」符頭は 2 分音符値などの長い音価 に使用し、「塗りつぶされた」符頭は 4 分音符以下の音価に使用します。

2. 「符頭の形状 (Head Symbol)」コラムをクリックして、ポップアップメニューを表示し、符頭 ペアを選択します。このポップアップメニューではペアとしての選択となります。

### **符頭ペアのカスタマイズ**

デフォルトの符頭ペアが気に入らない方は、次のように編集してください。

### 手順

- **1.** 「機能 (Functions)」ポップアップメニューで「符頭ペアを編集 (Edit head pairs)」を選択し ます。
- **2.** 任意の記号をクリックし、ポップアップメニューから別の記号を選択します。
- **3.** 「終了 (Exit)」ボタンをクリックします。

## <span id="page-189-2"></span>**スコアドラムマップの編集**

「ドラムマップ設定 (Drum Map Setup)」ダイアログで「スコア内で編集 (Edit in Scores)」オプ ションをオンにすると、スコアドラムマップの設定をスコアから直接変更できます。

- 音符を移調すると、そのドラムサウンドの表示ピッチは変更しますが、実際の音符は移調され ません。
- 音符をダブルクリックすると、そのドラムサウンドの符頭を設定できます。
- 「別の声部に移動 (Move to Voice)」機能を使うと、ドラムサウンドの声部割り当てを編集で きます。

### 補足

このとき、「ドラムマップ設定 (Drum Map Setup)」は開いたままにしておいてください。また、こ のダイアログを閉じると、このオプションは⾃動的にオフとなり、通常の編集操作ができるようにな ります。

# <span id="page-189-1"></span>**ドラムスコアのための譜表設定**

### 手順

**1.** 「スコア設定 (Score Settings)」ダイアログの「譜表 (Staff)」を開き、「オプション (Options)」タブを選択します。

- **2.** 「スコアドラムマップを使⽤ (Use Score Drum Map)」がオンになっていることを確認しま す。
- **3.** 単線のドラム譜表を使⽤する場合には、「単線のドラム譜表 (Single Line Drum Sataff)」を オンにします。
- **4.** ⽔平の連桁を望む場合は、「連桁を⽔平に (Flat Beams)」オプションをチェックします。
- **5.** すべての符尾を同じ位置で終わらせる場合には、「符尾を固定 (Fixed Stems)」をチェック し、上下の符尾の⻑さを設定します。

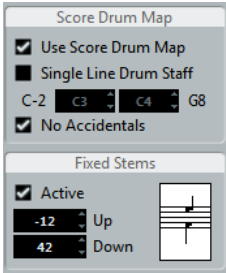

休符と符尾を別個に処理するために、多声部を使用することもあると思います。 この場合でも、ダイアログの「符尾を固定 (Fixed Stems)」はオンのままでかまいません。

```
関連リンク
「単線のドラム譜表 (Single Line Drum Staff)」の使用 (191 ページ)
多声部表記についてのヒント (205 ページ)
連桁の処理 (91 ページ)
```
## <span id="page-190-1"></span>**音符の入力と編集**

通常の譜表への音符入力と同じですが、ドラムマップを使用しているときには、表示ピッチを基準 に音符が編集されます。つまり、音符を垂直方向に移動させると、音符は別の表示ピッチに移動しま す。実際のピッチは、音符移動先の「表示 (Display Pitch)」を使用しているピッチとなります。

```
補足
```
ドラムマップが1 つのピッチに 2 つのノートを含んでいる場合 (オープンとクローズハイハットな ど)、**[Ctrl]/[command]** を押しながら⼊⼒すると 2 つめのノートが得られます。

# <span id="page-190-0"></span>**「単線のドラム譜表 (Single Line Drum Staff)」の使⽤**

「スコア設定 (Score Settings)」ダイアログの「譜表 (Staff)」ページの「オプション (Options)」 タブで、「単線のドラム譜表 (Single Line Drum Staff)」をオンにすると、譜表は単線となります。 音符は、この線より下、線上、そして上のどこかに表示されます。

音符をどの位置に表示するかを決定するために、以下の設定を行なってください。

手順

- **1.** 「スコア設定 (Score Settings)」ダイアログの「譜表 (Staff)」を開き、「オプション (Options)」タブを選択します。
- **2.** スコアドラムマップをアクティブにして、「スコアドラムマップを使⽤ (Use Score Drum Map)」と「単線のドラム譜表 (Single Line Drum Staff)」をオンにします。
- 3. 2 つのピッチの値で範囲を設定し、線上に表示されるピッチを決定します。 このピッチ範囲よりも下の音符は、線より下に表示され、上の音符は、線より上に表示されま す。

### 重要

単線ドラム譜に音符のピッチを入力したり編集する際にはステータスバーの「マウスのノート ポジション (Mouse Note Position)」ディスプレイを見ながら、音符を上下にドラッグすると よいでしょう。

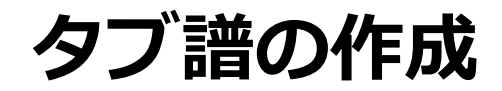

# **ここで学ぶこと**

この章では、以下について学びます。

- 自動または手動によるタブ譜作成。
- タブ譜の音符表示。
- タブ譜の編集方法。

Nuendo ではタブ譜形式のスコアを作成できます。録音された MIDI データを自動的にタブ譜に変換 することも、また、白紙の状態からタブ譜譜表を作成し、手動で音符を入力することもできます。

### 重要

本章では「変換」という用語を使っていますが、タブ譜はモードだという点に注意してください。通 常の記譜とタブ譜間は、いつでも切り替えることができます。

# <span id="page-192-0"></span>**タブ譜の⾃動作成**

ここではすでに画面に通常のスコアが表示されていることを前提に説明します。また、タブ譜に変換 する前に、クオンタイズなどの基礎的な編集を済ませ、スコアをできる限り読みやすくしておくこと をおすすめします。

#### 手順

- 1. スコアの音符がインストゥルメントの音域の範囲内であることを確認します。 最低音の開放弦のピッチよりも下のピッチの音符は、変換することはできません。
- **2.** 「スコア設定 (Score Settings)」ダイアログの「譜表 (Staff)」ページを開き、「タブ譜 (Tablature)」タブを選択します。

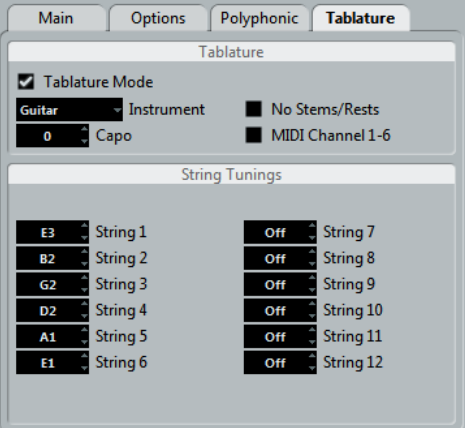

**3.** 「タブ譜モード (Tablature Mode)」をオンにします。

- **4.** ポップアップメニューから、登録されたインストゥルメントを選択します。
	- 登録されたインストゥルメントを使用しない場合には、値フィールドを使用して、各弦 の開放時のピッチを設定します。 最⼤12弦のタブ譜を作成できます。使⽤しない弦は、最低値 (「オフ (Off)」) に設定し ます.
- **5.** カポを使⽤する場合 (たとえば、第 4 フレット)、「カポ (Capo)」のフィールドに任意の値を 入力します。

タブ譜は設定に従って更新されます。

- **6.** 「符尾/休符なし (No Stems/Rests)」そして「MIDI Ch.1〜6 (MIDI Channel 1-6)」を任意 に設定します。 前者をオンにすると、⾳符に符尾が付かず、休符が表⽰されないスコアが作成されます。 「MIDI Ch.1〜6 (MIDI Channel 1 - 6)」については次ページに説明します。
- **7. 「適用 (Apply)」をクリックします。** タブ譜が表示されます。アクティブにした弦の数だけ譜線が表示されます。すべての音符に は、通常の符頭のかわりにフレット番号が表示されます。

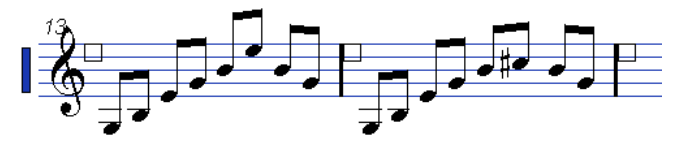

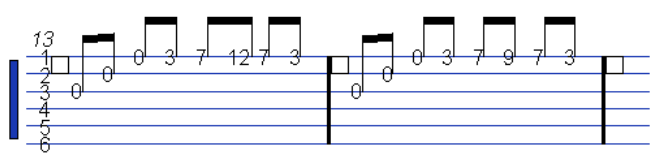

タブ譜モードの適⽤の前と後

**8.** 必要に応じてタブ譜を編集します。 通常の方法と同じように表示クオンタイズ設定を行ない、記号を追加します。しかし実際の音 符の編集については、普通の音符編集の場合とは少し異なります。

## <span id="page-193-0"></span>**「MIDI Ch.1〜6 (MIDI Channel 1-6)」の使⽤**

この機能を使用すると、音符はそれぞれのMIDIチャンネル値に基づき、自動的に適切な弦の上に表示 されます。

通常、音符は、そのピッチが可能な最も高い弦の上に表示されます。あとで音符を適切な弦に手動で 移動させることはできますが、適切な準備とともにこの機能を使⽤すれば、その必要はありません。

手順

**1.** 多くのギターシンセサイザーは各弦を異なるMIDIチャンネルで送信できます。そのような楽器 には、最も⾼いE弦をMIDIチャンネル「1」、次のB弦をMIDIチャンネル「2」 (以下同) で送 信するように設定します。

```
この機能を使って、最大 6 弦の MIDI ストリングス機器 (ギターなど) を使用できます。
```
- 2. 曲を録音し、必要に応じてクオンタイズを行ないます。
- **3. FMIDI Ch.1〜6 (MIDI Channel 1-6)」オプションがアクティブになっていて、音符がタブ譜** に変換されることを確認します。
- 4. 音符は自動的に適切な弦の上に表示されます。 たとえば最低⾳のE弦でBを演奏した場合、A弦のフレット番号「2」としてではなく、E弦のフ レット番号「7」として表示されます。

# <span id="page-194-0"></span>**タブ譜の⼿動作成**

手動入力を行なうための空のタブ譜の設定は、以下のように行ないます。

手順

- **1.** スコアで⾳部記号をダブルクリックし、「⾳部記号の編集 (Edit Clef)」ダイアログを開きま す。
- 2. 音部記号をタブ譜記号に変更します。

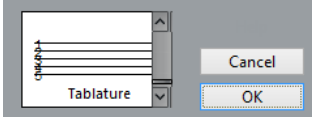

- **3.** 「スコア設定 (Score Settings)」ダイアログの「譜表 (Staff)」を開き、「オプション (Options)」タブを選択します。
- **4.** 「譜表の線数 (System Lines)」をスコアの楽器の弦の数と同じに設定します。
- **5.** 「スペースを追加 (Add Space)」を「1」または「2」に設定します。 数字付きの符頭を表⽰するために少し余分の間隔が必要になります。

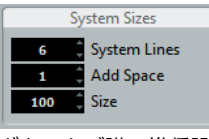

ギタータブ譜の推奨設定

**6.** 「タブ譜 (Tablaturen)」タブで、「タブ譜モード (Tablature Mode)」をオンにします。

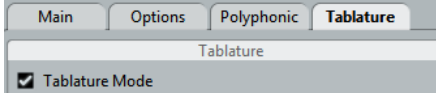

- **7.** ダイアログにおける必要なその他の設定を⾏なった後、「適⽤ (Apply)」をクリックします。
- **8.** 「ノートを挿⼊ (Insert Note)」ツールを選択し、ポインタをスコア上に移動させます。
- 9. マウスボタンを押したまま上下にドラッグします。音符が希望する弦の上に適切なフレット番 号で表⽰されるようにします。ピッチは、いつものようにツールバーで確認できます。 上下にドラッグすると、Nuendo はそのピッチが可能である最も高い弦を自動的に選択しま す。ギタータブ譜で「4」以上のフレット番号が付いた音符を入力する場合 (最高弦を除く) に は、「別の弦に移動 (Move To String)」を使用しなければなりません。

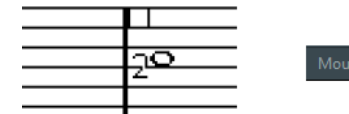

適切なピッチを設定するために、ステータスラインの「マウスのノートポジション (Mouse Note Position)」ディスプレイをガイドとして利用します。

**10.** マウスボタンを放します。 音符が表示されます。

# **タブ譜上の数字の表示**

「スコア設定 (Scores Settings)」ダイアログの「プロジェクト - フォント設定 (Project - Font Settings)」サブページでは、タブ譜の数字に使用されるフォントを設定できます。「書式セット (Font For)」ポップアップメニューの「タブ譜 (Tablatures)」を選択して、符頭の数字にフォント、 サイズ、スタイルを指定してください。

# <span id="page-195-0"></span>**タブ譜の編集**

タブ譜の編集の⽅法は、他のスコアの場合と同じです。⾳符の移動、連桁や符尾の向きの調節などを 同様に⾏なうことができます。

### **別の弦への⾳符の移動**

タブ譜でたとえば C の⾳符を A 弦のフレット番号「3」としてではなく、E 弦 (6 弦) のフレット番 号「8」として表示するような場合は、以下の手順に従ってください。

手順

- **1.** 新しい弦に移動させる⾳符を、1つまたは複数選択します。
- **2.** 選択した⾳符の 1 つを右クリックし、「別の弦に移動 (Move to String)」サブメニューから任 意の弦を選択します。 フレット番号は、楽器のチューニング (各弦のピッチ設定: 「スコア設定 (Score Settings)」

ダイアログ-「譜表 (Staff)」ページ-「タブ譜 (Tablature)」タブで設定) によって⾃動的に調 節されます。

### **音符の移動**

夕ブ譜で音符のピッチを移動させる方法は、手動入力する場合とほぼ同じです。手動入力に関する説 明を参照してください。

## **情報ラインでの編集**

他の場合と同じように、情報ラインを使用して音符のピッチを変更できます。タブ譜の弦とフレット 番号は⾃動的に更新されます。

# **符頭の形状**

通常の音符にフレット番号だけが必要な場合には、以下のように設定してください。

手順

- 1. 1 つの音符の符頭をダブルクリックします。 「音符情報を設定 (Set Note Info)」ダイアログが開きます。
- **2.** 「タブ譜 (Tablature)」オプションをオンにし、その隣のフィールドに適切なフレット番号を 入力します。

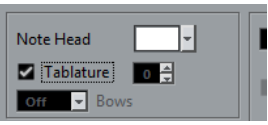

**3. 「適用 (Apply)」をクリックします。** 

# **リズム記号**

Nuendo ではスコアをリズム記号で表示できます。これはリズム情報のみが重要な場合に便利です。 リズム記号はリードシートの作成にも役⽴ちます。

フルスコアや選択範囲をリズム記号で表示できます。リズム記号で表示できる最小の範囲は小節単位 です。音符を 1 つだけ選択した場合でも、小節全体の表示が変更されます。

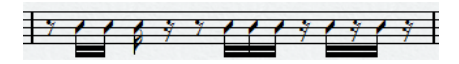

分割譜表では、一方を一般的な記号で、もう一方をリズム記号で表示できます。

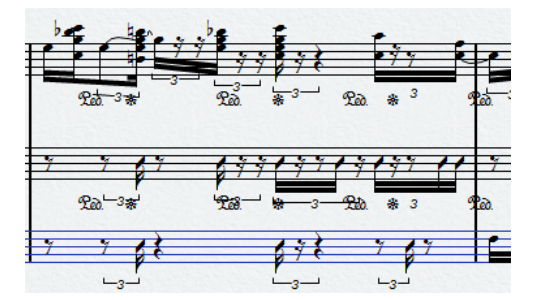

ポリフォニック声部について、一方の声部を一般的な記号で、もう一方の声部をリズム記号で表示で きます。

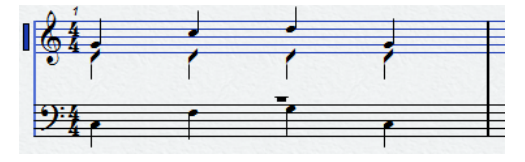

重要

リズム記号は表⽰⽤の機能であり、⾮破壊的です。通常の記号とリズム記号はいつでも切り替えるこ とができます。

関連リンク [声部間の⾳符の移動](#page-74-0) (75 ページ)

## **ここで学ぶこと**

この章では、以下について学びます。

- スコアにリズム記号を表示する方法。
- リズム記号の外観とスタイルを変更する⽅法。

関連リンク リズム記号の表示 (198 ページ) [記譜⽅法](#page-199-0) (200 ページ)

# <span id="page-197-0"></span>**リズム記号の表示**

⼀般的な記号をリズム記号に変更できます。

前提

Nuendo でスコアを開き、基本的な編集を加えてできる限り読みやすくしておきます。

手順

- 1. リズム記号で表示する音符を選択します。
- **2. 「スコア (Scores)」** > **「リズム記号 (Rhythmic Notation)」** > **「リズム記号を表⽰ (Show Rhythmic Notation)」**を選択します。

#### 結果

選択した記号がリズム記号で表示されます。

- 符頭の形状が変わります。
- ピッチが無効になり、すべてのリズム符頭が同じ高さに表示されます。
- コードが無効になり、1つの符頭で表わされます。
- リズム記号で表示される小節と一般的な記号で表示される小節の間のタイが非表示になりま す。
- 音符のない小節には、拍子の分子と一致する数のスラッシュが表示されます。

```
関連リンク
記譜⽅法 (200 ページ)
一般的な記号の表示 (199 ページ)
```
# <span id="page-197-1"></span>**リズム⼩節インジケーター**

リズム⼩節インジケーターは、スコアの中で通常の記号のかわりにリズム記号が表⽰されている場所 にマーカーを表⽰します。

**スコアエディター**の**フィルター**バーで**「カット/リズム (Cut/Rhythm)」**オプションをオンにする と、リズム⼩節インジケーターをスコアに表⽰できます。

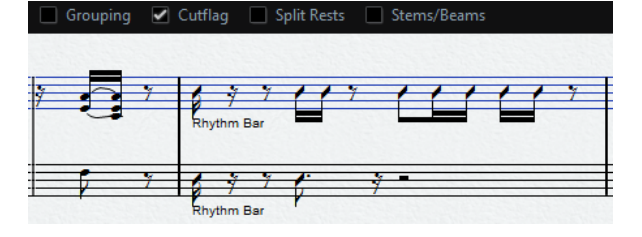

リズム⼩節インジケーターを⾮表⽰にするには、**「カット/リズム (Cut/Rhythm)」**オプションをオ フにします。

補足

リズム⼩節インジケーターは印刷されません。

関連リンク リズム記号の表示 (198 ページ)

## <span id="page-198-0"></span>**一般的な記号の表示**

リズム記号での表⽰を停⽌し、⼀般的な記号での表⽰に戻すことができます。

前提

スコアの一部をリズム記号で表示しておきます。

手順

- 1. 一般的な記号で表示する音符を選択します。
- **2. 「スコア (Scores)」** > **「リズム記号 (Rhythmic Notation)」** > **「⼀般的な記号を表⽰ (Show Regular Notation)」**を選択します。

#### 結果

選択した記号が⼀般的な記号で表⽰されます。

- リズム記号の符頭が一般的な符頭で表示されます。
- 音符のピッチ、コード、タイが表示されます。
- スラッシュが表示されていた小節に休符が表示されます。

関連リンク [リズム記号の表⽰](#page-197-0) (198 ページ)

## **⼩節を空にする**

1 つまたは複数の小節を空にして、音符と休符を非表示にできます。これにより、表示したくない小 節を削除しなくても、スコアの特定の部分に集中できるようになります。

### 手順

- **1.** 空にする⼩節を 1 つまたは複数選択します。
- **2. 「スコア (Scores)」** > **「リズム記号 (Rhythmic Notation)」** > **「⼩節を空にする (Clear Bar)」**を選択します。

### 結果

⼩節の⾳符と休符がすべて⾮表⽰になります。⼩節⾃体は表⽰されます。

### 補足

「小節を空にする」は再生に影響しない表示オプションです。すべての音符と休符は通常どおりに再 生されます。

手順終了後の項目

リズム記号または一般的な記号を再度表示するには、リズム小節インジケーターをクリックして小節 を選択し、通常どおりにリズム記号または⼀般的な記号を表⽰します。

関連リンク [リズム⼩節インジケーター](#page-197-1) (198 ページ) リズム記号の表示 (198 ページ) 一般的な記号の表示 (199 ページ)

## **小節反復記号の表示**

1 つまたは複数の小節に、一般的な記号やリズム記号のかわりに小節反復記号を表示できます。

⼿順

- **1.** 1 つまたは複数の⾳符を選択します。
- **2. 「スコア (Scores)」** > **「リズム記号 (Rhythmic Notation)」** > **「⼩節反復記号を表⽰ (Show Bar Repeat Sign)」**を選択します。

結果

小節の音符と休符がすべて非表示になり、かわりに小節反復記号が表示されます。

補足

「小節反復記号を表示」は再生に影響しない表示オプションです。すべての音符と休符は通常どおり に再⽣されます。

### 手順終了後の項目

通常の記号やリズム記号を再度表示するには、小節反復記号を右クリックして「一般的な記号を表示 **(Show Regular Notation)」**または**「リズム記号を表⽰ (Show Rhythmic Notation)」**を選択 します。

## <span id="page-199-0"></span>**記譜⽅法**

**「スコア設定 (Score Settings)」**ダイアログの**「記譜⽅法 (Notation Style)」**ページには、リズ ム記号の外観を変更するオプションがあります。

▪ **「リズム記号 (Rhythmic Notation)」**オプションを開くには、**「スコア (Scores)」** > **「設 定 (Settings)」**を選択し、左側にある**「ページ (Pages)」**リストで**「記譜⽅法 (Notation Style)」**を選択します。

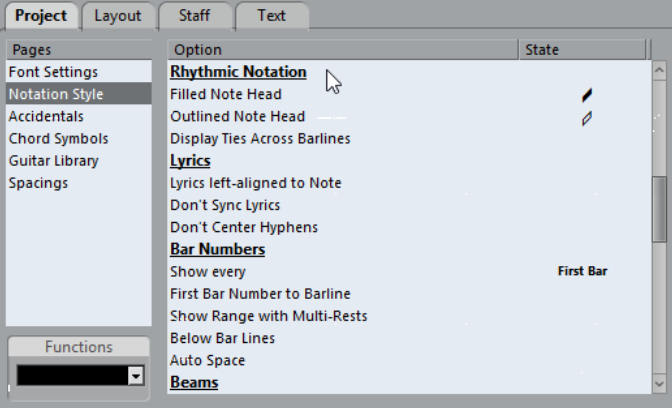

### **⿊い符頭 (Filled Note Head)**

4 分音符、8 分音符、16 分音符などの符頭を選択できます。

### **⽩い符頭 (Outlined Note Head)**

全音符と 2 分音符の符頭を選択できます。

### **⼩節線をまたいでタイを表⽰ (Display Ties Across Barlines)**

このオプションをオンにすると、一般的な記号ではタイによって小節線をまたいで繋がれ る音符をリズム記号で表示した場合に、音符にタイ記号が表示されます。

# **スコアと MIDI 再⽣**

# **ここで学ぶこと**

この章では、以下について学びます。

- アレンジャーモードを使用し、スコアの構成を維持しながら再生を行なう方法。
- マッピングされた強弱記号の使用方法。

### 補足

スコア内で、エクスプレッションマップ機能やノートエクスプレッション機能を使用してアーティ キュレーションを再⽣することもできます。

# <span id="page-200-0"></span>**スコアとアレンジャーモード**

リピートマーク (⼩節線) やダルセーニョ、コーダ、ダカーポ、エンディング等の「プロジェクト (Project)」記号を再⽣に反映させるには以下の⼿順で操作を⾏なってください。

手順

- **1.** リピートや「プロジェクト (Project)」記号をスコアの適切な位置に追加します。
- **2.** スコアエディターのツールバー上で右クリックして表⽰されるサブメニューで「アレンジャー (Arranger)」にチェックを付けます。 ツールバーにアレンジャーに関するボタンが追加されます。
- **3.** 「アレンジャーモードをアクティブ (Activates Arranger Mode)」ボタンをオンにして、再⽣ を開始します。

スコア上のリピートマークや「プロジェクト (Project)」記号の指⽰どおり再⽣が⾏なわれます (リピート記号内のセクションは繰り返し演奏され、ダカーポのある位置を通過するとスコアの 開始位置に戻り演奏されます)。

# <u>マッピングされた強弱記号の使用</u>

「強弱記号 (Dynamics)」セクションに用意された強弱記号とは別に、マッピングされた 12 の強弱 記号を使用できます。これらは、ノートエクスプレッション機能を利用しています。マッピングさ れた強弱記号は、3 つの方法で再生できます。ベロシティー値をパーセンテージで変更する方法、ボ リュームコントローラーメッセージを送信する方法、および追加の一般コントローラーを送信する方 法です。また、これらの⽅法を組み合わせることもできます。

## **記号の設定**

「ダイナミクスマッピング設定 (Dynamics Mapping Setup)」ダイアログで記号の設定を行なえま す。上のセクションの左側に、利用可能な記号が表示されます。

このダイアログを開くには、記号インスペクターの「ダイナミクスマッピング (Dvnamics Mapping)」セクションで記号の 1 つを右クリックし、「ダイナミクスマッピング... (Dynamics Mapping...)」を選択します。

マッピングされた強弱記号がスコアに追加されている場合は、その記号をダブルクリックして ダイアログを開くこともできます。

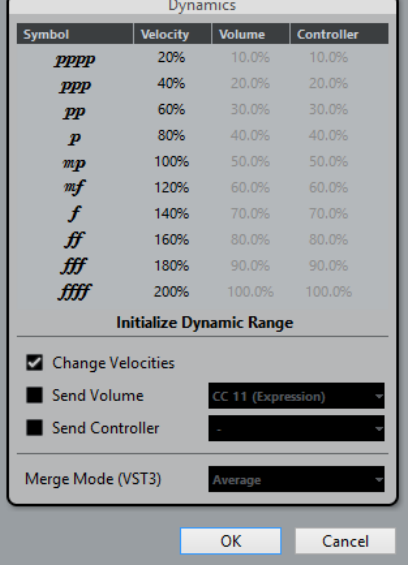

このダイアログでは、以下の設定を行なえます。

## **ベロシティーを変更 (Change Velocities)**

各記号にさまざまなベロシティーを定義することで、強弱を作成できます。

手順

- **1.** ダイアログの下のセクションで、「ベロシティーを変更 (Change Velocities)」チェックボッ クスにチェックを⼊れます。
- **2.** 「ベロシティー (Velocity)」コラムにパーセンテージの値 (正または負) を設定して、現在の⾳ 符のベロシティー値をどの程度増減するかを指定します。

## **ボリュームを送信 (Send Volume)**

ボリュームコントローラーの値を送信して強弱を定義することもできます。

手順

- **1.** ダイアログの下のセクションで、「ボリュームを送信 (Send Volume)」にチェックを⼊ れ、MIDI コントローラー 7/11 または VST 3 (使⽤する楽器が VST 3 対応の場合) から、パ ラメーターボリュームを選択します。
- 2. 「ボリューム (Volume)」コラムにパーセンテージの値 (正または負) を設定して、現在の音符 のボリュームをどの程度増減するかを指定します。

補足

「ボリュームを送信 (Send Volume)」にチェックを入れて「VST 3 ボリューム (VST 3 Volume)」を選択した場合、⾳符に含まれる VST 3 ボリュームイベントは、「マージモード (Merge Mode)」設定の内容に従い、強弱記号に指定したボリュームにマージされます。ただ し、編集したパートのコントローラーレーンに MIDI controller 7 (メインボリューム) または 11 (エクスプレッション) のイベントが含まれていないことを確認してください。

### **マージモード**

音符および強弱記号のパラメーターに「VST 3 ボリューム (VST 3 Volume)」を使用する場合、その 結果は「マージモード (Merge Mode)」の設定によって異なります。使用可能なモードは以下のとお りです。

### **平均 (Average)**

このモードを選択すると、2 つのボリュームメッセージの平均が音符に適用されます。

### **マージ (Merge)**

このモードを選択すると、強弱記号の VST3 ボリュームの設定によって、現在音符に含 まれている VST3 ボリュームのモジュレーションが行なわれます。 高い値を設定すると ボリュームは⼤きくなり、低い値を設定するとボリュームは⼩さくなります。

### **コントローラーを送信 (Send Controller)**

追加の MIDI コントローラーを送信することもできます (「ボリュームを送信 (Send Volume)」機能 に含まれている MIDI コントローラー 7 および 11 は除きます)。

これを「ボリュームを送信 (Send Volume)」機能と組み合わせることで、弦楽器や木管/金管楽器に 適した明るく、大きな音を作成できます。

### 手順

1. 「コントローラーを送信 (Send Controller)」にチェックを入れ、使用するコントローラーを ポップアップメニューで指定します。

利用可能なすべての MIDI コントローラーに加え、VST 3 パラメーター (ボリューム、パン、 ピッチを除く) を選択できます。

2. 「コントローラー (Controller)」コラムにパーセンテージの値 (正または負) を設定して、音符 のコントローラーの値をどの程度増減するかを指定します。

### **ダイナミックレンジを初期化 (Initialize Dynamic Range)**

ダイアログの中央のセクションにあるポップアップメニューを使⽤して、マッピングされた強弱記号 に使用するダイナミックレンジを指定できます。

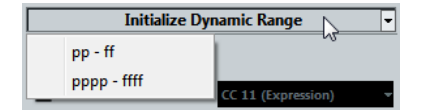

「pp-ff」を選択した場合、極端な強弱記号 (pppp、ppp、ffff、fff) は効力を発揮しなくなります。 「pppp-ffff」を選択した場合、ダイナミックレンジ全体が使用されます。

## **スコアエディターでの強弱記号の使⽤**

ダイナミクスを任意に設定したら、スコアエディター内で記号を使⽤できます。

### **強弱記号の挿入**

強弱記号を挿⼊する際は、以下の点に注意してください。

インスペクターのセクションで任意の記号を選択し、スコアエディター上の記号を挿入したい 場所でクリックします。

「マッピングされた」強弱記号の色は、通常の強弱記号の色とは異なることに注意してくださ い。

- クレッシェンドとデクレッシェンドはインテリジェントに更新されます。つまり、2 つの強弱 記号の間にクレッシェンドを挿入し、これらの記号の順序を入れ替えた場合、デクレッシェン ドは⾃動的にクレッシェンドに変わります。
- クレッシェンド記号を挿入した位置より前に強弱記号がない場合、「仮の」開始値はメゾフォ ルテ (mf) となります。
- 同様に、クレッシェンドを挿入した位置より後ろに強弱記号がない場合も、終了値が自動的に 計算されます。

終了値は、クレッシェンドの場合は開始値よりも高い値になり、デクレッシェンドの場合は開 始値よりも低い値になります。

### **強弱記号の変更と編集**

強弱記号の設定は「ダイナミクスマッピング設定 (Dynamics Mapping Setup)」ダイアログでいつで も変更できます。

利用可能な強弱記号は、コンテキストメニューの「1 つ上 (One up)」/「1 つ下(One down)」コマンドまたは対応するキーボードショーカットを使用するか、ツールバーの「+」/ 「-」ボタンをクリックすることで切り替えることができます。 複数の強弱記号が選択されている場合、それらは同じように変更されます。

**スコア作成のテクニック**

## **はじめに**

この章は、編集のテクニックに関する有用な情報、そしてスコア編集に際して生じうるいくつかの疑 問に対する解答を提示しています。ここで触れられる機能の詳細については、目次を参照し、前の章 でご確認ください。

## **便利な編集テクニック**

以下、スコアの機能をさらに効率的に使用するためのいくつかの編集テクニックを示します。

### **ピッチを変えずに⾳符を移動**

ノートを **[Ctrl]/[command]** キーを押しながら横にドラッグすると、⽔平⽅向に移動し、⾳符は移 調されません。もう1つのやり方は、「ファイル (File)」メニューにある「キーボードショートカット (Key Commands)」ダイアログの「微調整 (Nudge)」カテゴリーで、キーボードショートカットを 設定する⽅法です。素早く⾳符や他の記号などを移動させることができます。

### <span id="page-204-1"></span>**複数譜表の移動と間隔の調整**

同じ間隔で表⽰させる譜表がたくさんある場合 (たとえば、フルオーケストラの弦楽器全部の組段な ど)、「ポジション情報 (Position Info)」ウィンドウを使うという方法があります。

手順

- **1.** 「環境設定 (Preferences)」 (「スコア-編集操作 (Scores Editing)」ページ) を開き、 「**[Alt]**+**[Ctrl]/[command]** で総譜の間隔設定を⾏なう (Global Staff Spacing with [Alt + Ctrl])」オプションの項⽬を無効にします。
- 2. 同じ間隔で表示させる譜表をスコアから選択します。
- **3.** 「ポジション情報 (Position Info)」ウィンドウを開きます (ルーラーをクリック)。
- **4.** 「前の譜表へ (To Previous Staff)」か「次の譜表へ (To Next Staff)」欄に数値を⼊⼒して、 譜表と譜表の距離を指定します。

選択したすべての譜表が同じ間隔で表示されます。

「**[Alt]**+**[Ctrl]/[command]** で総譜の間隔設定を⾏なう (Global Staff Spacing with [Alt + Ctrl])」オプションをオンにしてこの操作を行なうと、スコア内の全譜表に作用が及びます。

## <span id="page-204-0"></span>**多声部表記についてのヒント**

たとえばフルスコアなどで、1 つの譜表に 2 つ以上の楽器 (フルート 2 本またはトランペット 2 本 など) を表示させる場合は、多声部表記を使用するとよいでしょう。また、両方の楽器が同じ音符を 演奏する場合でも、両方の楽器に音符を挿入します (再生が問題になる場合は、2 つめのボイスの音 符をミュートしてもかまいません)。このようにしておけば、「声部を個別トラックに分割 (Extract Voices)」コマンドを使用することで、あとでシングルパートを抽出しやすくなります。

## <span id="page-205-0"></span>**小節ハンドルの使用**

⼩節のハンドルをダブルクリックすると「⼩節のコピー (Bar Copy)」ダイアログが開きます。これは 特にアクセント記号のコピーにとても便利な機能ですが、その他、ドラムフレーズのコピーなどにも 有用です。

[Shift] を押しながら、小節ハンドルをダブルクリックすると、その小節とそれに続く小節が 選択されます。

これは、2つ以上の小節のフレーズをまとめてコピーするときに便利です。

関連リンク 小節ハンドルを使用した移動とコピー (125 ページ)

## **隠れた設定を含む部分のコピー**

隠された設定(調節された連桁や符尾など)を含む部分をコピー、ペーストする場合には、以下の手順 に従ってください。

- 表示フィルターバーを使用して、「隠す (Hide)」テキストマーカーをスコアに表示させます。 ⾳符と共にこれらの「隠す (Hide)」テキストマーカーも含めて選択しコピーします。 ⾳符は、形式情報とともに確実にコピーされます。
- 小節の1つの小節ハンドルをダブルクリックし、ダイアログにある関連するすべてのイベントタ イプにチェックマークが付いていることを確認してください。そのあと、コピーする小節ハン ドルをクリックすることでこれらの⼩節を選択し、**[Alt]** キーを押しながら⼩節ハンドルをド ラッグして、ペーストします。

関連リンク 小節ハンドルを使用した移動とコピー (125 ページ)

## **「スコア上の⾳符情報をMIDI に適⽤ (Scores Notes To MIDI)」の使⽤**

「スコア上の音符情報をMIDIに適用 (Scores Notes To MIDI)」機能は、スコア上のデータを表示の ままでMIDIデータに変換します。スコアを作成し、その表示が99%満足のできるものに仕上がった とします。残りの 1% を修正するために譜表の設定ダイアログの諸機能 (⻑さ整理や重複なしやオー トクオンタイズなど) をオフに設定せねばならなくなり、これによってスコアの他の部分が判読しが たくなることがあります。このような場合には、「スコア上の⾳符情報をMIDIに適⽤ (Scores Notes To MIDI)」機能を使⽤してみてください。ただしトラックの複製を作成し、それに対してこの機能を 実⾏してください。

関連リンク スコア上の音符情報をMIDIに適用 (Scores Notes To MIDI) (37 ページ)

## **休符の最適化**

いくつかの空の⼩節が連続している場合には、⻑休符で置き換えることができます。

```
関連リンク
⻑休符記号 (Multi-Rests) (170 ページ)
```
### **譜表の線数をゼロにする**

譜表の線 (System Lines) をまったく表示しないことは、一見、馬鹿げたことのように思われるかも しれません。しかし、この設定によって、リードシートを⼿早く作成できます。

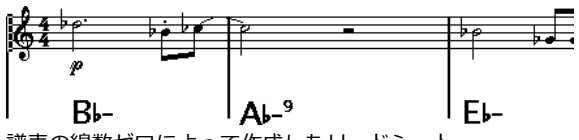

譜表の線数ゼロによって作成したリードシート

関連リンク

[「コード記号を作成](#page-140-0) (Make Chord Symbols)」機能 (141 ページ)

## **スケールおよび譜例の作成**

スケール (音階) の譜例、あるいはそれに類似するものを作成する場合には、「ページモードの設定 (Page Mode Setting)」の「楽譜本体裁 (Real Book)」を使⽤し、さらに⼿動で最初の譜表の開始位 置の全記号を隠すことによって、スコアを以下の図のように表⽰させることができます。

⼩節線を隠すこともできます。

 $\frac{1}{20}$  be  $\frac{1}{20}$ 

⼩節線を隠したスケールの例

### <span id="page-206-0"></span>**装飾音符の順番と表示**

通常、装飾音符は連桁でまとめられます。連桁の下での順番は、トラックでのそれらの順番によって 決まります。連桁の下に希望する順番に音符を表示させるためには、次の装飾音符よりも1ティック前 に装飾音符を入れさえすれば、それで十分です。

装飾音符は、まず、32 分音符の連桁を伴い表示されます。音符をダブルクリックし、「音符情報の設 定 (Set Note Info)」ダイアログで符尾を変更することによって、これを変更できます。

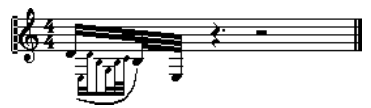

複雑な装飾音符

### **調号変更挿入の高速化**

多くの楽器を含む総譜に調号変更を1つずつ挿⼊するのは、膨⼤な時間を要します。

このようなときには、「スコア設定 (Score Settings)」ダイアログの「プロジェクト - 記譜方法 (Project - Notation Style)」サブページ -「キー (Keys)」カテゴリーの「プロジェクト全体に1つの 調号 (Key Changes for the entire Project)」オプションをオンにします。これにより、調号に関す る変更は常にプロジェクト全体に作用が及ぶようになります。

## **スタッカートやアクセントの挿入の高速化**

⾳符付加記号は、複数の⾳符に対して同時に付け加えることができます。

関連リンク 鉛筆ツールを使用して複数の音符に記号を追加 (112 ページ)

## **ピアノ譜表の上下間隔の設定**

最初のページの最初の低音部譜表をドラッグしてください。その間隔がすべての譜表に適用されま す。この処理は「ページモード (Page Mode)」で実⾏できます。

# **トラブルシューティング**

ここでは、音符の追加と編集、記号やレイアウトの扱いに関する質問とその回答をいくつか紹介しま す。

## **⾳符を⼊⼒したのですが、異なる値を持つ⾳符として表⽰されます。**

「表示用クオンタイズ (Display Quantize)」の「休符 (Rest)」の値をより小さな音価に設定してみ てください。特に、3連符を使用していない場合、あるいは 3連符しか使用していない場合には、 「オートクオンタイズ (Auto Quantize)」をオフにしてみてください。

## **⾳符が正しい位置に表⽰されません。**

「表示用クオンタイズ (Display Quantize)」の「ノート (Notes)」の値を変更してみてください。

## **⾳符のあとに短い休符がいくつも現れます。**

これは、「表示用クオンタイズ (Display Ouantize)」の「休符 (Rest)」の値があまりにも小さな音 符の値に設定されているからです。より大きな音符の値に設定してください。また、「長さの整理 (Clean Lengths)」をオンにしてください。

## **⾳符の⻑さを変更しても何も起きません。**

これは、表示用クオンタイズ値が、表示可能な音符の値に制限を加えているからです。表示用クオン タイズ値が、曲の中で使⽤される最⼩⾳符の値に設定されているかどうかを確かめてください。

## **表示用クオンタイズ値や他の譜表設定を可能な限り調節しましたが、やはり 間違った値の⾳符が表⽰されます。**

3つの機能のどれかを使用する必要があります。表示用クオンタイズイベントを挿入するか、多声部化 機能を使⽤するか、「スコア上の⾳符情報をMIDIに適⽤ (Scores Notes To MIDI)」を適⽤するか、 です。

## **「スコア設定 (Score Settings)」ダイアログの「譜表 (Staff)」ページ (「構成 (Main)」サブページ) で表⽰⽤クオンタイズ設定を変更しました が、何も起きません。**

「適用 (Apply)」ボタンをクリックしましたか?または、おそらくすでにスコアに表示用クオンタイ ズイベントを挿⼊しているのではないでしょうか。これは「譜表 (Staff)」よりも優先的に取扱われま す。

## **突然、多数の表⽰⽤クオンタイズイベントがスコアに現れました。**

これは異常ではありません。「オートクオンタイズ (Auto Quantize)」をオンにし、表示用クオンタ イズイベントの挿入を開始した場合、「オートクオンタイズ (Auto Quantize)」は自動的に表示用ク オンタイズイベントに変換されます。

## **1つの⻑い⾳符が、多数のタイで結ばれた⾳符として表⽰されます。**

同位置にあり、異なる長さを持つ音符が他にありますか?その場合には、多声部化機能を使用する必 要があります。あるいは、それらはシンコペーションの⾳符かもしれません。その場合にはシンコ ペーション機能を試してみるべきです。

## 上の機能を使用してみましたが、やはり希望どおりに音符にタイを付けるこ **とができません。**

Nuendo は、ある基本的な記譜法の規則に従って音符をタイで連結します。Nuendo が自動で処理 できないケースについては、イベントの断ち切りツールを使って例外的な処理を行なう必要がありま す。

## **不要な休符が作成されてしまいます。**

特に多声部化機能を使用した場合には余計な休符が作成されるかもしれません。1つ、または複数の 声部の休符をオフに設定してみてください。あるいは「スコア設定 (Score Settings)」ダイアログの

「譜表 (Staff)」ページ (「ポリフォニック (Polyphonic)」タブ) での休符設定はオンのままにして、 必要のない休符を1つずつ隠すこともできます。

## 多声部化機能を使用するとき、いくつもの休符が上下に重なり合って表示さ **れます。**

上のケースと同じように、「スコア設定 (Score Settings)」ダイアログの「譜表 (Staff)」ページ (「ポリフォニック (Polyphonic)」タブ) で休符を隠したり、「中央 (Center)」 (休符を譜表中央に 、<br>表示) を使用したり、手動で休符を移動または、隠したりしてみてください。

## **多声部譜表の同じ⾳楽的位置にある⾳符が、正確な位置で垂直に並びませ ん。**

これは異常ではありません。 Nuendo にはスコアをできる限り読みやすくする自動アルゴリズムが組 み込まれています。ときに、これには⾳符の表⽰上の (グラフィック上の) 位置の調節も含まれます。 特に2度ピッチなどで入力されている音符の場合です。ただし、音符はレイアウトツールを使用するこ とによっていつでも移動させることができます。

## **多声部を使⽤するときに、⼩さいピッチで⼊⼒された⾳符がよくぶつかり合 います。**

Nuendo は、これを回避しようとします。ただ、回避が行なわれるのは、上の譜表の声部 1 と声部 2、そして下の譜表の声部 5 と声部 6 だけです。他の声部については、レイアウトツールを使用して 手動で音符の移動を行なってください。

### **⾳符を選択するとき、情報ラインに何も表⽰されません。**

その音符は、おそらく他の音符とタイで結ばれています。つまり、2 つめの音符は実際には存在せ ず、1 つめの音符が長いということをグラフィックによって示しているにすぎません。最初の音符を 選択してみてください。

## **レイアウト記号パレットから挿⼊した記号が、スコアを開いたときに表⽰さ れないことがあります。**

これは異常ではありません。これらの記号はレイアウトの一部です。たとえば他のトラックの組み合 わせを開くと、スコアを別のレイアウトで開くことになり、別のレイアウトが表示されます。このレ イアウトにはまったく記号が含まれないかもしれません。

関連リンク [レイアウトの処理](#page-159-0) (160 ページ)

## **画⾯でオブジェクトを選択することができません。あるいは、他のオブジェ クトと⼀緒にしか選択することができません。**

選択範囲を囲む長方形をドラッグしてオブジェクトを選択してみてください。そのあと、選択したく ないオブジェクトを **[Shift]** を押しながらクリックすることによってその選択を解除してください。 また、レイヤーがロックされていないかについても確認してください。

## **記号が消えてしまいました。**

それらはレイアウト記号ですか?その場合には、それらのレイアウト記号は、今、編集しているレイ アウトとは別のレイアウトに属している可能性があります。

これが原因ではない場合には、記号を間違った譜表に挿入したのかもしれません。

関連リンク [重要: 記号、譜表、声部](#page-110-0) (111 ページ)

## **記号が譜表と⼀緒に移動しません。オートレイアウトがあまりにも広い間隔 を作り出します。**

記号を間違った譜表に挿入した可能性があります。

関連リンク [重要: 記号、譜表、声部](#page-110-0) (111 ページ)

### **挿⼊した記号と⾳符の間隔があまりにも⼤きく、希望どおりになりません。**

適切な声部をアクティブにしていますか。音符付加記号は、音符と同じように、声部に挿入されま す。

## 録音したノートが間違った長さで表示されています。たとえば、16 分音符 **のノートなのに 4 分⾳符が表⽰されています。**

おそらく「表示用クオンタイズ (Display Quantize)」の値が正しく設定されていません。「スコ ア設定 (Score Settings)」ダイアログを開き「譜表 (Staff)」を選択します。3 連符と通常の音符 が混在している場合を除き、「オートクオンタイズ (Auto Quantize)」はオフにします。「ノート (Notes)」と「休符 (Rests)」の「表⽰⽤クオンタイズ (Display Quantize)」の値も確認してくださ い。設定が「粗過ぎる」場合、小さめの音価に変更します。たとえば、プログラムに 8 分休符を表示 して欲しいなら、「休符 (Rests)」の「表示用クオンタイズ (Display Quantize)」は「8」以下の値 に設定しなければなりません。「オーバーラップなし (No Overlap)」がオンになっている場合、それ をオフにするとよいでしょう。

関連リンク [スコアエディターの原理](#page-7-0) (8 ページ)

### **⾳符の後ろに、意図しない休符が表⽰されています。**

間違った音価のノートが入力されているかもしれません。ノートの長さ (実際の長さ、もしくは画面 上のみの⻑さ) を伸ばすか、もしくは、そのノートを削除して正しい⾳価のノートを新たに追加して ください。この問題がスコア内に多発している場合は、「休符 (Rests)」の「表示用クオンタイズ (Display Quantize)」の値を⼤きくしてください。

関連リンク 音符の長さを変更 (53 ページ) [⾳符の削除](#page-58-0) (59 ページ) 休符を表示用クオンタイズの設定として使用する (10 ページ)

## **⾳符の後ろにあるはずの休符が表⽰されません。**

ノートが⻑過ぎるのかもしれません (「⻑さの整理 (Clean Lengths)」を使⽤するか、そのノートの 長さを変更します)。または「休符 (Rests)」の「表示用クオンタイズ (Display Ouantize)」の値が高 過ぎます。「スコア設定 (Score Settings)」を開いて「譜表 (Staff)」ページを選択し、値を低くし てください。

## **ノートに、意図しない臨時記号が付けられています。あるいは、必要な臨時 記号が表示されていません。**

単にノートのピッチが間違っているだけかもしれません。ノートをクリックし (「オブジェクトの選 択 (Object Selection)」ツールを使用)、情報ラインで確認してください。ノートを正しいピッチに動 かしてください。ピッチは正しい、という場合は調号をご確認ください。最後は異名同⾳変換という 手段もあります。

関連リンク [情報ライン](#page-18-0) (19 ページ) [個々の⾳符のピッチを編集](#page-51-0) (52 ページ) [臨時記号と異名同⾳変換](#page-84-0) (85 ページ)

## **連桁によるノートのグループ化が、意図するものと異なります。**

通常、プログラムは 8 分音符や 16 分音符などを連桁の下にグループとしてまとめます。これは非ア クティブにできます。どのノートを連桁の下にまとめるかに関しては細かく設定できます。

関連リンク [連桁の処理](#page-90-0) (91 ページ)

# **もっと⾼速なコンピューターが欲しいと感じる場合**

以下は、操作の実⾏が希望するよりも遅いと感じる⼈々のためのヒントです。

- スコア全部を一度に処理しないで、小さなセクションごとに作業を行なってください。曲をい くつかのパートに分割し、最終的なレイアウトの段階になるまでは、各パートを個々に編集し てください。
- 長休符はできるだけ最後の段階で使用してください。
- 「編集モード (Edit Mode)」でページ横幅内小節数を小さな値、たとえば「2」に設定してくだ さい。
- 「編集モード (Edit Mode)」で一度に1つの組段だけが表示されるようにウィンドウのサイズを 調節してください。
- より高速なマシンを購入することを検討してみましょう。

# **索 引**

### **C**

Cue ノート [100](#page-99-0)

### **M**

「MIDI 入力」機能 スコアエディター [53](#page-52-1) MIDI ノート 移動 [48](#page-47-0) 音符の色付け [89](#page-88-0) 加線 [87](#page-86-0) ⾃動グループ化 [94](#page-93-0) スコア内でのグループ化 [91](#page-90-1) スコア内での選択 [46](#page-45-0) 表示上の移動 [99](#page-98-0) 表示上の長さ [54](#page-53-0) 複製 [50](#page-49-0) 符頭の形状 [87](#page-86-1) 分割 [55](#page-54-0) MusicXML 概要 [164](#page-163-0) 書き出し [168](#page-167-0) 読み込み [168](#page-167-1)

## **S**

Sys テキスト [152](#page-151-0)

## **あ**

アクセント 符尾側に表示 [112](#page-111-1) アッチェレランド [93](#page-92-0) アレンジャーモード [201](#page-200-0)

### **い**

移調 MIDI ノート [52](#page-51-1) インストゥルメント [28](#page-27-0) 移調表示 概要 [66](#page-65-0) 無効化 [29](#page-28-0) 移動 オブジェクト表示上の移動 [100](#page-99-1) キーボードショートカットを使う [48](#page-47-1) スコア内の MIDI ノート [48](#page-47-0) 譜表 [180](#page-179-0)

異名同音変換 操作 [86](#page-85-0) 色 MIDI ノートの色付け [89](#page-88-0) 印刷 スコア [29](#page-28-1) ページ設定 [17](#page-16-0) インストゥルメント 移調表示 [28](#page-27-0)

## **え**

鉛筆ツール スコアエディター [111](#page-110-1)

## **お**

```
オートクオンタイズ 64
オートスクロール
  スコアエディター 15
オートレイアウト
 概要 183
 184
 ⼩節を調整 184
  譜表を調整 184
オクターブ記号 132
音部記号
 移動 58
  曲頭の設定 22
  ⾃動選択 26
 挿⼊ 57
 編集 58
87
64
音符のグループ化
  アッチェレランド 93
  トレモロ 92
  リタルダンド 93
 連桁 92
音符の長さ
  スコアエディターで変更 53
98
98
⾳符付加記号
  サイズの変更 127
  追加 112
⾳符レイヤー記号 106
 概要 106
 追加 112
48
```
### **か**

書き出し コアを画像ファイルとして保存 [29](#page-28-2) 隠す オブジェクト [172](#page-171-0) 空白の譜表 [184](#page-183-0) ペダル記号 [133](#page-132-0) 歌詞 概要 [148](#page-147-0) 声部に挿⼊ [150](#page-149-0) ⼿作業による挿⼊ [149](#page-148-0) バース [149](#page-148-1) 加線 [87](#page-86-0) 画像ファイル スコアエディターに挿入 [120](#page-119-0)

## **き**

記号インスペクター カスタマイズについて [108](#page-107-0) 記号パレット 移動 [109](#page-108-0) 概要 [20](#page-19-0) カスタマイズについて [110](#page-109-0) 操作 [109](#page-108-0) 表示 [109](#page-108-1) 利用可能な記号 [110](#page-109-1) ギターコード記号 [117](#page-116-0) ギターライブラリー [118](#page-117-0) 休符 結合 [65](#page-64-0) 多声部 [72,](#page-71-0) [77](#page-76-0) 長休符の作成 [174](#page-173-0) 表示用クオンタイズ [10](#page-9-0) 切り取り スコア内のノート [51](#page-50-0)

# **く**

クオンタイズ 値の選択 [42](#page-41-0) グループ化 スコア内での削除 [94](#page-93-1) 反復複製 [92](#page-91-2) クレッシェンド 水平方向に固定する [131](#page-130-0) ドラッグによる挿⼊ [131](#page-130-0) 反転 [131](#page-130-0)

## **け**

消しゴムツール スコア内での小節線の切断 [186](#page-185-1) スコア内のノートの削除 [59](#page-58-1) 結合 譜表 [178](#page-177-0) 鍵盤記号 追加 [116](#page-115-0)

### **こ**

コード記号 全般的な設定 [143](#page-142-0) ⼿作業による挿⼊ [140](#page-139-0) コピー スコア内の記号 [129](#page-128-0) スコア内のノート [51](#page-50-0)

## **さ**

```
削除
  スコア記号 129
  スコア内のノート 59
```
## **し**

```
試聴モード
  スコアエディター 49
弱起⼩節 176
シャッフル 66
小節
  1 段あたりの⼩節数 177
  移動 184
  上/下段の譜表に移動 178
  ⼩節間隔の再設定 179
⼩節線
  移動 179
  インデント 179
  切断 186
  タイプの選択 175
小節番号
  オフセット 158
  間隔設定 158
  設定 157
⼩節ハンドル 125, 206
情報ライン
  53
  52
  スコアエディター 19
```
## **す**

```
ズーム 16
 ツール 16
 17
スコア 66, 178
 1 段あたりの⼩節数 177
  「L (ロック)」ボタン 49
 Sys テキスト 152
 エンディング記号 135
 オーバーラップなし 65
 41
 37
  84
 92
 ⾳符の削除 59
 43
 拡張ツールバー 19
 31
 コードトラックにコードを展開 141
 23
```
小節番号のオフセット [158](#page-157-0) 「声部の振り分け」機能 [36,](#page-35-0) [76](#page-75-0) ノートを結合する [54](#page-53-1) 反復マーク [133](#page-132-1) 拍子記号のグループ化 [91](#page-90-2) 符尾の⻑さ [84](#page-83-1) 譜表の間隔の調整 [205](#page-204-1) 譜表のマージ [80](#page-79-0) 符尾を隠す [87](#page-86-0) ページ設定 [17](#page-16-0) ページテキスト [152](#page-151-1) ページ番号インジケーター [15](#page-14-0) マーカーを表⽰ [163](#page-162-0) ⼸ [87](#page-86-0) レイアウトテキスト [152](#page-151-0) レイアウトレイヤー記号 [107](#page-106-0) レイヤー [106](#page-105-1) レイヤーのロック [122](#page-121-0) 連桁なし [87](#page-86-0) スコアエディター **「MIDI 入力」機能 [53](#page-52-1)** 画像ファイルの追加 [120](#page-119-0) 検索と置換 [156](#page-155-0) コンテキストメニュー [21](#page-20-0) フィルターバー [19](#page-18-2) ページモード [15](#page-14-1) 編集モード [15](#page-14-2) ボックス記号 [133](#page-132-2) マウスの位置 [42](#page-41-1) スコア化 [32](#page-31-0) スコア記号 移動 [123](#page-122-0) ⾳符依存記号 [106](#page-105-0) 音符に追加 [112](#page-111-2) ⾳符レイヤー記号 [106](#page-105-0) キーボードショートカットで移動 [125](#page-124-1) ギターコード [117](#page-116-0) サイズの変更 [127](#page-126-1) 削除 [129](#page-128-1) 作成 [136](#page-135-0) 整列 [129](#page-128-2) 選択 [121](#page-120-0) 追加 [113](#page-112-0) 長さ [127](#page-126-2) パレット内 [110](#page-109-1) 複製 [123](#page-122-0) 譜表や声部との関係 [111](#page-110-0) スコア設定 概要 [39](#page-38-0) 譜表をアクティブにする [39](#page-38-1) マウス入力用の初期設定推奨値 [40](#page-39-0) スコアドラムマップ 概要 [188](#page-187-0) 設定 [189](#page-188-0) ステータスライン スコアエディター [18](#page-17-0) スナップモード [49](#page-48-2) スピーカーアイコン スコアエディター [49](#page-48-0) スラー 形状 [128](#page-127-0) 挿⼊ [115](#page-114-0) 追加 [114](#page-113-0)

ベジェスラー [115](#page-114-1) 向き [128](#page-127-0)

### **せ**

```
声部
  75
  概要 70
  個別トラックに分割 80
  77
36
整列
  ダイナミクス (強弱) 記号 132
  テキスト 146
全体表⽰/幅に合わせる 16
選択
  スコア内の MIDI ノート 46
```
### **そ**

```
装飾音符
  ⼿動作成 102
  順番 207
  設定 102
  102
```
## **た**

```
タイ
   98
  概要 45, 97
  形状 128
  ダイナミクス(強弱)記号 127
  追加 114
  フラット 99
  分割 55
  向き 87, 128
ダイナミクス (強弱)記号
  追加 131
多声部化機能
  74
  概要 70
  休符の処理 77
  交差する声部 78
  ⾃動 80
  声部間の⾳符の移動 75
  声部の確認 75
  設定 72
  77
  符尾の向き 83
  プリセット 73
タブ譜
  MIDI チャンネル 194
  ⾳部記号 195
  カポ (Capo) 193
  ⾃動作成 193
  195
  編集 196
ダンパーペダル記号 133
```
### **ち**

```
抽出
  声部 80
長休符
  オプション 170
  作成 174
  設定 175
  分割 174
調号 (スコアエディター)
  曲頭の設定 22
  個別キーの設定 28
  57
  編集 58
```
## **て**

ディミヌエンド ⽔平⽅向に固定する [131](#page-130-0) ドラッグによる挿入 [131](#page-130-0) テキスト 歌詞 [148](#page-147-0) サイズ [146](#page-145-0) スタイル [146](#page-145-0) 整列 [146](#page-145-0) 追加 [144](#page-143-0) 通常 [148](#page-147-1) ファイルから読み込む [151](#page-150-0) フォント [146](#page-145-0) ブロックテキスト [151](#page-150-0) 編集 [146](#page-145-1) テキスト属性セット 概要 [147](#page-146-0) 作成 [147](#page-146-1) 使⽤ [147](#page-146-2) 適用 (スコアエディター) [64](#page-63-0) テンポ 記号 [135](#page-134-1)

## **と**

```
ドラム譜
  概要 188
  単線のドラム譜表 191
  191
  符頭ペア 190
  譜表設定 190
ドラムマップ
  譜表内で編集 190
トリル
  作成 116
トレモロ 92, 92, 92
```
## **の**

ノート MIDI 経由での編集 [53](#page-52-1)

### **は**

バース (歌詞) [149](#page-148-1) はさみツール [178](#page-177-0)

貼り付け 音符の属性 [90](#page-89-0) スコア内の記号 [129](#page-128-0) スコア内のノート [51](#page-50-0) 反転 クレッシェンド [131](#page-130-0) スラーとタイ [128](#page-127-0) 符尾 [83](#page-82-1)

## **ひ**

```
ピアノ譜
  上下各 1 声 74
  分割ポイントの設定 55
125
拍子記号
  曲頭の設定 22
  グループ化 23
  現代記譜 171
  23
  57
  拍⼦トラック/テンポトラックエディター 24
  編集 58
9
  オート 64
  休符 10
  多声部 77
  ツール 11, 35
```
## **ふ**

```
フォント 158
  スコア 146
複製
  スコア内のノート 50
符頭に括弧 87
符尾の向き
  87
  概要 82
  ⼿動で反転 83
  多声部 83
譜表
  アクティブな譜表 17
  移動 180, 184
  オプション 67
  間隔設定 205
  サイズ 171
  ⻑い名称と短い名称 156
  譜表名の表⽰ 156
  プリセット 61
  分割ポイントの変更 56
譜表設定
  概要 33
  サイズ 67
  譜表をアクティブにする 60
符尾を固定 68
ブラケット 182
フラットなタイ 99
ブレース 182
プロジェクトカーソル 14
ブロックテキスト 151
分割
  譜表 55
```
分割ツール スコアエディター [55](#page-54-0)

#### **へ**

ページテキスト [152](#page-151-0) ベジェスラー [115](#page-114-0) ペダル記号 [133](#page-132-0)

#### **ほ**

ポジションカーソル [14](#page-13-0) ポジション情報 [124](#page-123-0) 補正 (スコアエディター) [64](#page-63-0) ボックス記号 [133](#page-132-1)

#### **ま**

マーカー スコアレイアウト用に変換 [163](#page-162-0) 「マウスのタイムポジション」ディスプレイ [42](#page-41-0) 「マウスのノートポジション」ディスプレイ [42](#page-41-0)

## **め**

メリスマ線 [145](#page-144-0)

## **り**

リタルダンド [93](#page-92-0) リハーサルマーク [134](#page-133-0) 臨時記号 概要 [85](#page-84-0) 臨時記号の間隔 [87](#page-86-0)

## **る**

ルーラー [20,](#page-19-0) [124](#page-123-1)

### **れ**

レイアウト 概要 [160](#page-159-0) 書き出し [162](#page-161-0) 作成 [161](#page-160-0) 使⽤ [161](#page-160-1) 開く [161](#page-160-2) 読み込み [162](#page-161-0) レイアウト設定 概要 [169](#page-168-0) 楽譜本体裁 [171](#page-170-0) 現代記譜の拍子記号 [171](#page-170-1) サイズ [170](#page-169-0) ⻑休符 [170](#page-169-1) 等しいスペーシング [170](#page-169-2) 譜表分割記号 [171](#page-170-2) レイアウトツール 音部記号の移動 [58](#page-57-0) レイアウトテキスト [152](#page-151-1) レイアウトをリセット [185](#page-184-0)

連桁 [92](#page-91-0) オン/オフ [91](#page-90-0) グループ化 [91](#page-90-1) グループの処理 [95](#page-94-0) 傾斜 [96](#page-95-0) 手動調節 [96](#page-95-1) 表示 [96](#page-95-0) 符尾の向き [83](#page-82-0) 譜表を交差 [95](#page-94-1) 連符 [103](#page-102-0) 作成 [104](#page-103-0) 表示オプション [105](#page-104-0) 連符括弧記号 [132](#page-131-0)

# **ろ**

ロックレイヤー [122](#page-121-0)